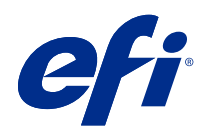

# Fiery Command WorkStation

 $\circledcirc$  2019 Electronics For Imaging, Inc. На информацию в данном документе распространяется действие Юридическое уведомление в отношении данного изделия.

15 октября 2019 г.

# Содержание

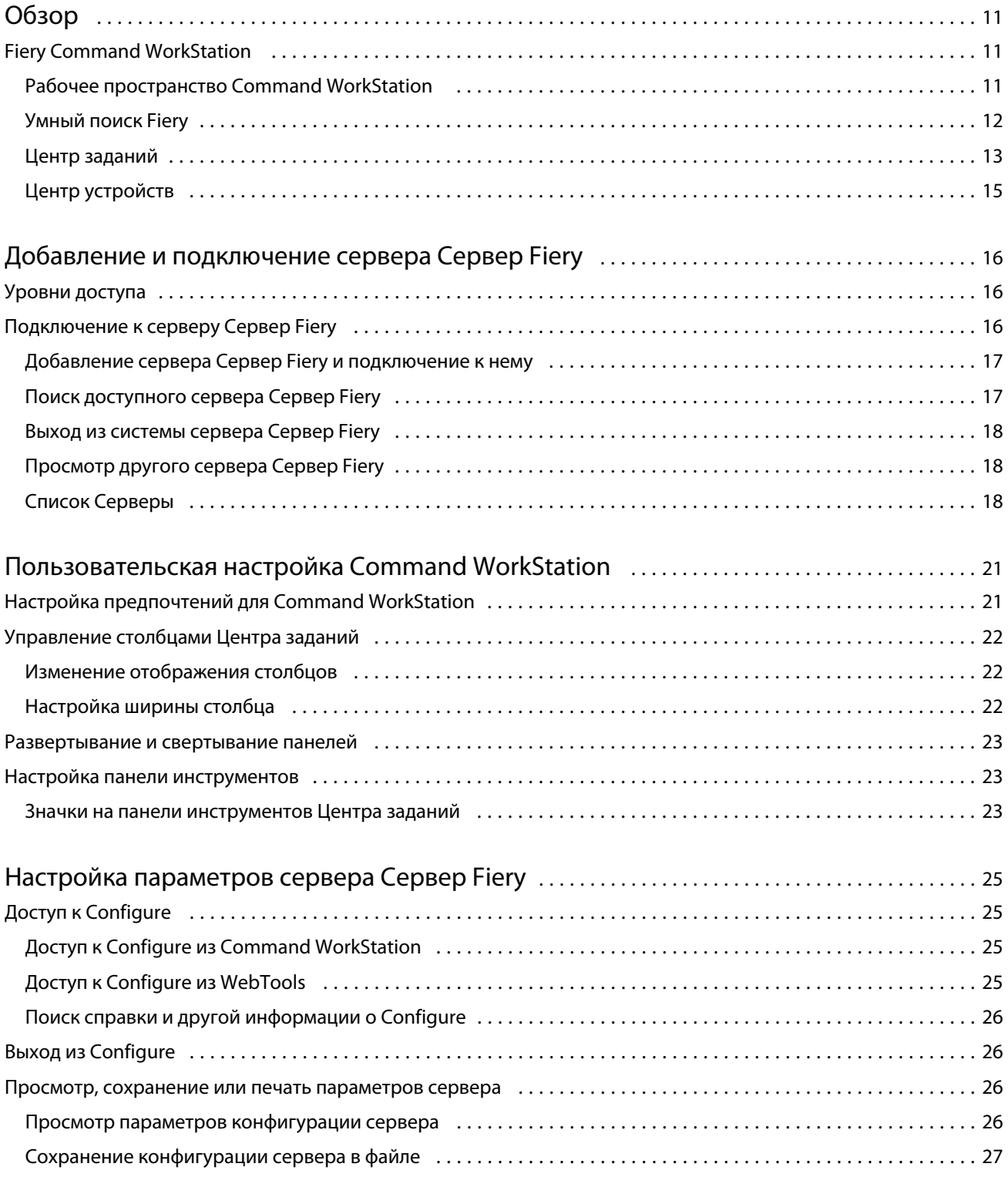

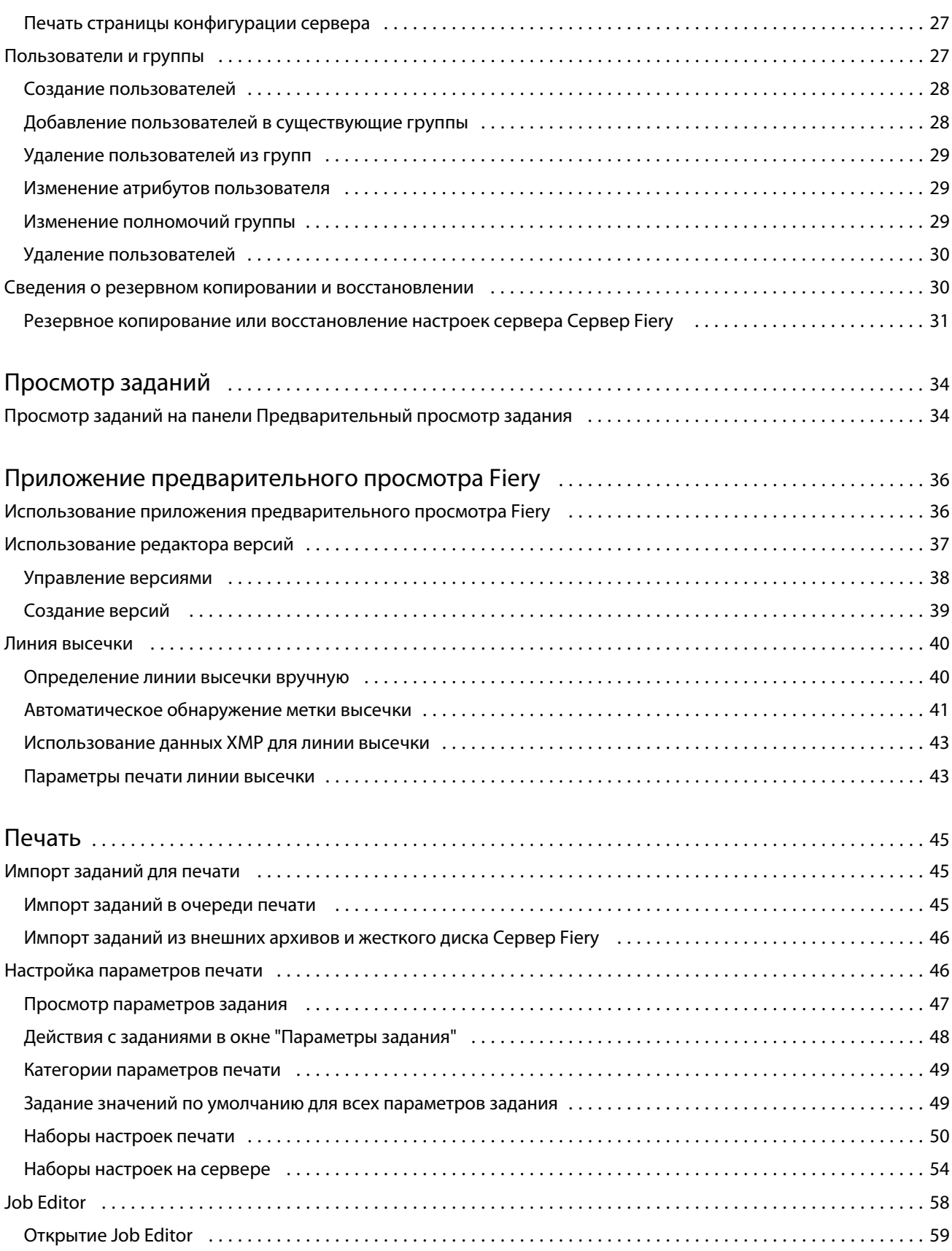

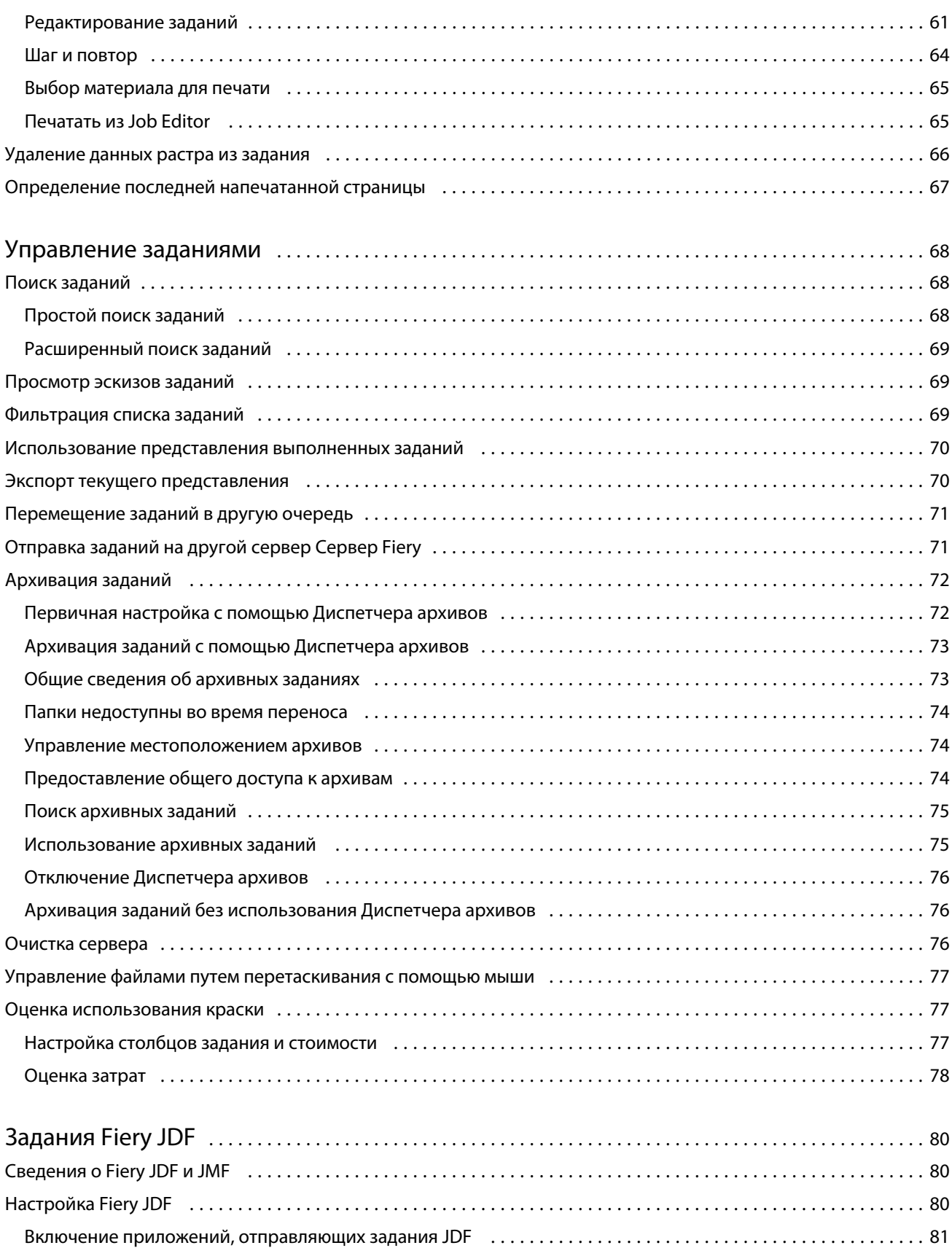

5

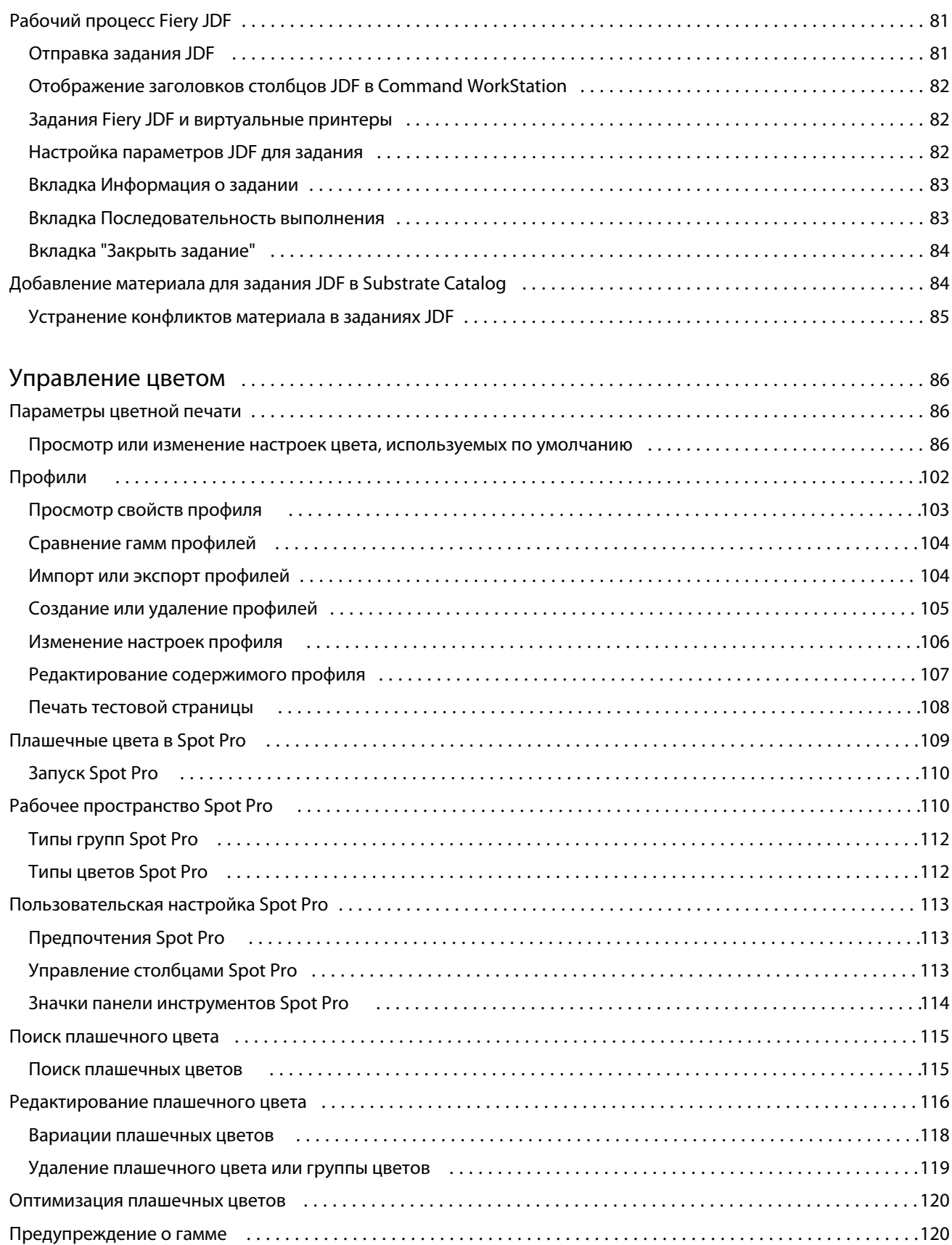

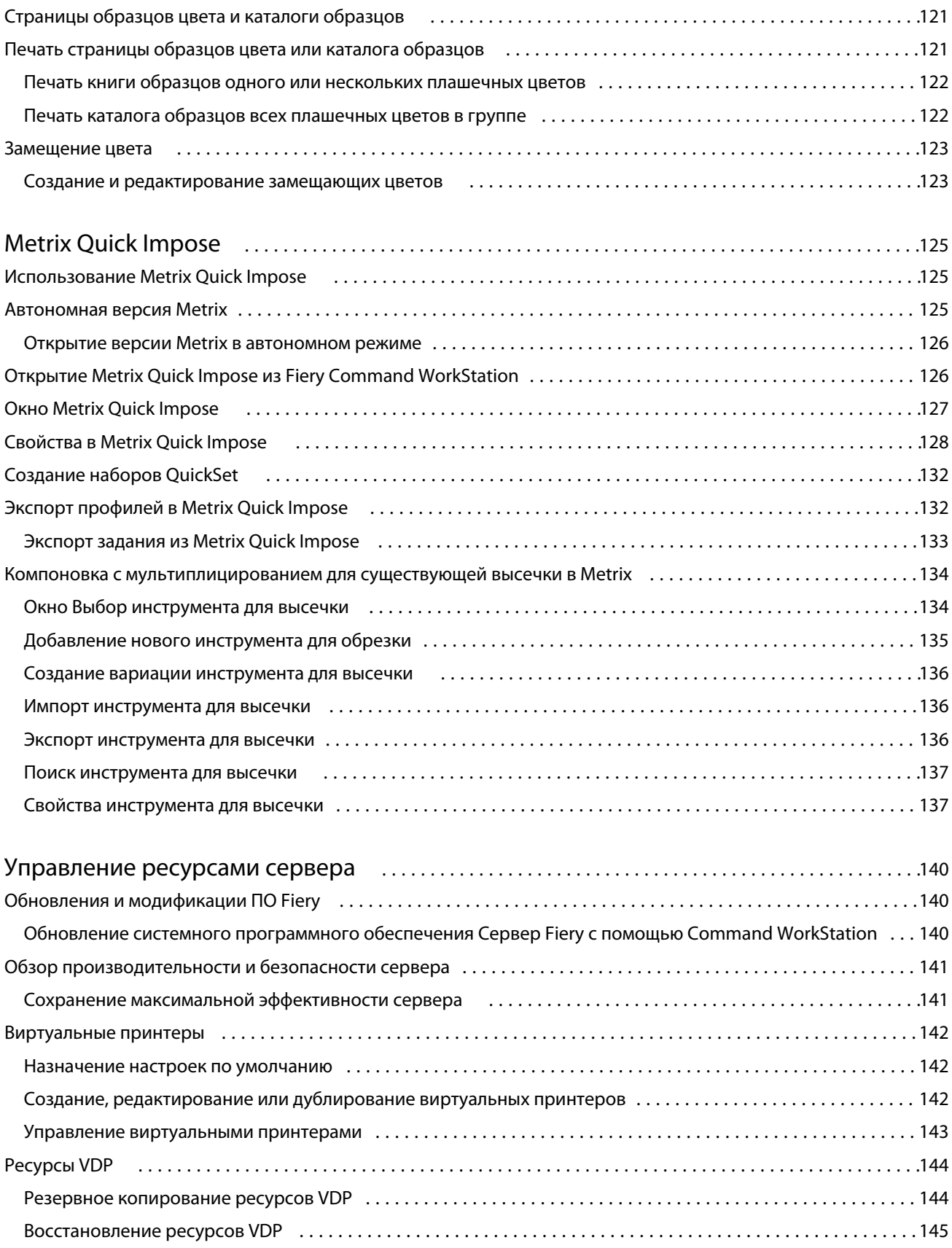

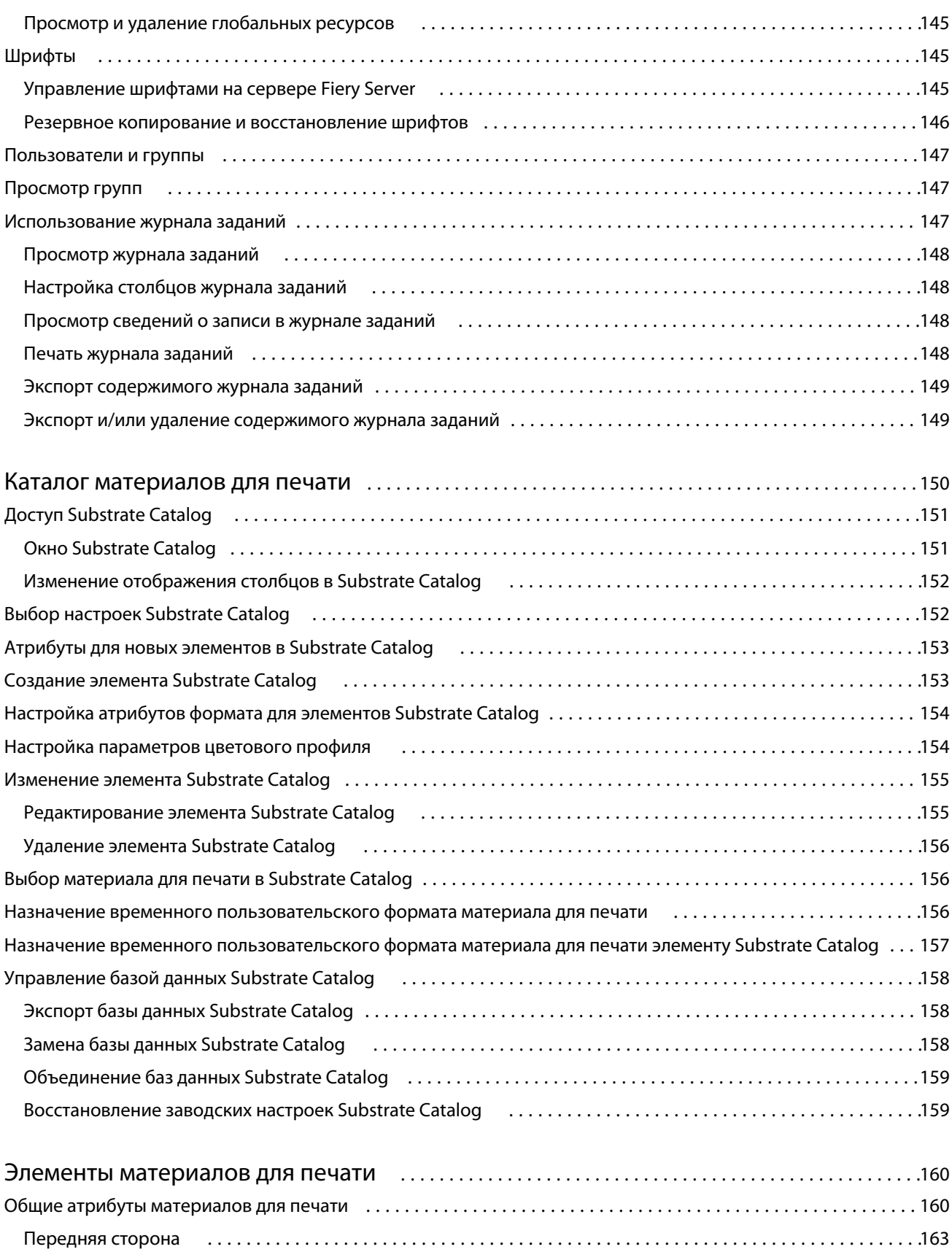

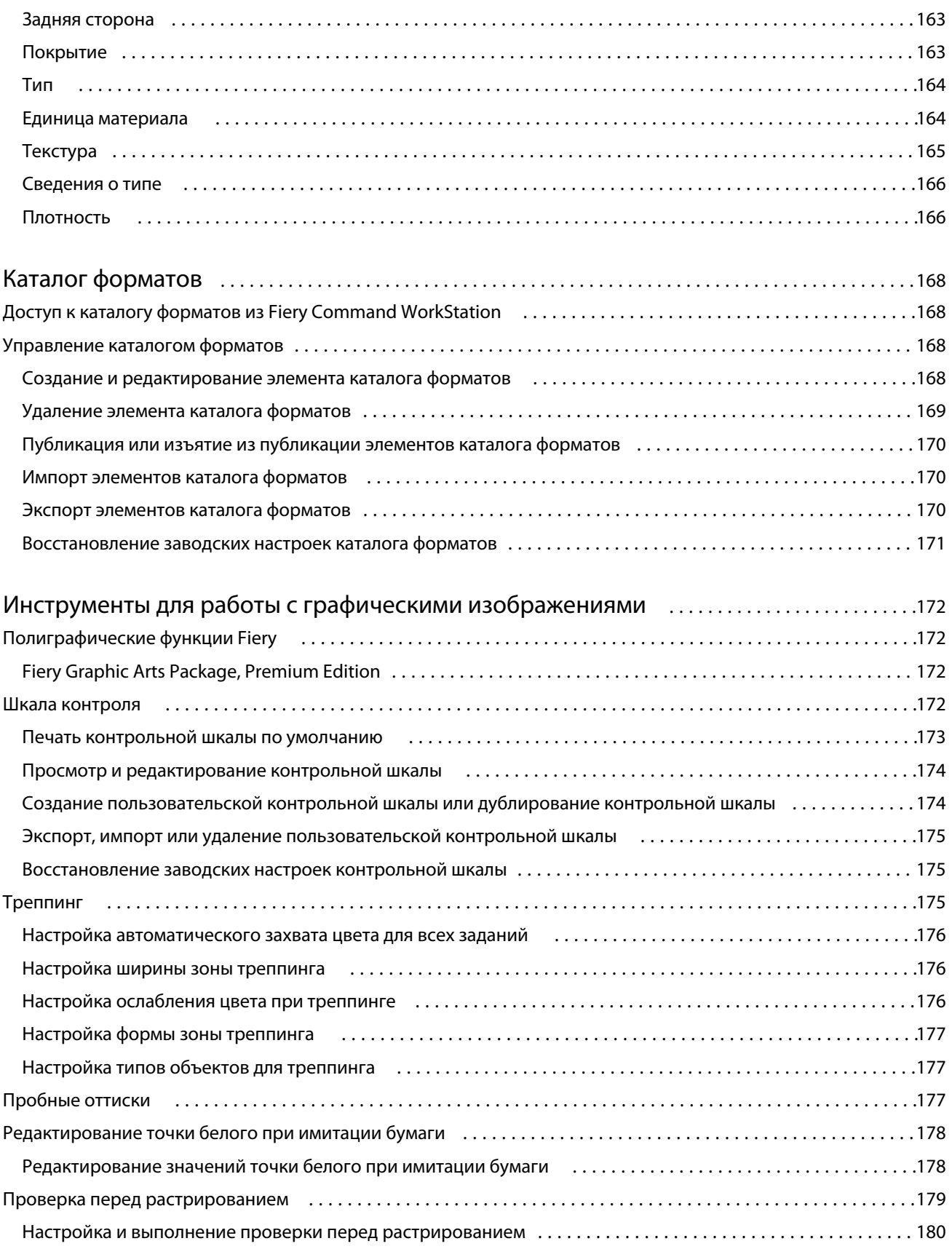

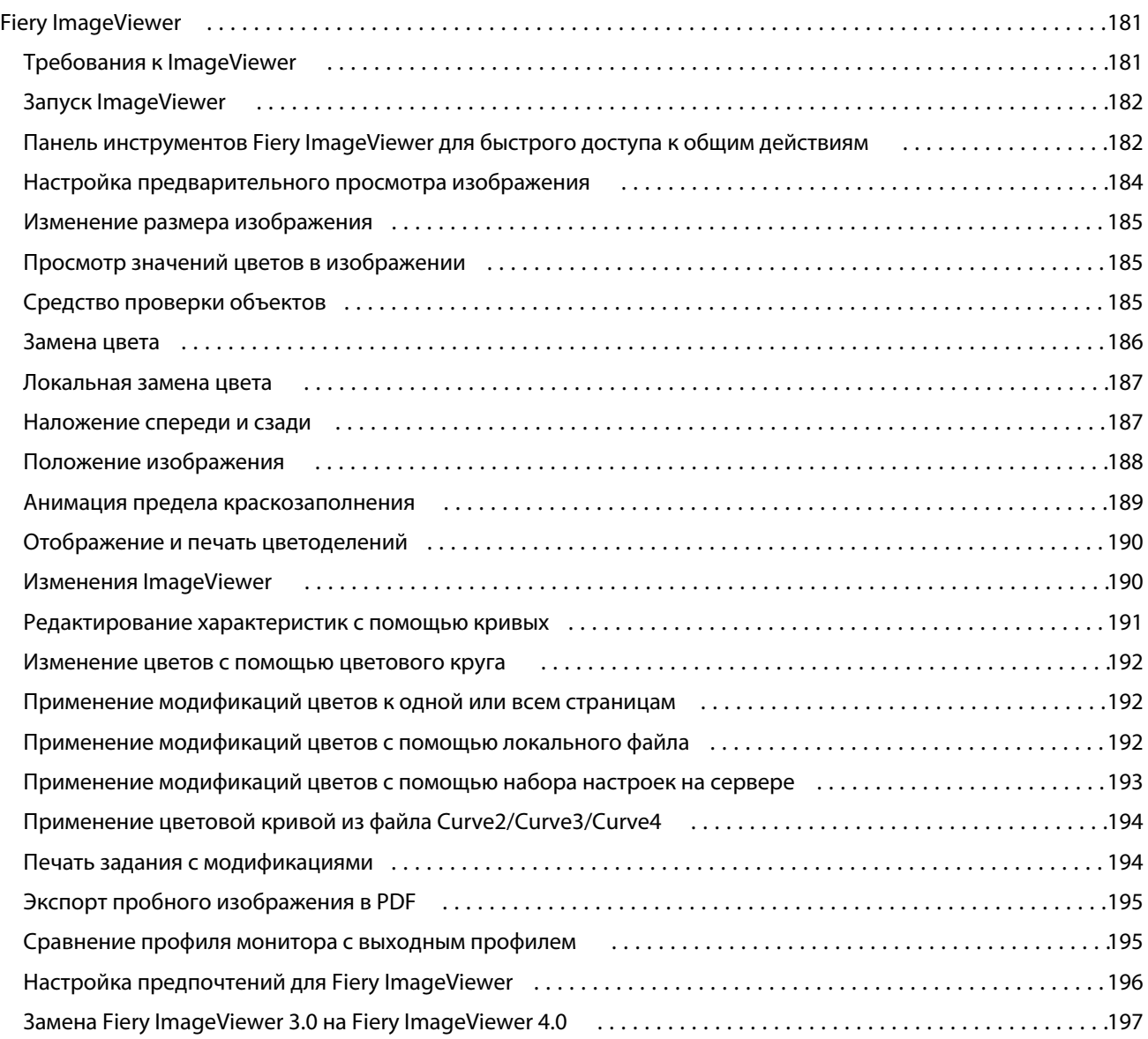

# <span id="page-10-0"></span>Обзор

# Fiery Command WorkStation

Command WorkStation — это интерфейс управления заданиями печати для серверов Серверы Fiery.

Используя Command WorkStation, можно подключиться к нескольким Серверы Fiery и управлять заданиями из одного местоположения. Интуитивно понятный интерфейс значительно упрощает решение сложных задач для операторов и администраторов - независимо от количества и типа обрабатываемых заданий.

В Command WorkStation встроены функции "Центр заданий" и "Центр устройств", в которых имеются инструменты для поиска и предварительного просмотра заданий, назначения рабочих процессов и управления печатью.

Инструменты Command WorkStation позволяют выполнять следующие действия:

- **•** импортировать и просматривать задания;
- **•** просматривать сведения о серверах Серверы Fiery;
- **•** указывать параметры печати;
- **•** просматривать и изменять пользовательские последовательности действий;
- **•** управлять рабочими процессами подготовки к печати;
- **•** использовать приложения Fiery, например приложение для спуска полос и приложение для этапа растеризации, для подготовки и сборки заданий.

Серверы Fiery предлагают ряд дополнительных функций, которые описаны в этой справочной системе. При этом дополнительные функции отображаются в Command WorkStation только в том случае, если они поддерживаются подключенным Сервер Fiery, например режим HyperRIP.

Версию системы Fiery, установленной на Сервер Fiery, можно посмотреть в разделе Центр устройств > Общая информация (см. раздел Рабочее пространство Command WorkStation на стр. 11).

Подробную информацию о функциях Command WorkStation см. в документе *Служебные программы* из комплекта документации пользователя.

## **Рабочее пространство Command WorkStation**

В главном окне содержатся сводные сведения о действиях, выполняемых на всех подключенных серверах Серверы Fiery или на выбранном сервере, а также предоставляется доступ к функциям.

Чтобы приступить к добавлению сервера Сервер Fiery в Command WorkStation, см. раздел [Добавление и](#page-15-0) [подключение сервера Сервер Fiery](#page-15-0) на стр. 16.

<span id="page-11-0"></span>**Примечание:** Отображаемое содержимое отличается для каждого сервера Сервер Fiery. Общее описание приведено в списке ниже. Для получения определенных сведений см. справку по Command WorkStation для Сервер Fiery, доступную в меню "Справка" Центра заданий.

Главное окно Command WorkStation состоит из следующих областей.

- **•** Главные меню: предоставление доступа к командам.
- **•** Боковая панель: содержит кнопки навигации к следующим экранам (сверху вниз, начиная с пространства под логотипом Fiery): "Главная", "Центр заданий", "Приложения и ресурсы" и "Умный поиск Fiery".
	- **•** Главная: общий обзор состояния подключенных серверов Серверы Fiery и снимок экрана со статистикой производственной печати за последнюю неделю.
	- **•** Центр заданий: служит для просмотра и управления заданиями, отправленными на подключенный Сервер Fiery.
		- **•** Серверы: отображение списка очередей заданий или состояния задания. Для некоторых серверов Серверы Fiery отображаются доступные материалы для печати и расходные материалы. Экран каждого сервера Сервер Fiery можно свернуть для просмотра сведений о других серверах.
		- **•** Состояние задания: отображение состояния текущих заданий обработки и печати. Для управления этими заданиями нажмите очередь Обработка или Печать в списке серверов.
		- **•** Предварительный просмотр задания служит для просмотра содержимого (эскиза) обработанного задания. При использовании сервера Сервер Fiery FS300 Pro и более поздних версий отображаются эскизы заданий, поставленных в очередь, и обработанных заданий.
		- **•** Сводная информация о задании: отображаются сведения о выбранном задании, в том числе его имя или заголовок, количество страниц или листов, а также количество копий. Прочая информация, например время постановки в очередь или обработки, используемые материалы для печати, проверка задания перед растрированием, указывается в соответствии с выбранным сервером Сервер Fiery. Для редактирования некоторых полей свойств заданий можно нажать значок карандаша.
		- **•** Список заданий: отображение списка заданий и панели инструментов с доступными действиями над ними. Нажмите задание правой кнопкой мыши, чтобы просмотреть полный список возможных действий.
	- **•** Приложения и ресурсы: быстрый доступ ко всем установленным приложениям Fiery, а также просмотр других приложений и ресурсов для Сервер Fiery. Кроме того, в этом разделе доступны бесплатные пробные версии программного обеспечения и файлы для загрузки, которые поддерживает выбранный сервер Сервер Fiery.

**Примечание:** Для просмотра списка доступных приложений и ресурсов требуется подключение к Интернету.

## **Умный поиск Fiery**

Умный поиск Fiery может выполнять поиск информации и учебных ресурсов, чтобы узнать подробнее о Command WorkStation и функциях Fiery.

**1** В центре заданий щелкните значок "Умный поиск Fiery" (увеличительное стекло) в левом нижнем углу боковой панели Fiery.

Умный поиск Fiery всегда доступен в левой нижней боковой панели до тех пор, пока поверх центра заданий не будет открыто другое окно.

- <span id="page-12-0"></span>**2** В области информации "Поиск Fiery" введите поисковый термин и нажмите клавишу ВВОД. Список прокручивается с помощью мыши или полосы прокрутки. В окне поиска отображается 10 результатов одновременно.
- **3** Щелкните результат поиска. Информация откроется в веб-браузере, используемом по умолчанию.

## **Центр заданий**

Центр заданий Command WorkStation — это централизованное место для просмотра и управления заданиями, отправленными на подключенный сервер Сервер Fiery. В Центре заданий есть очереди "Печать", "Обработка" и "Готово к печати", а также представления отложенных, напечатанных, архивированных и выполненных заданий.

Кроме того, в Центре заданий можно выполнять следующие действия.

- **•** Поиск заданий, просмотр параметров заданий и предварительный просмотр заданий на всех серверах Серверы Fiery. Панель инструментов предоставляет доступ к различным функциям.
- **•** Назначение последовательностей действий и управление заданиями.
- **•** Использование пользовательских представлений списка заданий для эффективного управления заданиями.
- **•** Просмотр заданий в завершенном представлении, в котором перечислены все напечатанные задания Сервер Fieryв, независимо от местоположения задание
- **•** Просмотр состояния всех Серверы Fiery.
- **•** Просмотр информации на печатной машине.
- **•** Предварительный просмотр заданий.
- **•** Просмотр эскизов заданий
- **•** Редактирование свойств на панели Сводная информация о задании.
- **•** Перетаскивание заданий с рабочего стола в Command WorkStation.
- **•** Доступ к *справке* для Сервер Fiery.

#### **Состояние заданий печати и обработки**

Панели Обработка и Печать вверху окна Центр заданий (голубые прямоугольники) показывают ход выполнения заданий печати и обработки соответственно.

Задания можно перемещать на панели Обработка путем перетаскивания.

Если сервер Сервер Fiery поддерживает режим HyperRIP, то доступны также другие состояния. В режиме параллельной обработки страниц (режим одиночного задания) шкала хода выполнения на панели Обработка в окне Центр заданий разделяется на сегменты, соответствующие каждому из используемых процессоров. В режиме параллельной обработки заданий (режим нескольких заданий) очередь Обработка под столбцом состояния задания дополнительно показывает шкалы хода выполнения каждого из заданий.

#### **Команды управления заданиями в очереди**

Для управления заданиями в очередях отложенных, напечатанных или архивированных заданий можно использовать специальные команды в Центре заданий. Нажмите правой кнопкой мыши на задании в очереди, чтобы отобразить список команд, или выберите команду в меню "Действия".

Дополнительные функции отображаются только в том случае, если их поддерживает подключенный сервер Сервер Fiery.

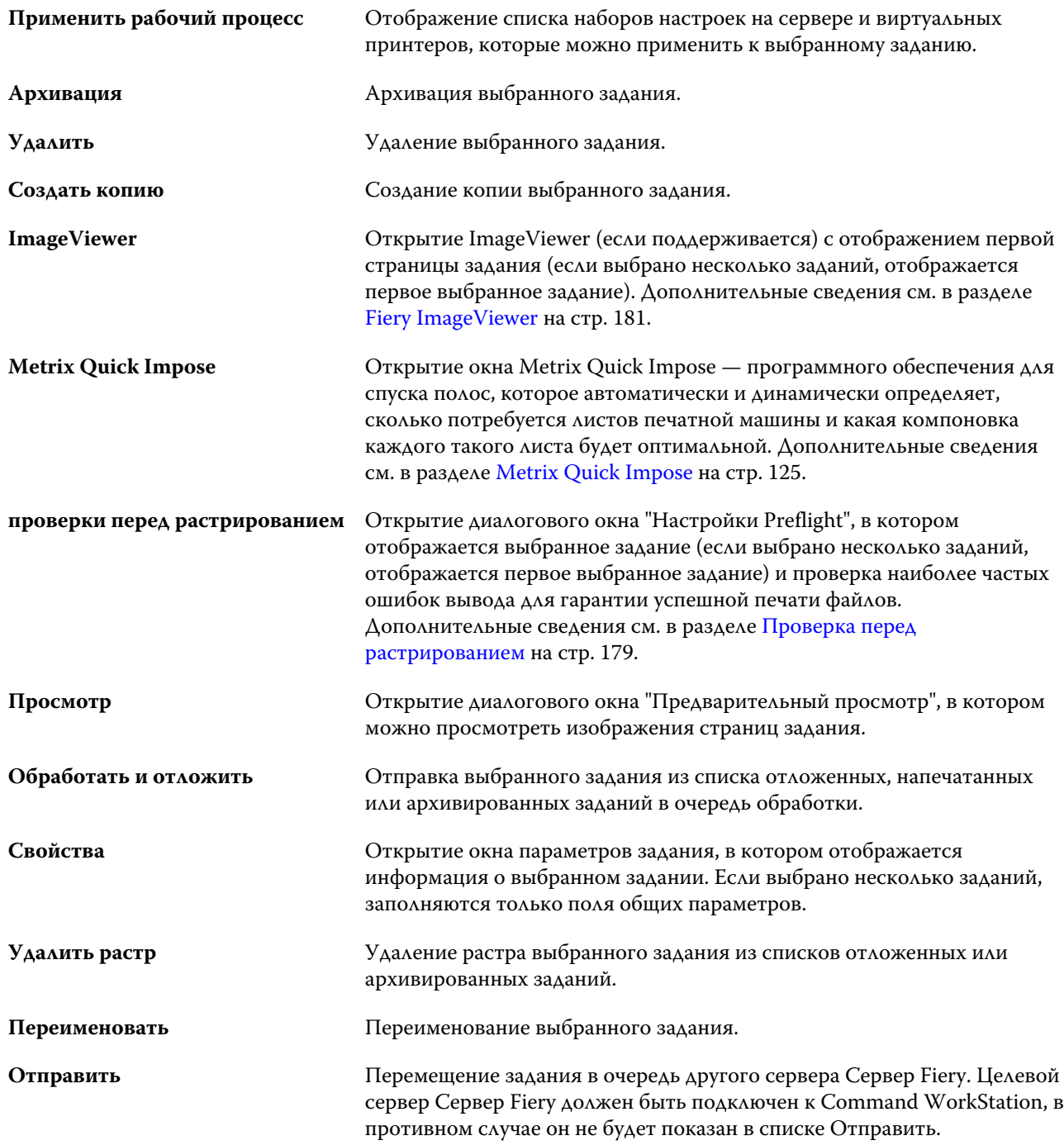

<span id="page-14-0"></span>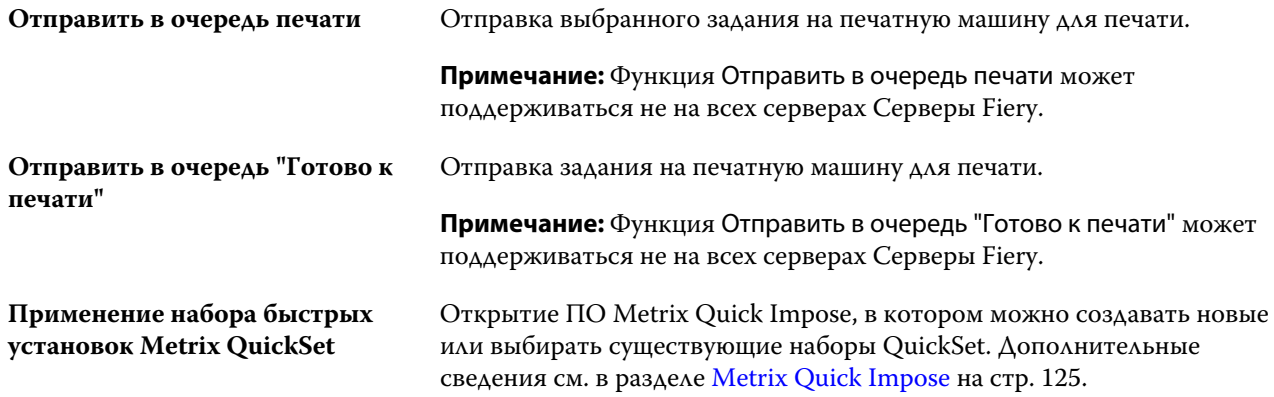

## **Центр устройств**

Для отображения системной информации в Command WorkStation используется единое рабочее пространство. Центр устройств позволяет настраивать подключенный сервер Сервер Fiery и использовать различные инструменты управления печатью.

Для доступа к центру устройств нажмите значок "Больше" (три точки) и выберите Центр устройств или дважды нажмите имя сервера Сервер Fiery в списке Серверы.

В Центре устройств можно выполнять следующие задачи:

- **•** просмотр информации о подключенном сервере Сервер Fiery;
- **•** настройка параметров задания по умолчанию, включая параметры цвета;
- **•** просмотр и изменение настроек Substrate Catalog, печати переменных данных (VDP), цветовых профилей, плашечных цветов и шрифтов;
- **•** просмотр и создание доступных виртуальных принтеров и наборов настроек на сервере;
- **•** просмотр подробного журнала всех обработанных и напечатанных заданий.

Центр устройств содержит следующие настройки.

- **•** Общие сведения просмотр информации о подключенном сервере Сервер Fiery, включая IP-адрес, емкость (количество доступного пространства на жестком диске), а также список установленных устройств и пакетов. Раздел Общие включает в себя следующие функции: Общая информация, Конфигурация сервера и Инструменты.
- **•** Настройка цвета раздел Настройка цвета включает Управление цветом и может включать Контрольную шкалу, Треппинг и Имитацию передачи полутонов, если эти функции поддерживаются подключенным сервером Сервер Fiery.
- **•** Ресурсы просмотр и изменение настроек Substrate Catalog, печати переменных данных (VDP), цветовых профилей, таблиц плашечных цветов и шрифтов. Раздел Ресурсы содержит вкладки Каталог форматов, Ресурсы VDP, Профили и Шрифты. В нем также могут присутствовать функции Каталог материалов для печати, Spot Pro и Специальные цвета, если они поддерживаются подключенным сервером Сервер Fiery.
- **•** Рабочие процессы просмотр списка доступных виртуальных принтеров и наборов настроек на сервере. Раздел Рабочие процессы включает в себя следующее: Шаблоны заданий, Виртуальные принтеры и Повышение качества изображения.
- **•** Журналы просмотр подробного журнала всех обработанных и напечатанных заданий. Вкладка Журналы содержит вкладку Журнал заданий.

# <span id="page-15-0"></span>Добавление и подключение сервера Сервер Fiery

# Уровни доступа

В систему можно войти от имени администратора, оператора или любого пользователя, которому предоставил доступ администратор. Администраторы могут задавать пароли для каждого типа пользователя.

- **• Администратор** имеет полный доступ ко всем функциям Command WorkStation и панели управления Сервер Fiery. Для входа в систему необходимо ввести пароль администратора.
- **• Оператор** имеет доступ ко всем функциям Центра заданий. В Центре устройств оператору не разрешено выполнять настройку, резервное копирование и восстановление, изменение паролей и удаление журнала заданий. Оператор вправе просматривать Substrate Catalog, виртуальные принтеры и функции управления цветом, но не может их редактировать. Для входа в систему необходимо ввести пароль оператора.
- **•** Имя пользователя администратор может создавать пользователей, добавлять их в группы, а также назначать группам полномочия (например, полномочия гостя или создание наборов настроек на сервере).

Подробную информацию о настройке уровней доступа см. в *справке Configure* и документе *Конфигурирование и настройка* из комплекта документации пользователя.

# Подключение к серверу Сервер Fiery

Для использования Command WorkStation необходимо подключиться к серверу Сервер Fiery.

Список Серверы в Command WorkStation управляет доступом ко всем имеющимся серверам Сервер Fiery. Можно добавить сервер Сервер Fiery (и подключиться к нему), удалить сервер или отключиться от сервера.

Для поиска сервера Сервер Fiery можно ввести его имя или IP-адрес в диалоговом окне. После того как выполнены подключение к серверу и аутентификация вместо IP-адреса в списке Серверы отображается имя сервера Сервер Fiery. Command WorkStation можно одновременно подключить к нескольким серверам Сервер Fiery.

Если соединение с Сервер Fiery потеряно, Command WorkStation пытается автоматически подключиться еще раз. Дополнительную информацию о повторном автоматическом подключении см. в разделе [Настройка](#page-20-0) [предпочтений для Command WorkStation](#page-20-0) на стр. 21.

Если какое-либо из окон подключаемых модулей Command WorkStation открыто в момент потери подключения к Сервер Fiery, в нем отобразится сообщение для пользователя и будет представлена возможность сохранить задание в качестве файла PDF, преобразованного в плоскую структуру.

## <span id="page-16-0"></span>**Добавление сервера Сервер Fiery и подключение к нему**

Можно добавить сервер Сервер Fiery и подключаться к нему по мере необходимости.

Для добавления Сервер Fiery необходимо знать его имя или IP-адрес.

Если имя сервера или IP-адрес неизвестны, можно воспользоваться поиском и найти в сети все доступные Сервер Fiery. См. раздел Поиск доступного сервера Сервер Fiery на стр. 17.

- **1** Нажмите значок + (плюс) в списке Серверы или на экране Главная. Введите IP-адрес или имя сервера Сервер Fiery и нажмите Добавить.
- **2** В списке Пользователь выберите пользователя и введите соответствующий пароль.

В дополнение к именам пользователей, принятым по умолчанию (Администратор и Оператор), пользователи могут входить в систему под собственными именами, если администратор сети укажет их в качестве членов одной из групп.

- **3** Нажмите Регистрация.
- **4** Если ранее выполнялось подключение к серверу Сервер Fiery в списке Серверы, выберите Сервер Fiery и нажмите Подключить.

## **Поиск доступного сервера Сервер Fiery**

Если имя или IP-адрес сервера Сервер Fiery неизвестны, можно выполнить поиск сервера Сервер Fiery по локальной сети. Поиск можно выполнить в пределах подсети, в которой находится локальный компьютер, либо в пределах определенного диапазона подсети или IP-адресов.

- **1** Нажмите значок + (плюс) в списке Серверы.
- **2** Если в диалоговом окне Добавление сервера Fiery отсутствуют результаты автоматического поиска по локальной подсети либо имя или IP-адрес сервера не получены, нажмите Расширенный поиск.
- **3** Выполните одно из следующих действий.
	- **•** Для поиска серверов Серверы Fiery в пределах определенного диапазона IP-адресов выберите Диапазон IP-адресов в раскрывающемся меню Поиск.
		- **•** Введите начало диапазона IP-адресов в поле От. Чтобы включить в поиск начало октета, введите 0. Например, 10.100.10.0.
		- **•** Введите конец диапазона IP-адресов в поле До. Чтобы включить в поиск варианты до конца октета, введите 255. Например, 10.100.10.255.
- <span id="page-17-0"></span>**•** Для поиска серверов Серверы Fiery в пределах определенного диапазона подсети выберите Подсеть в раскрывающемся меню Поиск.
	- **•** Введите Адрес подсети, чтобы указать включаемый в поиск диапазон подсети. Введите 0 в октеты, где допустимо любое число. Например, по октету 10.100.10.0 найдутся варианты от 10.100.10.1 до 10.100.10.255.
	- **•** Введите значение Маска подсети, чтобы указать все диапазоны подсети, которые следует исключить. Введите 0 в октеты, где ничего не исключается. Например, если ввести 255.255.255.0, будут исключены все варианты, кроме указанного адреса подсети в первых 3 октетах, и допущены все варианты в четвертом октете (например, 10.100.10.30).
- **4** Нажмите Перейти.

Отображаются все доступные серверы Сервер Fiery, соответствующие критериям поиска. Чтобы отфильтровать список результатов поиска, введите ключевое слово в поле Фильтровать по ключевому слову.

**5** В списке результатов выберите сервер Сервер Fiery и нажмите ОК, а затем — Добавить, чтобы добавить его в список Серверы.

## **Выход из системы сервера Сервер Fiery**

Выход из системы сервера Сервер Fiery приводит к отключению соединения между Сервер Fiery и Command WorkStation.

- **1** В списке Серверы выберите Сервер Fiery
- **2** Нажмите значок Больше рядом с именем сервера Сервер Fiery и выберите один из следующих вариантов.
	- **•** Если вы вошли в систему от имени администратора, нажмите Выход из системы под именем Администратор.
	- **•** Если вы вошли в систему от имени оператора, нажмите Выход из системы под именем "Оператор".

## **Просмотр другого сервера Сервер Fiery**

Можно переключить отображение с одного сервера Сервер Fiery на другой подключенный сервер в Command WorkStation.

**•** Нажмите другой сервер Сервер Fiery в списке Серверы, чтобы переключить отображение с одного подключенного сервера Сервер Fiery на другой.

## **Список Серверы**

В списке Серверы содержится информация о серверах Серверы Fiery, которые подключены в данный момент или были подключены ранее, даже если сейчас они отключены.

Список Серверы является зоной перетаскивания, то есть в очереди этого списка Серверы можно перетаскивать файлы с помощью мыши. Список Серверы составлен таким образом, что сведения о подключенных принтерах отображаются непосредственно под именем сервера Сервер Fiery. Отдельный сервер Сервер Fiery можно развернуть, нажав значок + (плюс) слева от имени сервера Сервер Fiery. При выходе из Command WorkStation список Серверы сохраняется.

## **Расходные материалы**

Расходные материалы — это ограниченные ресурсы, такие как материал для печати или краска, которые используются (или "расходуются") печатной машиной для печати заданий.

Информация о расходных материалах отображается в следующих разделах.

**Примечание:** Этот параметр доступен, если он поддерживается подключенной печатной машиной.

- **•** Список "Серверы" под именами очередей Сервер Fiery.
- **•** Центр устройств > Общие > Общая информация > Расходные материалы.

### **Информация о сервере**

Для просмотра полного списка подробной информации о Сервер Fiery нажмите Центр устройств > Обычный > Общая информация.

#### **Ошибки и предупреждения**

В списке серверов отображается информация о состоянии сервера Сервер Fiery и сообщения об ошибках печатной машины.

#### **Сообщения о состоянии**

Сообщения о состоянии могут относиться к серверу Сервер Fiery или печатной машине. Возможны следующие сообщения.

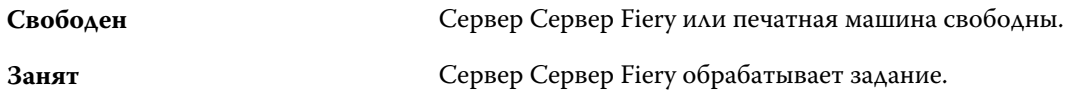

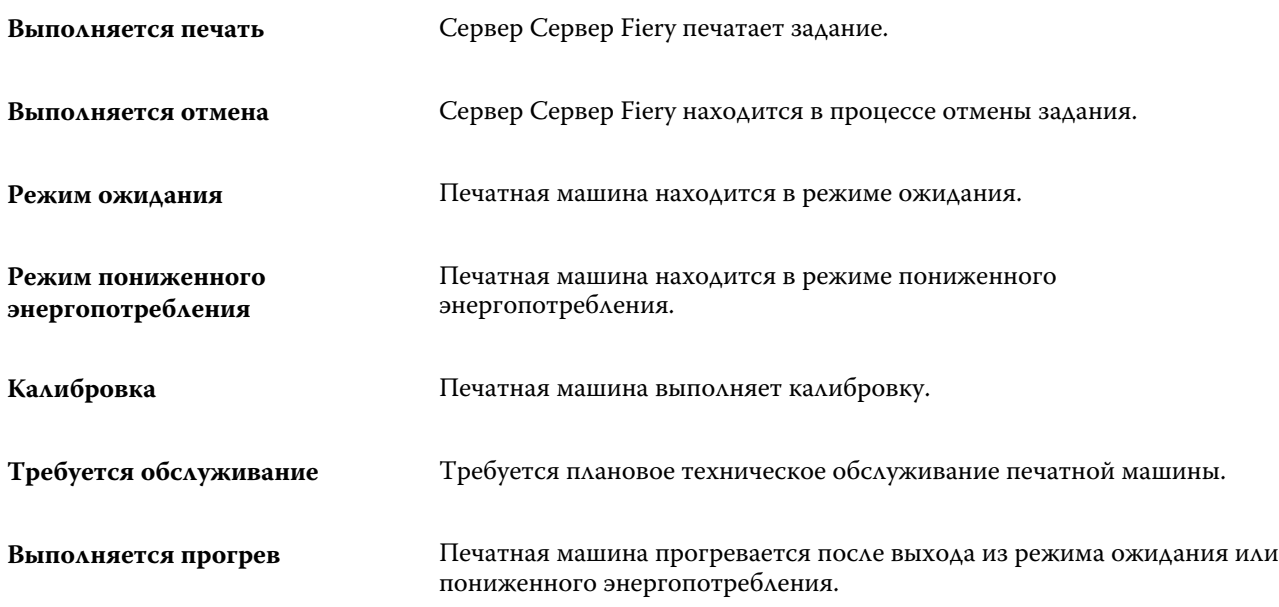

### **Сообщения об ошибках**

Сообщения об ошибках — это важные сообщения о неполадках, которые влияют на сервер Сервер Fiery и печатную машину и мешают печати заданий (например, сообщение о замятии бумаги). Если одновременно происходит несколько ошибок, первой отображается наиболее серьезная ошибка. После устранения первой ошибки отображается следующая ошибка.

Ниже приведены примеры возможных сообщений об ошибках.

- **•** Проверьте питание печатной машины и подключения кабелей
- **•** Последовательное подключение печатной машины утрачено
- **•** Печать приостановлена

# <span id="page-20-0"></span>Пользовательская настройка Command **WorkStation**

# Настройка предпочтений для Command WorkStation

Можно настроить глобальные предпочтения для Command WorkStation, например для сброса настроек приложения к исходным значениям по умолчанию.

- **1** Чтобы открыть окно Предпочтения, выполните следующие действия.
	- **•** На компьютере, работающем под управлением Windows, нажмите Правка > Предпочтения.
	- На компьютере, работающем под управлением Mac OS, нажмите Command WorkStation > Предпочтения.
- **2** В разделе Общие сведения укажите любые из следующих общих предпочтений.
	- **•** Автоматическое повторное подключение выберите Включить автоматическое повторное подключение, чтобы автоматически подключаться к отключенным серверам с использованием сохраненных паролей.
	- **•** Обновления нажмите Проверить сейчас, чтобы открыть Fiery Software Manager для проверки наличия в Интернете новых версий ПО Command WorkStation и приложений рабочего процесса Fiery.
	- **•** Сброс настроек нажмите Сброс, чтобы восстановить исходные настройки приложения.

**Примечание:** Добавленные серверы Серверы Fiery будут сохранены в списке серверов вместе с соответствующими паролями.

- **•** Очистка данных нажмите Очистка данных, чтобы очистить пароли всех пользователей и для всех серверов, сохраненных в Command WorkStation.
- **•** Диспетчер архивов выберите, включить или отключить Диспетчер архивов.
- **•** Fiery Health Monitor выберите Отображать состояние в Центре заданий, чтобы отобразить состояние работоспособности сервера в Центре заданий.
- **•** Программа усовершенствования чтобы помочь EFI улучшить качество, надежность и производительность программного обеспечения, установите соответствующий флажок для отправки анонимных данных об использовании. Данные не включают в себя ваше имя, адрес или любую другую информацию о вашей личности.
- <span id="page-21-0"></span>**3** В разделе Региональные укажите любые из следующих общих предпочтений.
	- **•** Язык выберите язык, который должен использоваться в Command WorkStation. По умолчанию в Command WorkStation используется язык, выбранный в операционной системе (если такой язык поддерживается). Если язык не поддерживается, для Command WorkStation по умолчанию будет выбран английский язык.

**Примечание:** Изменение языка Command WorkStation будет также применено к Fiery Hot Folders и наоборот, если это программное обеспечение установлено на том же клиентском компьютере.

**•** Единицы измерения — укажите единицы измерения, используемые для отображения таких атрибутов, как форматы страниц и пользовательские форматы. Эта настройка не влияет на предварительно заданные значения для страниц.

**Примечание:** Если установлено ПО Metrix Quick Impose, параметр Единицы измерения также применяется к значениям, введенным вручную в окне спуска полос.

- **4** С помощью раздела Экспорт можно сделать эти настройки доступными на другом клиентском компьютере с ПО Command WorkStation.
	- **•** Импорт нажмите Импорт, чтобы импортировать настройки Command WorkStation с другого компьютера.
	- **•** Экспорт нажмите Экспорт, чтобы экспортировать настройки Command WorkStation в файл ZIP, который можно использовать для настройки других клиентских компьютеров с ПО Command WorkStation.
- **5** Нажмите ОК, чтобы сохранить изменения и закрыть окно Предпочтения.

# Управление столбцами Центра заданий

Можно настроить заголовки столбцов для очереди. Для отображения информации, соответствующей конкретной среде печати, можно изменить порядок следования столбцов, а также удалить или добавить столбцы.

### **Изменение отображения столбцов**

Можно выбрать набор столбцов, отображаемых в Центре заданий, а также добавить или удалить столбцы.

- **1** Нажмите правой кнопкой мыши на любом столбце под панелью заголовка окна.
- **2** Выберите Стандартный набор, Набор VDP или Набор JDF.
- **3** Выберите элемент в меню, чтобы добавить или удалить столбец.

### **Настройка ширины столбца**

Можете изменить ширину столбца в Центре заданий.

<span id="page-22-0"></span>**•** Для этого следует перетащить границу столбца влево или вправо.

## Развертывание и свертывание панелей

Панели Предварительный просмотр задания, Сводная информация о задании, а также панели отдельных серверов в списке Серверы можно разворачивать и сворачивать.

- **•** Выполните одно из следующих действий.
	- **•** Нажмите значок со стрелкой в строке заголовка панели, чтобы развернуть или свернуть окно.
	- **•** Нажмите значок плюса или минуса рядом с сервером в списке Серверы list.

## Настройка панели инструментов

Настроить панель инструментов можно в окне Центр заданий. Кроме того, можно восстановить значки панели инструментов, используемые по умолчанию.

Некоторые значки панели инструментов доступны только в том случае, если их поддерживает Сервер Fiery.

**1** Нажмите правой кнопкой мыши в любом месте панели инструментов и в появившемся подменю выберите пункт Настроить.

Стандартный набор — это набор значков панели управления, используемый по умолчанию.

**2** В окне Настройка панели инструментов для добавления или удаления значков на панели инструментов выберите инструмент и нажмите Добавить или Удалить, чтобы переместить инструмент между списками Доступные инструменты и Выбранные инструменты.

В стандартный набор можно добавить следующие значки панели инструментов.

- **•** Обработать и отложить обработка выбранного задания и его сохранение в списке Отложенные.
- **•** Архивация архивация выбранного задания.
- **•** Metrix Quick Impose открытие окна Metric Quick Impose для выбранного задания.

Список значков стандартного набора см. в разделе Значки на панели инструментов Центра заданий на стр. 23.

- **3** Укажите порядок, в котором следует расположить значки на панели инструментов, для чего выберите инструмент и нажмите Вверх или Вниз.
- **4** Нажмите Стандартный набор, чтобы вернуться к стандартным значками панели инструментов.

### **Значки на панели инструментов Центра заданий**

Панель инструментов Центра заданий содержит стандартный набор значков.

**Импорт** Открытие окна Импорт файлов.

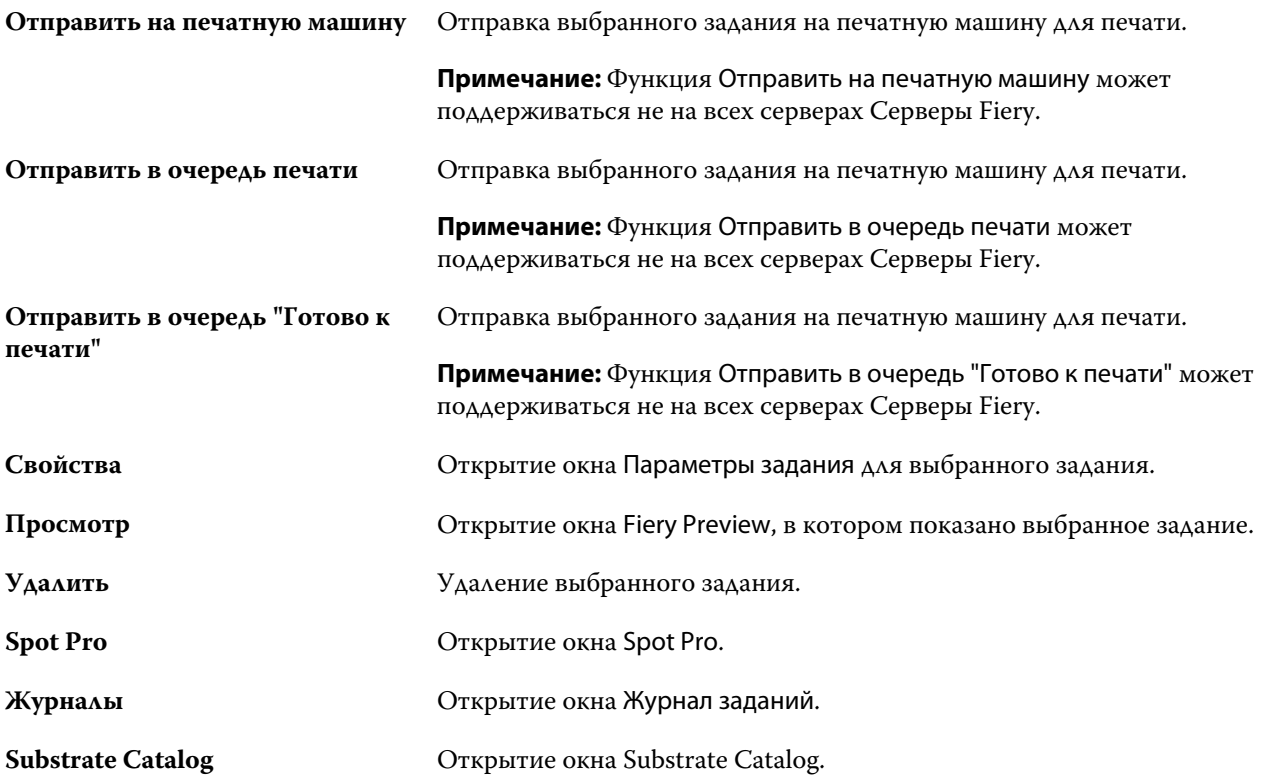

**Примечание:** Обращение к некоторым инструментам возможно только в том случае, если их поддерживает сервер Сервер Fiery.

# <span id="page-24-0"></span>Настройка параметров сервера Сервер Fiery

# Доступ к Configure

После первого запуска сервера Сервер Fiery или установки системного программного обеспечения необходимо настроить Сервер Fiery. Если этого не сделать, будут использованы настройки, заданные по умолчанию. Убедитесь, что настройки подходят для данной среды печати. При изменении сетевого окружения или среды печати может потребоваться изменить настройки.

Сервер Сервер Fiery можно настроить с клиентского компьютера с помощью инструмента Configure, доступ к которому можно получить из указанных ниже разделов.

- **•** Command WorkStation
- **•** WebTools (с помощью поддерживаемого браузера)

## **Доступ к Configure из Command WorkStation**

- **1** В Command WorkStation подключите требуемый Сервер Fiery и войдите в систему в качестве администратора.
- **2** Выполните одно из предложенных ниже действий, чтобы запустить Configure.
	- **•** В Центре устройств выберите вкладку Общая информация, а затем щелкните Configure в правом нижнем углу.
	- **•** В меню Сервер нажмите Configure.
- **3** В Configure измените текущие параметры настройки сервера Сервер Fiery.

## **Доступ к Configure из WebTools**

Для настройки сервера Сервер Fiery используется инструмент Configure. При первом включении сервера Сервер Fiery и после установки системного программного обеспечения необходимо выполнить настройку. Инструмент Configure позволяет задать информацию о сетевом окружении и настройки печати для заданий, отправляемых пользователями на сервер Сервер Fiery.

**1** Откройте интернет-браузер и введите IP-адрес Сервер Fiery.

<span id="page-25-0"></span>**2** В WebTools выберите вкладку Configure.

**Примечание:** В качестве меры безопасности WebTools предназначен для работы только по протоколу HTTPS. По умолчанию WebTools использует самоподписанный сертификат, созданный в Fiery. В результате веб-браузер отображает ошибку сертификата при доступе к WebTools. Можно пропустить это сообщение и перейти к доступу к WebTools.

**3** Войдите в систему с полномочиями администратора.

## **Поиск справки и другой информации о Configure**

В Configure нажмите значок "Справка" в правой части окна.

Информацию о параметрах Configure, которые не рассматриваются в данной справке или *Справке Configure*, см. в документе *Конфигурирование и настройка* из комплекта документации пользователя.

**Примечание:** Некоторые параметры Configure могут не поддерживаться используемым Сервер Fiery.

# Выход из Configure

Ряд изменений не вступит в силу, пока не будет перезагружен Сервер Fiery. Если для вступления в силу измененных настроек требуется перезапуск, перезагрузка или иное действие, в верхней части страницы отображается соответствующее уведомление.

**1** Внесите соответствующие изменения.

При внесении нескольких изменений, требующих перезагрузки для вступления в силу, измените все необходимые параметры, а затем перезагрузите сервер.

**2** Перезагрузите Сервер Fiery, чтобы изменения вступили в силу.

## Просмотр, сохранение или печать параметров сервера

На вкладке Конфигурация сервера перечислены текущие настройки сервера Сервер Fiery.

## **Просмотр параметров конфигурации сервера**

На вкладке "Конфигурация сервера" можно просмотреть категории настроек Сервер Fiery и изменить параметры настройки.

**1** В Command WorkStation подключитесь к требуемому Сервер Fiery и выберите Центр устройств > Обычный > Конфигурация сервера.

- <span id="page-26-0"></span>**2** Выполните одно из следующих действий.
	- **•** Воспользуйтесь ярлыками в левой части страницы для просмотра настроек конкретной категории.
	- **•** Нажмите Configure в правом нижнем углу окна, чтобы изменить текущие параметры настройки Сервер Fiery.

## **Сохранение конфигурации сервера в файле**

Конфигурацию сервера можно сохранить в файле для каждого Сервер Fiery, к которому выполнено подключение. Это особенно удобно, если вы управляете несколькими Серверы Fiery и желаете отслеживать любые изменения, вносимые в настройки Сервер Fiery.

- **1** В Command WorkStation подключитесь к требуемому Сервер Fiery.
- **2** Нажмите Центр устройств > Обычный > Конфигурация сервера.
- **3** Нажмите Сохранить как.
- **4** Укажите имя и местоположение файла.
- **5** В качестве типа файла выберите PDF или Текст.
- **6** Нажмите кнопку Сохранить.

## **Печать страницы конфигурации сервера**

Завершив процесс настройки, распечатайте страницу конфигурации сервера, чтобы еще раз проверить настройки, и разместите ее рядом с Сервер Fiery, чтобы в случае необходимости к ней можно было быстро обратиться. Пользователям может понадобиться информация на этой странице, например текущие значения настроек, используемые по умолчанию.

- **1** Сохраните файл конфигурации.
- **2** Напечатайте сохраненный файл на офисном принтере.

## Пользователи и группы

Чтобы определить полномочия пользователей, имеющих доступ к Сервер Fiery, необходимо указать, к какой группе они относятся. По умолчанию доступно несколько групп. Все пользователи в группе имеют одни и те же полномочия.

Подробную информацию о пользователях и группах см. в Configure > Учетные записи пользователей.

Помимо созданных вами пользователей, в группы также можно добавлять пользователей из глобального списка адресов организации. Для этого необходимо включить службы LDAP на Сервер Fiery.

## <span id="page-27-0"></span>**Создание пользователей**

Если в глобальном списке адресов или списке контактов нет нужных пользователей, их можно создать вручную. В группу можно добавить любого пользователя из списка контактов.

В группах "Администраторы" и "Операторы" имеется пользователь со стандартным именем "Администратор" или "Оператор" соответственно.

- **1** В Configure выберите Учетные записи пользователей.
- **2** Нажмите кнопку Список контактов Fiery.
- **3** В диалоговом окне Список контактов Fiery нажмите кнопку Добавить пользователя.
- **4** В диалоговом окне Создать пользователя укажите требуемые сведения. Нажмите Создать.
- **5** Нажмите Закрыть.

#### **Добавление пользователей в существующие группы**

Можно добавить существующих пользователей в уже имеющуюся группу или создать новых пользователей и добавить их в уже имеющуюся группу. Одного и того же пользователя можно добавить в любое количество групп.

Создание учетной записи пользователя не предоставляет ему никаких полномочий, пока он не будет добавлен в группу.

- **1** В Configure выберите Учетные записи пользователей.
- **2** Выберите группу, в которую требуется добавить пользователей.
- **3** Нажмите Назначить пользователей.
- **4** Добавьте пользователя в требуемые группы любым из указанных ниже способов.
	- **•** Чтобы создать пользователя и добавить его в группу, выберите в раскрывающемся списке пункт Создать нового пользователя и назначить, введите необходимую информацию в диалоговом окне Создать пользователя, а затем нажмите кнопку Сохранить.
	- **•** Чтобы добавить в группу уже существующего пользователя, выберите Добавить из списка контактов. В диалоговом окне Назначить пользователей введите имя учетной записи в разделе Пользователи списка контактов Fiery, а затем нажмите клавишу ввода либо выберите в списке требуемую учетную запись и нажмите Добавить пользователей.
	- **•** Чтобы добавить пользователя из глобального списка адресов, выберите Добавить из глобального списка адресов. Если настроена и включена служба LDAP, этот список содержит имена из корпоративной базы данных организации. При наличии кнопки Сконфигурировать настройки LDAP нажмите ее, чтобы сконфигурировать настройки LDAP для работы с Command WorkStation.
- **5** Завершив добавление пользователей в группы, нажмите кнопку Закрыть.

## <span id="page-28-0"></span>**Удаление пользователей из групп**

Пользователя можно удалить из группы. Если пользователь отправил на Сервер Fiery какие-либо задания, их обработка будет продолжена. Имя пользователя останется в журнале заданий вместе с остальной информацией о заданиях.

После удаления пользователя из группы он остается в списке контактов Fiery.

**Примечание:** Пользователей со стандартными именами "Администратор" или "Оператор" удалить нельзя.

- **1** В Configure выберите Учетные записи пользователей.
- **2** Выберите группу, в которой находится пользователь.
- **3** Поместите указатель мыши на имя пользователя, которого требуется удалить из группы. Появятся значки редактирования и удаления.
- **4** Щелкните значок "Удалить". Пользователь будет удален из группы, но он по-прежнему будет присутствовать в списке контактов Fiery.

## **Изменение атрибутов пользователя**

Можно изменить атрибуты пользователя, такие как пароль и адрес электронной почты. Если пользователь вошел в систему, эти изменения вступят в силу после того, как он выйдет из системы и снова войдет в нее.

Чтобы изменить пароли администратора и оператора, заданные по умолчанию, воспользуйтесь следующей процедурой или настройте новый пароль.

- **1** В Configure выберите Учетные записи пользователей.
- **2** Нажмите кнопку Список контактов Fiery.
- **3** Поместите указатель мыши на имя пользователя. Появится значок редактирования.
- **4** Щелкните этот значок. В диалоговом окне Редактировать пользователя измените требуемые атрибуты и нажмите кнопку Сохранить.

#### **Изменение полномочий группы**

- **1** В Configure выберите Учетные записи пользователей.
- **2** Поместите указатель мыши на имя группы. Появится значок редактирования.
- **3** Нажмите этот значок. В диалоговом окне Редактировать группу выберите требуемые полномочия и нажмите кнопку Сохранить.

<span id="page-29-0"></span>**Примечание:** Ниже перечислены полномочия, которые могут не поддерживаться некоторыми серверами Серверы Fiery.

- **•** Калибровка члены этой группы могут выполнять калибровку сервера Сервер Fiery. Для групп, используемых по умолчанию, эту операцию имеют право выполнять только группы администраторов и операторов.
- **•** Создать наборы настроек на сервере члены этой группы могут сохранять наборы параметров печати, а пользователи могут выбирать эти наборы для настройки своих заданий печати.
- **•** Управление рабочими процессами члены этой группы могут создавать, редактировать и удалять наборы настроек на сервере, а также виртуальные принтеры.
- **•** Редактировать задания члены этой группы могут редактировать задания в очередях задержанных или напечатанных заданий.

## **Удаление пользователей**

Любого пользователя можно полностью удалить с сервера Сервер Fiery. Если пользователь отправил на Сервер Fiery какие-либо задания, их обработка будет продолжена. Имя пользователя останется в журнале заданий вместе с остальной информацией о заданиях.

**Примечание:** Пользователей со стандартными именами "Администратор" и "Оператор", а также группы "Администраторы" и "Операторы" удалить нельзя.

- **1** В Configure выберите Учетные записи пользователей.
- **2** Чтобы полностью удалить пользователя с сервера Сервер Fiery, выполните указанные ниже действия.
	- a) Нажмите кнопку Список контактов Fiery.
	- b) В диалоговом окне Список контактов Fiery поместите указатель мыши на имя пользователя, которого требуется удалить.

Появятся значки редактирования и удаления.

**Примечание:** Значок удаления появляется только в том случае, если у вас имеются полномочия на удаление пользователя.

- c) Щелкните значок "Удалить". После этого пользователь будет полностью удален с сервера Сервер Fiery.
- d) Нажмите Закрыть.

## Сведения о резервном копировании и восстановлении

Можно создавать резервные копии и восстанавливать несколько категорий настроек.

Резервную копию рекомендуется сохранять на сетевом сервере, а не на самом Сервер Fiery. В противном случае при переустановке системного программного обеспечения файл резервной копии будет удален.

<span id="page-30-0"></span>При выполнении резервного копирования и восстановления необходимо учитывать следующую важную информацию:

- **•** Сохраненные настройки можно использовать как из Configure, так и из Command WorkStation.
- **•** Если на Сервер Fiery устанавливается новая версия системного программного обеспечения, можно восстановить файл резервной копии, созданный в предыдущей версии. Однако для всех новых параметров, которые отсутствовали в предыдущей версии системного программного обеспечения, устанавливаются значения, заданные по умолчанию.
- **•** Настройки можно восстановить на другом сервере Сервер Fiery, который имеет такую же модель и версию, однако такие настройки, как имя сервера, IP-адрес и параметры сети не восстанавливаются — эти настройки остаются неизменными. Это исключает возможность возникновения неполадок, связанных с существованием в одной сети двух одинаковых серверов Серверы Fiery.

## **Резервное копирование или восстановление настроек сервера Сервер Fiery**

Предусмотрена возможность выполнить резервное копирование или восстановление настроек сервера Сервер Fieryиз Command WorkStation. Если используется Сервер Fiery FS350 или более ранней модели, можно также создать резервную копию или восстановить настройки из Configure.

**Примечание:** Функции восстановления настроек Fiery и восстановления используемых по умолчанию настроек Fiery поддерживаются не для всех серверов Сервер Fiery.

### **Резервное копирование настроек Сервер Fiery из Configure (FS350 и более ранние модели)**

В Configure можно выбрать настройки сервера Сервер Fiery, которые необходимо сохранить в виде резервной копии.

- **1** В Configure выберите Сервер Fiery > Создать резервную копию.
- **2** Следуйте инструкциям на экране, чтобы создать резервную копию настроек.

## **Резервное копирование настроек Сервер Fiery из Command WorkStation (FS350 и более ранние модели)**

В Command WorkStation можно выбрать настройки сервера Сервер Fiery, которые необходимо сохранить в виде резервной копии.

- **1** Подключитесь к Сервер Fiery и выполните одно из следующих действий:
	- **•** Нажмите Центр устройств > Общие > Инструменты > Резервное копирование и восстановление.
	- **•** Выберите Сервер > Резервное копирование и восстановление.
- **2** Нажмите Создать резервную копию.
- **3** Выберите элементы, для которых будет создана резервная копия.
- **4** В появившемся диалоговом окне выберите место, где будет сохранен файл, и укажите имя файла резервной копии.
- **5** (Необязательно) Выберите Добавить дату в имя файла.
- **6** Нажмите Далее, а затем нажмите Готово.

## **Резервное копирование настроек Сервер Fiery из Command WorkStation (FS400 и более поздние модели)**

В Command WorkStation можно выбрать настройки сервера Сервер Fiery, которые необходимо сохранить в виде резервной копии.

- **1** Подключитесь к Сервер Fiery от имени администратора и выполните одно из следующих действий:
	- **•** Нажмите Центр устройств > Общие > Инструменты > Настройки и ресурсы Fiery.
	- **•** Выберите Сервер > Резервное копирование и восстановление.
- **2** В новом открывшемся окне веб-браузера нажмите Ресурсы и настройки Fiery.
- **3** Выберите Создать резервную копию.
- **4** Выберите элементы, для которых требуется создать резервную копию, и нажмите кнопку Продолжить.
- **5** В открывшемся диалоговом окне укажите имя файла резервной копии.
- **6** (Необязательно) Выберите Добавить дату в имя файла.
- **7** Нажмите Продолжить.
- **8** Загрузите нужный файл и укажите местоположение для него. Необходимо выбрать файл .fbf и .DAT.

### **Восстановление настроек Сервер Fiery из Configure (FS350 и более ранние модели)**

Если ранее была создана резервная копия настроек сервера Сервер Fiery, эти настройки можно восстановить из Configure.

- **1** В Configure выберите Сервер Fiery > Восстановление.
- **2** Следуйте инструкциям на экране, чтобы восстановить настройки.

## **Восстановление настроек Сервер Fiery из Command WorkStation (FS350 и более ранние модели)**

Если ранее была создана резервная копия настроек сервера Сервер Fiery, эти настройки можно восстановить из Command WorkStation.

- **1** Подключитесь к Сервер Fiery и выполните одно из следующих действий:
	- **•** Нажмите Центр устройств > Общие > Инструменты > Резервное копирование и восстановление.
	- **•** Выберите Сервер > Резервное копирование и восстановление.
- **2** Нажмите Восстановить.
- **3** В открывшемся диалоговом окне перейдите к файлу настроек конфигурации, которые требуется восстановить, и нажмите Открыть или выберите резервную копию, созданную последней.
- **4** Нажмите Далее и выберите элементы, которые требуется восстановить.
- **5** Нажмите Далее, а затем нажмите Готово.
- **6** После завершения восстановления перезагрузите Сервер Fiery, если появится соответствующее сообщение.

## **Восстановление настроек Сервер Fiery из Command WorkStation (FS400 и более поздние модели)**

Если ранее была создана резервная копия настроек сервера Сервер Fiery, эти настройки можно восстановить из Command WorkStation.

- **1** Подключитесь к Сервер Fiery от имени администратора и выполните одно из следующих действий:
	- **•** Нажмите Центр устройств > Общие > Инструменты > Настройки и ресурсы Fiery.
	- **•** Выберите Сервер > Резервное копирование и восстановление.
- **2** В новом открывшемся окне веб-браузера нажмите Ресурсы и настройки Fiery.
- **3** Нажмите Восстановить.
- **4** В открывшемся диалоговом окне нажмите Выбрать файл и перейдите к расположению настроек конфигурации, которые требуется восстановить, после чего нажмите Открыть. Необходимо выбрать файл .fbf и .DAT.
- **5** Нажмите Продолжить.
- **6** Выберите элементы, которые необходимо восстановить, и нажмите кнопку Продолжить.
- **7** После завершения восстановления перезагрузите Сервер Fiery, если появится соответствующее сообщение.

# <span id="page-33-0"></span>Просмотр заданий

Просмотреть содержание заданий можно несколькими способами.

- **•** Необработанные задания в очереди: использование Приложения предварительного просмотра Fiery. См. раздел [Приложение предварительного просмотра Fiery](#page-35-0) на стр. 36.
- **•** Обработанные задания:
	- на панели Предварительный просмотр задания в главном окне Command WorkStation. См. раздел Просмотр заданий на панели Предварительный просмотр задания на стр. 34.
	- **•** Использование Приложения предварительного просмотра Fiery. См. раздел [Приложение](#page-35-0) [предварительного просмотра Fiery](#page-35-0) на стр. 36.
	- Использование [Fiery](#page-180-0) ImageViewer доступно, если поддерживается Сервер Fiery. См. раздел Fiery [ImageViewer](#page-180-0) на стр. 181.

## Просмотр заданий на панели Предварительный просмотр задания

На панели Предварительный просмотр задания в Центре заданий отображается информация об обработанном задание. Также на панели Предварительный просмотр задания отображаются эскизы всех поверхностей в этом задании. Обработанные задания можно просмотреть в окне Fiery ImageViewer.

**Примечание:** Необработанные задания, поставленные в очередь, можно просмотреть в окне Fiery Preview.

Запустите Command WorkStation и в списке Задержанные выберите обработанное задание, чтобы отобразить его на панели Предварительный просмотр задания. Будет показана информация о задании. Некоторые категории информации можно редактировать.

Панель Предварительный просмотр задания находится в правой части окна Command WorkStation. На иллюстрации ниже показано обработанное задание. Если задание обработано, то инструменты навигации позволяют перемещаться по документу.

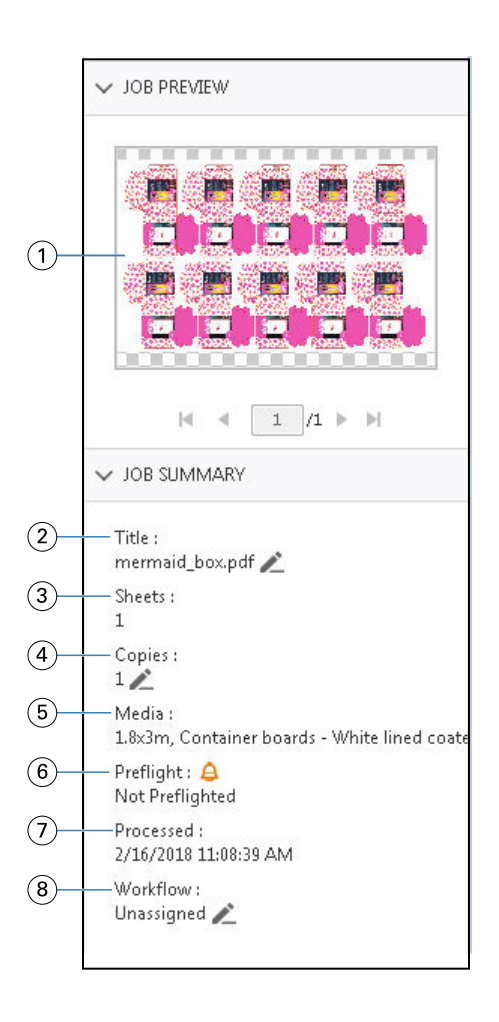

*Примечание: Любое поле с значком карандаша можно редактировать.*

- *1 Эскиз*
- *2 Имя задания*
- *3 Число листов в задании после его обработки*
- *4 Количество экземпляров для печати*
- *5 Информация о материале для печати, такая как размер, тип и плотность материала для печати*
- *<sup>6</sup> Данные Preflight*

*Значок указывает состояние.*

- *7 Последнее действие, выполненное над заданием, например постановка в очередь, обработка или печать, а также дата и время выполнения*
- *8 Рабочий процесс отображает виртуальный принтер, если он используется. В противном случае будет показана надпись Не назначено.*

**Примечание:** Категории выводимой на экран информации зависят от возможностей Сервер Fiery и состояния выбранного задания.

# <span id="page-35-0"></span>Приложение предварительного просмотра Fiery

Приложение предварительного просмотра Fiery используется в рабочем процессе допечатной обработки для просмотра и определения различных вариантов печати. Приложение предварительного просмотра Fiery предоставляет возможность обзора заданий в очереди.

Приложение предварительного просмотра Fiery также содержит редактор версий, с помощью которого можно просматривать плашечные цвета или слои в файле и сохранять различные версии.

В приложении предварительного просмотра Fiery можно выполнять следующие задачи.

- **•** Предварительный просмотр задания JDF или PDF перед обработкой.
- **•** Определение метки высечки для файла, который затем можно напечатать в качестве отдельного задания.
- **•** Создание разных версий задания на основе плашечных цветов или слоев с помощью редактора версий.
- **•** Определение плашечного цвета или слоя как линии высечки с помощью редактора версий.

После того как задание будет обработано, его можно просмотреть в ImageViewer.

**Примечание:** Просмотреть задание в приложении предварительного просмотра Fiery можно даже в том случае, если оно не содержит плашечных цветов или слоев.

Задания в очереди, экспортированные из Metrix Quick Impose, отображаются в списке задержанных Fiery Command WorkStation в качестве экспортированных компоновок. Задания в очереди и экспортированные компоновки можно импортировать из Fiery Command WorkStation в приложение предварительного просмотра Fiery.

## Использование приложения предварительного просмотра Fiery

Любое задание формата PDF или JDF в очереди можно просмотреть в приложении предварительного просмотра Fiery.

Если задание содержит слои или плашечные цвета, в редакторе версий можно создать разные версии этого задания (если поддерживается).

В редакторе версий также можно создавать разные версии задания.

- **1** Откройте задание в приложении предварительного просмотра Fiery одним из следующих способов.
	- **•** Нажмите задание правой кнопкой мыши и выберите Предварительный просмотр.
	- **•** Выберите задание и нажмите Предварительный просмотр в меню Действия.
	- **•** Выберите задание и нажмите значок Предварительный просмотр на панели инструментов.
Задание откроется в окне Приложение предварительного просмотра Fiery. Эскизы задания отображаются на левой панели, а выбранная страница — на главной панели.

Кнопка Редактор версий расположена в правом верхнем углу окна Приложение предварительного просмотра Fiery.

- **2** В окне Приложение предварительного просмотра Fiery доступны следующие меню.
	- **•** Файл: Предпочтения и Выход.
		- **•** Предпочтения: восстановление заводских настроек предварительного просмотра Fiery по умолчанию.
		- **•** Выход: выход из окна и закрытие задания без сохранения изменений.
	- **•** Просмотр. Элементы управления для масштабирования и навигации по страницам задания. Параметры просмотра По размеру окна, По ширине и По высоте также имеют соответствующие значки, расположенные в правом нижнем углу окна.
	- **•** Справка: открытие раздела Справка приложения предварительного просмотра Fiery.

Можно использовать следующие элементы управления.

- **•** Полоса прокрутки сбоку окна.
- **•** Навигация по номерам страниц в нижней части окна.
- **•** Ползунок управления масштабированием и раскрывающееся меню для выбора процента масштабирования в нижней части окна.

Следующие значки расположены в левом верхнем углу окна Приложение предварительного просмотра Fiery.

- **•** Указатель (стрелка): выбор страницы.
- **•** Инструмент панорамирования (рука): перемещение задания внутри окна.
- **•** Инструмент масштабирования (лупа): увеличение и уменьшение.
- **3** Для просмотра плашечных цветов, слоев и версий задания нажмите Редактор версий.

## Использование редактора версий

В редакторе версий можно просматривать слои, плашечные цвета и метки высечки, а также создавать версии задания. Редактор версий извлекает настройки плашечных цветов или слоев из задания, после чего открывает задание, в котором можно добавлять, редактировать, сохранять или удалять версии. Можно также выбрать разные слои или плашечные цвета и задать их в качестве линий высечки.

В окне Приложение предварительного просмотра Fiery также имеются следующие значки и элементы управления.

- **•** Указатель (стрелка): выбор страницы.
- **•** Инструмент панорамирования (рука): перемещение задания внутри окна.
- **•** Инструмент масштабирования (лупа): увеличение и уменьшение.
- **•** Полоса прокрутки в правой части окна.
- **•** Навигация по номерам страниц в нижней части окна.
- **•** Просмотр параметров По высоте, По ширине и По размеру окна в правом нижнем углу окна.
- **•** Ползунок управления масштабом в правом нижнем углу окна.

Следующие элементы управления относятся к редактору версий.

- **•** Версия: раскрывающееся меню сохраненных версий.
- **•** Значок сохранения: сохранение текущей версии.
- **•** Значок добавления (знак плюса): создание новой версии. Можно выбрать перезапись текущей или сохранение новой версии.
- **•** Значок удаления: удаление версий, отображаемых в поле Версии.
- **•** Вкладка Плашечные цвета: отображение всех плашечных цветов в исходном задании.
- **•** Вкладка Слои: отображение всех слоев в исходном задании.
- **•** Выбор линии высечки (значок карандаша): выбор линии высечки задания. Для линии высечки можно использовать данные XMP (если имеются в задании), плашечные цвета или слои.

Если в Сервер Fiery поддерживаются функции работы с линиями высечки, при определении плашечных цветов в качестве линий высечки в окне Редактор версий отображаются следующие значки.

**•** Добавить в библиотеку меток высечки (стрелка со знаком плюса): добавление линии высечки в библиотеку меток высечки.

**Примечание:** В библиотеку меток высечки можно добавить только плашечные цвета. Слои в библиотеку меток высечки добавить невозможно.

- **•** Значок глаза в области линии высечки: отображение или скрытие предварительного просмотра линии высечки. Нажмите для изменения.
- **•** Значок удаления (знак минуса): удаление линии высечки.

Следующие элементы управления редактора версий отображаются в окне Приложение предварительного просмотра Fiery после обработки задания в редакторе версий.

- **•** Линия высечки (значок глаза): отображение или скрытие предварительного просмотра линии высечки задания. Линия высечки также может содержать данные расширяемой платформы метаданных (XMP).
- **•** Экспорт: экспорт выбранных версий в качестве заданий в список отложенных Fiery Command WorkStation. Если сохранено несколько версий, в диалоговом окне Экспорт версий в очередь "Отложенные" можно выбрать все версии. Версии экспортируются в список "Отложенные" в качестве отдельных заданий.

**Примечание:** Значок Экспорт расположен в правом верхнем углу окна Редактор версий. Он отображается как в окне Редактор версий и Fiery Preview только при создании и сохранении новой версии задания.

## **Управление версиями**

Чтобы создать версии задания, необходимо начать с файла, который создан с использованием слоев или плашечных цветов.

Слои или плашечные цвета могут включать в себя метки высечки. Добавлять метки высечки можно из слоев или плашечных цветов.

Если файл относится к листовому продукту, например упаковке или наклейке, перед сохранением версий для него необходимо задать спуск полос. Затем при его открытии для создания версий компоновка многократного копирования будет готова к печати.

Задания можно отправлять на сервер Сервер Fiery как разные версии. Версии можно также создавать на сервере Сервер Fiery из одного задания. Оператор печати определяет и обрабатывает каждую версию как отдельное задание.

В разных версиях одного и того же задания может использоваться единый способ заключительной обработки после того, как задание будет обработано и напечатано. В рабочем процессе предварительной обработки этого типа оператору допечатной подготовки необходимо определить разные версии, присутствующие в каждом файле, убедиться, что каждая версия оформлена правильно, и перечислить их в списке заданий как разные задания.

## **Создание версий**

Если исходный файл создан с использованием плашечных цветов или слоев, можно создать версии задания. Если задание относится к листовому продукту или брошюре, в нем необходимо предварительно выполнить спуск полос. Затем задание будет импортировано в список отложенных Fiery Command WorkStation.

**Примечание:** Для создания версий задания, размещенного в Metrix Quick Impose, необходимо экспортировать его из Metrix Quick Impose в формате JDF.

Чтобы создать версии задания, выполните следующие действия.

- **1** Откройте задание в очереди в окне Приложение предварительного просмотра Fiery одним из следующих способов.
	- **•** Нажмите задание правой кнопкой мыши и выберите Предварительный просмотр.
	- **•** Выберите задание и нажмите Предварительный просмотр в меню Действия.
	- **•** Выберите задание и нажмите значок Предварительный просмотр на панели инструментов.

Задание откроется в окне Приложение предварительного просмотра Fiery. Эскизы задания отображаются на левой панели, а выбранная страница — на главной панели.

- **2** В окне Приложение предварительного просмотра Fiery нажмите значок Редактор версий, расположенный в правом верхнем углу. Задание откроется в окне Редактор версий.
- **3** Перейдите на вкладку Плашечные цвета или Слои.
- **4** Установите или снимите флажки для предварительного просмотра плашечных цветов или слоев.
- **5** Для создания версии выберите плашечный цвет или слой и нажмите значок Добавить (знак "плюс").
- **6** Укажите имя версии в диалоговом окне Введите имя версии и нажмите кнопку ОК.

Если в программе Редактор версий была ранее создана версия данного файла, откроется диалоговое окно с запросом его сохранения в качестве текущей версии. Выберите Да, заменить текущую версию или Нет, создать новую версию.

**7** Для печати созданных версий нажмите значок Экспорт.

<span id="page-39-0"></span>**8** В диалоговом окне Экспорт версий в очередь "Отложенные" выберите версии, которые требуется напечатать, и нажмите кнопку ОК. Если сохранено несколько версий, их можно выбрать в диалоговом окне Экспорт версий в очередь "Отложенные". Версии экспортируются в список "Отложенные" в качестве отдельных заданий.

**Примечание:** Экспортируемые версии можно обрабатывать и просматривать с помощью ImageViewer.

- **9** В Fiery Command WorkStation можно выбрать задание и указать его параметры.
- **10** Если печатать версии в настоящий момент не требуется, закройте окно Редактор версий.

Версии будут сохранены в составе задания. Пользователь может выбрать экспорт и печать задания позднее.

**Примечание:** Если версия не экспортируется в качестве нового задания, исходный импортированный файл будет напечатан без применения всех правок из других версий.

## Линия высечки

Линия высечки представляет структуру или компоновку упаковочного материала, который используется для создания окончательной версии упаковки. Линии высечки используются на разнообразных рынках, преимущественно для изготовления картонных коробок и гофротары. На основе линии высечки создается содержание, отправляемое оператору допечатной подготовки в форме задания.

Функция печати отметок высечки поддерживает входной файл, содержащий только один набор инструкций для линий высечки. Входной файл также может содержать два набора данных о линиях высечки, например, картонная коробка с печатью на внешней и внутренней поверхности. При использовании входных файлов, содержащих два набора данных о линиях высечки, выполните следующие действия.

- **•** Удалите второй набор данных о линиях высечки. Обычно это отраженные данные о линиях высечки для внутренней поверхности.
- **•** Для печатной машины, не поддерживающей клеевой переплет, разделите входной файл на два отдельных файла: для внешней (передней) и внутренней (задней) поверхности, каждый с соответствующей информацией о линиях высечки. Теперь можно печатать линии высечки на обеих сторонах, поскольку каждая сторона будет обработана и напечатана отдельно.

## **Определение линии высечки вручную**

Задания могут содержать плашечные цвета и слои, которые можно определить в качестве линии высечки. Чтобы определить линию высечки вручную, выполните следующие действия.

- **1** Откройте задание в очереди в окне Приложение предварительного просмотра Fiery одним из следующих способов.
	- **•** Нажмите задание правой кнопкой мыши и выберите Предварительный просмотр.
	- **•** Выберите задание и нажмите Предварительный просмотр в меню Действия.
	- **•** Выберите задание и нажмите значок Предварительный просмотр на панели инструментов.
- **2** В окне Приложение предварительного просмотра Fiery нажмите значок Редактор версий в правом верхнем углу.
- **3** В окне Редактор версий перейдите на вкладку Плашечные цвета или Слои. Список плашечных цветов и слоев, доступных в изображении, перечислен на каждой вкладке.
- **4** Выберите плашечные цвета или слои, чтобы задать их в качестве линии высечки.

**Примечание:** В качестве линии высечки можно выбрать либо плашечный цвет, либо слой. Оба компонента выбрать невозможно.

- **5** В разделе Линия высечки нажмите пункт Выбор линии высечки (значок карандаша).
- **6** Выберите плашечные цвета или слои, чтобы использовать их в качестве линии высечки. Нажмите OK. Выбранные плашечные цвета или слои перечисляются в разделе Линия высечки.
- **7** Линии высечки, перечисленные в разделе Линия высечки, позволяют выполнять следующие действия.
	- **•** Нажмите значок Удалить (знак минуса) для удаления линии высечки.
	- **•** Нажмите значок глаза, чтобы отобразить или скрыть предварительный просмотр линии высечки. Нажмите для изменения.
	- **•** Если плашечные цвета заданы в качестве линии высечки, нажмите значок Добавить в библиотеку меток высечки (знак плюса) для добавления линии высечки в библиотеку меток высечки. Библиотека меток высечки может содержать линии высечки, настроенные по умолчанию и доступные для использования.

**Примечание:** В библиотеку меток высечки невозможно добавить слои, заданные в качестве линий высечки.

**8** Выберите задание в списке Задержанные. Нажмите правую кнопку мыши и выберите Обработать и отложить.

После того как задание будет выполнено, можно открыть его в окне ImageViewer, чтобы просмотреть три созданные поверхности. Тремя поверхностями являются: "Содержание", "Метка высечки + содержание" и "Метка высечки".

## **Автоматическое обнаружение метки высечки**

Устройство Сервер Fiery поддерживает три типа автоматического обнаружения метки высечки. Они перечислены ниже.

- **1** Библиотека меток высечек плашечных цветов. Пользователи могут сохранить часто используемый плашечный цвет в качестве линии высечки и добавить эту линию в библиотеку меток высечки. Устройство Сервер Fiery автоматически обнаруживает линию высечки в соответствующей библиотеке, и после обработки задание будет готово для печати. Чтобы включить такое автоматическое обнаружение, необходимо установить флажок Переопределять с использованием серверной библиотеки меток высечки в разделе Параметры задания > Информация о задании.
- **2** Поддержка технической краски ESKO XMP. Рабочий процесс разработан вместе с компанией ESKO (продукт стороннего поставщика). Программное обеспечение ESKO использует XMP в качестве метаданных в своих рабочих процессах. Информация, связанная с используемой краской, определена в приложении Ink Manager. Пользователи могут задать в рабочем процессе ESKO метку высечки в качестве технической краски вместо использования общего плашечного цвета. Дополнительная информация об использовании приложения Ink Manager содержится в *документации по продукту ESKO*.

**3** Представление механизма автоматизации ESKO. Обнаружение меток высечки выполняется в механизме автоматизации ESKO перед отправкой заданий на устройство Сервер Fiery. В настоящее время рабочий процесс ESKO поддерживает две поверхности при печати: метку высечки (только) и содержание (только). Поверхность "Метка высечки + содержание" не поддерживается.

Если в механизм автоматизации ESKO поступают файлы PDF, поверхности меток высечки и содержания автоматически разделяются для создания двух файлов PDF. Настройка компоновки в формате "N стр. на листе" создается и сопоставляется с настройкой метки высечки. Спуск полос в формате "N стр. на листе" выполняется с помощью механизма автоматизации ESKO. Вывод файла JDF.zip передается в Сервер Fiery. Сервер Fiery распознает задание в виде архива JDF с двумя файлами PDF: метки высечки и содержания. Настройки параметров задания для печати линии высечки включаются автоматически. Пользователь может изменить эти настройки. После того как задание будет обработано, пользователь может открыть его в окне ImageViewer, чтобы просмотреть созданные поверхности.

Такая информация о задании, как его состояние, завершение, удаление или прерывание, передается обратно в механизм автоматизации ESKO.

#### **Автоматическое обнаружение линии высечки**

Можно задать плашечный цвет таким образом, чтобы он автоматически распознавался в качестве линии высечки. Это осуществляется путем добавления линии высечки в библиотеку меток высечки. Информацию о добавлении линии высечки в библиотеку меток высечки см. в разделе [Определение линии высечки вручную](#page-39-0) на стр. 40.

После добавления линии высечки в библиотеку меток высечки Сервер Fiery автоматически обнаруживает эту линию. После этого задание будет готово к обработке и печати. Благодаря автоматическому обнаружению отсутствует необходимость открывать редактор версий и вручную задавать линию высечки для каждого задания.

- **1** Выберите задание и выполните одно из следующих действий.
	- **•** Дважды нажмите на задание.
	- **•** Нажмите задание правой кнопкой мыши и выберите Свойства.
	- **•** На панели инструментов Центра заданий нажмите значок Свойства.
	- **•** В меню Действия нажмите Свойства.
- **2** Нажмите значок Информация о задании в окне Параметры задания.
- **3** В разделе Печать отметок высечки установите флажок Переопределять с использованием серверной библиотеки меток высечки.
- **4** Если требуется, задайте и другие параметры.
- **5** Нажмите Обработать и отложить. Задание обрабатывается и автоматически создаются три поверхности ("Содержание", "Метка высечки + содержание" и "Метка высечки").

Можно открыть задание в Fiery ImageViewer и просмотреть каждую из трех поверхностей.

## **Использование данных XMP для линии высечки**

Задания могут содержать встроенные в них данные расширяемой платформы метаданных (XMP). Когда задания, содержащие встроенные данные XMP, импортируются в Сервер Fiery, данные XMP сохраняются в составе задания.

- **1** Откройте задание в очереди в окне Приложение предварительного просмотра Fiery одним из следующих способов.
	- **•** Нажмите задание правой кнопкой мыши и выберите Предварительный просмотр.
	- **•** Выберите задание и нажмите Предварительный просмотр в меню Действия.
	- **•** Выберите задание и нажмите значок Предварительный просмотр на панели инструментов.
- **2** В окне Приложение предварительного просмотра Fiery нажмите значок Редактор версий в правом верхнем углу.
- **3** В окне Редактор версий перейдите на вкладку Плашечные цвета. Список плашечных цветов, доступных в изображении, перечислен на вкладке.
- **4** В разделе Линия высечки нажмите пункт Выбор линии высечки (значок карандаша).
- **5** В диалоговом окне Выбор линии высечки выберите Использовать данные XMP для линии высечки. Нажмите OK. Линия высечки, которая использует встроенные данные XMP, отображается в разделе Линия высечки.
- **6** Выберите задание в списке Задержанные. Нажмите правую кнопку мыши и выберите Обработать и отложить.

После того как задание будет выполнено, можно открыть его в окне ImageViewer, чтобы просмотреть три созданные поверхности. Тремя поверхностями являются: "Содержание", "Метка высечки + содержание" и "Метка высечки". Поверхности "Метка высечки + содержание" и "Метка высечки" создаются с использованием данных XMP.

#### **Параметры печати линии высечки**

Просмотреть и применить настройки линии высечки для задания можно в разделе Параметры задания > Информация о задании.

Доступны следующие настройки.

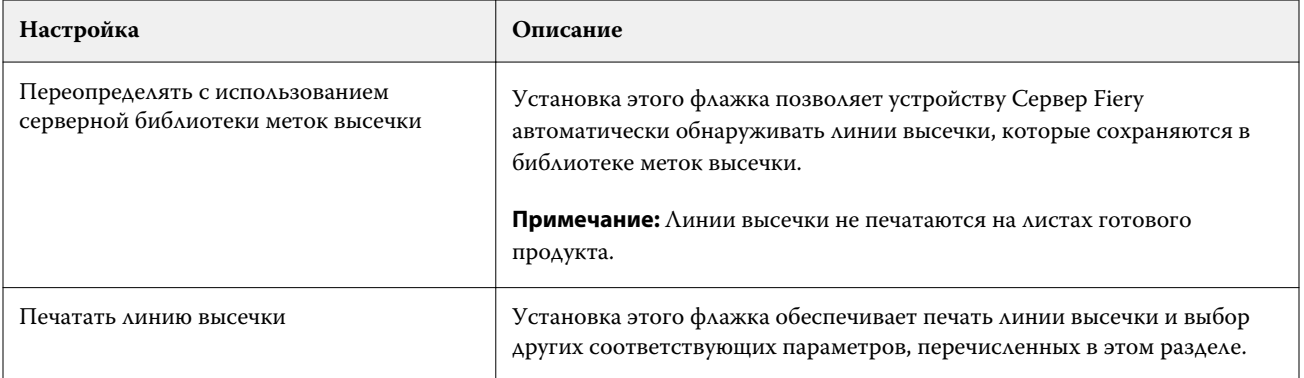

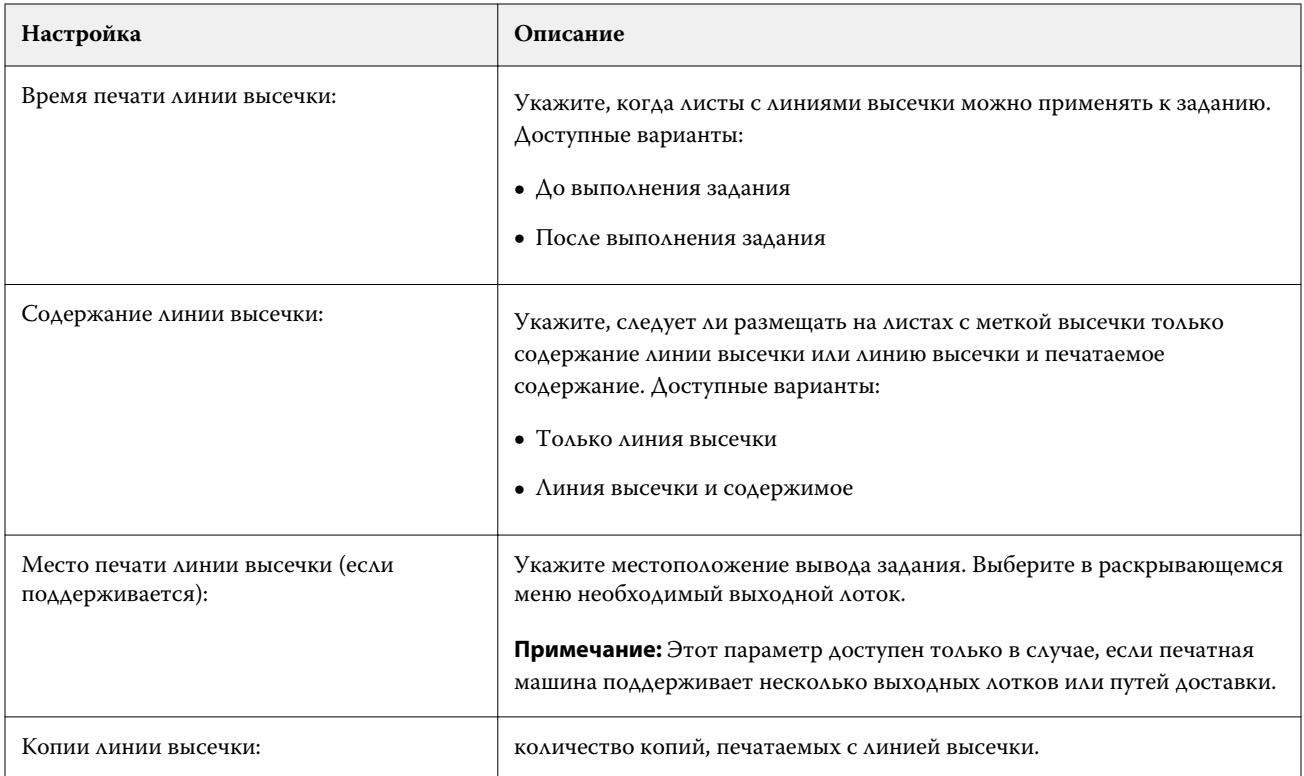

# Печать

## Импорт заданий для печати

Чтобы выполнить печать, можно импортировать файлы напрямую в очереди сервера Сервер Fiery или импортировать задания, сохраненные во внешних архивах (за пределами жесткого диска сервера Сервер Fiery).

## **Импорт заданий в очереди печати**

Для печати файлов их можно импортировать напрямую на сервер Сервер Fiery. Можно импортировать несколько заданий одновременно, сохраняя неизменным формат файлов.

Одновременно можно импортировать несколько заданий. Импорт файлов в очередь выполняется аналогично печати через приложение, однако при импорте файлов сохраняется формат файлов, а задание не преобразуется в PostScript. Для импорта файлов их можно перетащить в следующие списки и очереди:

- **•** подключенные Серверы Fiery в списке серверов;
- **•** очередь обработки;
- **•** очередь отложенных.

Тем не менее для наиболее полного контроля над процессом импорта файлов выберите значок Импорт на панели инструментов Центр заданий или пункт Импорт заданий в меню Файл. На компьютере незамедлительно откроется диалоговое окно обзора. Когда файлы будут выбраны, они отобразятся в диалоговом окне Импорт файлов. В этом диалоговом окне к файлам во время импорта можно легко применить последовательность действий (хранящиеся на сервере шаблоны заданий или виртуальный принтер). Как правило, при импорте файлов путем перетаскивания это невозможно (единственным исключением из этого правила является список Серверы).

**1** Перетащите файлы или папки с компьютера в очередь Печать или Обработка либо в список Отложенные.

Поддерживаемые типы файлов: PS, PDF, EPS, TIFF, PDF/VT, PPML, ZIP и VPS.

**Примечание:** Типы файлов PPML, ZIP и VPS могут поддерживаться не всеми серверами Серверы Fiery.

При перетаскивании файлов или папок в эти места назначения диалоговое окно Импорт файлов не отображается. Выполняется импорт всего содержимого папок.

**2** Перетаскивайте файлы на подключенный Сервер Fiery через список Серверы, очередь Обрабатывается или список Отложенные.

Откроется диалоговое окно Импорт файлов. См. шаг [5.](#page-45-0)

- <span id="page-45-0"></span>**3** Чтобы импортировать файлы непосредственно с компьютера, выполните одно из следующих действий.
	- **•** Нажмите Файл > Импорт заданий.
	- **•** Нажмите значок Импорт на панели инструментов Центр заданий.
- **4** В диалоговом окне обзора на компьютере выберите файлы, которые требуется загрузить на сервер. Откроется диалоговое окно Импорт файлов.
- **5** Выполните одно из следующих действий.
	- **•** Выберите Применить настройки, принятые по умолчанию, чтобы импортировать файлы с заданными атрибутами. Если какой-либо параметр не задан, то Сервер Fiery будет использовать параметр по умолчанию.
	- **•** Выберите Использовать набор настроек на сервере, а затем выберите нужный вариант из списка заводских или серверных настроек, опубликованного на Сервер Fiery.
	- **•** Выберите Использовать виртуальный принтер, а затем выберите нужный вариант из списка виртуальных принтеров, опубликованных на Сервер Fiery.

Параметры Использовать набор настроек на сервере и Использовать виртуальный принтер отображаются только в том случае, если на Сервер Fiery настроены виртуальные принтеры или наборы настроек.

- **6** Выберите действие, которое необходимо выполнить над заданием. Например:
	- **•** Отложить (по умолчанию)
	- **•** Обработать и отложить (по умолчанию)
	- **•** Отправить на печатную машину/Отправить в очередь печати/Отправить в очередь "Готово к печати"

В зависимости от функций Сервер Fiery могут быть предложены другие варианты.

**Примечание:** Отобразится последнее выбранное действие.

## **Импорт заданий из внешних архивов и жесткого диска Сервер Fiery**

Импорт заданий, сохраненных во внешних архивах, в том числе на жестком диске Сервер Fiery.

- **•** Выполните одно из следующих действий.
	- **•** Чтобы вручную импортировать задания, нажмите Файл > Импорт архивного задания. Перейдите в каталог и выберите папку, содержащую архивное задание. Выберите задание и нажмите ОК.

Если в списке нет нужной папки, нажмите Управление, чтобы перейти в каталог для поиска и добавления папки, а затем нажмите кнопку ОК.

Импортированное задание появится либо в очереди "Отложенные", либо в очереди "Напечатанные".

**•** Выберите файл на рабочем столе компьютера и перетащите его в заданную очередь Command WorkStation.

# Настройка параметров печати

Параметры печати задания доступны в окне Параметры задания.

После отправки задания печати на Сервер Fiery оператор может просмотреть или изменить эти параметры печати в окне Параметры задания в Command WorkStation. Например, оператор может выполнить следующие действия:

- **•** просмотреть параметры печати задания, в том числе инструкции для оператора;
- **•** заменить настройки;
- **•** напечатать список текущих параметров задания на локальном принтере.

## **Просмотр параметров задания**

Можно просмотреть и заменить параметры печати задания, выбранного в списке отложенных, напечатанных или архивированных заданий.

Если оператор не менял настройки или параметры печати задания в Command WorkStation, в окне Параметры задания будут показаны все настройки импортированного задания.

Для заданий, импортированных в Command WorkStation, отображаются либо настройки, включенные в состав задания (для заданий PostScript и некоторых заданий JDF), либо установленные по умолчанию настройки для сервера Сервер Fiery (для файлов PDF или заданий, импортированных без информации о задании).

Для выполняющихся в данный момент заданий можно просмотреть версию параметров только для чтения. К ним относятся задания, которые обрабатываются, ожидают обработки, печатаются или ожидают печати. Это позволяет проверять свойства активных заданий без их отмены.

#### **Просмотр или замена параметров задания**

Можно просмотреть и изменить значения параметров печати задания.

**Примечание:** Кроме того, для переопределения параметров задания можно использовать встроенные возможности редактирования на панели Сводка задания.

- **1** Дважды нажмите задание в очереди отложенных или напечатанных либо выберите задание и выполните одно из следующих действий.
	- **•** Нажмите правую кнопку мыши и выберите Свойства.
	- **•** Нажмите значок Свойства.
	- **•** Нажмите Действия > Свойства.

Чтобы выбрать несколько заданий на одном сервере Сервер Fiery, удерживая нажатой клавишу Shift, Ctrl (в Windows) или Cmd (в Mac OS X), щелкните Свойства. Если открыто несколько заданий, при выборе значения в окне Параметры задания это значение по умолчанию применяется ко всем заданиям. Панель Итог обеспечивает наглядное сравнение параметров печати нескольких заданий.

**2** Нажмите на каждый значок, чтобы просмотреть параметры печати для группы параметров задания.

При изменении значений некоторых параметров требуется повторная обработка задания.

**3** Чтобы переопределить параметры печати, выполните необходимые изменения и нажмите ОК, чтобы сохранить новые настройки, или выберите Обработать и отложить, Отправить в очередь "Готово к печати", Отправить на печатную машину или Отправить в очередь печати, чтобы сохранить и отправить задание с новыми настройками на печатную машину для печати.

**Примечание:** Действие печати или перечисленные очереди могут поддерживаться не для всех Серверы Fiery.

Некоторые настройки не могут быть мгновенно применены к отложенным и обработанным заданиям, поскольку для применения настроек необходима повторная обработка задания.

#### **Просмотр сводки текущих параметров печати задания**

Из окна Параметры задания можно распечатать сводку текущих параметров задания.

- **1** В окне Параметры задания нажмите значок Сводка.
- **2** Чтобы напечатать список существующих параметров задания, нажмите Печать сводки.

**Примечание:** Информацию о конкретных параметрах печати и их настройке см. в документации Сервер Fiery.

## **Действия с заданиями в окне "Параметры задания"**

В окне Параметры задания можно выполнять типовые действия над заданиями. Например, можно напечатать задание или обработать и отложить задание. Действием, выполняемым по умолчанию, является печать.

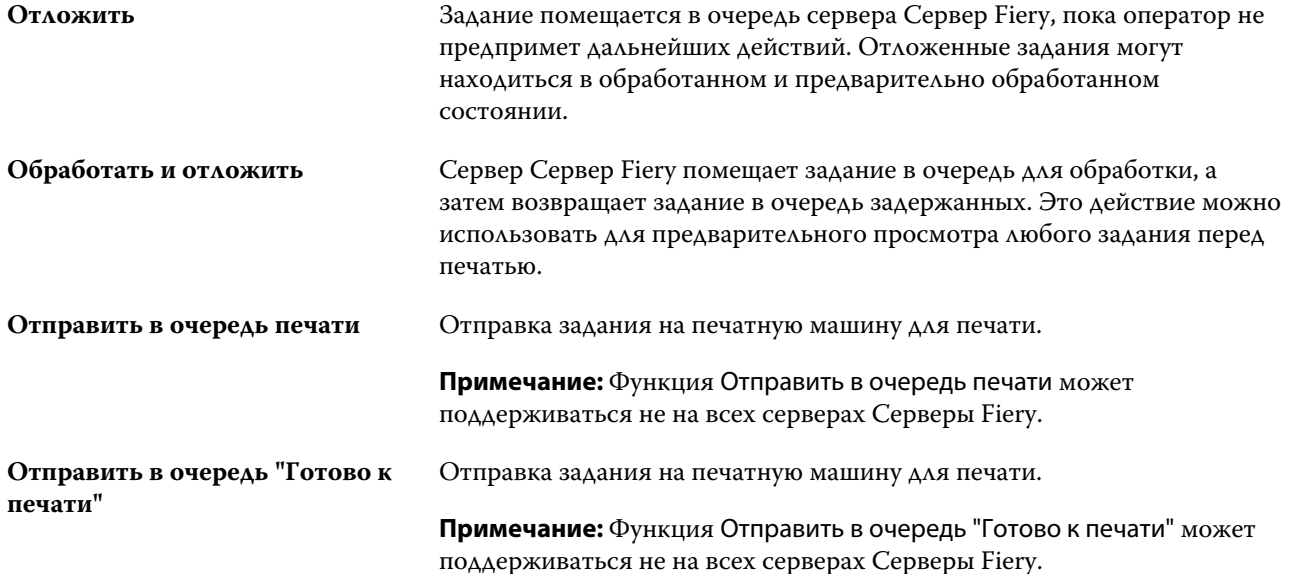

## <span id="page-48-0"></span>**Категории параметров печати**

Параметры печати в окне "Параметры задания" сгруппированы по категориям для более быстрого доступа.

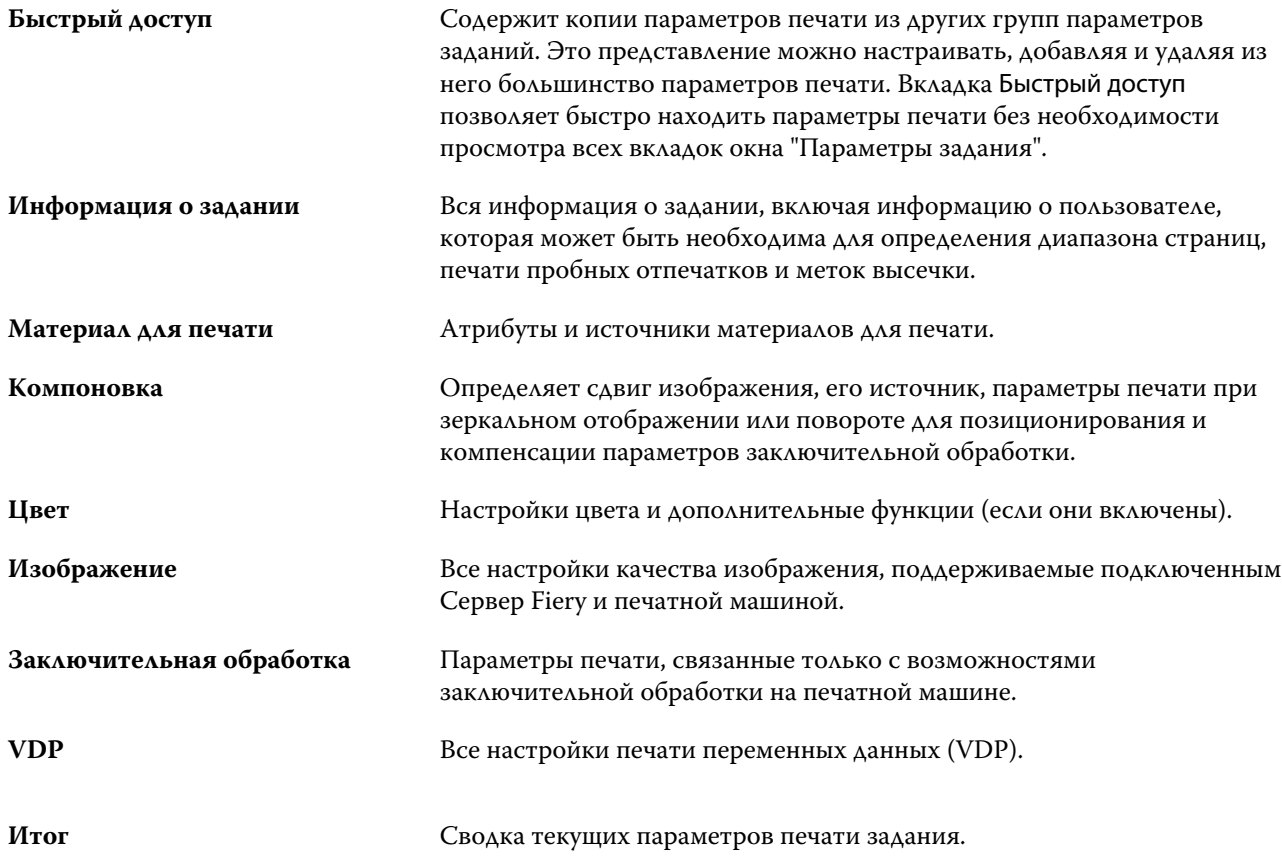

## **Задание значений по умолчанию для всех параметров задания**

Функция "Задать значения по умолчанию" позволяет настроить Сервер Fiery, изменяя параметры заданий по умолчанию. После настройки Сервер Fiery с помощью параметра "Задать значения по умолчанию" заданные настройки будут изначально применяться при работе с Fiery Hot Folders, виртуальными принтерами и наборами настроек на сервере.

Задания, импортированные на Сервер Fiery при включенном в диалоговом окне Импорт файлов параметре Применить настройки, принятые по умолчанию или перемещенные в Центр заданий путем перетаскивания, также наследуют текущие настройки по умолчанию, заданные с помощью параметра "Задать значения по умолчанию". При добавлении заданий в очереди Сервер Fiery их параметры можно переопределить.

Настройки по умолчанию для всех параметров задания можно просмотреть и изменить. Чтобы изменить настройки заданий по умолчанию, включая настройки цвета, выберите Задать значения по умолчанию. К функции "Задать значения по умолчанию" можно перейти из следующих разделов.

- **•** Центр устройств > Виртуальные принтеры
- **•** Центр устройств > Наборы настроек на сервере
- **•** Центр устройств > Управление цветом
- **•** Сервер > Задать значения по умолчанию

При нажатии "Задать значения по умолчанию" открывается окно Настройки по умолчанию, в котором можно выбрать нужные параметры по умолчанию для Сервер Fiery. Эти настройки применяются к очереди печати и очереди отложенных и в дальнейшем действуют по умолчанию при создании новых наборов настроек на сервере или виртуальных принтеров.

- **1** Нажмите значок "Больше" (три вертикальных точки) рядом с именем Сервер Fiery и выберите Задать значения по умолчанию или Сервер > Задать значения по умолчанию.
- **2** В окне Настройки по умолчанию задайте нужные значения отдельно для каждого параметра и решите, нужно ли вам заблокировать эти параметры.

Можно также выбрать Заблокировать все или Разблокировать все.

**Примечание:** Чтобы сбросить параметры задания до изначальных настроек, нажмите Сброс.

**3** Нажмите кнопку ОК.

**Примечание:** Чтобы сделать резервную копию настроек по умолчанию, включая настройки цвета, заданные как значения по умолчанию, обязательно выберите Виртуальные принтеры в разделе "Восстановление системы Fiery". Для получения дополнительной информации см. [Резервное копирование](#page-30-0) [настроек Сервер Fiery из Command WorkStation \(FS350 и более ранние модели\)](#page-30-0) на стр. 31.

## **Наборы настроек печати**

Набор настроек - это набор параметров печати в окне Параметры задания, к которому можно обращаться позднее.

Доступ к разделу Наборы настроек на сервере возможен из окна "Параметры задания". Эти наборы настроек можно применять к рабочим процессам, таким как Fiery Hot Folders и виртуальные принтеры.

Наборы настроек для заданий перечислены в раскрывающемся меню Наборы настроек в окне Параметры задания. Можно выбрать один из наборов настроек для задания в списке или создать новый набор настроек на основе текущих параметров, выбранных в окне Параметры задания. Если в задании пока не используется набор настроек, поле набора настроек будет пустым; поле Наборы настроек будет пустым, без текста. Для всех свойств отображаются исходные настройки по умолчанию. Когда выбран набор настроек для задания, все настройки обновляются и отражают значения сохраненного набора настроек. Если изменить любую настройку принтера, список Наборы настроек снова становится пустым.

Предусмотрено три типа наборов настроек для задания.

**• Локальные наборы настроек** — сохраненные на локальном компьютере пользователя.

Локальные наборы настроек доступны в списке Наборы настроек при доступе к Сервер Fiery. Они остаются на вашем локальном жестком диске, пока вы не удалите их.

**• Наборы настроек на сервере** — сохраняются на Сервер Fiery и используются совместно с другими пользователями Сервер Fiery.

Если применить к заданию Набор настроек на сервере, настройки из этого набора становятся частью задания и остаются в задании, пока вы их не измените.

Если Набор настроек на сервере имеет заблокированные настройки печати, вы можете переопределить настройки печати в окне Параметры задания, после того как выберете его для задания. После переопределения поле Наборы настроек становится пустым.

**• Наборы настроек на сервере по умолчанию** — наборы заводских настроек, установленные на Сервер Fiery и используемые совместно с другими пользователями Сервер Fiery.

#### **Применение наборов настроек**

Наборы настроек можно применять с помощью одного из следующих методов.

- **•** Импортируйте задание в Command WorkStation с помощью команды меню Файл > Импорт заданий или значка Импорт на панели инструментов в Центре заданий. Можно выбрать параметр Использовать набор настроек на сервере, а затем выбрать набор настроек в списке в окне Импорт файлов.
- **•** Выберите задание в очереди Отложенные, Напечатанные или В архиве в Центре заданий и нажмите значок Свойства на панели инструментов. В списке Наборы настроек выберите **Локальный набор настроек** или **Набор настроек на сервере**.
- **•** В очереди Отложенные, Напечатанные или В архиве в Центре заданий нажмите задание правой кнопкой мыши, выберите Применить рабочий процесс, а затем выберите набор настроек в списке.
- **•** Выберите или нажмите правой кнопкой мыши задание в очереди Отложенные, Напечатанные или В архиве в Центре заданий. На панели Сводная информация о задании выберите набор настроек на сервере из списка Рабочие процессы.

#### **Редактирование набора настроек**

В качестве дополнительного способа редактирования набора настроек можно использовать функцию внутреннего редактирования на панели Сводная информация о задании.

## **Создание локального набора настроек или набора настроек на сервере**

Администраторы могут создавать, редактировать, переименовывать, изымать из публикации, публиковать и удалять Наборы настроек на сервере, используя меню Сервер > Центр устройств > Последовательности действий > шаблоны задания. Локальный набор настроек можно сохранить только в окне Параметры задания.

Для создания локального набора настроек или набора настроек на сервере необходимо выбрать настройки в окне Параметры задания, а затем сохранить их в списке Наборы настроек.

Администраторы могут сохранять наборы настроек как локальные наборы настроек или наборы настроек на сервере. Операторы могут сохранять только локальные наборы настроек.

#### **Создание локального набора настроек**

Администраторы и операторы могут сохранять настройки, заданные в окне Параметры задания, в качестве локальных наборов настроек.

- **1** Дважды нажмите задание в очереди Задержанные или Напечатано либо выберите задание и выполните одно из следующих действий.
	- **•** Нажмите правой кнопкой мыши и выберите Свойства.
	- **•** Нажмите значок Свойства в Центре заданий.
	- **•** Нажмите Действия > Свойства.
- **2** Установите требуемые настройки печати на каждой вкладке.
- **3** В разделе Наборы настроек выберите Сохранить набор настроек.
- **4** Введите описательное имя набора настроек и нажмите Локальные наборы настроек.
- **5** Нажмите Сохранить.

Локальные наборы настроек доступны в любое время при открытии окна Параметры задания. Они остаются на вашем локальном жестком диске, пока вы не удалите их.

#### **Создание набора настроек на сервере**

Администраторы могут сохранять настройки, заданные в окне Параметры задания, в качестве наборов настроек, хранящихся на сервере. Эти наборы настроек сохраняются на Сервер Fiery и используются совместно различными пользователями.

- **1** Нажмите Сервер > Центр устройств > Рабочие процессы > Наборы настроек.
- **2** Нажмите Создать.
- **3** Введите описательное имя для набора настроек.

В именах наборов настроек нельзя использовать пробелы.

- **4** Введите описание набора настроек (не обязательно).
- **5** Нажмите Задать для настройки параметров задания, а затем нажмите Сохранить.

Наборы настроек на сервере доступны в любое время в окне Сервер > Центр устройств > Рабочие процессы > Наборы настроек заданий или в окне Параметры задания. Они остаются на Сервер Fiery, пока не будут удалены администратором.

После того как набор настроек на сервере создан, на панели Настройки (справа) отображаются настройки, значения которых отличаются от используемых по умолчанию, а также заблокированные настройки. Наборы настроек на сервере публикуются автоматически, чтобы их могли использовать другие пользователи, подключенные к Сервер Fiery.

#### **Изменение наборов настроек для заданий печати**

Можно выбрать другой набор настроек и применить его ко всем заданиям. Можно также отредактировать или переименовать набор настроек, удалить локальный набор настроек или вернуться к набору настроек, используемому по умолчанию.

Для работы с наборами настроек используется окно Параметры задания. Чтобы открыть его, дважды нажмите задание в очереди Задержанные или Напечатано либо выберите задание и нажмите Свойства в Центре заданий.

#### **Выбор другого набора настроек**

Можно заменить текущий набор настроек для печати задания другим набором настроек.

- **•** Выберите любое задание в очереди Отложенные и выполните одно из следующих действий.
	- **•** Нажмите правую кнопку мыши и выберите Свойства. В разделе Наборы настроек окна Параметры задания выберите другой набор настроек.

Набор настроек используется до тех пор, пока не будет выбран другой набор или не будут внесены изменения в окне "Параметры задания".

#### **Редактирование набора настроек**

Набор настроек содержит большинство параметров печати, которые вы установили в окне Параметры задания. После выбора набора настроек можно изменить заданные значения в окне Параметры задания.

- **•** Отредактировать наборы настроек можно следующими способами.
	- **•** Примените набор настроек к заданию, затем задайте нужные настройки и нажмите Сохранить как набор настроек. Наберите прежнее имя набора настроек и выберите локальный набор настроек или набор настроек на сервере.
	- **•** В меню Сервер > Центр устройств > Последовательности действий > шаблоны задания выберите в списке нужный набор настроек и нажмите Редактировать. Измените нужные настройки в окне Параметры задания и закройте его, чтобы сохранить изменения.

#### **Удаление локального набора настроек**

Локальный набор настроек можно удалить с помощью функции Управление локальными наборами настроек в окне Параметры задания.

- **1** В разделе Наборы настроек окна Параметры задания выберите Управление локальными наборами настроек.
- **2** Выберите набор настроек и нажмите Удалить.

#### **Переименование набора настроек**

Локальный набор настроек можно переименовать с помощью функции Управление локальными наборами настроек в окне Параметры задания.

- **1** В разделе Наборы настроек окна Параметры задания выберите Управление локальными наборами настроек.
- **2** Выберите набор настроек и нажмите Переименовать.
- **3** Введите описательное имя для набора настроек и нажмите Сохранить.

#### **Восстановление исходного набора настроек, используемого по умолчанию**

Чтобы вернуть исходные значения параметров печати, которые будут использоваться по умолчанию, к заданию можно применить набор настроек Сервер Fiery по умолчанию. Можно применить текущие настройки по умолчанию, заданные администратором с помощью функции "Задать значения по умолчанию", или заводские параметры (ранее именуемые настройками принтера по умолчанию).

- **•** Чтобы применить настройки по умолчанию, выполните одно из указанных ниже действий.
	- **•** Чтобы применить текущие настройки сервера по умолчанию в окне Параметры задания, в разделе Наборы настроек выберите По умолчанию.
	- **•** Чтобы применить заводские настройки по умолчанию в окне Параметры задания, в разделе Наборы настроек выберите Заводские настройки по умолчанию.

Дополнительную информацию о параметрах заданий по умолчанию см. в [Задание значений по](#page-48-0) [умолчанию для всех параметров задания](#page-48-0) на стр. 49.

#### **Наборы настроек на сервере**

Наборы настроек на сервере — это согласованные наборы настроек печати, которые могут использовать все пользователи системы. Пользователи могут сохранять эти наборы настроек на своих компьютерах, но только администратор вправе сохранять, редактировать, публиковать и удалять наборы настроек, хранящиеся на сервере.

Наборы настроек на сервере доступны из следующих разделов.

- **•** Command WorkStation (выберите Сервер > Центр устройств > Рабочие процессы > Наборы настроек заданий, а также с помощью значка Свойства на панели инструментов в Центре заданий)
- **•** Параметры задания в Command WorkStation (нажмите значок Свойства в Центре заданий)
- **•** Fiery Hot Folders (cм. *Cправку Fiery Hot Folders*)
- **•** Виртуальные принтеры (см. [Виртуальные принтеры](#page-141-0) на стр. 142)

На основе наборов настроек на сервере администратор может создавать папки Fiery Hot Folders и виртуальные принтеры. При редактировании наборов настроек на сервере также изменяются настройки этих папок Fiery Hot Folders и виртуальных принтеров.

#### **Архивные задания с наборами настроек на сервере**

Архивные задания сохраняют информацию о задании и имя набора настроек. При восстановлении архивного задания на том же Сервер Fiery, на котором оно было создано, набор настроек на сервере отображается в столбце Набор настроек во всех очередях Центра заданий (например, в очереди "Обрабатывается" или "Выполняется печать").

#### **Отслеживание отредактированных наборов настроек**

Звездочка (\*) рядом с именем набора настроек на сервере указывает на то, что этот набор был изменен, после того как он был применен к отложенному, напечатанному или архивированному заданию. Другими словами, набор настроек был изменен администратором после отправки задания. Для использования новейших настроек необходимо повторно применить набор настроек к заданию.

Если в любое из окон Центра заданий ("Выполняется печать", "Обрабатывается", "Отложенные", "Напечатанные" или "В архиве") был добавлен столбец Набор настроек, в столбце Набор настроек отображаются звездочка и имя задания.

#### **Редактирование, удаление и изъятие из публикации наборов настроек на сервере**

Редактирование, удаление и отмена публикации набора настроек на сервере выполняется в окне Сервер > Центр устройств > Последовательности действий > шаблоны задания.

Для выполнения этих действий необходимо войти в систему Сервер Fiery в качестве администратора.

Если изменить или удалить используемый набор настроек на сервере, изменения повлияют только на будущие задания. Новые параметры набора настроек мгновенно применяются ко всем папкам Fiery Hot Folders и виртуальным принтерам, которые используют указанный набор настроек на сервере.

Существующий набор настроек на сервере можно перезаписать точно так же, как обычный файл на компьютере. Перезапись набора настроек на сервере возможна из окна "Параметры задания".

Изменения набора настроек не влияют автоматически на задания, которые уже находятся в очереди напечатанных или отложенных заданий на Сервер Fiery. Чтобы обновить задания в очередях Сервер Fiery для использования новых значений, необходимо повторно применить набор настроек к заданию в окне "Параметры задания".

#### **Редактирование наборов настроек на сервере**

Администраторы могут редактировать наборы настроек, хранящиеся на сервере. Редактирование наборов настроек на сервере выполняется в окне Command WorkStation (Сервер > Центр устройств > Последовательности действий) или окне "Параметры задания".

- **1** Чтобы изменить набор настроек с помощью Центра устройств, выберите требуемый набор, а затем нажмите Редактировать на панели инструментов окна Центр устройств > Последовательности действий > шаблоны задания.
	- a) Введите описание изменения (не обязательно).
	- b) Для изменения настроек печати нажмите Задать.
	- c) Нажмите ОК.
- **2** Чтобы изменить набор настроек с помощью Центра заданий, нажмите правой кнопкой мыши задание в очереди Задержанные или Напечатано и выберите Параметры задания.
	- a) Выберите набор настроек на сервере в списке Наборы настроек для выбранного задания.
	- b) В окне "Параметры задания" внесите изменения, которые необходимо применить к набору настроек.
	- c) В списке Наборы настроек выберите Сохранить набор настроек, выберите Набор настроек на сервере и введите точное имя набора настроек.
	- d) Нажмите Сохранить, а затем нажмите ОК для перезаписи существующего набора настроек.

#### **Удаление наборов настроек на сервере**

Администраторы могут удалять наборы настроек, хранящиеся на сервере.

- **1** Выберите набор настроек (опубликованный или неопубликованный) в списке и нажмите Удалить на панели инструментов.
- **2** Нажмите Да.

Все папки Fiery Hot Folders и виртуальные принтеры, связанные с удаленным набором настроек, будут от него отключены. Тем не менее они сохранят настройки, которые были заданы в удаленном наборе настроек.

#### **Изъятие из публикации наборов настроек на сервере**

Неопубликованный набор настроек недоступен для использования окне Параметры задания. Набор настроек на сервере, изъятый из публикации, можно снова опубликовать.

- **1** Выберите в списке опубликованный Набор настроек на сервере (помечен значком публикации).
- **2** На панели инструментов нажмите Изъять из публикации.

Набор настроек помечается значком неопубликованного набора.

**3** Нажмите Да.

Все папки Fiery Hot Folders и виртуальные принтеры, связанные с изъятым набором настроек, будут отсоединены. Однако они сохранят настройки, которые были заданы в изъятом наборе настроек.

## **О заблокированных наборах настроек на сервере**

Можно устанавливать и снимать блокировку параметров печати в наборах настроек на сервере в меню Сервер > Центр устройств > Рабочие процессы > Наборы настроек заданий.

Для выполнения этих действий необходимо войти в систему сервера Сервер Fiery в качестве администратора.

В результате блокировки параметра в наборе настроек на сервере происходит следующее.

- **•** Это действие применяется ко всем файлам, импортированным в Command WorkStation с использованием указанного набора настроек.
- **•** Задания Fiery Hot Folders также наследуют то же заблокированное значение параметра (при условии что Fiery Hot Folders использует этот набор настроек на сервере).
- **•** Виртуальные принтеры отображают параметр как заблокированный. Клиентские драйверы принтера, подключенные к виртуальному принтеру, не могут изменить значение параметра.

Блокировка применяется только в момент отправки задания. После отправки заданий на Сервер Fiery заблокированные параметры можно отредактировать в окне Параметры задания в Command WorkStation.

#### **Блокирование или разблокирование настроек в наборах настроек на сервере**

Если вход в систему Сервер Fiery выполнен с полномочиями администратора, можно блокировать и разблокировать настройки печати в окне Сервер > Центр устройств > Последовательности действий > шаблоны задания.

- **1** Выберите набор настроек, который необходимо отредактировать, и нажмите Редактировать на панели инструментов.
- **2** Введите описание изменения (не обязательно).
- **3** Для изменения настроек печати нажмите Задать.
- **4** Выполните одно из следующих действий.
	- **•** Чтобы заблокировать все настройки печати, нажмите Блокировать все.
	- **•** Чтобы заблокировать конкретную настройку печати, нажмите значок замка.
	- **•** Чтобы разблокировать все настройки печати, нажмите Разблокировать все.
	- **•** Чтобы разблокировать конкретную настройку печати, нажмите значок закрытого замка.
- **5** Нажмите ОК.

#### **Экспорт и импорт наборов настроек на сервере**

Можно экспортировать наборы настроек на сервере в файл (Exported Presets.fjp) с одного Сервер Fiery, а затем импортировать файл на другой сервер Сервер Fiery той же модели и версии, используя окно Сервер > Центр устройств > Последовательности действий > шаблоны задания.

Наборы настроек на сервере можно также экспортировать для целей хранения, используя функцию резервного копирования и восстановления (Сервер > Центр устройств > Обычный > Инструменты). Резервные копии наборов настроек невозможно восстановить на другой модели Сервер Fiery.

При импорте файла наборов настроек можно заменить существующие наборы настроек или объединить их с новыми наборами.

Для экспорта и импорта наборов настроек на сервере необходимо войти в систему Сервер Fiery в качестве администратора.

#### **Экспорт наборов настроек на сервере**

Администраторы могут экспортировать наборы настроек на сервере, чтобы использовать их на другом Сервер Fiery.

- **1** На панели инструментов нажмите Экспорт.
- **2** Перейдите к папке, где будет сохранен файл Exported Presets.fjp.
- **3** Нажмите Сохранить.

#### **Импорт наборов настроек на сервере**

После экспорта наборов настроек на сервере с одного Сервер Fiery администраторы могут импортировать их для использования на другом аналогичном Сервер Fiery.

- **1** На панели инструментов нажмите Импорт.
- **2** Выберите Объединить с существующим или Заменить существующий.

Если выбрано объединение наборов настроек на сервере, наборы настроек в импортированном файле добавляются к существующим наборам настроек на Сервер Fiery. В случае совпадения имен к концу имени импортированного набора настроек добавляется численный суффикс, например FirstTest-1.

Если выбрана замена существующих наборов настроек на сервере, все текущие наборы настроек на сервере удаляются и заменяются наборами из нового файла набора настроек задания Fiery.

- **3** Перейдите к месту хранения файла Exported Presets.fjp.
- **4** Нажмите Открыть.

#### **Назначение настроек по умолчанию**

Функция Назначение настроек по умолчанию позволяет настроить Сервер Fiery, изменяя параметры задания по умолчанию.

# Job Editor

Job Editor используется в рабочем процессе предварительной обработки для предварительного просмотра и редактирования отдельных заданий перед печатью.

**Примечание:** Job Editor поддерживается не на всех серверах Fiery.

Job Editor используется для выполнения следующих задач.

- **•** Создание процедуры "Шаг и повтор" (повтор рисунка)
- **•** Масштабирование заданий
- **•** Отражение и поворот заданий
- **•** Размещение заданий на материале для печати
- **•** Выбор материала для конкретного задания
- **•** Определение настроек печати

Задания, поставленные в очередь, отображаются в списке отложенных Fiery Command WorkStation. В Job Editor одновременно можно открыть не более пяти заданий. В Job Editor каждое задание отображается на отдельной вкладке.

## **Открытие Job Editor**

В Job Editor можно выполнять предварительный просмотр и редактирование любого обработанного или поставленного в очередь задания из списка отложенных.

- **•** В Центре заданий выполните одно из следующих действий.
	- **•** Нажмите задание правой кнопкой мыши и выберите Редактировать.
	- **•** Нажмите задание и выберите Действия > Редактировать.
	- **•** Выберите задание и нажмите значок Редактировать на панели инструментов.
	- **•** Дважды нажмите эскиз выбранного задания.

Задание откроется в окне Job Editor.

## **Окно Job Editor**

Job Editor позволяет выполнять предварительный просмотр и редактирование задания перед печатью

В строке меню доступны следующие пункты.

- **•** Файл: параметры сохранения, обработки и отмены заданий. Из этого меню также можно закрыть Job Editor.
- **•** Правка: параметры отмены или повтора выполненного действия. Нажмите Единицы измерения, чтобы временно изменить единицы измерения, установленные по умолчанию.

**Примечание:** Чтобы настроить единицы измерения, установленные по умолчанию, выберите Центр заданий > Правка > Предпочтения > Региональные > Единицы измерения.

- **•** Просмотр: параметры для масштабирования представления изображения. Эти параметры просмотра также имеют соответствующие значки в нижнем правом углу окна. Также доступны параметры Притянуть к и Визуальные подсказки, которые помогают выполнять выравнивание задания на материале для печати.
- **•** Справка: открывает *справку по Command WorkStation*.

В правой части окна Job Editor доступны следующие вкладки.

- **•** Информация о задании: содержит область Примечания к заданию, где указаны сведения о конкретном задании.
- **•** Компоновка: на панели Шаг и повтор можно создать несколько копий (клонов) задания и применить параметры "Отражение", "Смещение", "Поворот" и "Сброс" для создания бесшовных повторяющихся узоров, используемых в текстильной промышленности.
- **•** Материал для печати: на панели Настройки материала для печати можно выбрать материал для конкретного задания вместо параметра, настроенного в разделе "Параметры задания".
- **•** Принтер: на панели Настройки печати можно указать необходимое количество копий для печати, длину печати или диапазон печати.

На панели инструментов доступны следующие элементы управления.

- **•** Сохранить: сохранение задания с текущими настройками.
- **•** Инструмент преобразования: настройка масштабирования, позиционирования, поворота, отражения и полей.
- **•** Инструмент кадрирования: активирует настройки, позволяющие выбрать фокальную точку изображения и удалить нежелательное пространство вокруг него.
- **•** Инструмент панорамирования: перемещение задания внутри окна.
- **•** Инструмент масштабирования: увеличение и уменьшение масштаба.
- **•** Отмена: отмена/возврат последнего выполненного действия.
- **•** Повторить: выполнение/повтор последнего отмененного действия.

В строке состояния доступны следующие элементы управления.

- **•** Подключено к: IP-адрес подключенного сервера Fiery.
- **•** Информация о задании: быстрый просмотр сведений и параметров, установленных для задания.
- **•** Навигация по страницам: элементы управления для навигации по страницам задания.
- **•** Параметры масштабирования: масштабирование представления до требуемого размера.

#### **Визуальные подсказки**

Визуальные подсказки помогают выполнять выравнивание задания на материале для печати. Визуальные подсказки не отображаются в напечатанном задании.

Доступны следующие визуальные подсказки.

- **•** Линейки: линейки по верхнему и левому краю окна предварительного просмотра. Единицы измерения можно изменить в меню Правка.
- **•** Направляющие: не печатаемые линии. Направляющие можно зафиксировать в текущем положении.
- **•** Сетки: горизонтальные и вертикальные линии, которые не печатаются. Шаг сетки зафиксирован, но автоматически адаптируется в соответствии с выбранным коэффициентом масштабирования. При активации привязки соседние задания привязываются к сетке.
- **•** Поля листа: непечатаемые поля, установленные в микропрограмме принтера. Благодаря тому, что задания не выходят за непечатаемые поля, можно избежать нежелательной обрезки при печати.
- **•** Рамка страницы: черная граница вокруг каждого задания. Позволяет увидеть пустое пространство вокруг задания и проследить, что задание не перекрывает другие задания с вложенной компоновкой.
- **•** Отслеживание мыши: текущее положение курсора в виде координат x/y.

#### **Отображение визуальных подсказок**

Визуальные подсказки можно отобразить или скрыть в окне предварительного просмотра.

**•** Нажмите Просмотр > Визуальные подсказки, а затем нажмите элемент.

#### **Настройка координат линейки**

По умолчанию координаты линейки 0, 0 находятся в левом верхнем углу листа. Координаты 0, 0 можно переместить, например, в угол окна задания.

**•** Перетащите указатель из верхнего левого угла области линейки в требуемое положение.

Чтобы сбросить координаты 0, 0, дважды щелкните область пересечения линейки.

#### **Работа с направляющими**

Направляющие — это непечатаемые линии, которые помогают позиционировать задания по точным координатам на материале для печати. Направляющие можно зафиксировать в их текущем положении.

- **•** Выполните одно из следующих действий.
	- **•** Создание направляющей: перетащите указатель от горизонтальной или вертикальной линейки.
	- **•** Перемещение направляющей: перетащите направляющую на новое место.
	- **•** Удаление направляющей: перетащите горизонтальные направляющие на горизонтальную линейку и вертикальные направляющие на вертикальную линейку.

#### **Включение привязки**

Некоторым визуальным подсказкам можно назначить свойство, которое приведет к привязке заданий, находящихся поблизости. Привязку можно применить к сеткам или направляющим.

**•** Нажмите Просмотр > Притянуть, а затем нажмите элемент.

#### **Редактирование заданий**

В Job Editor можно масштабировать, кадрировать, поворачивать, отражать и выравнивать задания на материале для печати. В окне предварительного просмотра отображаются визуальные подсказки, которые помогают точно расположить задание.

**Примечание:** Параметры, установленные в Job Editor, переропределяют настройки с тем же именем, заданные по умолчанию в разделе Параметры задания.

#### **Масштабирование задания**

Для масштабирования задания можно указать проценты, новые размеры или использовать перетаскивание. Также задание можно масштабировать по ширине или высоте материала для печати.

Задания, которые не помещаются на материале для печати, выделяются красной рамкой. Для печати заданий, превышающих заданный размер, их необходимо масштабировать.

По умолчанию масштабированные задания сохраняют свои исходные пропорции. Чтобы отключить пропорциональное масштабирование, на панели инструментов нажмите кнопку Пропорционально.

- **1** На панели инструментов выберите Преобразовать задание.
- **2** Выполните одно из следующих действий.
	- **•** Свободное масштабирование: поместите указатель в угол задания. Указатель изменится на двустороннюю стрелку. Перетащите указатель до требуемого размера задания.
	- **•** Масштабирование с помощью ввода размеров: на панели инструментов в разделе Масштаб введите ширину и высоту.
	- **•** Масштабирование по процентному отношению: на панели инструментов в разделе Масштаб нажмите кнопку % и введите процентное отношение в поле ширины или высоты.
	- **•** Масштабирование по коэффициенту масштабирования по умолчанию: правой кнопкой мыши нажмите задание, затем Масштаб и выберите значение. Доступны следующие коэффициенты масштабирования: 10%, 25%, 50%, 100%, 125%, 150%, 200%.
	- **•** Масштабирование по ширине материала для печати: правой кнопкой мыши нажмите задание и выберите По ширине. Масштабирование задания будет выполнено пропорционально ширине материала, доступной для печати.

#### **Выравнивание задания на листе**

Задание можно выровнять по краю листа или изменить его положение. Для этого необходимо добавить поля, ввести координаты x/y или использовать перетаскивание.

По умолчанию задание располагается в левом верхнем углу листа с учетом полей принтера.

- **1** На панели инструментов выберите Преобразовать задание.
- **2** Выполните одно из следующих действий.
	- **•** На панели инструментов в разделе Положение введите координаты x/y для верхнего левого угла страницы.

По умолчанию Job Editor отображает координаты x/y непечатаемого левого и верхнего полей принтера. Если для координат x/y указать значение "0", Job Editor будет игнорировать поля принтера.

- **•** На панели инструментов в разделе Выравнивание выберите тип выравнивания: по горизонтали или по вертикали.
- **•** На панели инструментов в разделе Поле введите ширину верхнего, нижнего, левого и правого полей (только для процедуры "Шаг и повтор").

Можно определить только верхнее поле или установить одинаковые поля со всех четырех сторон с помощью кнопки Связать все поля.

#### **Повернуть задание**

Задание можно повернуть на 90, 180 или 270 градусов.

- **1** На панели инструментов выберите Преобразовать задание.
- **2** Выполните одно из следующих действий.
	- **•** На панели инструментов нажмите Повернуть по часовой стрелке или Повернуть против часовой стрелки. Задание будет повернуто на 90 градусов в выбранном направлении.
	- **•** Подведите курсор к углу страницы (но не в сам угол), чтобы он превратился в круг со стрелкой. Затем перетащите курсор в том направлении, куда необходимо повернуть. Задание будет повернуто на 0, 90, 180 или 270 градусов, в зависимости от того, какое значение ближе.

#### **Отражение задания**

Задание можно отразить по горизонтальной или вертикальной оси.

- **1** На панели инструментов выберите Преобразовать задание.
- **2** На панели инструментов нажмите кнопку Отразить слева направо или Отразить сверху вниз.

#### **Кадрирование задания**

Фокус изображения можно улучшить, если удалить отвлекающие фоновые элементы, расположенные вокруг него.

- **1** На панели инструментов выберите Кадрировать.
- **2** В окне предварительного просмотра перетащите указатель, чтобы выбрать раздел, который необходимо кадрировать.

Чтобы отменить выбор области кадрирования, нажмите клавишу ESC.

- **3** Для более точной корректировки выбранного раздела (необязательно) выполните одно из следующих действий.
	- **•** Перемещение поле кадрирования: удерживая нажатой клавишу ALT, перетащите указатель от центра поля кадрирования.
	- **•** Изменение размера поля кадрирования: перетащите край поля кадрирования.
	- **•** Настройка ширины полей между краем задания и полем кадрирования: на панели инструментов введите новую ширину полей.
- **4** Нажмите клавишу Enter.

Чтобы отменить кадрирование и вернуть задание в исходное состояние, нажмите кнопку Сброс кадрирования на панели инструментов.

## **Шаг и повтор**

Шаг и повтор состоит из одного файла, содержащего повторяющийся элемент, и нескольких копий (клонов), которые располагаются на материале для создания бесшовных повторяющихся узоров, которые печатают на ткани.

Процедуру "Шаг и повтор" можно создавать из одностраничных заданий, но не из многостраничных.

## **Создание процедуры "Шаг и повтор"**

Можно создать несколько копий (клонов) задания и использовать параметры отражения, смещения и поворота для создания бесшовного повторения узора.

Прежде чем приступать к работе и создавать процедуру "Шаг и повтор" настройте все параметры задания. После создания процедуры "Шаг и повтор" исходное задание нельзя изменить. Чтобы изменить исходное задание, сначала необходимо удалить все копии.

**1** В Job Editor: на вкладке Компоновка разверните панель Шаг и повтор. В строке заголовка панели установите флажок, чтобы включить настройки.

Если не удается активировать настройки, убедитесь, что ширина задания меньше ширины материала для печати. Если ширина задания равна или больше ширины материала для печати, создание процедуры "Шаг и повтор" будет невозможно. В этом случае можно либо уменьшить задание, либо выбрать более широкий материал для печати.

- **2** В разделе Смещение укажите величину сдвига по горизонтали или вертикали. Выполните одно из следующих действий.
	- **•** Размер смещения: выберите размер смещения в виде доли от ширины или высоты изображения. Например,  $1/1 - 6$ ез сдвига,  $1/2 - 6$ двиг на 50%, а  $1/4 - 6$ двиг на 25%.
	- **•** Процент (%): введите размер смещения в виде доли от ширины или высоты изображения, если фиксированные размеры смещения не подходят.
	- **•** Настраиваемый: введите размер смещения по вертикали или горизонтали в единицах измерения, выбранных для Job Editor.
- **3** В разделе Формат повтора выберите необходимое количество копий в вертикальном или горизонтальном направлении.
	- **•** В вертикальном направлении доступны следующие действия.
		- **•** Заполнить материал по ширине
		- **•** Указать количество повторов
		- **•** Определить настраиваемую ширину
	- **•** В горизонтальном направлении доступны следующие действия.
		- **•** Указать количество повторов
		- **•** Определить настраиваемую высоту
- **4** Нажмите Сохранить.

#### **Изменение процедуры "Шаг и повтор"**

Чтобы изменить процедуру "Шаг и повтор", необходимо сначала удалить все копии (клоны).

- **1** В Job Editor: на вкладке Компоновка разверните панель Шаг и повтор. В строке заголовка панели снимите флажок, чтобы отключить параметры.
- **2** Внесите требуемые изменения в исходное изображение.
- **3** В строке заголовка панели снова установите флажок, чтобы включить параметры.

#### **Выбор материала для печати**

Чтобы изменить материал для печати, выбранный по умолчанию в разделе Свойства, выберите другой материал в каталоге материалов для печати или задайте новый настраиваемый формат материала для печати.

- **•** В разделе Каталог материалов для печати выполните одно из следующих действий.
	- **•** Выберите материал для печати по умолчанию из каталога материалов для печати.
	- **•** Выберите Не определен. Затем в разделе Формат материала для печати нажмите "Добавить" (+), введите имя и ширину материала для печати.

Отобразится размер материала для печати после обработки (нагрев, смывка). В разделе Параметры задания можно настроить степень коррекции, которая может потребоваться из-за сжатия или растяжения.

## **Печатать из Job Editor**

Напечатать отредактированное задание и выполнить процедуру "Шаг и повтор" можно непосредственно из Job Editor. Доступные параметры зависят от того, печатаете ли вы одностраничное задание, многостраничное задание или задание "Шаг и повтор".

Перед печатью убедитесь, что сохранили внесенные изменения.

- **1** В Job Editor: на вкладке Принтер разверните панель Настройки печати .
- **2** Выполните одно из следующих действий.
	- **•** Одностраничное задание: введите необходимое количество копий.
	- **•** Задание "Шаг и повтор": выполните одно из следующих действий.
		- **•** Выберите поле Копиии введите необходимое количество копий. Одна копия соответствует размеру повтора, настроенному на панели Шаг и повтор .
		- **•** Выберите параметр Длина печати и введите длину материала для печати.
		- **•** Выберите Диапазон и введите диапазон номеров страниц для печати.
- **•** Многостраничное задание: выполните одно из следующих действий.
	- **•** Выберите поле Копиии введите необходимое количество копий.
	- **•** Выберите Диапазон и введите диапазон номеров страниц для печати. Введите отдельные номера страниц в порядке возрастания (через запятую) или укажите диапазон страниц (через дефис).
- **3** Выполните одно из следующих действий.
	- **•** Выберите Файл > Обработать и отложить.
	- **•** Выберите Файл > Срочно обработать и отложить.
	- **•** Выберите Файл > Отправить в очередь "Готово к печати"

Задания появятся в Центре заданий в соответствующей очереди.

- **4** Выполните одно из следующих действий.
	- **•** Обработанные и задержанные задания: выберите задание, а затем выберите Действия > Отправить в очередь "Готово к печати". В программном обеспечении печатной машины получите задание для печати.
	- **•** Задания, готовые к печати: в программном обеспечении печатной машины получите задание для печати.

Если к печати готовы несколько заданий, в программном обеспечении печатной машины срочные задания отправляются в начало очереди.

## Удаление данных растра из задания

Данные растра автоматически удаляются из задания, если выбрано действие, для выполнения которого это необходимо (например, для изменения свойства задания, которое требует повторной обработки).

Данные растра генерируются и связываются с заданием, которое было обработано или обработано и отложено.

Если выбрать обработанное задание и выбрать Обработать и отложить, растр будет автоматически удален, а задание будет помещено в очередь и открыто. Выбирать команду Удалить растр требуется лишь в том случае, если необходимо сэкономить объем места на жестком диске.

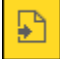

Этот значок обозначает обработанное задание с данными растра.

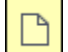

Этот значок обозначает задание в очереди без данных растра.

Если необходимо удалить данные растра вручную, выполните действия ниже.

- **1** Выберите обработанное или отложенное задание в списке Отложенные.
- **2** Выполните одно из следующих действий.
	- **•** Нажмите правой кнопкой мыши и выберите Удалить растр.
	- **•** Нажмите Действия > Удалить растр.

# Определение последней напечатанной страницы

Если задание отменено или не было успешно напечатано, можно определить последний отпечатанный лист, чтобы без задержки возобновить печать задания.

- **1** В CWS нажмите правой кнопкой мыши в любом месте заголовка столбца.
- **2** Выберите Добавить новый > Другое > Количество напечатанных страниц. Эта информация также отображается в журнале заданий.

# Управление заданиями

# Поиск заданий

Поиск и обнаружение заданий на подключенном Сервер Fiery с помощью таких параметров, как заголовок, пользователь или дата.

Функция поиска позволяет оперативно обнаружить местонахождение задания на выбранном Сервер Fiery. Эта функция находится на панели инструментов Центра заданий и применяется к заданиям в текущем представлении. Можно искать задания в очереди отложенных, напечатанных архивированных и печатаемых заданий.

Для поиска заданий выполните одно из следующих действий.

- **• Простой поиск заданий** чтобы выполнить базовый поиск по содержимому всех столбцов в текущем представлении, даже если столбцы не видимы на экране (из-за полосы прокрутки), используйте поле Поиск. Например, если ввести Letter, то можно найти задания, имеющие в заголовке слово Letter, а также задания, для которых в столбце Формат бумаги на выходе указано значение Letter.
- **• Расширенный поиск заданий** чтобы выполнить поиск по нескольким критериям (столбцам) одновременно, нажмите стрелку рядом с значком лупы и выберите Расширенный поиск. Окно Расширенный поиск показывает текущий набор столбцов и позволяет выполнять поиск только по этим столбцам.

## **Простой поиск заданий**

Поле Поиск можно использовать для поиска заданий в любом представлении. При переключении между различными представлениями критерии поиска сбрасываются.

- **1** Введите критерии поиска в поле Поиск, расположенное над значками панели инструментов Центра заданий.
- **2** Нажмите Enter или значок лупы (значок поиска), чтобы найти задания, соответствующие заданным критериям.

Напечатанный текст не чувствителен к регистру.

Поиск по определенному значению выполняется по всем столбцам в текущем представлении, даже если столбцы невидимы на экране (из-за полосы прокрутки).

**3** После завершения поиска можно очистить текущие критерии, нажав Очистить или переключившись на другое представление. Это позволяет выполнять поиск по различным критериям.

## **Расширенный поиск заданий**

Функцию Расширенный поиск можно использовать для поиска задания в текущем представлении одновременно по нескольким параметрам (столбцам).

- **1** Для поиска заданий выполните одно из следующих действий. Нажмите на стрелку рядом со значком лупы и выберите Расширенный поиск.
- **2** Выберите критерии поиска и нажмите ОК, чтобы найти задания, соответствующие этим критериям.

Для сохранения представления со всеми заданиями всех очередей на выбранном Сервер Fiery не выбирайте критерии поиска, а просто нажмите ОК.

- **3** Нажмите Сохранить результаты поиска для сохранения результатов в виде фильтра или представления.
- **4** Выберите один из следующих вариантов.
	- **•** Фильтр (текущее представление) для сохранения критериев поиска в качестве фильтра для текущего представления (см. [Фильтрация списка заданий](#page-69-0) на стр. 70).
	- **•** Представление (все задания) для сохранения критериев поиска в виде представления с возможностью добавить к нему описание.

**Примечание:** Это представление сохранится в очередях по умолчанию для выбранного Сервер Fiery в списке Серверы.

Если вы сохранили представление всех заданий на выбранном Сервер Fiery, введите, например, такое описание: "Все задания".

**5** Нажмите ОК для сохранения фильтра или представления поиска.

Можно создавать до 10 пользовательских представлений.

# Просмотр эскизов заданий

Представление в виде эскизов отображает результаты предварительного просмотра первой страницы каждого обработанного задания, что помогает визуально идентифицировать задание.

- **•• Нажмите значок в правом верхнем углу панели инструментов Центра заданий <b>... •• Наж**
- **•** Чтобы выполнить сортировку заданий, правой кнопкой мыши нажмите в любом месте пустой области (не на задании) и выберите критерии и порядок сортировки (по возрастанию или по убыванию).
- **•** Для выбора нескольких заданий, а также для копирования и вставки можно использовать традиционные сочетания клавиш.
- **•** Для просмотра дополнительной информации о задании наведите указатель мыши на значок эскиза задания.

# <span id="page-69-0"></span>Фильтрация списка заданий

Можно фильтровать текущее представление таким образом, чтобы отображались только задания с конкретными атрибутами.

В каждом столбце в очередях заданий по умолчанию, пользовательских представлениях и журнале заданий отображаются атрибуты задания. Можно фильтровать список заданий таким образом, чтобы отображались только задания с конкретными значениями одного или нескольких атрибутов.

Можно задавать различные фильтры для различных списков заданий и серверов. Фильтры применяются до тех пор пока вы их не измените или не удалите.

- **1** Нажмите  $\left|\nabla\right|$ и выберите Создать фильтр.
- **2** Укажите критерии поиска и нажмите ОК.
- **3** Нажмите Сохранить результаты поиска для сохранения результатов.
- **4** Выберите Фильтр (текущее представление), введите описание представления и нажмите ОК.
- **5** Нажмите и выберите фильтр для текущего представления.

По желанию можно нажать Редактировать, чтобы ввести или выбрать значение одного или нескольких других полей в качестве дополнительного ограничения.

- **6** Управлять представлением с примененным фильтром можно следующим образом.
	- **•** Нажмите Очистить, чтобы отменить фильтр текущего представления и показать все задания в списке.
	- **•** Нажмите Удалить, чтобы удалить фильтр полностью.

## Использование представления выполненных заданий

В представлении выполненных заданий перечисляются все задания в Сервер Fiery, которые были напечатаны, вне зависимости от их расположения.

Например, задание, отправленное в очередь Печатать и отложить, будет отображаться в очереди "Отложить" и представлении выполненных заданий. После удаления задания из очереди "Отложить" оно также исчезнет из представления выполненных заданий и наоборот.

Задания, которые отменяются во время печати или содержат ошибки, не отображаются в представлении выполненных заданий.

Это представление добавляется по умолчанию, но может быть скрыто. Для этого необходимо выбрать представление выполненных заданий, а затем нажать кнопку Скрыть над панелью инструментов. После того как представление выполненных заданий будет скрыто, его можно повторно включить, выбрав Сервер > Показать представление "Завершено".

## Экспорт текущего представления

В любом из представлений Command WorkStation можно экспортировать текущее представление списка заданий в текстовый файл. Этот текстовый файл будет содержать все сведения, показанные на экране, в том числе содержимое столбцов, добавленных в данное представление из стандартных очередей («Напечатано», «Отложенные» и др.), а также из пользовательских представлений, созданных с помощью фильтров.

Представление создается путем добавления и удаления столбцов, а также фильтрации заданий.

- **1** Выберите Файл > Экспорт текущего представления.
- **2** Выберите формат текстового файла.

# Перемещение заданий в другую очередь

Можно переместить или перетащить задание из очереди отложенных и архивированных заданий в очередь обработки.

**•** Выберите любое задание в очереди отложенных или архивированных заданий, нажмите Действия и выберите действие, например среди следующих вариантов.

**Примечание:** Действия с заданием, доступные для подключенной печатной машины, перечислены далее.

- **•** Отложить отправка задания в очередь отложенных.
- **•** Обработать и отложить обработка задания без его печати.
- **•** Архивация архивация задания в очереди архивированных заданий.

Можно также выбрать задание в одной из очередей и перетащить его в другую очередь.

# Отправка заданий на другой сервер Сервер Fiery

С помощью команды Отправить можно передать задания на другой подключенный Сервер Fiery.

При передаче задания на сервер Сервер Fiery аналогичной модели и версии передаются данные растра (если они есть). При передаче задания на другой сервер Сервер Fiery передается только исходный файл, а данные растра не передаются. Перед печатью потребуется повторная обработка заданий на целевом сервере Сервер Fiery. Во время передачи задания просмотрите и при необходимости измените все параметры задания, поскольку различные серверы Серверы Fiery могут работать по-разному.

- **1** Выполните одно из следующих действий.
	- **•** Выберите любое отложенное задание в Центре заданий и перетащите его на другой Сервер Fiery в списке Серверы.
	- **•** Выберите любое отложенное задание в Центре заданий и нажмите Действия > Отправить.
	- **•** Нажмите правой кнопкой мыши любое отложенное задание в Центре заданий и нажмите Отправить.

**2** Выберите сервер Сервер Fiery.

Задание отправлено на выбранный сервер.

# Архивация заданий

Архивация заданий позволяет сохранять задания с их настройками для последующего использования. Это помогает быстро выполнять повторную печать заданий без импорта и повторной настройки. Можно сохранять растровые изображения, чтобы задание можно было напечатать без повторной обработки. Архивные задания можно сохранять в любой папке, доступной с вашего компьютера, например в сетевой или локальной папке. При этом вместе с заданием можно сохранять и другие файлы.

#### **Архивация заданий с помощью Диспетчера архивов**

Диспетчер архивов перемещает архивные задания с сервера Сервер Fiery в выбранную папку, гарантируя сохранение заданий даже в случае обновления и перезагрузки сервера Сервер Fiery.

- **•** Простое и безопасное решение архивации для всех заданий Сервер Fiery
- **•** Архивация заданий за пределами Сервер Fiery
- **•** Простое совместное использование архивных заданий несколькими серверами Сервер Fiery
- **•** Совместное использование архивных заданий несколькими пользователями Command WorkStation
- **•** Быстрый поиск архивных заданий, даже если сервер Сервер Fiery отключен
- **•** Список всех архивных заданий в одном месте

После архивации заданий с помощью Диспетчера архивов очередь "В архиве" больше не отображается под именем Сервер Fiery. Вместо этого все архивные задания будут доступны в окне Диспетчера архивов.

## **Первичная настройка с помощью Диспетчера архивов**

- **1** В левом верхнем углу Command WorkStation нажмите Диспетчер архивов.
- **2** Нажмите Начать работу.
- **3** Нажмите Обзор и выберите местоположение, где Диспетчер архивов будет сохранять архивные задания, а затем нажмите Выбрать папку.
- **4** В поле Отображаемое имя введите описательное имя местоположения.
- **5** Нажмите ОК.
- **6** Нажмите Перенести.
**7** В окне Перенос архивных заданий убедитесь, что указано правильное исходное местоположение.

Дополнительные сведения см. в разделе [Папки недоступны во время переноса](#page-73-0) на стр. 74.

Местоположения в верхней половине окна являются исходными местоположениями и папками, где в настоящее время хранятся архивные задания. Одно местоположение, выбранное в нижней части окна, является местом назначения в Диспетчере архивов, куда будут перемещены задания. После перемещения заданий в новое местоположение ими можно будет управлять с помощью Диспетчера архивов, создавать резервные копии для хранения с другими файлами и папками, гарантируя сохранение заданий даже в случае обновления и перезагрузки сервера Сервер Fiery.

**8** Нажмите Перенести.

Если на сервере Сервер Fiery остались задания, которые необходимо перенести (из-за пропуска или отмены операции), в Command WorkStation появится очередь архивации. Чтобы возобновить процесс переноса, нажмите синюю кнопку "Перенести" в очереди архивации.

# **Архивация заданий с помощью Диспетчера архивов**

Перенос заданий — это разовое событие. После переноса заданий в папку архива последующие задания можно архивировать в одно и то же местоположение или в другое место.

- **1** Выполните одно из следующих действий.
	- **•** Выберите любое задание в очереди отложенных или напечатанных заданий и перетащите его в Диспетчер архивов.
	- **•** Выберите любое задание в области Центр заданий и нажмите Действия > Архивация.
	- **•** Нажмите правой кнопкой мыши любое задание в области Центр заданий и выберите Архивация.
- **2** Выберите местоположение архива.

Можно включить сохранение эскизов и результатов предварительного просмотра (если они есть).

**Примечание:** В этом случае размер архивированных файлов увеличится.

**3** Чтобы изменить местоположение, нажмите Редактировать местоположения и выберите Добавить в окне Управление местоположениями. Перейдите к папке, в которой необходимо сохранить архив задания, и нажмите Выбрать папку.

## **Общие сведения об архивных заданиях**

Архивное задание содержит оригинальную версию исходного файла, который был получен сервером Сервер Fiery, а также параметры задания (билет задания), которые были для него установлены.

Билеты заданий могут ссылаться на серверные ресурсы, такие как цветовые профили, элементы из каталога бумаги (или из каталога материалов для печати) и настройки калибровки. Несмотря на то, что эти серверные ресурсы не сохраняются вместе с архивным файлом, билет задания ссылается на них. Если билет задания указывает на ресурс, который больше недоступен, это задание будет использовать настройки по умолчанию для данного ресурса.

Архивы содержат данные и настройки, привязанные к конкретному серверу, которые полностью применяются только при восстановлении задания на том же сервере, на котором это задание было создано. Архивное задание можно восстанавливать и импортировать на разные серверы. Если используется сервер

<span id="page-73-0"></span>другой модели, параметры билета задания, которые являются общими для обоих серверов, будут сохранены, а другие параметры, которые отсутствуют, будут заменены настройками сервера по умолчанию.

При архивации задания можно сохранять эскизы и результаты предварительного просмотра обработанных заданий. В таком случае сохраняются и растровые изображения задания, так что в дальнейшем задание не нужно будет обрабатывать. Сохранение эскизов и результатов предварительного просмотра приведет к увеличению размера архивированных файлов.

## **Папки недоступны во время переноса**

Если местоположение недоступно, задания не могут быть перенесены с помощью Диспетчера архивов.

- **•** Убедитесь, что папка доступна на вашем компьютере или в сети. Местоположения могут быть недоступны, если папка была переименована, перемещена или удалена.
- **•** Убедитесь в наличии доступа с правами чтения/записи. Диспетчер архивов использует операционную систему компьютера для аутентификации. Попробуйте открыть эту папку в проводнике Windows или в окне Finder в Mac OS.
- **•** Местоположения на других компьютерах могут выглядеть похоже, например C:\users\admin\desktop, но путь может быть указан для компьютера другого пользователя. Для доступа к таким заданиям используйте Command WorkStation на другом компьютере.

#### **Управление местоположением архивов**

- **1** В левом верхнем углу Command WorkStation нажмите значок настроек  $\bigotimes$ на панели Задания над Диспетчером архивов.
- **2** Нажмите значок действия, которое требуется выполнить.

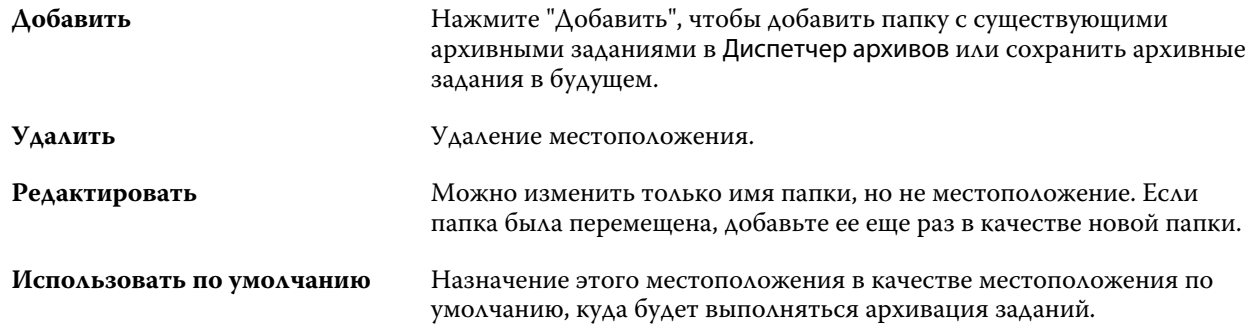

# **Предоставление общего доступа к архивам**

Папки Диспетчера архивов могут располагаться в сети, в облачной службе репликации или на локальном компьютере. Выполните резервное копирование папок с архивами таким же способом, как и других файлов и папок.

Чтобы предоставить общий доступ к архивам по сети, используйте сетевую папку, доступную всем пользователям. Сначала откройте эту папку на компьютере, чтобы убедиться, что она доступна. На каждом компьютере, использующем Command WorkStation, добавьте эту сетевую папку в качестве местоположения Диспетчера архивов. Попросите администратора выполнить резервное копирование сетевой папки Диспетчера архивов.

Архивные задания могут совместно использоваться несколькими серверами Сервер Fiery. Например, задание, архивация которого была выполнена на сервере Сервер Fiery 1, можно использовать на сервере Сервер Fiery 2. Если оба сервера имеют одинаковую модель и версию, все параметры задания будут сохранены. Если целевой сервер Сервер Fiery имеет другую модель или версию, растровые изображения будут удалены (если имеются) и перед печатью потребуется выполнить повторную обработку этого задания. Все параметры задания, недоступные на целевом сервере Сервер Fiery, использоваться не будут. Перед печатью проверьте свойства задания.

## **Поиск архивных заданий**

Можно выполнять поиск по всем архивным заданиям с использованием заголовка, имени пользователя, размера материала для печати или других данных, показанных в столбцах.

- **1** В левом верхнем углу Command WorkStation нажмите Диспетчер архивов.
- **2** В поле поиска введите критерии поиска.

Диспетчер архивов отобразит первые 50 заданий. Чтобы показать больше заданий, используйте кнопки >  $u \gg$ .

Чтобы показать дополнительные атрибуты заданий, нажмите правой кнопкой заголовок столбца и добавьте столбец.

## **Использование архивных заданий**

После архивации задание можно использовать так же, как если бы оно находилось на сервере Сервер Fiery.

- **1** В левом верхнем углу Command WorkStation нажмите Диспетчер архивов.
- **2** В меню Все местоположения, расположенном в левом верхнем углу окна, выберите Все местоположения или конкретное местоположение.

Будет показано максимум 50 заданий. Для просмотра других заданий используйте стрелки, расположенные в правом верхнем углу списка заданий.

**3** Правой кнопкой мыши нажмите задание и выберите действие, которое необходимо выполнить с архивным заданием.

Если подключено несколько серверов Сервер Fiery, также можно выбрать сервер Сервер Fiery, на который необходимо отправить задание. Чтобы гарантировать сохранение всех параметров задания, в столбце Исходный сервер выберите тот же сервер Сервер Fiery, на котором была выполнена архивация этого задания.

# **Отключение Диспетчера архивов**

- **•** Выполните одно из следующих действий.
	- a) В разделе Редактировать > Предпочтения > Диспетчер архивов снимите флажок Включить Диспетчер архивов.
	- b) На начальном экране нажмите Нет, спасибо.

Если отключить Диспетчер архивов после переноса, перенесенные задания останутся в местоположениях (папках), используемых Диспетчером архивов. Для использования таких архивных заданий выберите Файл > Импорт архивного задания и перейдите к местоположению папки.

## **Архивация заданий без использования Диспетчера архивов**

Задания можно архивировать на внутренний накопитель (жесткий диск сервера Сервер Fiery) или на внешний накопитель (например, на съемный носитель или сетевой диск).

После архивации задание отображается в очереди В архиве в области Центр заданий.

- **1** Выполните одно из следующих действий.
	- **•** Выберите любое задание в очереди Отложенные или Напечатанные и перетащите его в очередь В архиве.

**Примечание:** В очередь В архиве нельзя перетащить задание с компьютера. В очередь В архиве можно перетащить только те задания, которые уже находятся на сервере Сервер Fiery

- **•** Выберите любое задание в области Центр заданий и нажмите Действия > Архивация.
- **•** Нажмите правой кнопкой мыши любое задание в области Центр заданий и выберите Архивация.
- **2** Выполните одно из следующих действий.
	- **•** Выберите Настройки по умолчанию в списке каталогов.
	- **•** Можно включить сохранение эскизов и результатов предварительного просмотра (если они есть).

**Примечание:** В этом случае размер архивированных файлов увеличится.

- **•** Можно также выбрать вариант "Всегда спрашивать о местоположении и параметрах архива".
- **•** Чтобы выбрать другое местоположение, нажмите Добавить. Перейдите к папке, куда будет сохранен архив задания, и нажмите Выбрать папку.
- **3** Нажмите кнопку ОК и архивируйте задание.
- **4** Можно в любой момент открыть Настройки архивации в меню Сервер или нажать значок Больше рядом с именем сервера в списке Серверы.

Изменить параметры архивации можно даже в том случае, если ранее был снят флажок Всегда спрашивать о местоположении архива.

# Очистка сервера

Функция очистки сервера Clear Server позволяет удалять различные типы заданий, журналов и ресурсов VDP с сервера Сервер Fiery, чтобы освободить место. Очистка сервера доступен в меню Сервер в Command WorkStation.

**Примечание:** Эту операцию нельзя будет отменить.

# Управление файлами путем перетаскивания с помощью мыши

Файлы можно перемещать с помощью мыши.

Ряд областей поддерживают перетаскивание файлов с помощью мыши. Эта функция позволяет перенести файлы с компьютера в Command WorkStation. Она упрощает управление файлами и действия с заданиями.

Следующие области поддерживают передачу файлов с компьютера в Command WorkStation путем перетаскивания.

- **•** Очередь "Отложенные" (когда она активна в главном окне)
- **•** Очередь "Обрабатывается" (когда она активна в главном окне)
- **•** Очередь "Отложенные" любого подключенного Серверы Fiery в списке серверов
- **•** Панель "Обрабатывается" в верхней части Центра заданий

Следующие области поддерживают передачу файлов внутри Command WorkStation путем перетаскивания:

- **•** очередь отложенных;
- **•** очередь обработки;
- **•** Диспетчер архивов;
- **•** очередь архивов;
- **•** между серверами в списке серверов с помощью команды Отправить (Действия > Отправить).

**Примечание:** Для этого необходимо войти в систему на двух серверах Серверы Fiery.

**•** Панель "Обрабатывается" в верхней части Центра заданий

# Оценка использования краски

С помощью Command WorkStation можно оценить стоимость краски, которая будет использоваться для заданий, а также объем краски и площадь покрытия. Оценка возможна только для обработанных заданий, имеющих соответствующие данные растеризации.

# **Настройка столбцов задания и стоимости**

**1** Выполните вход в систему в качестве администратора.

**2** В меню «Сервер» выберите Настройки оценки краски.

В окне будут показаны все красители, поддерживаемые сервером Сервер Fiery, а не только те, которые установлены или настроены в данный момент на подключенном принтере.

- **3** Выберите символ валюты.
- **4** Щелкните значок «Правка» (с изображением карандаша) рядом с именем и введите стоимость.

Для получения оценки затрат необходимо ввести правильное значение стоимости. Чтобы узнать текущую стоимость, обратитесь к поставщику. Для получения оценки специальных красителей введите только стоимость красителей, которые оплачиваются отдельно. Стоимость красителей, которые уже включены, например, в договор на обслуживание, можно ввести как ноль.

- **5** Нажмите кнопку ОК.
- **6** Чтобы добавить соответствующие столбцы в Центр заданий, нажмите правой кнопкой мыши любой заголовок столбца в списке заданий и выберите необходимые столбцы («Оценка затрат», «Оценка объема», «Оценка покрытия»).

Значение «Оценка покрытия» основано на размере входного документа.

# **Оценка затрат**

**1** Выберите обработанное задание в списке заданий.

Если задание не обработано, нажмите его правой кнопкой мыши и выберите Обработать и отложить.

Для правильной оценки необходимо использовать те же параметры задания, которые будут использоваться при печати задания.

**2** Нажмите задание правой кнопкой мыши и выберите Оценить краску или выделите задание и выберите Действия > Оценить чернила.

Во время оценки задания индикатор выполнения показывает ход оценки рядом с заголовком задания в списке задержанных.

- **3** Чтобы отменить выполнение оценки, нажмите задание правой кнопкой мыши и выберите Отменить оценку затрат либо нажмите значок «X» на индикаторе выполнения.
- **4** Для просмотра результатов завершенной оценки выполните одно из следующих действий.
	- **•** Просмотрите содержимое столбца Оценка краски в списке заданий.
	- **•** Нажмите на ссылку Подробнее в нижней части панели «Сводная информация о задании».
	- **•** Щелкните задание правой кнопкой мыши и выберите Сведения об оценке краски.
	- **•** Выберите Действия > Сведения об оценке чернил.
	- **•** Для завершенных (отпечатанных) заданий добавьте столбцы в журнал заданий.
- **5** Для просмотра выполненных оценок для всех заданий в списке заданий выберите Файл > Экспорт текущего представленияи сохраните файл на компьютер.

#### **Изменение количества копий после оценки**

Если после оценки затрат изменить количество копий для задания, расчетные затраты будут обновлены автоматически.

#### **Изменение стоимости или параметров задания после оценки**

Если после оценки изменить стоимость, необходимо будет повторно обработать задание и снова выполнить оценку затрат. Если после оценки изменить параметры задания (за исключением количества копий) таким образом, что потребуется повторная обработка задания, то текущая оценка удаляется и необходимо будет выполнить новую оценку.

# Задания Fiery JDF

# Сведения о Fiery JDF и JMF

Fiery JDF обеспечивает поддержку различных элементов пересчета и обработки JDF. С помощью Command WorkStation можно просматривать настройки JDF и устранять ошибки, например несовпадение материала, во время обработки задания.

Формат JDF — это открытый формат файлов на основе XML, который позволяет автоматизировать производственный процесс печати, используя передачу данных между различными приложениями. Благодаря упрощению обмена данными, формат JDF повышает скорость и эффективность цифрового производственного процесса, а также ускоряет передачу сведений о задании. Электронное задание на обработку JDF определяет параметры обработки и печати задания на всех этапах, от разработки концепции до производства конечной продукции.

Файл JDF можно сравнить с электронной версией спецификаций заказчика, касающихся конкретного задания. Например, запрос заказчика "напечатать 100 черно-белых копий 10-страничного документа на двух сторонах белой бумаги формата Letter 20" будет представлен в стандартизированном формате XML, который может быть прочитан устройствами с поддержкой JDF. Это и будет являться заданием на обработку JDF.

Формат JMF — это протокол связи, используемый для работы с JDF. Сообщения JMF содержат информацию о событиях (запуск, остановка, ошибка), состоянии (доступно, отключено и т. д.) и результатах (количество, отходы и т. д.). Fiery JDF обеспечивает встроенный двусторонний обмен заданиями на пересчет или обработку JDF между приложениями, отправляющими задания JDF, и сервером Сервер Fiery с использованием JMF.

Благодаря поддержке JMF, сервер Сервер Fiery может предоставлять информацию о состоянии задания JDF и производственные данные (например, время доставки/печати и использованные материалы) приложению, которое отправило задание JDF.

# Настройка Fiery JDF

Включите Fiery JDF в Configure (Отправка заданий > Настройки JDF), чтобы разрешить отправку заданий JDF на сервер Сервер Fiery. Параметры JDF можно задать при настройке сервера Сервер Fiery.

- **• Использовать настройки задания из виртуального принтера** при необходимости выберите виртуальный принтер.
- **• Действие в задании** выберите один из следующих вариантов: Отложить, Обработать и отложить, Отправить в очередь "Готово к печати", или Отправить в очередь печати.
- **• Принудительно использовать вышеуказанные настройки для задания JDF** замена настроек, указанных в карте задания JDF.
- <span id="page-80-0"></span>**• Закрыто заданий** — выберите вариант закрытия заданий JDF у отправителя по завершении печати: Закрыть автоматически или Закрыть вручную.
- **• Необходимо для закрытия** укажите информацию, которая необходима для закрытия.
- **• Общие глобальные пути** добавление, редактирование или удаление путей поиска файлов через SMB для общих ресурсов.

Информацию о настройке параметров JDF в Configureсм. в *Справке Configure*.

# **Включение приложений, отправляющих задания JDF**

Fiery JDF содержит механизм активации для тестирования и сертификации приложений, отправляющих задания JDF (JDF-приложений). Включение конкретных JDF-приложений для Fiery JDF выполняется либо на сервере Сервер Fiery, либо посредством сообщения JMF, отправленного из JDF-приложения.

Если JDF-приложение не включено, система предупреждает пользователей о том, что задания, полученные от приложения, еще не протестированы и не поддерживаются. Для этого используются следующие индикаторы:

- **•** В списке заданий Command WorkStation для задания отображается предупреждение.
- **•** в окне сведений JDF отображается сообщение с предупреждением;
- **•** JDF-приложение получает сообщение JMF с информацией о том, каким образом сертифицировать приложение.

# Рабочий процесс Fiery JDF

В ходе обработки задания Сервер Fiery отправляет информацию о состоянии и контрольную информацию приложению, от которого получено задание JDF, используя JMF (формат отправки сообщений JDF).

Получив задание JDF, Сервер Fiery проверяет его на наличие ошибок или конфликтов. При их отсутствии оператор может выбрать дополнительные действия в меню Действия в Command WorkStation или напечатать задание напрямую.

При обнаружении ошибки задание в столбце Состояние задания отражается со значком ошибки.

Выбрать, исправить или пропустить конфликт билета JDF можно в окне Ошибки задания. При пропуске конфликта задание может быть напечатано без какой-то информации JDF.

Если в настройках Сервер Fiery указан параметр Закрыть автоматически, по завершении печати задания приложению, от которого получено задание, отправляется сообщение о том, что задание выполнено. При выборе параметра Закрыть вручную оператору требуется закрыть задание в окне Command WorkStation после завершения печати.

# **Отправка задания JDF**

Билет JDF можно отправить через фильтр Hot Folder или с помощью традиционного приложения для отправки JDF, используя URL-адрес JMF сервера Сервер Fiery.

**1** Отправьте задание на сервер Сервер Fiery из приложения для отправки JDF.

- **2** Для отправки задания используется формат JMF. Приложение отправит задание на URL-адрес JMF сервера Сервер Fiery.
- **3** Введите URL-адрес JMF сервера Сервер Fiery в следующем формате:

**http://<узел>:<порт>** (например, http://192.168.1.159:8010)

# **Отображение заголовков столбцов JDF в Command WorkStation**

После того как задание JDF получено Сервер Fiery и показано в очереди отложенных или напечатанных заданий в Command WorkStation, можно выбрать набор заголовков столбцов JDF для отображения полезной информации о задании JDF.

**•** Чтобы отобразить заголовки столбцов для задания JDF, нажмите правой кнопкой мыши на панели заголовков столбцов и выберите Набор JDF.

Добавляется набор заголовков JDF, используемый по умолчанию. Нажмите правой кнопкой мыши область заголовка столбца и выберите Добавить > JDF, чтобы просмотреть другие категории JDF.

# **Задания Fiery JDF и виртуальные принтеры**

Можно настроить виртуальные принтеры на сервере Сервер Fiery и указывать их в задании на обработку JDF.

При настройке Fiery JDF можно указать виртуальный принтер для отправки задания. Задание будет использовать параметры задания, настроенные для этого виртуального принтера, если такое использование включено на сервере Сервер Fiery (в разделе JDF окна Configure). Любые настройки в задании на обработку JDF заменяют «разблокированные» настройки виртуального принтера.

Подробную информацию о виртуальных принтерах см. в разделе [Виртуальные принтеры](#page-141-0) на стр. 142.

# **Настройка параметров JDF для задания**

При выборе задания JDF в списке отложенных или напечатанных заданий можно настроить параметры задания JDF в окне Настройки JDF.

**•** Чтобы открыть окно Настройки JDF, выберите в контекстном меню Настройки JDF или нажмите Действия > Настройки JDF.

Окно Настройки JDF содержит следующие вкладки.

- **•** Материал для печати отображает атрибуты материала для задания JDF рядом с соответствующим элементом Substrate Catalog. На этой вкладке можно вручную сопоставить материал для печати задания JDF с элементом Substrate Catalog. См. раздел [Включение приложений, отправляющих задания JDF](#page-80-0) на стр. 81.
- **•** Информация о задании отображает информацию из билета JDF. Позволяет указать дополнительные сведения MIS и добавить комментарии.
- **•** Последовательность выполнения отображает предоставленные заказчиком файлы, которые были использованы для формирования содержимого задания JDF. Эта вкладка позволяет добавлять и редактировать файлы, а также изменять их порядок в окне.
- **•** Закрыть задание позволяет оператору вручную закрыть задание.

На каждой вкладке можно выполнить следующие действия.

- **•** Закрыть задание закрытие задания в соответствии с параметрами, заданными в Configure.
- **•** Просмотр описания типов бумаги эта возможность имеется, если приложение для отправки JDF содержало читабельную копию исходного билета.
- **•** ОК сохранение настроек и закрытие окна.
- **•** Отмена закрытие окна без сохранения изменений.

# **Вкладка Информация о задании**

На вкладке Информация о задании отображается информация JDF об отправляемом задании.

Поля Имя задания, Идентификатор задания и Источник заполняются автоматически.

Следующие панели заполняются автоматически и предназначены только для чтения.

- **•** Заголовок задания
- **•** Планирование
- **•** Информация о заказчике

#### **Сведения MIS**

На панели Сведения MIS выберите в раскрывающемся меню вариант для каждой из следующих категорий.

- **•** Подлежит оплате указывает, должно ли задание быть оплачено.
- **•** Тип работы указывает, должно ли быть изменено задание и, если должно, то каким образом.
- **•** Сведения о типе работы указывает причину изменения. Некоторые значения параметра Сведения о типе работы корректны только при использовании определенных значений параметра Тип работы. Например, если для параметра Тип работы задано значение Исходное, параметр Сведения о типе работы не учитывается.
- **•** Рабочий режим указывает тип рабочего режима.

#### **Комментарии**

Область Комментарии содержит комментарии из задания JDF, которые предназначены только для чтения. Чтобы добавить собственные комментарии, нажмите кнопку Добавить и введите текст в пустое поле.

Комментарии появляются в области Примечания к заданию на вкладке Информация о задании в окне Параметры задания.

#### **Вкладка Последовательность выполнения**

На вкладке Последовательность выполнения отображается местоположение файлов PDL, используемых при создании графического содержимого страницы для заполнения задания JDF. Порядок путей к файлам

соответствует порядку использования файлов для печати задания. Каждый путь поддерживает один тип файла на одно задание. Поддерживаются различные протоколы.

- **•** Поддерживаемые протоколы: HTTP, FTP, SMB, MIME, локальные файлы.
- **•** Поддерживаемые типы файлов: PDF, PostScript, PPML, VDP, ZIP.

**Примечание:** Для одного задания поддерживается только один тип файлов. Если первый элемент ведет к файлу PDF, все файлы задания должны иметь формат PDF.

Можно добавлять пути, редактировать имена путей и удалять пути.

**Примечание:** Нельзя удалить подтвержденные пути, которые необходимы для задания из списка Последовательность выполнения. Для задания необходим как минимум один допустимый элемент.

Если билет JDF содержит имена файлов, но их не удается найти в папке, заданной в Configure, отображается значок предупреждения. Можно выбрать Редактировать и вставить правильный путь.

# **Вкладка "Закрыть задание"**

Если в Configure включен режим Закрыть вручную, оператор должен закрыть задание, чтобы приложение получило информацию об обработке задания, даже если задание было отменено.

Другие пользователи могут закрыть задание, чтобы записать и вернуть отправителю информацию о состоянии выполнения задания. Пользователи решения Print MIS получают сообщение о состоянии производства во время выполнения, а также контрольные данные для расчета стоимости после закрытия задания на Сервер Fiery.

Задание можно закрыть вручную на любом этапе работы Fiery JDF при условии, что предоставлена вся требуемая информация.

При настройке Fiery JDF следует выбрать автоматическое или ручное закрытие заданий, а также информацию, необходимую для закрытия задания.

Вкладка Закрыть задание содержит следующие поля, которые заполняются автоматически.

- **•** Substrate Catalog материал для печати, указанный в билете JDF. Можно изменить этот элемент, если был использован другой материал.
- **•** Идентификатор сотрудника учетное имя пользователя, использованное для входа в систему Command WorkStation.
- **•** Идентификатор медийного продукта соответствует полю Идентификатор продукта в Substrate Catalog.
- **•** Запланировано листов значение из билета JDF.
- **•** Фактически листов значение из журнала заданий Сервер Fiery.

При необходимости можно заменить значения, указанные в этих полях, кроме полей Идентификатор медийного продукта и Запланировано листов.

# Добавление материала для задания JDF в Substrate Catalog

Получив билет JDF, Сервер Fiery пытается автоматически сопоставить материал, указанный в задании JDF, с соответствующим элементом Substrate Catalog на Сервер Fiery.

В случае неудачи можно просмотреть материал, указанный в билете JDF, и вручную выбрать элемент Substrate Catalog для этого задания.

- **1** Чтобы добавить материал для печати, используемый в задании JDF, выберите его в билете JDF и добавьте в Substrate Catalog на вкладке Материал для печати в окне Параметры задания.
- **2** Выберите Добавить/сопоставить с каталогом материалов для печати в меню Сопоставить с каталогом материалов для печати.

Общая информация о добавлении нового материала в Substrate Catalog приведена в разделе [Создание](#page-152-0) [элемента Substrate Catalog](#page-152-0) на стр. 153.

## **Устранение конфликтов материала в заданиях JDF**

Если в билете JDF используется материал, который не может быть автоматически сопоставлен с Substrate Catalog, Command WorkStation выдает ошибку. Для устранения неполадки можно добавить материал для задания JDF в Substrate Catalog, либо сопоставив его с существующим элементом, либо добавив в качестве нового элемента.

- **1** Нажмите правой кнопкой мыши выбранное задание на обработку JDF и в контекстном меню выберите Настройки JDF или нажмите Действия > Настройки JDF.
- **2** Выберите Устранить конфликт JDF.
- **3** На вкладке Материал для печати в окне Настройки JDF выберите соответствующий элемент в меню Сопоставить с каталогом материалов для печати или выберите Добавить/сопоставить с каталогом материалов для печати и нажмите ОК.

Параметры материала, указанного для задания JDF, отображаются вместе с параметрами выбранного элемента Substrate Catalog. Теперь можно выполнить печать задания.

# Управление цветом

# Параметры цветной печати

Параметры цветной печати служат для управления цветом в задании печати.

Параметры цветной печати, доступные в разделе Центр устройств > Настройка цвета > Управление цветом в Command WorkStation содержатся настройки цветной печати по умолчанию для Сервер Fiery. Эти настройки цветной печати применяются в том случае, если для задания не было указано другое значение. Пользователь может заменить используемые по умолчанию настройки задания в окне "Параметры задания", если эти настройки не заблокированы.

Дополнительную информацию об импорте настроек см. в [Задание значений по умолчанию для всех](#page-48-0) [параметров задания](#page-48-0) на стр. 49.

Калибровка выполняется в соответствии с выходным профилем, а не с параметром печати. Отображаемый параметр калибровки связан с выбранным выходным профилем.

Информацию о печати с использованием параметров цветной печати см. в документе *Цветная печать* из комплекта документации пользователя.

Существуют различные ресурсы, предназначенные для помощи пользователю при управлении рабочими процессами цветной печати в Command WorkStation. Чтобы в полной мере использовать возможности инструментов управления цветом, можно воспользоваться ссылками на учебные видео и другие материалы. См.

- **•** обучающие решения в разделе [Learning@EFI](https://training.efi.com/default.aspx#/login)
- **•** [Схема](http://resources.efi.com/FieryColorFlowchart) и [видео](http://resources.efi.com/FieryColorFlowchartVideo) с рекомендациями по настройке цвета

## **Просмотр или изменение настроек цвета, используемых по умолчанию**

Можно просматривать и изменять используемые по умолчанию значения большинства параметров цветной печати.

Все параметры печати цвета отображены в одном окне: основные настройки вверху, затем, ниже, параметры Входной цвет и Настройки цвета. Раздел Настройки цвета предназначен для опытных пользователей.

- **1** Откройте Центр устройств одним из следующих способов.
	- **•** Нажмите значок «Больше» (три вертикальных точки) рядом с именем сервера на панели Серверы.
	- **•** Дважды нажмите имя сервера на панели Серверы.
	- **•** Нажмите Сервер > Центр устройств.
	- **•** Нажмите правой кнопкой мыши имя сервера и выберите Центр устройств.
- **2** В разделе Последовательности действий нажмите пункт Шаблоны задания или Виртуальные принтеры, после чего нажмите Устан. настройки по умолч..
- **3** В окне Настройки по умолчанию задайте нужные значения отдельно для каждого параметра и решите, нужно ли вам заблокировать эти параметры.

Можно также выбрать Заблокировать все или Разблокировать все.

**4** Нажмите OK.

Существуют различные ресурсы, предназначенные для помощи пользователю при управлении рабочими процессами цветной печати в Command WorkStation. Чтобы в полной мере использовать возможности инструментов управления цветом, можно воспользоваться ссылками на учебные видео и другие материалы. См.

- **•** обучающие решения в разделе [Learning@EFI](https://training.efi.com/default.aspx#/login)
- **•** [Схема](http://resources.efi.com/FieryColorFlowchart) и [видео](http://players.brightcove.net/1263232659001/default_default/index.html?videoId=5468387850001) с рекомендациями по настройке цвета

#### **Настройки цветового режима**

Настройки раздела Цветовой режим определяют выходное цветовое пространство (например, CMYK). При изменении настройки Цветовой режим параметры управления цветом заменяются настройками сервера по умолчанию.

Задание будет напечатано в оттенках серого, CMYK и CMYK+ (если доступно).

**Примечание:** Выходные значения CMYK передают на печатную машину по крайней мере четыре составные цвета. Если печатная машина или принтер поддерживает вывод RGB и не поддерживает вывод CMYK, все ссылки на CMYK в *справку по Command WorkStation* не будут применены. Сведения о печатной машине или принтере, который поддерживает только вывод RGB, см. в документации данного продукта.

Для CMYK или CMYK+ доступны следующие настройки.

- **•** CMYK —- для цветного документа.
- **•** Оттенки серого для документа в оттенках серого или черно-белого документа.
- **•** CMYK+ цветная печать тонерами CMYK и дополнительными красителями при наличии; все красители используются в качестве составных цветов. Для сервера Сервер Fiery доступно от одного до трех дополнительных красителей (если поддерживаются).

**Примечание:** Схема CMYK+ недоступна для всех Серверы Fiery.

## **Выходной профиль**

Параметр печати Выходной профиль задает выходной профиль, используемый для обработки задания. Цвета, используемые в задании печати, преобразуются в цветовое пространство принтера, которое описывается выходным профилем.

Кроме того, перед печатью задания к нему применяются параметры калибровки, связанные с выходным профилем.

На сервере Сервер Fiery имеются один или несколько выходных профилей по умолчанию, каждый из которых создан для конкретного типа материала. На сервер Сервер Fiery можно также импортировать собственные выходные профили.

#### **Использовать настройки, определенные для задания**

Вместо того чтобы выбирать особый выходной профиль для задания, можно позволить серверу Сервер Fiery определить выходной профиль автоматически. Профиль определяется цветовым режимом и типом материала для печати из задания печати, однако если в задании используется материал из Substrate Catalog, то применяется выходной профиль, указанный в Substrate Catalog. Дополнительную информацию о выходных профилях по умолчанию см. в разделах Настройка цветового выходного профиля по умолчанию на стр. 88 и [Каким образом сервер Сервер Fiery решает, какой выходной профиль использовать?](#page-88-0) на стр. 89.

#### **Профили сопоставления устройств**

Если для указанного выходного и входного профиля доступен профиль сопоставления устройств CMYK-CMYK или RGB-CMYK, под выпадающим меню Выходной профиль отображается параметр Выбран профиль сопоставления устройств. После выбора профиля сопоставления устройств специальное имя профиля отобразится под выпадающим меню Входной профиль. Другие настройки источника в этом разделе отключены, поскольку они не применяются в действиях с профилем сопоставления устройств.

В этом случае для управления цветом используется не выбранный выходной профиль, а профиль сопоставления устройств.

#### **Настройка цветового выходного профиля по умолчанию**

Чтобы вручную не выбирать выходной профиль для каждого задания, можно настроить выходной профиль по умолчанию. Также можно изменить настройки по умолчанию для конкретного задания.

Предпочтительный выходной профиль должен быть указан в соответствии с правилами Использовать настройки, определенные для задания.

Для заданий, использующих Substrate Catalog, выполните следующие действия.

**•** Не изменяйте настройки цветового профиля передней и задней стороны материала для печати.

Указанный профиль будет использоваться, пока установлен параметр По умолчанию для сервера.

Если задания не используют Substrate Catalog или Substrate Catalog определяет параметры По умолчанию для сервера, выполните следующие действия.

**•** Перейдите в Центр устройств > Ресурсы > Профили. В разделе Выходные профили выберите предпочтительный выходной профиль и свяжите его со всеми доступными типами материалов для печати.

**Примечание:** Не все серверы Серверы Fiery поддерживают связь выходных профилей с материалами для печати.

Можно изменить настройки по умолчанию для конкретного задания. Для этого перейдите в раздел Параметры задания > Цвет > Выходной профиль. Вместо параметра Использовать настройки, определенные для задания выберите профиль из списка. Также можно указать конкретный выходной профиль в качестве профиля по умолчанию. Для этого выберите Задать значения по умолчанию в меню Сервер в Command WorkStation.

**Примечание:** Выходной профиль по умолчанию, отображаемый на вкладке Цвет в окне Настройки по умолчанию, является профилем, который установлен сервером Сервер Fiery. Примечание, указанное здесь (Параметр «Использовать настройки, определенные для задания» всегда используется для выбора профиля по умолчанию.), относится к меню Выходной профиль в окне Параметры задания.

Если в задании используется Substrate Catalog, в качестве выходного профиля по умолчанию будет использоваться тот, который указан в элементе Substrate Catalog для цветового профиля для передней <span id="page-88-0"></span>стороны и цветового профиля задней стороны. По умолчанию для сервера — это профиль, определенный сервером Сервер Fiery. Дополнительные сведения см. в разделе Каким образом сервер Сервер Fiery решает, какой выходной профиль использовать? на стр. 89.

#### **Каким образом сервер Сервер Fiery решает, какой выходной профиль использовать?**

При выборе выходного профиля для задания Сервер Fiery учитывает ряд факторов.

Эти факторы зависят от реализации функции Substrate Catalog на сервере Сервер Fiery, которая определяет способ выбора носителя для задания.

Существует три способа реализации Substrate Catalog на сервере Сервер Fiery.

- **•** Substrate Catalog должен использоваться для выбора материала для печати.
- **•** Substrate Catalog необязательно использовать для выбора материала для печати.
- **•** Substrate Catalog недоступен для выбора материала для печати.

Чтобы выбрать выходной профиль для использования, сервер Сервер Fiery проверяет следующие условия.

- **1** Установлен ли для параметра Выходной профиль в окне Параметры задания автоматический способ выбора?
- **2** Используется ли Substrate Catalog?
- **3** Какой выходной профиль настроен наиболее точно для параметров вашего задания?

## **Установлен ли для параметра Выходной профиль в окне Параметры задания автоматический способ выбора?**

Чтобы выбор профиля осуществлялся автоматически, для параметра печати Выходной профиль на вкладке Цвет в окне Параметры задания должно быть установлено значение Использовать настройки, определенные для задания.Этот параметр отображается как Использовать настройки, определенные для задания, когда определены дополнительные параметры, помимо материала для печати. Например, если для параметра Цветовой режим установлено значение "CMYK+", в профиле кроме самого материала для печати можно указать этот Цветовой режим.

Если выбран конкретный выходной профиль, он будет использоваться. Укажите необходимые параметры, если автоматически выбранные параметры не подходят или требуется поэкспериментировать с другими профилями.

## **Используется ли Substrate Catalog?**

Если в окне Параметры задания указан материал для печати из Substrate Catalog, проверьте связь выходного профиля Substrate Catalog. Чтобы проверить связь цветовых профилей передней и задней поверхности, правой кнопкой мыши нажмите выбранный материал для печати в Substrate Catalog и выберите Правка > Настройки цвета. Если указанный выходной профиль связан с материалом для печати, этот профиль будет использоваться.

Если для связи выходного профиля установлено значение По умолчанию для сервера, будет использоваться третий тест.

#### **Какой выходной профиль настроен наиболее точно для параметров вашего задания?**

Проверьте связь между доступными выходными профилями и настройками задания. Перейдите в Центр устройств > Ресурсы > Профили и разверните раздел Выходные профили .

Параметры печати зависят от подключенного сервера. Например, параметр Тип материала для печати иногда может быть недоступен.

Параметры в столбце Описание в Profile Manager (Центр устройств > Ресурсы > Профили) обычно не совпадают в точности с большим количеством эквивалентных настроек задания.

Например, Параметры задания могут содержать несколько вариантов покрытия при наличии только одного выходного профиля, который связан с типом материала для печати с покрытием. В таком случае этот выходной профиль, связанный с покрытием, будет использоваться для всех материалов для печати с покрытием.

Чтобы изменить выходной профиль, по умолчанию используемый с типом материала для печати, дважды нажмите выбранный выходной профиль, а затем отметьте галочкой тип материала для печати, с которым этот профиль будет совместим. Один выходной профиль можно указать для нескольких или для всех доступных настроек материала для печати.

## **Профили сопоставления устройств**

Чтобы использоваться для задания печати, профиль сопоставления устройств должен быть расположен на сервере Сервер Fiery и связан с конкретным входным и выходным профилем.

Если выбраны входной профиль и выходной профиль, связанные с профилем сопоставления устройств, сервер Сервер Fiery пропускает обычную процедуру управления цветом и преобразует цветовые данные задания в соответствии с профилем сопоставления устройств. Входной и выходной профили не используются.

В списке настроек отсутствуют профили, которые находятся за пределами сервера Сервер Fiery. Профиль сопоставления устройств, который не связан со входным и выходным профилями, не может быть выбран для задания. Поэтому даже если входной и выходной профили, которые связаны с профилем сопоставления устройств, не используются для вычисления преобразования цветов, они должны находиться на сервере Сервер Fiery.

Профили сопоставления устройств отключаются, если задать некоторые параметры меню Входной цвет. См. таблицу ниже.

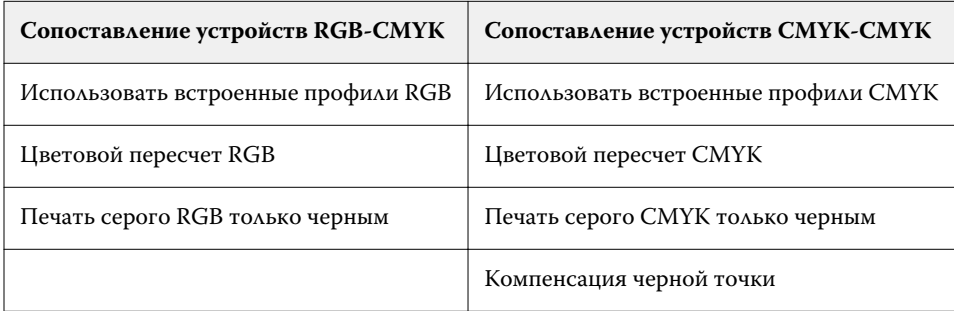

#### **Источник RGB, источник CMYK и источник оттенков серого**

Параметры печати Источник RGB, Источник CMYK и Источник оттенков серого позволяют задать в документе цветовые пространства данных CMYK, RGB и оттенков серого соответственно, чтобы на сервереСервер Fiery было выполнено соответствующее преобразование цветов.

Часто используемые цветовые пространства уже установлены на сервере Сервер Fiery. Для использования других цветовых пространств необходимо импортировать пользовательские профили на сервер Сервер Fiery. Пользовательские профили оттенков серого импортировать невозможно.

#### **Источник RGB**

Если задан профиль для параметра Источник RGB, сервер Сервер Fiery заменяет определения входного цветового пространства или профили, заданные другими системами управления цветом. Например, если документ содержит встроенный профиль RGB, параметр Источник RGB его заменяет.

Когда задается входной профиль RGB, сервер Сервер Fiery выдает одинаковые результаты на различных платформах. Возможны следующие варианты настройки параметра Источник RGB.

- **•** EFIRGB цветовое пространство EFI, рекомендованное для пользователей, у которых нет подробных сведений о данных RGB.
- **•** sRGB (PC) цветовое пространство для типовых домашних и офисных приложений, рекомендованное компаниями Microsoft и Hewlett-Packard.
- **•** Apple Standard цветовое пространство старых мониторов для компьютеров с Mac OS.
- **•** Adobe RGB (1998) цветовое пространство Adobe, используемое в некоторых процессах допечатной подготовки в качестве рабочего пространства по умолчанию для Adobe Photoshop.
- **•** eciRGB v2 цветовое пространство, которое рекомендовано организацией ECI (European Color Initiative) к использованию рекламными агентствами, издателями, копировальными центрами и типографиями в качестве рабочего цветового пространства RGB и формата обмена цветовыми данными.
- **•** Fiery RGB v5 цветовое пространство EFI, рекомендованное для пользователей офисных приложений. Это цветовое пространство похоже на EFIRGB, но содержит больше элементов и обеспечивает более качественную передачу синего цвета.

Если нежелательно, чтобы параметр Источник RGB заменял другое заданное входное цветовое пространство, поставьте флажок Использовать встроенные профили RGB.

При включении параметра Использовать встроенные профили RGB сервер Сервер Fiery применяет к объектам документа профили RGB, а к объектам без профилей применяется управление цветом в соответствии с входным профилем RGB из меню Параметры задания.

#### **Источник CMYK**

Для параметра Источник CMYK можно выбрать любой входной профиль CMYK, который хранится на сервере Сервер Fiery.

Для надлежащего управления цветом при печати изображения, цветоделение которого было выполнено с использованием профиля ICC, необходимо задать для печати тот же профиль.

Настройка профиля Источник CMYK зависит от профиля CMYK или стандарта печатной машины, для которого было выполнено цветоделение данных CMYK. Этот параметр применяется только к данным CMYK.

- **•** Если цветоделение изображений было выполнено с использованием пользовательских параметров (например, профиля ICC), выберите профиль, который использовался для преобразования RGB в CMYK во время допечатной подготовки, на сервере Сервер Fiery в качестве значения параметра Источник CMYK.
- **•** Если цветоделение изображений было выполнено для стандарта печатной машины, выберите стандарт печатной машины в качестве значения параметра Источник CMYK.

Если задание содержит встроенный профиль CMYK, поставьте флажок Использовать встроенные профили CMYK. Встроенный профиль будет применяться к данным CMYK.

Для параметра Источник CMYK можно выбрать любой входной профиль CMYK, который хранится на сервере Сервер Fiery.

Если нежелательно выполнять преобразование данных CMYK, используемых в задании, в цветовое пространство вывода, можно выбрать один из следующих вариантов.

- **•** Пропустить преобразование исходные данные CMYK, используемые в задании, передаются на принтер без преобразования, однако выполняется калибровка.
- **•** ColorWise выкл. отправка на принтер исходных данных CMYK, используемых в задании, выполняется без калибровки и без преобразования данных CMYK. Однако к данным CMYK по-прежнему применяются ограничения по количеству чернил или тонера.

Вариант ColorWise выкл. предназначен только для конкретных заданий, его нельзя сделать настройкой, используемой по умолчанию на сервере Сервер Fiery. Этот вариант выбирается для конкретного задания.

**Примечание:** При печати с использованием параметра ColorWise выкл. убедитесь, что выбранные в приложении настройки не изменяют данные CMYK. При печати с использованием параметра ColorWise выкл. в приложении необходимо выбрать вариант без управления цветом.

#### **Источник оттенков серого**

Сервер Сервер Fiery поддерживает раздельную обработку заданий с серым цветом устройства и оттенками серого на основе ICC с соответствующими типами преобразования цвета.

Параметр Входные профили оттенков серого использует заводские профили оттенков серого при преобразовании цвета из источника к выходному профилю. Пользователи не могут импортировать собственные профили ICC для оттенков серого.

Если в задании имеется встроенный профиль, связанный с объектами документа с оттенками серого, выберите параметр Использовать встроенные серые профили.

Для параметра Источник оттенков серого можно выбрать любой входной заводской профиль оттенков серого, который хранится на сервере Сервер Fiery.

## **Использовать встроенные профили RGB/CMYK/оттенков серого**

В настройках Сервер Fiery можно указать использование входного профиля (CMYK, RGB или оттенки серого), который встроен в задание печати, вместо входного профиля, который задан в настройках печати.

#### **RGB**

При включении параметра Использовать встроенные профили RGB Сервер Fiery применяет к объектам, помеченным профилями RGB, встроенный профиль RGB, а к объектам RGB без профиля применяет исходный профиль RGB. Если флажок снят, Сервер Fiery использует профиль, заданный в параметре Источник RGB.

#### **CMYK**

При включении параметра Использовать встроенные профили CMYK Сервер Fiery применяет к объектам, помеченным профилями CMYK, встроенный профиль CMYK, а к объектам CMYK без профиля применяет исходный профиль CMYK. Если флажок снят, Сервер Fiery использует профиль, заданный в параметре Источник CMYK.

#### **Серый**

При включении параметра Использовать встроенные профили оттенков серого Сервер Fiery применяет к объектам, помеченным профилями оттенков серого, встроенный профиль оттенков серого, а к серым объектам без профиля применяет исходный профиль оттенков серого.

#### **Компенсация черной точки**

Параметр Компенсация черной точки позволяет управлять качеством печати затененных областей для исходных цветов CMYK.

Компенсация черной точки выполняется посредством масштабирования исходных цветов таким образом, чтобы самая темная точка в исходном профиле соответствовала самой темной точке в выходном профиле. Используйте параметр Компенсация черной точки для обеспечения улучшенного отображения деталей в затененных областях, когда исходное пространство CMYK шире гаммы принтера. Не используйте этот параметр при пробной печати, когда исходное пространство CMYK уже, чем гамма принтера.

**Примечание:** Для исходных цветов RGB компенсация черной точки в любом случае применяется к относительному колориметрическому пересчету. Компенсация черной точки не применяется к абсолютному колориметрическому пересчету. При фотографическом пересчете насыщенность цветов и детали затенения адаптируются к возможностям устройства вывода, поэтому компенсация черной точки не требуется.

#### **Цветовой пересчет CMYK**

Параметр Цветовой пересчет CMYK определяет, как входные данные CMYK преобразуются в доступную цветовую гамму выходного пространства цветов. Это преобразование можно оптимизировать с учетом типа печатаемого цветного изображения.

Сервер Сервер Fiery также поддерживает пятый вариант цветового пересчета — чистые первичные цвета.

**Примечание:** При возникновении проблем с передачей тона используйте вариант "Фотографический".

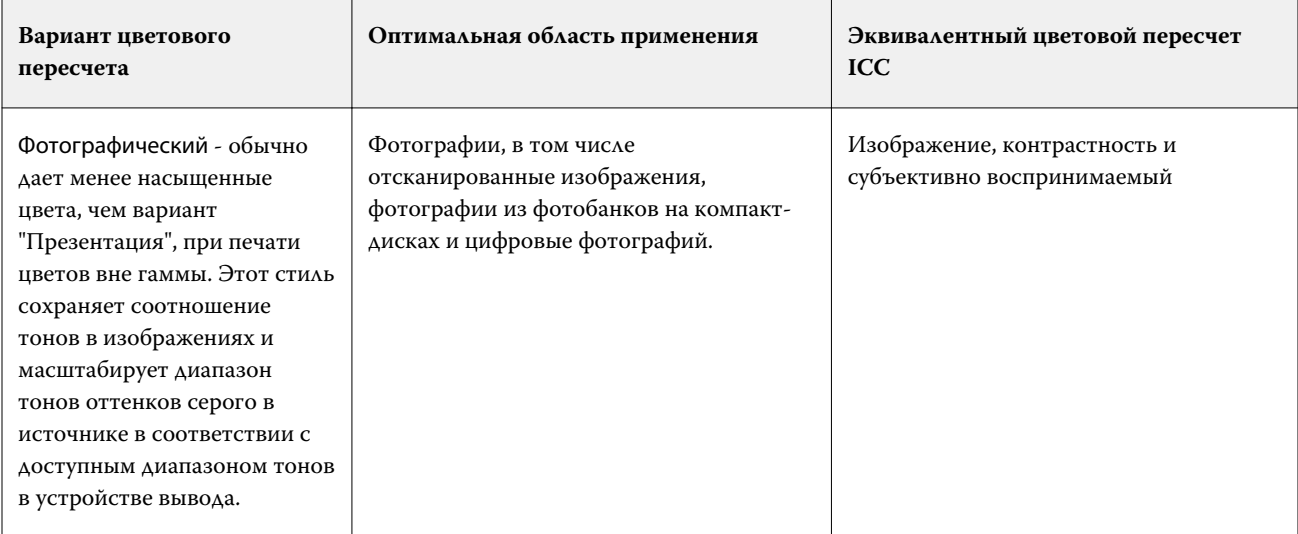

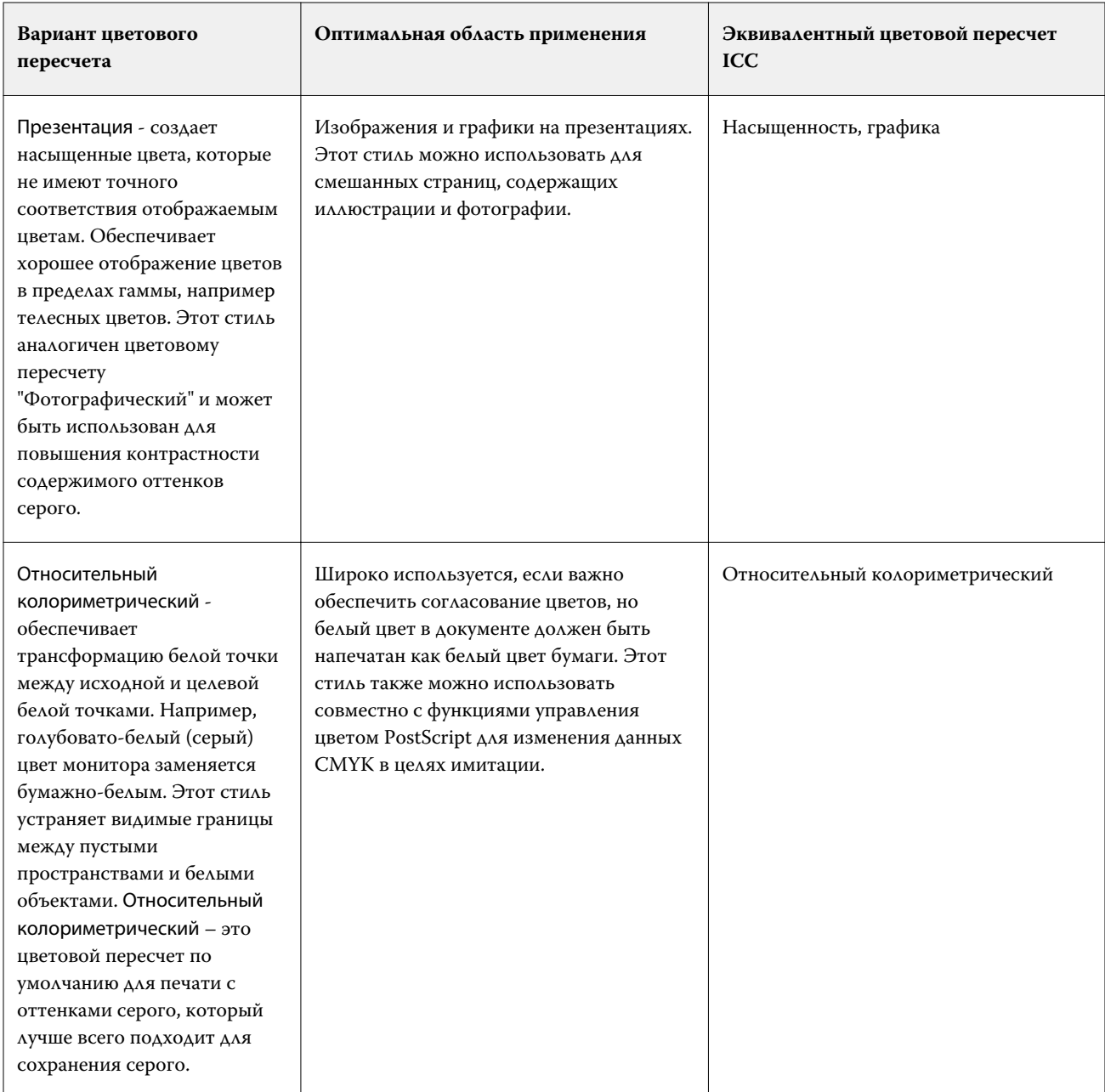

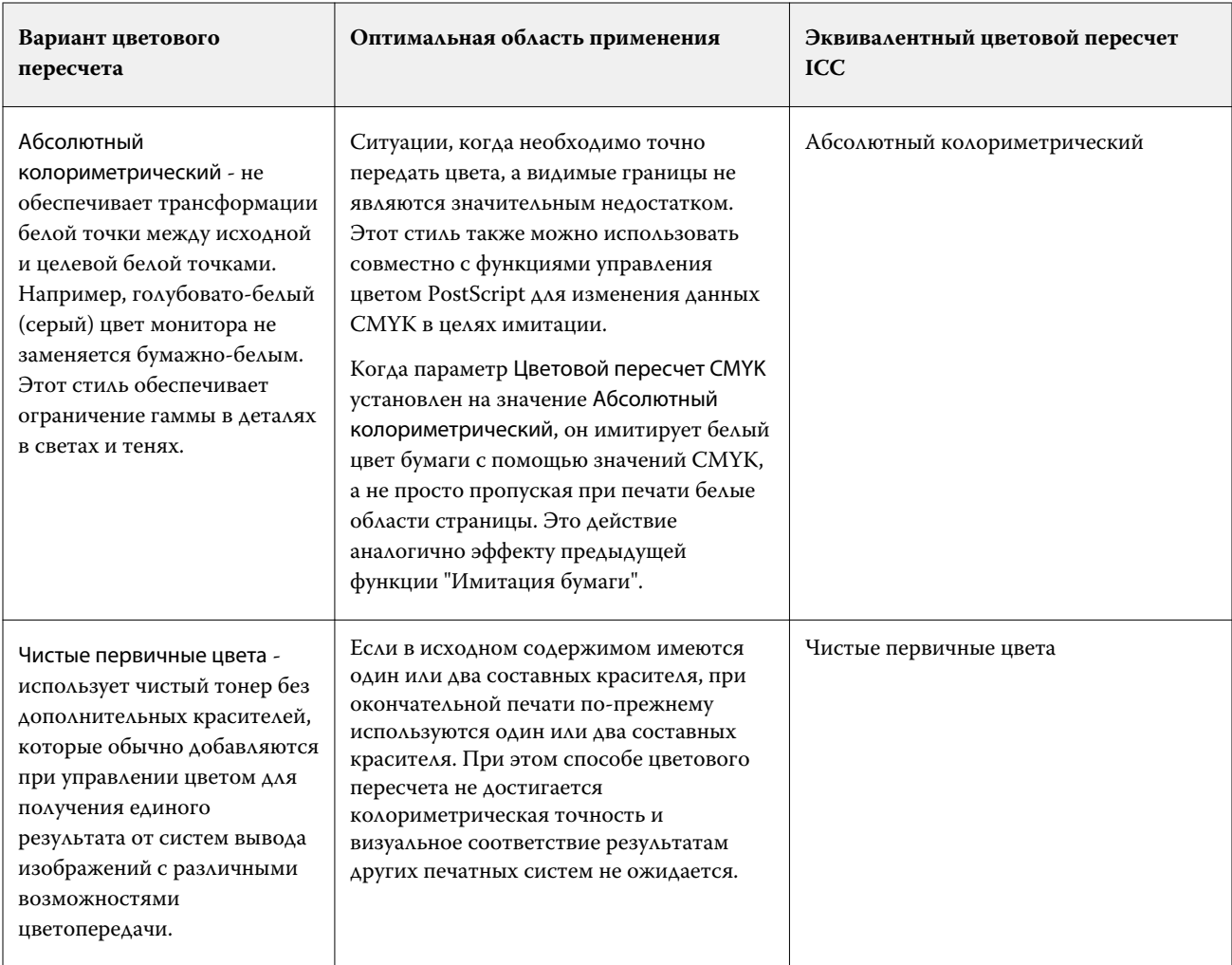

## **Цветовой пересчет оттенков серого**

Параметр Цветовой пересчет оттенков серого определяет порядок преобразования входных данных оттенков серого в доступную цветовую гамму выходного цветового пространства. Это преобразование можно оптимизировать с учетом типа печатаемого серого изображения.

Для управления видом текста, графики и изображений с оттенками серого необходимо выбрать нужный цветовой пересчет. Сервер Fiery позволяет выбрать один из четырех способов цветового пересчета, которые в настоящее время используются в стандартных профилях ICC.

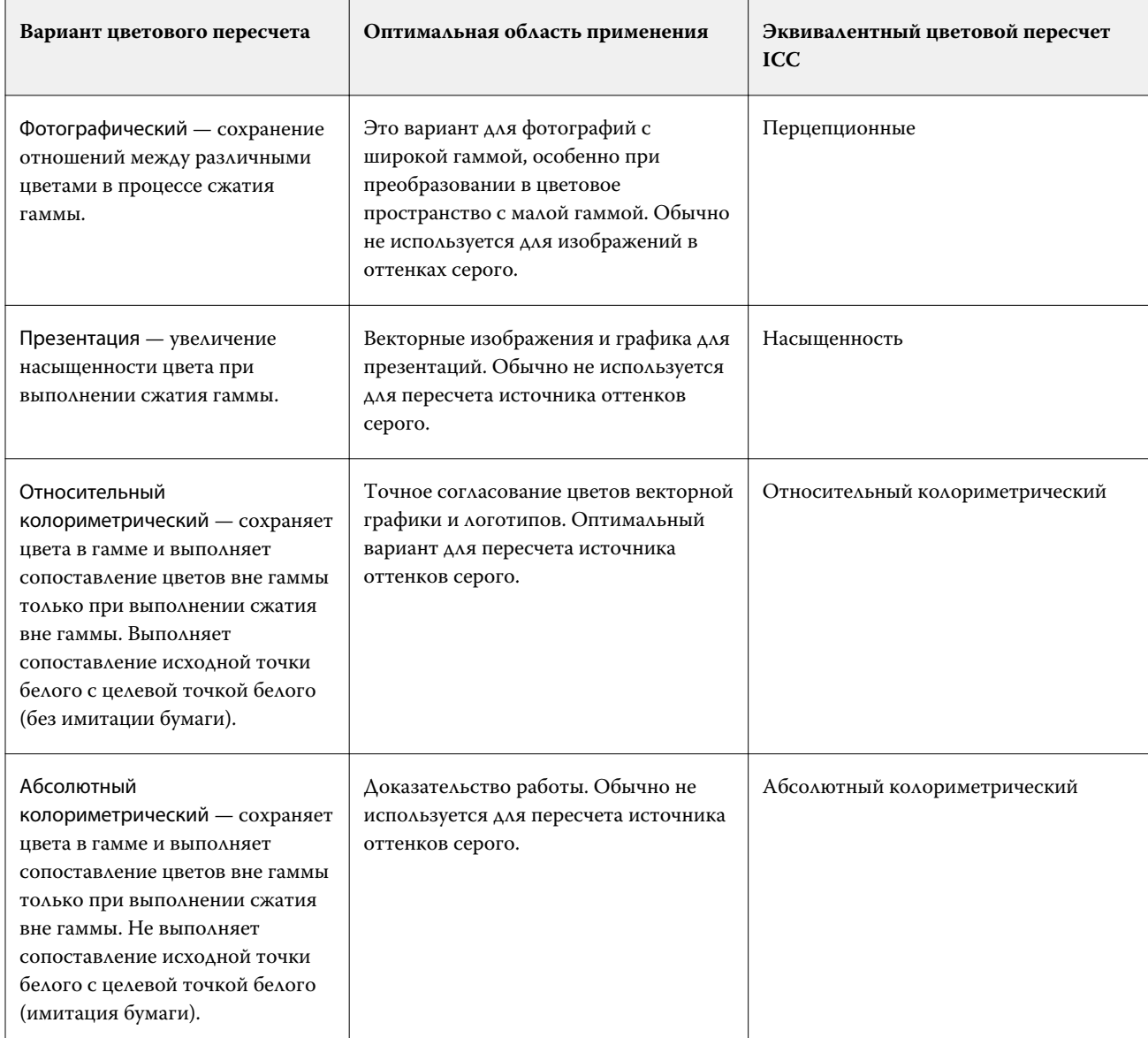

**Примечание:** При возникновении проблем с передачей тона используйте вариант "Фотографический".

## **Цветовой пересчет RGB**

Параметр Цветовой пересчет RGB определяет порядок преобразования входных данных RGB в доступную цветовую гамму выходного цветового пространства. Это преобразование можно оптимизировать с учетом типа печатаемого цветного изображения.

Для управления внешним видом изображений в оригинале или фотографий в формате RGB из Adobe Photoshop выберите подходящий способ цветового пересчета. Сервер Fiery позволяет выбрать один из четырех способов цветового пересчета, которые в настоящее время используются в стандартных профилях ICC.

**Примечание:** При возникновении проблем с передачей тона используйте вариант "Фотографический".

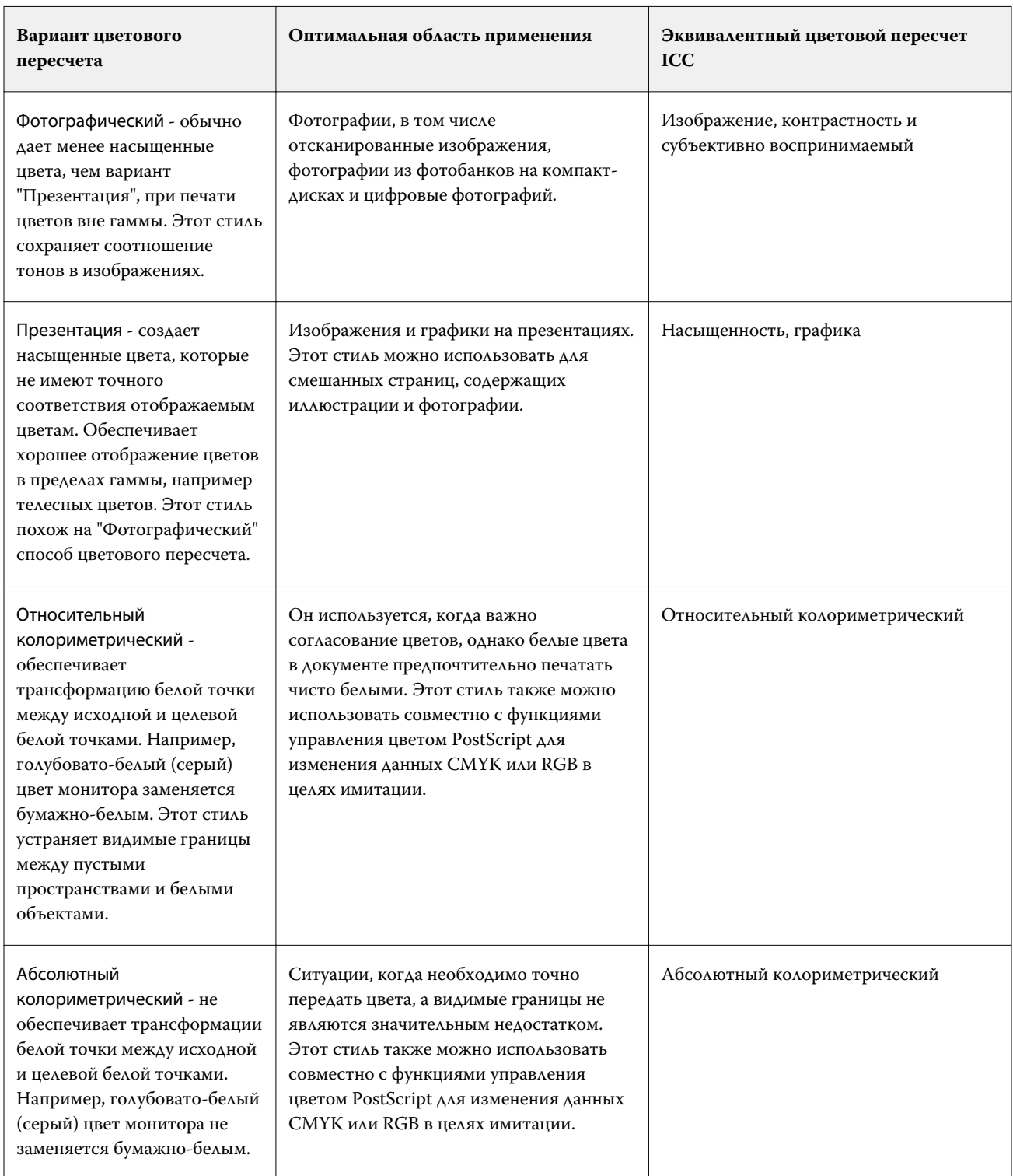

## **Печать серого RGB/CMYK только черным**

Если включен параметр Печать серого RGB только черным, печать любого цвета RGB, имеющего одинаковые значения R, G и B, выполняется черным цветом только с компонентом K (вместо черного CMYK). Аналогично, если включен параметр Печать серого CMYK только черным, печать любого цвета CMYK, у которого значения C, M и Y равны нулю, а K имеет любое значение, выполняется черным цветом только с компонентом K (вместо черного CMYK).

Можно включить параметр Печать серого RGB только черным или Печать серого CMYK только черным для варианта Текст/графика и для варианта Текст/графика/изображения. Графика означает векторную графику. Изображения означают растровые изображения.

**Примечание:** Также можно включить параметр Печатать серый только черным для входного профиля с оттенками серого с теми же вариантами: Текст/графика и Текст/графика/изображения.

Применяются следующие ограничения.

- **•** Параметры Печать серого RGB только черным и Печать серого CMYK только черным не оказывают влияния на задания, отправленные в виде цветоделения.
- **•** Если для параметра Цветовой пересчет CMYK задано значение Чистые первичные цвета, параметр Печать серого CMYK только черным не влияет на результат печати.
- **•** Если включен параметр Цветоделение RGB/Lab через источник CMYK, параметр Печать серого RGB только черным выключен. Аналогично, если включен параметр Печать серого RGB только черным, нельзя включить Цветоделение RGB/Lab через источник CMYK.
- **•** Если для параметра Черный текст и графика задано значение Истинно черный вкл. или Глубокий черный вкл., он имеет приоритет над параметрами Печать серого RGB только черным и Печать серого CMYK только черным для полностью черного текста и графики.
- **•** Если серый цвет указан как плашечный, параметры Печать серого RGB только черным и Печать серого CMYK только черным не влияют на серый цвет.

## **Цветоделение RGB/Lab через источник CMYK**

Параметр Цветоделение RGB/Lab через источник CMYK определяет способ преобразования цветов RGB (а также цветов Lab и XYZ) в CMYK. С помощью этого параметра можно задать цветовые пространства, используемые Сервер Fiery для цветоделения данных RGB в значения CMYK.

**•** Если установлен флажок Цветоделение RGB/Lab через источник CMYK, сначала все цвета RGB преобразуются в цветовое пространство CMYK, заданное параметром Источник CMYK, а затем преобразуются в цветовое пространство CMYK принтера (заданное параметром Выходной профиль). Результатом является имитация цветов RGB, которые будут выведены принтером с характеристиками, заданными профилем Источник CMYK.

Например, если установлен флажок Цветоделение RGB/Lab через источник CMYK и имеется высококачественный профиль ICC для другого принтера, ваш принтер может имитировать поведение этого принтера.

**•** Если флажок Цветоделение RGB/Lab через источник CMYK снят, все цвета RGB преобразуются напрямую в цветовое пространство CMYK печатной машины (заданное параметром Выходной профиль).

#### **Согласование плашечных цветов**

Параметр Согласование плашечных цветов обеспечивает автоматическое сопоставление плашечных цветов в задании с наиболее подходящими эквивалентами CMYK.

**•** Если параметр Согласование плашечных цветов включен, сервер Сервер Fiery использует встроенную таблицу, чтобы подобрать для плашечных цветов самые близкие соответствия CMYK, которые способен воспроизвести принтер. (Новые таблицы создаются автоматически для каждого выходного профиля, добавленного на сервер Сервер Fiery.)

При работе с функцией Fiery Spot-On Сервер Fiery использует эквиваленты CMYK, определенные через плашечные цвета Command WorkStation.

- **•** Меню Использовать группу плашечных цветов позволяет выбрать группу плашечных цветов, в которой Сервер Fiery будет в первую очередь искать определения плашечных цветов при обработке файла. Если выполняется создание новых групп плашечных цветов в разделе Центр устройств > Ресурсы > Плашечные цвета, новые группы отображаются в меню Использовать группу плашечных цветов. Если в выбранном списке нет нужного плашечного цвета, Сервер Fiery выполняет поиск по всем остальным группам плашечных цветов, пока не обнаружит цвет с нужным именем. Если имя не найдено, то плашечный цвет в документе преобразуется в альтернативный цвет.
- **•** Если функция Согласование плашечных цветов выключена, Сервер Fiery обрабатывает плашечный цвет с помощью альтернативного определения цветового пространства, т. е. CMYK, RGB, оттенков серого или Lab. В этом рабочем процессе определения плашечных цветов в библиотеке плашечных цветов Сервер Fiery игнорируются.

**Примечание:** Для имитации плашечного цвета, который отсутствует во встроенной таблице, используется другой цвет из числа указанных в документе.

Для печати заданий, в которых используются плашечные цвета, следует включить Согласование плашечных цветов, за исключением случаев, когда на печать выводятся пробные оттиски для имитации составных цветов печатной машины. В этом случае следует выключить Согласование плашечных цветов и задать подходящее значение параметра источника CMYK, RGB или оттенков серого.

#### **Черный текст и графика**

Параметр Черный текст и графика влияет на печать черного текста и векторной графики. Если для этого параметра установлено значение Истинно черный вкл., то для печати черного цвета, генерируемого приложениями (RGB = 0, 0, 0 или CMYK = 0 %, 0 %, 0 %, 100 %), используется только черный краситель.

Если для параметра Черный текст и графика задано значение Истинно черный вкл., то искажений черного текста и штриховых рисунков не возникает, так как используется только один краситель. Этот параметр также устраняет нежелательный эффект расплывания объектов за пределы заданных границ, которое происходит в результате использования избыточного количества краски или тонера в сочетании с определенными типами бумаги.

При печати некоторых заданий рекомендуется для параметра Черный текст и графика задать значение Обычный. Например, если задание включает градиентные заливки с использованием черного цвета, настройка Обычный дает наилучший результат.

Если для параметра Наложение черного (для истинно черного) задано значение Текст или Текст/графика, то параметру Черный текст и графика следует присвоить значение Истинно черный вкл..

**Примечание:** Используйте параметр Черный текст и графика только при печати с композитным наложением, а не с цветоделением.

В следующей таблице описано поведение параметра Черный текст и графика с черным цветом, заданным в различных цветовых пространствах.

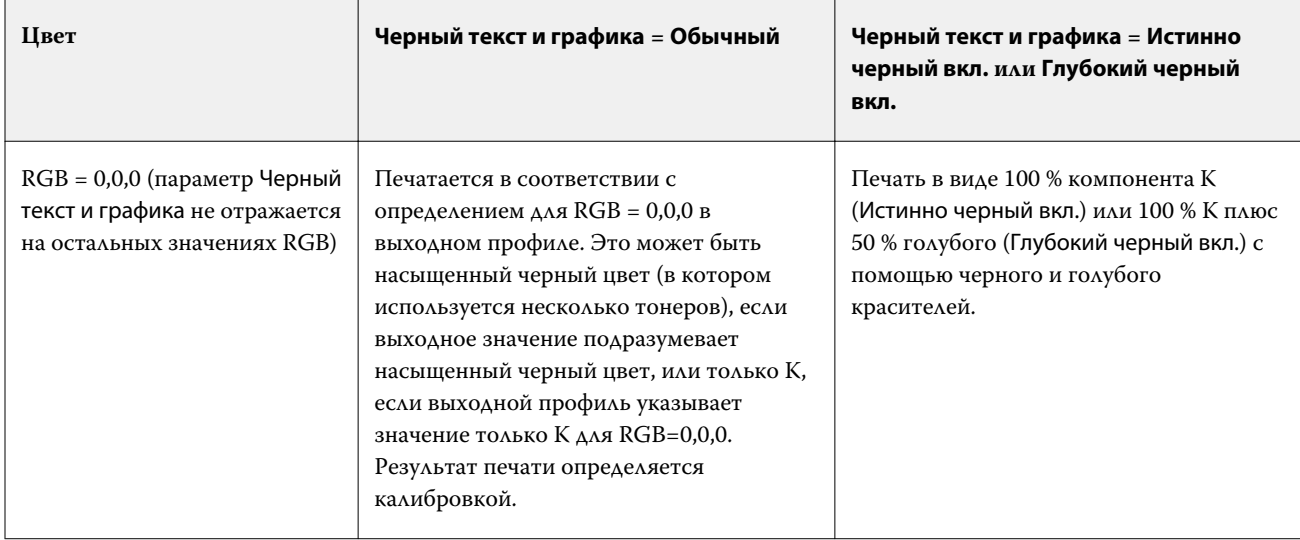

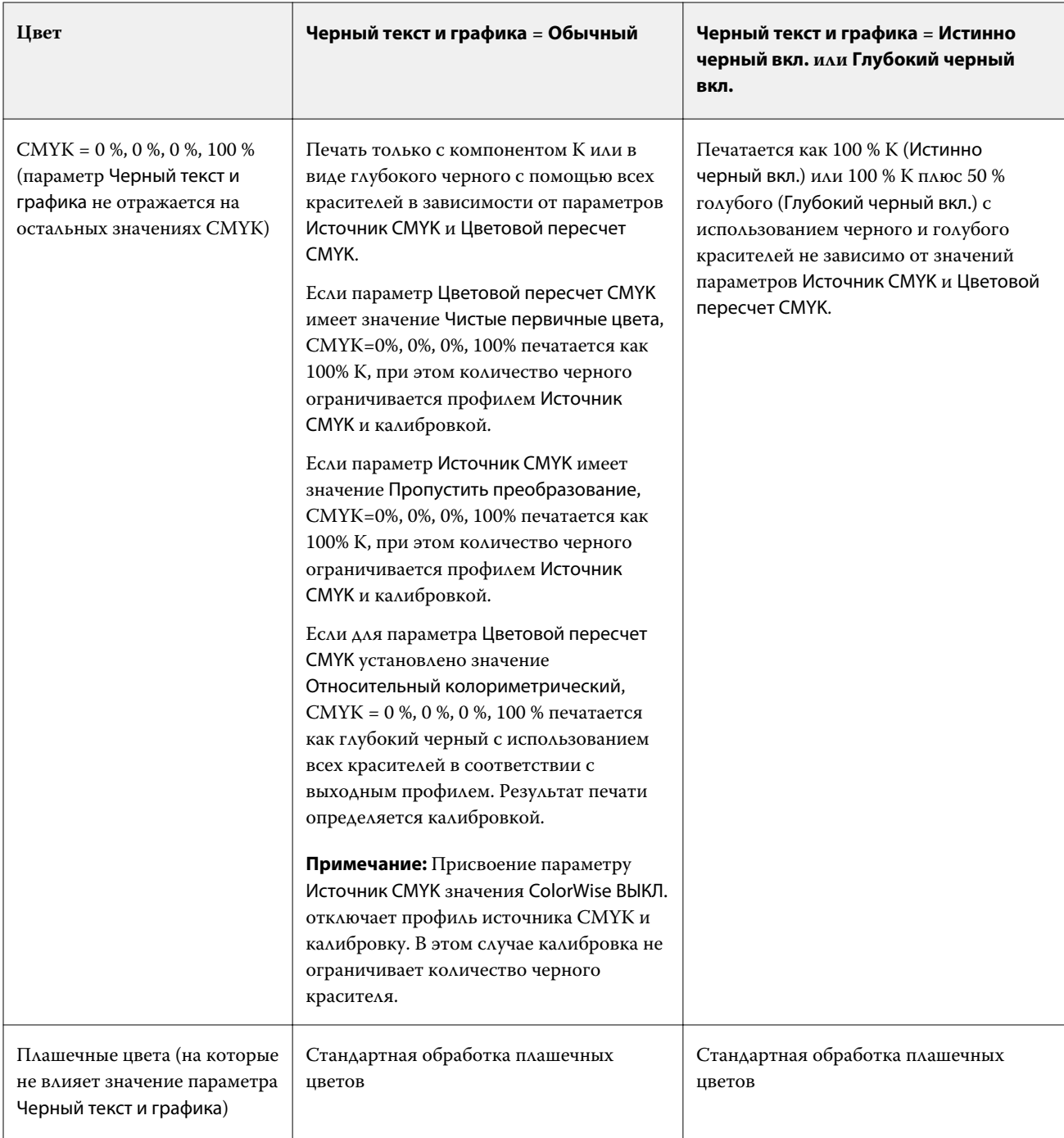

**Примечание:** Приложения PostScript могут преобразовывать элементы, заданные как RGB = 0, 0, 0, в черный цвет четырехцветной схемы CMYK перед отправкой задания на сервер Сервер Fiery. На этих элементах значение параметра Черный текст и графика не отражается.

# **Наложение черного (для истинно черного)**

Параметр Наложение черного (для истинно черного) задает печать черного текста или черного текста и векторной графики (черный цвет задается как RGB=0,0,0 или как CMYK = 0 %, 0 %, 0 %, 100 %) поверх

цветного фона. Если выключить этот параметр, черный текст или черный текст и графика будут маскировать цветной фон. Маскирование может привести к образованию белых зазоров вокруг объектов, вызываемых смещением цветных печатных форм.

**Примечание:** Вариант Наложение черного (для истинно черного) можно выбрать, только если для параметра Черный текст и графика задано значение Истинно черный вкл..

Возможны следующие варианты настройки параметра Наложение черного (для истинно черного).

- **•** Текст черный текст наносится поверх цветного фона, устраняя белые зазоры и уменьшая эффект ореола от смещения цветов.
- **•** Текст/графика черный текст и графика наносятся поверх цветного фона, устраняя белые зазоры и уменьшая эффект ореола от смещения цветов.
- **•** Выкл. черный текст и графика маскируют цветной фон.

**Примечание:** Приложения PostScript могут выполнять собственное преобразование для наложения черного перед печатью.

В качестве примера использования этого параметра рассмотрим страницу, которая содержит черный текст на голубом фоне. Фоновый голубой цвет имеет значения CMYK = 40 %, 30 %, 0 %, 0 %. Черный цвет текста имеет значения CMYK = 0 %, 0 %, 0 %, 100 %.

- **•** Если для параметра Наложение черного (для истинно черного) задано значение Текст или Текст/графика, то текст или графика будут напечатаны поверх готовой страницы, т. е. смешаны с цветом фона. Для печати черного цвета, генерируемого приложениями (например, RGB = 0,0,0 или CMYK = 0 %, 0 %, 0 %, 100 %), будет использоваться только черный цвет. Это означает, что черный текст и штриховой рисунок не будут иметь полутоновых артефактов (если принтер откалиброван правильно). При этом отсутствует переход между голубым и пурпурным цветом и повышается качество печати, поскольку нет артефактов вблизи краев текста.
- **•** Если для параметра Наложение черного (для истинно черного) задано значение Выкл., то по границе текста или графики будет проходить переход от голубого и пурпурного цветов с одной стороны (снаружи объекта) к черному цвету с другой стороны (внутри объекта). Этот переход может вызывать появление видимых артефактов вследствие физических ограничений принтера.

**Примечание:** Если значения CMYK не равны 0 %, 0 %, 0 %, 100 %, на воспроизведение компонентов CMYK влияет настройка параметра Источник CMYK и калибровка.

# Профили

Диспетчер Profile Manager (Менеджер профилей) в Command WorkStation позволяет управлять профилями ICC, которые находятся на сервере Сервер Fiery. Редактор Color Editor (в диспетчере профилей) позволяет создавать пользовательские профили из профилей CMYK и использовать функцию AutoGray для настройки баланса серого для выходных профилей.

Для управления цветом на сервере Сервер Fiery используются следующие типы профилей.

- **•** Входной профиль RGB задает входное цветовое пространство для цветов RGB (и Lab) в задании печати. Типичными примерами устройств, использующих профили RGB, являются мониторы, сканеры и цифровые камеры. Используя входной профиль RGB, сервер Сервер Fiery может выполнить точное преобразование цветов RGB, используемых в задании печати, в цветовое пространство CMYK принтера.
- **•** Входной профиль CMYK задает входное цветовое пространство для цветов CMYK в задании печати. Типичными примерами устройств, использующих профили CMYK, являются печатные машины и цифровые принтеры. Используя входной профиль CMYK, сервер Сервер Fiery может выполнить точное преобразование цветов CMYK, используемых в задании печати, в цветовое пространство CMYK принтера.
- **•** Входной профиль оттенков серого задает входное цветовое пространство для оттенков серого в задании печати. Типичными примерами устройств, использующих профили оттенков серого, являются печатные машины и цифровые принтеры. Используя входной профиль оттенков серого, Сервер Fiery может выполнить точное преобразование оттенков серого, используемых в задании печати, в цветовое пространство оттенков серого для принтера.
- **•** В выходном профиле описаны цветовые характеристики принтера при печати на конкретном материале. Выходной профиль связан с калибровкой, в которой описана ожидаемая выходная плотность цветов принтера. Выходной профиль и связанная калибровка применяются ко всем цветовым данным задания печати.
- **•** Профиль сопоставления устройств описывает преобразование цветов из конкретного входного цветового пространства в выходное цветовое пространство. Профили сопоставления устройств задают полное преобразование данных исходного устройства в данные устройства назначения, так что Сервер Fiery не выполняет никаких вычислений для преобразования данных.

Сервер Fiery поддерживает два типа профилей сопоставления устройств: из RGB в CMYK и из CMYK в CMYK.

Профиль сопоставления устройств должен быть связан с настройкой входного профиля (Сопоставление устройств CMYK для профиля сопоставления устройств CMYK - CMYK или Сопоставление устройств RGB/Lab для профиля сопоставления устройств RGB - CMYK) и значением параметра Выходной профиль. В противном случае для задания нельзя будет выбрать профиль сопоставления устройств.

# **Просмотр свойств профиля**

В диспетчере профилей Command WorkStation отображается информация о профилях на Сервер Fiery, например тип устройства или бумаги.

Флажок слева от имени профиля показывает, что этот профиль используется по умолчанию. Например, флажок рядом с профилем sRGB (PC) в разделе Входные профили RGB означает, что профиль sRGB (PC) является настройкой по умолчанию для параметра Источник RGB. В окне Управление цветом можно изменить профиль по умолчанию.

Значок замка слева от имени профиля показывает, что этот профиль является заводской настройкой и не может быть удален или изменен.

- **1** В Центре устройств нажмите Профили в разделе Ресурсы.
- **2** В средстве Диспетчер профилей нажмите профиль, чтобы его выбрать. Свойства выбранного профиля отображаются в правой части окна.

# **Сравнение гамм профилей**

Если на компьютере установлено программное обеспечение Fiery Color Profiler Suite, можно сравнивать гаммы двух профилей с помощью Fiery Profile Inspector. Profile Inspector отображает гаммы в виде трехмерных моделей, позволяя видеть совпадающие и несовпадающие цвета двух гамм. Например, один профиль может иметь более широкий диапазон в синих тонах.

- **1** В Центре устройств перейдите на вкладку Ресурсы, нажмите Профили и выберите профиль.
- **2** Удерживая нажатой клавишу Ctrl, выберите второй профиль (будут выбраны оба профиля).
- **3** Нажмите правую кнопку мыши на любом из профилей и выберите Сравнение профилей.

Profile Inspector открывается в отдельном окне. Для получения подробной информации нажмите значок Справка в Profile Inspector.

# **Импорт или экспорт профилей**

Диспетчер Profile Manager в Command WorkStation позволяет импортировать профили на сервер Сервер Fiery, чтобы их можно было использовать при печати заданий на сервере Сервер Fiery. Функцию экспорта также можно использовать для резервного копирования профилей во избежание потери пользовательских профилей, например, при обновлении программного обеспечения сервера Сервер Fiery.

Кроме того, можно экспортировать профиль на компьютер для использования в приложении, которое поддерживает профили ICC, например Adobe Photoshop.

## **Импорт профилей**

На сервер Сервер Fiery можно импортировать входной профиль (RGB или CMYK), выходной профиль или профиль сопоставления устройств. Профиль оттенков серого импортировать нельзя.

**Примечание:** Чтобы профиль можно было выбрать для импорта, в Windows профиль должен иметь расширение .icc или .icm. В Mac OS профиль должен иметь тип файла profile.

- **1** В Центре устройств нажмите Профили на вкладке Ресурсы, а затем нажмите Импорт.
- **2** Выберите папку в списке Местоположение.
- **3** Перейдите к расположению профиля для импорта.
- **4** Выберите профиль и нажмите Открыть.
- **5** Если отображается диалоговое окно "Настройки профиля", задайте настройки этого профиля и нажмите ОК.

Настройки профиля задаются в том случае, если импортированный профиль является новым профилем (а не заменяет профиль, который уже находится на сервере Сервер Fiery).

# **Экспорт профилей**

Можно экспортировать профиль с сервера Сервер Fiery для создания резервной копии или для использования с приложением, которое поддерживает профили ICC, например Adobe Photoshop.

- **1** В Центре устройств перейдите на вкладку Ресурсы, а затем нажмите Профили.
- **2** Выберите профиль и нажмите Экспорт.
- **3** Для сохранения профиля перейдите к требуемой папке на компьютере и нажмите Выбор папки.

# **Создание или удаление профилей**

Диспетчер Profile Manager в Command WorkStation позволяет создавать новые выходные профили и профили сопоставления устройств, а также удалять ненужные профили.

Для создания новых профилей на компьютере должно быть установлено программное обеспечение Fiery Color Profiler Suite.

#### **Создание выходных профилей**

Если на компьютере установлено программное обеспечение Fiery Color Profiler Suite, можно создавать выходные профили с помощью Fiery Printer Profiler.

**Примечание:** Создать выходной профиль можно также, отредактировав существующий выходной профиль в Color Editor и сохранив его в качестве нового профиля.

Запустить Fiery Printer Profiler можно из Profile Manager в Command WorkStation.

- **1** В Центре устройств перейдите на вкладку Ресурсы, а затем нажмите Профили.
- **2** Нажмите Создать и выберите Выходной профиль.

Printer Profiler открывается в отдельном окне. Подробнее об использовании Printer Profiler для создания выходного профиля см. в интерактивной справке по Printer Profiler.

**Примечание:** Можно также запустить Fiery Printer Profiler из калибратора Command WorkStation после создания нового набора калибровки.

## **Создание профилей сопоставления устройств**

Если на компьютере установлено программное обеспечение Fiery Color Profiler Suite, можно создавать профили сопоставления устройств с помощью Fiery Device Linker. Запустить Fiery Device Linker можно из Profile Manager в Command WorkStation.

- **1** В Центре устройств нажмите Профили в разделе Ресурсы.
- **2** Нажмите Создать и выберите Сопоставление устройств.

Device Linker открывается в отдельном окне. Подробнее об использовании Device Linker для создания профиля сопоставления устройств см. в интерактивной справке по Device Linker.

## **Удаление профилей**

Профили, которые больше не требуются, можно удалить. Удаление профилей также помогает высвободить место на диске сервера Сервер Fiery. Заблокированные профили удалить нельзя.

- **1** В Центре устройств перейдите на вкладку Ресурсы, нажмите Профили и выберите профиль.
- **2** Нажмите Настройки, задайте для параметра Наклейка в драйвере значение Не назначено, а затем нажмите OK.

**Примечание:** Параметр Наклейка в драйвере не предусмотрен для моделей сервера Сервер Fiery. Если этот параметр не отображается, пропустите этот шаг.

**3** Нажмите Удалить, а затем нажмите Да для подтверждения.

#### **Изменение настроек профиля**

Настройки профиля определяют, каким образом профиль используется на Сервер Fiery. Например, профилю можно назначить описание или тип материала для печати. Настройки профиля не влияют на содержимое профиля.

- **1** В Центре устройств перейдите на вкладку Ресурсы, а затем нажмите Профили.
- **2** Выберите профиль и нажмите Настройки.
- **3** В окне Настройки профиля задайте требуемые настройки и нажмите ОК. Предлагаемые варианты выбора зависят от типа профиля и модели Сервер Fiery.
	- **•** Описание профиля описание, которое идентифицирует профиль. Если профиль заблокирован, изменить описание нельзя.
	- **•** Тип материала для печати один или несколько материалов, с которыми связан выходной профиль. Эти настройки используются, когда выходной профиль для задания определяется настройкой материала для печати (а не задан в виде особого выходного профиля).

Если параметр Тип материала для печати не отображается, настройте профили материалов для печати с помощью Substrate Catalog.

- **•** Калибровка калибровка, которая будет связана с выходным профилем.
- **•** Входной профиль CMYK или Входной профиль RGB входной профиль, связанный с профилем сопоставления устройств. Чтобы выбрать профиль сопоставления устройств для задания, необходимо выбрать определенное сочетание настроек входного и выходного профилей. Профиль сопоставления устройств CMYK - CMYK соответствует настройке Входной профиль CMYK. Профиль сопоставления устройств RGB - CMYK соответствует настройке Входной профиль RGB.

**Примечание:** Изменения, внесенные во входной профиль CMYK, не применяются при использовании профиля сопоставления устройств, связанного со входным профилем CMYK.

**•** Выходной профиль - выходной профиль, связанный с профилем сопоставления устройств.

## **Редактирование содержимого профиля**

В Command WorkStation входит редактор Color Editor, предназначенный для редактирования профилей CMYK.

Редактор Color Editor позволяет редактировать профили CMYK (входные и выходные профили CMYK). Используйте Color Editor для точной настройки кривых плотности профиля.

Если на компьютере установлен компонент Fiery Color Profiler Suite, можно редактировать профили в редакторе Fiery Profile Editor, открыв его из Command WorkStation. При этом доступно изменение цветовых данных, которые определяют цветовую гамму выходного профиля.

## **Редактирование профилей в Color Editor**

Color Editor позволяет настраивать такие функции как кривые плотности CMYK и целевые значения плотности.

Изменения, внесенные с помощью Color Editor, применяются только при печати на сервере Сервер Fiery. Они не влияют на профиль при его использовании для других целей.

- **1** В Центре устройств перейдите на вкладку Ресурсы, а затем нажмите Профили.
- **2** Выберите профиль и нажмите Редактировать.
- **3** Выберите Color Editor.

**Примечание:** Если на компьютере не установлено программное обеспечение Fiery Color Profiler Suite, этот шаг можно пропустить. Color Editor будет открыт автоматически.

**4** В Color Editor настройте кривые плотности. Для более точной настройки рекомендуется одновременно работать только с одним или двумя цветами.

Кривые на графике отображают преобразование входного процентного значения в выходное процентное значение для каждого из четырех цветовых каналов (C, M, Y и K). Процентные значения обозначают размер полутоновых точек CMYK.

- **•** Чтобы отобразить или скрыть кривую C, M, Y или K, нажмите значок глаза рядом с требуемым цветом.
- **•** Чтобы переместить кривую на передний план, нажмите цветовую полосу этой кривой рядом со значком глаза.
- **•** Для настройки яркости отображаемых кривых используйте кнопки «плюс» и «минус».
- **•** Чтобы настроить кривую, перетащите точку на кривой; нажмите точку и введите новые числа в поля "Вход" и "Выход" либо нажмите точку и переместите ее с помощью клавиш со стрелками.

**Примечание:** Настройку кривых следует выполнять после настройки яркости.

**5** Для выходных профилей: при желании, если на Сервер Fiery хранится калибровочный шаблон в выходном профиле, можно изменить максимальные плотности калибровочного шаблона (значения "Макс. D") для каждого цвета (C, M, Y и K).

Если значения "Макс. D" не показаны, это означает, что на Сервер Fiery хранится калибровочный шаблон отдельно от выходного профиля. В этом случае для просмотра и изменения максимальных значений плотности можно использовать калибратор.

- <mark>ОСТОРОЖНО</mark> Не рекомендуется изменять максимальные значения плотности даже при наличии такой возможности. Калибровочный шаблон использует наиболее подходящие значения для калибровки, и выходной профиль содержит эти значения. Не следует изменять калибровочный шаблон без необходимости.
- **6** При необходимости напечатайте тестовую страницу.
- **7** Завершив процесс настройки, нажмите Сохранить и введите описание нового профиля.

<mark>внимание</mark> Если не ввести новое описание, отредактированный профиль заменит собой исходный профиль. Если отредактировать заблокированный профиль, его можно будет сохранить только в виде копии. Перезаписать заблокированный профиль нельзя.

# **Редактирование профилей в Fiery Profile Editor**

Если на компьютере установлено программное обеспечение Fiery Color Profiler Suite, можно редактировать выходные профили с помощью Fiery Profile Editor. Fiery Profile Editor позволяет настраивать глобальные параметры цвета, такие как цветовой пересчет и кривые плотности CMYK, а также настраивать конкретные тона, цвета и даже конкретные точки данных в гамме профиля.

- **1** В Центре устройств перейдите на вкладку Ресурсы, а затем нажмите Профили.
- **2** Выберите выходной профиль, нажмите Правка, а затем выберите Fiery Profile Editor.

Для получения подробной информации об использовании Fiery Profile Editor нажмите значок Справка в Profile Editor.

## **Печать тестовой страницы**

Закончив редактирование профиля в Color Editor, можно напечатать тестовую страницу, на которой будут показаны изображения без внесенных изменений и с внесенными изменениями. Для печати тестовой страницы можно использовать либо собственное изображение, либо страницу сравнения, предоставляемую сервером Сервер Fiery.

## **Печать страницы сравнения**

Можно напечатать страницу сравнения Сервер Fiery. Напечатанная страница сравнения содержит две версии изображений и цветных областей - без изменений профиля и с изменениями профиля.

**1** В Центре устройств перейдите на вкладку Ресурсы, а затем нажмите Профили.
- **2** Выберите профиль и нажмите Редактировать. Если на компьютере установлено программное обеспечение Fiery Color Profiler Suite, выберите Color Editor.
- **3** В Color Editor нажмите Тестовая печать.
- **4** Выберите Страница с результатами сравнения, задайте настройки Формат бумаги и Входной лоток, а затем нажмите Печать.

### **Печать пробного изображения**

Можно создать пробное изображение для печати в качестве тестовой страницы. Пробное изображение представляет собой пользовательский файл CALIB.PS в очереди отложенных заданий.

- **1** В графическом редакторе создайте файл, который будет использоваться в качестве пробного изображения.
- **2** Сохраните пробное изображение как файл PostScript или Encapsulated PostScript (EPS) с именем CALIB.PS.
- **3** С помощью Command WorkStation отправьте задание в очередь отложенных на Сервер Fiery.
- **4** В Центре заданий дважды нажмите на задании CALIB.PS и настройте параметры задания для печати страницы.
- **5** В Центре устройств перейдите на вкладку Ресурсы, а затем нажмите Профили.
- **6** Выберите профиль и нажмите Редактировать. Если на компьютере установлено программное обеспечение Fiery Color Profiler Suite, выберите Color Editor.
- **7** В Color Editor нажмите Тестовая печать.
- **8** Выберите Страница с пробным изображением и нажмите Печать.

# Плашечные цвета в Spot Pro

Spot Pro — это комплексная программа для создания, управления и редактирования плашечных цветов. Spot Pro позволяет редактировать определения плашечных цветов на Сервер Fiery и создавать настраиваемые определения плашечных цветов. Плашечные цвета являются частью функции Spot Pro. Если функция Spot Pro доступна для Сервер Fiery и включена, можно настраивать списки плашечных цветов и их эквивалентов CMYK, а также управлять этими списками.

Command WorkStation содержит внутреннюю библиотеку плашечных цветов, которая автоматически управляет плашечными цветами всех основных производителей плашечных цветов. При загрузке задания, содержащего плашечный цвет, который неизвестен Command WorkStation, необходимо задать его, прежде чем можно будет напечатать задание правильно.

Spot Pro предварительно загружает библиотеки именованных цветов Сервер Fiery, например из PANTONE, HKS, TOYO и DIC. Библиотеки плашечных цветов хранят исходные цвета и их аппаратно-независимые определения (значения L\*a\*b\*). Для каждого выходного профиля на сервере Сервер Fiery и для каждого плашечного цвета Spot Pro вычисляет наиболее близкий доступный цвет CMYK. Каждый раз при создании или обновлении нового профиля Spot Pro автоматически пересчитывает наилучшие эквиваленты CMYK и преобразованные значения L\*a\*b\*.

Можно создать список замещения цветов. При вызове этих цветов в документе по их значениям RGB или CMYK они заменяются другим цветом, имеющим значения CMYK из определения цвета в функции Spot Pro. Это обеспечивает возможность точного контроля цвета и заменяет отдельные цвета RGB и CMYK.

# **Запуск Spot Pro**

Spot Pro можно запустить из Центра устройств в Command WorkStation.

Можно добавить плашечные цвета в новую или существующую настраиваемую группу цветов. В системную группу нельзя добавить новые плашечные цвета.

- **1** Запустите Spot Pro одним из следующих способов.
	- **•** В Центре заданий нажмите Spot Pro на панели инструментов.
	- **•** Нажмите Сервер > Spot Pro.
	- **•** Нажмите значок «Больше» (три вертикальных точки) рядом с именем сервера на панели Серверы.
	- **•** В Центре устройств нажмите Ресурсы > Spot Pro.
- **2** Нажмите Запустить Spot Pro.
- **3** Выполните одно из следующих действий.
	- **•** Чтобы создать новый плашечный цвет, на панели инструментов нажмите Создать > Плашечный цвет.

Spot Pro получает информацию от подключенного принтера и использует ее для проверки возможности точного воспроизведения новых плашечных цветов.

**•** Чтобы открыть существующую группу плашечных цветов, нажмите Открыть на панели инструментов и перейдите к группе плашечных цветов. Spot Pro может импортировать плашечные цвета из следующих форматов файлов: Adobe Swatch Exchange (.ASE), CXF, ICC и ICM.

# Рабочее пространство Spot Pro

В главном окне отображается список групп плашечных цветов и список именованных плашечных цветов в каждой группе. При выборе именованного плашечного цвета открывается окно его предварительного просмотра.

Главное окно Spot Pro состоит из следующих областей.

**•** Панель групп Spot Pro

Порядок групп плашечных цветов определяет порядок поиска плашечного цвета в Сервер Fiery.

Группы цветов Spot Pro нельзя автоматически сортировать по имени, типу или состоянию блокировки.

Последняя группа добавляется в начало списка (или указывается первой).

По умолчанию Сервер Fiery выполняет поиск цвета с начала списка и применит первое совпадающее определение именованного плашечного цвета к заданию. Эту настройку поиска можно переопределить для каждого задания, выбрав другую группу в окне Свойства задания.

Каждую группу плашечных цветов можно переместить вверх или вниз вручную в списке, чтобы изменить последовательность поиска цвета.

Можно нажать имя группы правой кнопкой мыши и выбрать пункт Переместить вверх или Переместить вниз, чтобы переместиться на один шаг. Кроме того, можно выбрать Переместить в начало или Переместить в конец, чтобы переместить имя группы в начало или конец списка, определяющего порядок поиска.

**•** Панель цветов Spot Pro

Можно настроить ширину столбца.

Самый новый цвет будет добавлен в начало списка (или перечислен первым).

Можно нажать правой кнопкой мыши имя плашечного цвета и выбрать пункт Переместить вверх или Переместить вниз для перемещения на один шаг. Кроме того, можно выбрать Переместить в начало или Переместить в конец, чтобы переместить плашечный цвет в начало или конец списка, определяющего порядок поиска.

**•** Панель предварительного просмотра цвета Spot Pro

Для выбранного плашечного цвета отображается предварительный просмотр исходного и преобразованного плашечного цвета.

Для выбранного плашечного цвета также отображаются предупреждение о гамме и значение ∆E.

Исходные и преобразованные значения L\*a\*b\* вычисляются на основе выбранного выходного профиля.

Отобразятся значения цветоделения для выбранного плашечного цвета.

Чтобы отредактировать плашечный цвет, нажмите значок «Редактировать» (  $\blacktriangle$ ) для открытия окна Редактор Spot Pro.

Выберите один или несколько плашечных цветов и нажмите значок «Дублировать» ( $\Box$ ), чтобы открыть окно Дублировать Spot Pro. Повторяющиеся плашечные цвета можно сохранить в полностью новой группе, в которой можно выбрать имя новой группы, или добавить их в существующую настраиваемую группу.

**•** Панель Spot Pro Color Editor

Выбранный плашечный цвет можно отредактировать. Плашечный цвет можно отредактировать, изменив значения L\*a\*b\*, значения LCH, цветоделение на устройстве на основе выбранного выходного профиля, а также вариации.

# **Типы групп Spot Pro**

Spot Pro содержит два типа групп цветов: системные цвета и настраиваемые цвета, а также группы замещающих цветов.

### **Группы плашечных цветов — системные цвета**

Группы системных плашечных цветов и все цвета в группах блокируются и могут быть отредактированы, но их нельзя удалить или переименовать. Чтобы изменить имя плашечного цвета, необходимо дублировать цвет и сохранить его в группе настраиваемых плашечных цветов.

### **Группы плашечных цветов — настраиваемые цвета**

Можно создать хотя бы одну группу настраиваемых плашечных цветов или столько, сколько требуется.

Все плашечные цвета в настраиваемой группе можно редактировать, копировать, обрезать, удалять и т. д. Цвета в одной настраиваемой группе плашечных цветов должны иметь уникальное имя; однако цвета в разных настраиваемых группах плашечных цветов могут иметь одинаковое имя.

### **Замещение групп цветов**

Замещение групп цветов может быть создано для настраиваемых замещающих цветов.

# **Типы цветов Spot Pro**

Пользовательский выходной профиль используется для отображения значений цветоделения и образцов цветов.

Spot Pro автоматически создает все значения цветоделения при создании или копировании цвета. Для просмотра соответствующих значений цветоделения можно выбрать другой выходной профиль и/или изменить значения цветоделения для одного или нескольких выходных профилей. Можно также применить разделение цветов одного выходного профиля к нескольким или всем выходным профилям.

### **Применение значений цветоделения одного выходного профиля к другим выходным профилям**

Необходимо учитывать следующее.

- **•** Если значения цветоделения применяются к другим выходным профилям, это может привести к неточному воспроизведению колориметрических плашечных цветов.
- **•** Если значения цветоделения применяются к разнородному цветовому пространству или материалу для печати, это может привести к неточному или нежелательному результату.
- **1** В Spot Pro выполните одно из следующих действий.
	- **•** Нажмите группу правой кнопкой мыши и выберите Применить к.
	- **•** Нажмите правой кнопкой мыши цвет или, удерживая нажатой клавишу Shift, выберите несколько цветов и нажмите Применить к.
	- **•** Нажмите значок Применить к, расположенный рядом с полем выходного профиля.
- **2** Выберите выходной профиль (профили), чтобы применить значения цветоделения.
- **3** Нажмите Сохранить.

# Пользовательская настройка Spot Pro

### **Предпочтения Spot Pro**

Для Spot Pro можно настроить предпочтения.

- **1** Чтобы открыть окно Предпочтения Spot Pro, выберите значок Предпочтения на панели инструментов.
- **2** Введите допуск по ∆E.
- **3** Выберите формат ∆E.
	- **•** dE 2000 вариант CIELAB, рекомендованный CIE в 2000 г. Этот метод использует KL = KC = KH = 1,0.
	- **•** de CIE76 основанная на расстоянии формула цветового различия, определенная Международной комиссией по освещению (CIE) в 1976 году.
	- **•** dE CMC коэффициент различий в светлоте по отношению к интенсивности и тону, рассчитанный с использованием стандарта ISO 105-J03. Значения светлоты и интенсивности принимаются за 1,0 для использования с данными воспринимаемости.
	- **•** dE 94 вариант CIELAB, который рекомендован CIE TC1-29 в качестве формулы разницы цветов. Для графических приложений в этом методе используются коэффициенты K1 = 0,045 и K2 = 0,015.

### **Управление столбцами Spot Pro**

Можно настроить заголовки столбцов для системного или настраиваемого плашечного цвета. Измените порядок столбцов либо добавьте или удалите их, чтобы представить информацию, относящуюся к плашечным цветам в группе.

#### **Изменение отображения столбцов**

Можно добавить столбцы или удалить их.

- **1** Нажмите правой кнопкой мыши любой столбец на панели цветов Spot Pro.
- **2** Ниже перечислены выбранные столбцы.
	- **•** Для системного плашечного цвета выберите Показать образец цвета, Исходный Lab, Преобразованный Lab, Цветоделение или ∆E.
	- **•** Для настраиваемого плашечного цвета выберите Показать образец цвета, Сохраненный Lab, Преобразованный Lab, Цветоделение или ∆E.

**Примечание:** При добавлении столбца ∆E будет показан значок предупреждения, когда значение ∆E превышает допуск, заданный в окне Предпочтения Spot Pro.

**Примечание:** Столбец Зона и имя нельзя удалить или переместить.

**3** Выберите элемент в меню, чтобы добавить или удалить столбцы.

### **Настройка ширины столбца**

Можно изменить ширину столбца Spot Pro.

**•** Для этого перетащите границу столбца влево или вправо.

### **Изменение порядка столбцов**

Можно изменить ширину столбца Spot Pro.

**•** Нажмите столбец правой кнопкой мыши и перетащите его, чтобы изменить положение столбца на панели цветовSpot Pro.

**Примечание:** Столбец Зона и имя нельзя удалить или переместить.

### **Значки панели инструментов Spot Pro**

Панель инструментов Spot Pro содержит стандартный набор значков.

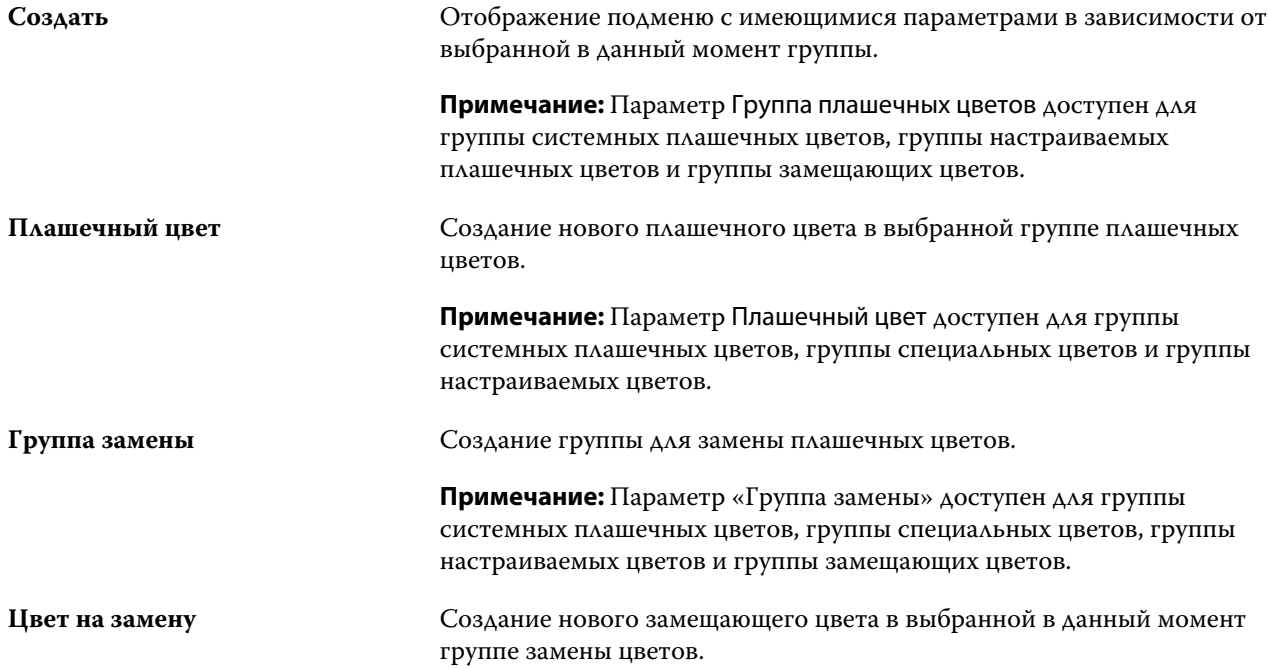

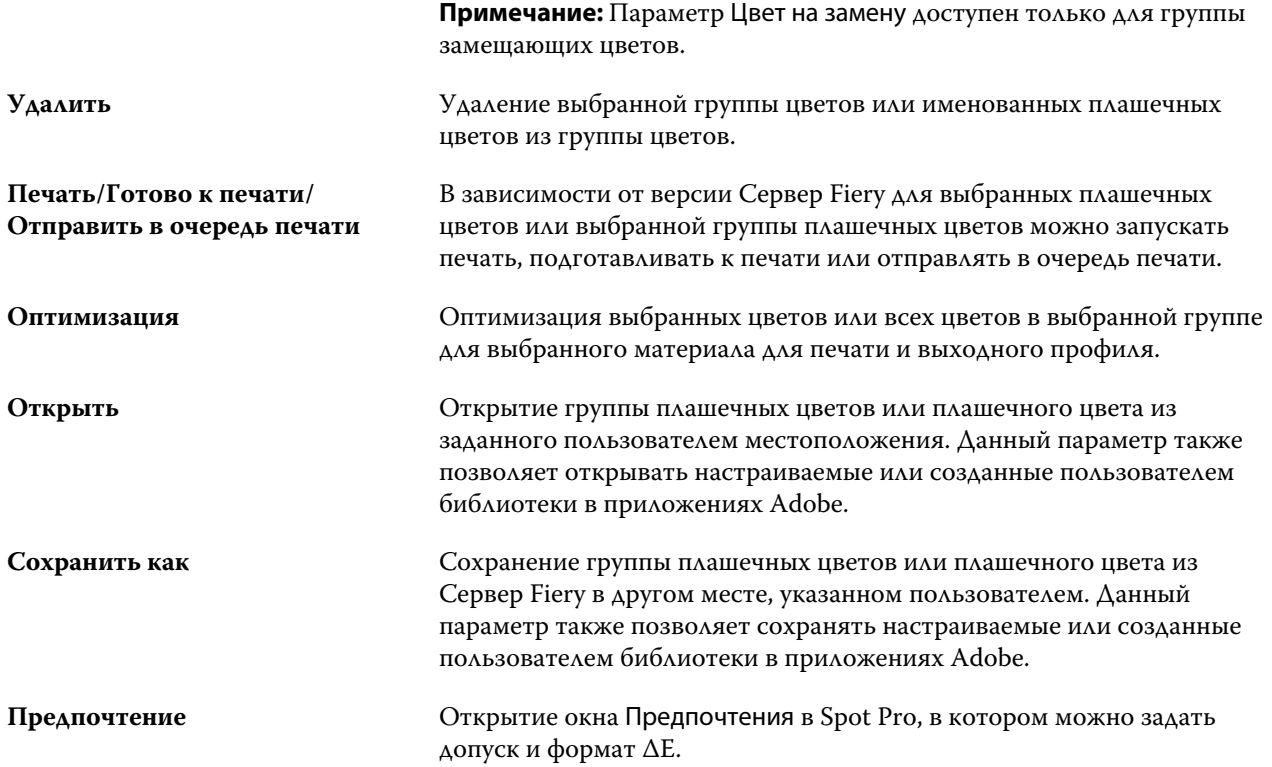

# Поиск плашечного цвета

Можно легко найти плашечный цвет, а также отобразить различные библиотеки, в которых присутствует плашечный цвет.

Для поиска именованного плашечного цвета или списка плашечных цветов в соответствии с критериями поиска можно использовать поле Поиск цвета . Результаты плашечных цветов отображаются под именами групп с небольшими образцами рядом с именами плашечных цветов.

### **Поиск плашечных цветов**

Можно выполнять поиск настраиваемых плашечных цветов и плашечных цветов из внутренней библиотеки плашечных цветов.

**1** Введите критерии поиска в поле «Поиск цвета», расположенном рядом со значками панели инструментов Spot Pro.

Можно выполнять поиск элементов именованного плашечного цвета. Например, если вы ищете «красный», Spot Pro найдет все плашечные цвета со словом «красный» в любом месте их имени.

**2** Нажмите клавишу Ввод или значок лупы (значок поиска), чтобы найти плашечные цвета, соответствующие заданным критериям поиска. Введенный текст используется без учета регистра.

Если в критериях поиска задано менее трех символов, результаты поиска ограничиваются текущей выбранной группой. Для поиска по всем группам нажмите ссылку Поиск по всем библиотекам плашечных цветов. Если критериями поиска являются три и более символа, поиск выполняется во всех группах плашечных цветов. Результаты отображаются на страницах (за один раз выводится не более 500 результатов).

**3** В результатах поиска можно выбрать плашечный цвет. Поисковый запрос остается в поле Поиск цвета со значком «X».

При повторном нажатии области поля Поиск цвета результат поиска отобразится снова. Можно ограничить область поиска или выбрать другой результат в списке.

**4** После выполнения поиска можно очистить текущие критерии поиска, нажав значок «X», чтобы очистить поле поиска и результаты поиска. Результат поиска будет также автоматически очищен при выборе другого значительного действия, например действия на панели инструментов, изменения плашечного цвета или закрытия окна Spot Pro. Это позволяет выполнять поиск по различным критериям.

# Редактирование плашечного цвета

Чтобы задать значения L\*a\*b\* или CMYK для плашечного цвета, можно ввести численные значения, выбрать визуально подходящий вариант из палитры цветов или измерить цвет физического объекта с помощью измерительного прибора.

При включении параметра Согласование плашечных цветов выполняется автоматическое сопоставление плашечных цветов с наиболее подходящими эквивалентами CMYK или значениями L\*a\*b\* для имитации плашечных цветов с помощью красителей CMYK. Однако можно скорректировать используемые по умолчанию эквиваленты CMYK или значения L\*a\*b\*, чтобы достичь лучшего соответствия цвета с учетом конкретных условий печати. Для изменения определений плашечных цветов используется функция Spot Pro.

Можно редактировать как системные, так и настраиваемые плашечные цвета. Имена системных плашечных цветов не могут быть переименованы или удалены.

- **1** Запустите Spot Pro одним из следующих способов.
	- **•** Нажмите Spot Pro на панели инструментов в Центре заданий.
	- **•** Нажмите Сервер > Spot Pro.
	- **•** Нажмите значок «Больше» (три вертикальных точки) рядом с именем сервера на панели Серверы.
	- **•** В Центре устройств нажмите Spot Pro в разделе Ресурсы.
- **2** Нажмите Запустить Spot Pro.
- **3** Найдите плашечный цвет и нажмите значок «Редактировать» ( 2).

Можно переименовать настраиваемый плашечный цвет или настраиваемую группу плашечных цветов.

- **4** Выполните одно (или несколько) из следующих действий.
	- **•** Чтобы отредактировать значения L\*a\*b\* напрямую, нажмите поле L\*, a\* или b\* и введите новое значение. Для перехода между полями используйте клавишу Tab. Предварительный просмотр преобразованного цвета отображается рядом с пунктом Оригинал.

**Примечание:** Нажмите стрелку рядом с пунктом L\*a\*b\*, чтобы переключить режим редактирования на CIE LCH для редактирования значений LCH напрямую. В режиме LCH можно изменить степень интенсивности, тон или насыщенность для выбранного плашечного цвета.

**•** Нажмите Измерить, чтобы измерить значения L\*a\*b\*, и следуйте инструкциям на экране.

Spot Proподдерживает измерительные приборы ES-1000 и ES-2000.

**•** Чтобы отредактировать процентные значения CMYK напрямую, нажмите поле C, M, Y или K и введите новое значение. Для перехода между полями используйте клавишу Tab. Предварительный просмотр преобразованного цвета отображается рядом с пунктом Оригинал.

Значения цветоделения рассчитываются на основе выбранного выходного профиля для заданного материала для печати. Это может быть особенно полезно для удаления искажающих результатов или визуальных артефактов, таких как пятнистость или дымка, вызванная черными или голубыми точками. В отношении профилей CMYK+ для редактирования доступно соответствующее разделение чернил. Например, значения CMYK и оранжевого и фиолетового цветоделения можно изменить при выборе выходного профиля CMYKOV.

**•** Чтобы визуально отредактировать плашечный цвет, выбранный в данный момент цвет отражается в центральной зоне центрального шестиугольника в нижней части панели Color Editor Spot Pro.

Активными элементами управления изменением цвета являются группы шестиугольников. Целевой цвет выделяется. Шестиугольники слева и справа обозначают следующее изменение степени насыщенности или яркости. Стрелки цветовых вариаций (красный, зеленый, синий, голубой, пурпурный, желтый) отображают направление сдвига цветового тона от центральной зоны. При нажатии на стрелку целевой цвет перемещается в направлении стрелки.

Чтобы отрегулировать величину изменения соседних зон, переместите ползунок Тонкая (для уменьшения изменения) или Грубая (для увеличения изменения). Ползунок Тонкая или Грубая обеспечивает приращение редактирования, которое будет происходить за одно нажатие. Значение по умолчанию находится в середине.

**Примечание:** Если выбрать определенные цвета, в правом верхнем углу панели Color Editor Spot Pro может появиться восклицательный знак. Этот значок показывает, что для одного или нескольких красителей достигнуты максимальные значения.

**5** Чтобы напечатать тестовую страницу, нажмите стрелку рядом с пунктом Вариации и выберите Печать.

Можно выбрать компоновку зон для вариаций и источник материала для печати.

Обеспечить точное сопоставление плашечных цветов на мониторе очень сложно. Для точного сопоставления цветов обязательно распечатайте тестовую страницу.

- **6** Выполните одно из следующих действий.
	- **•** Нажмите Готово, чтобы завершить редактирование и выйти из панели Color Editor Spot Pro.
	- **•** Нажмите Отмена, чтобы прервать редактирование, выйти из панели Color Editor Spot Pro и вернуться на панель предварительного просмотра цвета Spot Pro.
- **•** Нажмите Сохранить, чтобы сохранить изменения и перейти к другому плашечному цвету, не выходя из панели Color Editor Spot Pro.
- Нажмите значок сброса ( $\bigcirc$ ), чтобы вернуться к исходному значению плашечного цвета при создании, который отображается в разделе Оригинал.

### **Вариации плашечных цветов**

Можно напечатать выбранный плашечный цвет и двадцать соседних цветов, оттенки, уровни насыщенности или яркости которых немного отличаются от исходного плашечного цвета. Можно выбрать вариацию плашечного цвета для замены исходного плашечного цвета в заданиях.

Это полезно для печати вариаций плашечных цветов, поскольку идеальное значение ∆E не всегда соответствует идеальному визуальному совпадению из-за неравномерности цветового пространства L\*a\*b\*. Плашечный цвет, который выглядит точным цветом на одном материале для печати, может привести к печати визуально неверного цвета на другом материале.

При создании вариаций плашечных цветов Spot Pro отображает три группы из семи зон контроля цвета в виде сотового узора. Центральная зона средней группы — это исходный плашечный цвет. Каждая из окружающих шести зон цвета представляет собой вариацию исходного плашечного цвета в направлениях голубого, зеленого, желтого, красного, пурпурного и синего тонов соответственно.

Две внешние группы зон контроля цвета представляют собой увеличение и уменьшение насыщенности или яркости в зависимости от выбранного значения.

#### **Создание вариаций плашечных цветов**

Можно изменить внешний вид плашечного цвета, напечатать и сравнить цветопередачу двадцати соседних цветов, которые имеют слегка различающиеся оттенки и уровни насыщенности или яркости, и выбрать один из них для использования.

Для печати вариаций требуется материал шириной не менее 20 см (8 дюймов).

По умолчанию вариации плашечных цветов импортируются в Центр заданий Command WorkStation как «отложенные» задания. Это означает, что необходимо запустить процесс печати вручную. Для автоматической печати заданий при импорте можно настроить параметры рабочего процесса.

**1** В разделе Группа Spot Pro выберите настраиваемый плашечный цвет.

Выбранный в данный момент цвет отражается в центральной зоне центрального шестиугольника, который расположен в нижней части панели Color Editor Spot Pro в разделе Вариации.

Активными элементами управления изменением цвета являются группы шестиугольников. Целевой цвет будет выделен. Шестиугольники слева и справа обозначают следующее изменение степени насыщенности или яркости. Стрелки цветовых вариаций (красный, зеленый, синий, голубой, пурпурный, желтый) отображают направление сдвига цветового тона от центральной зоны. При нажатии на стрелку целевой цвет перемещается в направлении стрелки.

**2** Выберите режим настройки, Насыщенность или Яркость.

Режим настройки позволяет вносить изменения в плашечный цвет на основе степени яркости или насыщенности.

Переместите стрелку Меньше или Больше, чтобы увеличить или уменьшить процентное значение насыщенности или яркости.

**3** Чтобы отрегулировать величину изменения соседних зон, переместите ползунок Тонкая (для уменьшения изменения) или Грубая (для увеличения изменения).

Ползунок Тонкая или Грубая обеспечивает приращение редактирования, которое будет происходить за одно нажатие. Значение по умолчанию находится в середине.

**Примечание:** Если выбрать определенные цвета, в правом верхнем углу панели Color Editor Spot Pro может появиться восклицательный знак. Этот значок показывает, что для одного или нескольких красителей достигнуты максимальные значения.

**4** Чтобы напечатать тестовую страницу, нажмите стрелку рядом с пунктом Вариации и выберите Печать.

Можно выбрать компоновку зон для вариаций и источник материала для печати.

Обеспечить точное сопоставление плашечных цветов на мониторе очень сложно. Для точного сопоставления цветов обязательно распечатайте тестовую страницу.

- **5** Выберите одну из следующих схем компоновки.
	- **•** Таблица поиска цветов печать трех групп цветовых зон, расположенных аналогично сотам.
	- **•** Таблица соседних цветов печать цветовых зон в сетке 3 x 7. В средней зоне верхнего ряда отображается исходный плашечный цвет. Кроме того, шаблон сетки содержит подробные сведения о значениях цветов каждой цветовой зоны.
- **6** Выберите источник материала для печати.
- **7** Нажмите OK.

Можно напечатать таблицы соседних цветов для нескольких итераций, а затем выбрать цветовую зону для использования на каждой диаграмме, введя требуемые значения цветов.

**Примечание:** При печати таблицы поиска цветов не закрывайте Spot Pro до тех пор, пока диаграмма не будет напечатана и не будет выбрана требуемая цветовая зона.

- **8** Определите зону плашечных цветов с наилучшей цветопередачей и выполните одно из следующих действий.
	- **•** Однократно нажмите соответствующую зону.

На этом этапе обновляется определение плашечного цвета при 100 %.

**Примечание:** Помните о том, что выбранная цветовая зона становится новой основой для дальнейших вариаций плашечных цветов. Поэтому если цветовая зона непреднамеренно выбирается несколько раз, на основе этой цветовой зоны создаются дальнейшие вариации плашечных цветов. Нажмите значок

«Сброс» ( ), чтобы вернуться к исходному плашечному цвету и его вариациям.

**•** Введите значения цвета соответствующей зоны.

Этот этап возможен только в том случае, если напечатана таблица соседних цветов.

### **Удаление плашечного цвета или группы цветов**

Можно удалить плашечный цвет или группу цветов (вместе с содержащимися в ней плашечными цветами), если они не заблокированы.

- **1** Откройте Центр устройств одним из следующих способов.
	- **•** Нажмите значок «Больше» (три вертикальных точки) рядом с именем сервера на панели Серверы.
	- **•** Дважды нажмите имя сервера на панели Серверы.
	- **•** Нажмите Сервер > Центр устройств.
	- **•** Нажмите правой кнопкой мыши имя сервера и выберите Центр устройств.
- **2** Нажмите Spot Pro в разделе Ресурсы и выберите Запустить Spot Pro.
- **3** Нажмите правой кнопкой мыши плашечный цвет или группу цветов и выберите Удалить.
- **4** Нажмите Да для подтверждения.

### Оптимизация плашечных цветов

Spot Pro оптимизирует один или несколько выбранных плашечных цветов для заданного материала для печати и выходного профиля. Оптимизация может привести к снижению разницы в цветах (∆E) и обеспечить более полное цветометрическое соответствие.

Перед началом работы подключите измерительный прибор к компьютеру.

Spot Pro поддерживает все измерительные приборы FieryMeasure.

- **1** В Spot Pro выберите один или несколько плашечных цветов.
- **2** Нажмите Оптимизировать.
- **3** Выберите измерительное устройство и укажите требуемые настройки.
- **4** Нажмите Далее для перехода в окно Параметры задания.
- **5** Задайте источник материала для печати.

**Примечание:** Не изменяйте настройки цвета.

- **6** Нажмите Печать, чтобы напечатать диаграмму плашечных цветов, которые требуется оптимизировать.
- **7** Чтобы измерить диаграмму, следуйте инструкциям на экране.
- **8** Нажмите Далее.

Spot Pro отображает достигнутое среднее значение ∆E и максимальное значение ∆E.

**9** Нажмите Итерация, чтобы повторять процедуру оптимизации до тех пор, пока она больше не будет возможна. В таблице оптимизации выберите оптимальный набор результатов, а затем нажмите Готово, чтобы сохранить оптимизацию.

# Предупреждение о гамме

Цветовая гамма описывает весь диапазон цветов, которые может воспроизвести принтер. Во время обработки задания плашечные цвета, не входящие в гамму, сопоставляются с ближайшим возможным цветом в пределах имеющейся цветовой гаммы. Отклонение цвета отображается как значение ∆E. Если плашечный цвет нельзя воспроизвести в пределах заданного пользователем допуска, будет отображаться предупреждение о гамме.

Spot Pro поддерживает определение допуска в различных формулах ∆E (∆E2000, ∆E76), позволяя принимать плашечные цвета, которые находятся в пределах этой области допуска, как «в гамме».

Spot Pro отобразит ∆E с цветовой маркировкой для каждого плашечного цвета, который будет находиться в указанном пользователем формате ∆E.

Столбец ∆E указывает, можно ли точно воспроизвести плашечный цвет. Зеленый цвет обозначает «в гамме». Красный цвет обозначает «вне гаммы». Имейте в виду, что плашечный цвет может выдать значение ∆E, превышающее заданное предельное значение допуска для этого цвета, но по-прежнему находящееся в пределах гаммы принтера.

Если плашечный цвет не входит в гамму, можно уменьшить значение ∆E. Попробуйте выполнить следующие действия.

- **•** Переключитесь на другой материал для печати. Это позволит быстро определить, какая комбинация обеспечивает наилучшие результаты.
- **•** Оптимизируйте плашечный цвет.

# Страницы образцов цвета и каталоги образцов

Можно распечатать страницу образцов цвета для отдельного плашечного цвета. Страница содержит все соседние плашечные цвета указанного цвета. Можно также распечатать каталог образцов для группы цветов. Каталог содержит все плашечные цвета или выбранные плашечные цвета указанной группы.

#### **Согласование плашечных цветов**

При печати образцов плашечных цветов или каталога образцов основными свойствами задания, необходимыми для точного выполнения, являются выходной профиль и исходная комбинация материалов для печати. Выберите выходной профиль в окне панели цветов Spot Pro, а также источник или лоток материала для печати в рабочем процессе печати каталога образцов после нажатия кнопки Печать на панели инструментов или в меню, доступном при нажатии правой кнопки мыши. Для остальных настроек используются свойства задания по умолчанию, которые не оказывают существенного влияния на точность цветопередачи.

### **Калибровка**

Калибровка Сервер Fiery обеспечивает стабильную и точную цветопередачу. Калибровка компенсирует отклонения цветопередачи принтера, которые происходят с течением времени и при различных условиях печати.

# Печать страницы образцов цвета или каталога образцов

Печать страницы образцов цвета выполняется для отдельного плашечного цвета. Печать каталога цветов выполняется для группы плашечных цветов.

### **Печать книги образцов одного или нескольких плашечных цветов**

При печати книги образцов необходимо выбрать один или несколько плашечных цветов и компоновку.

**1** В Spot Pro выберите один или несколько плашечных цветов.

Можно удерживать клавишу Shift для перетаскивания и выбора последовательных цветов или, удерживая клавишу Ctrl или Command, выбрать или отменить выбор определенных цветов.

Чтобы выбрать плашечные цвета из нескольких библиотек плашечных цветов, перетащите плашечные цвета из внутренних библиотек плашечных цветов в раздел настраиваемого плашечного цвета.

**2** Нажмите Печать или нажмите правую кнопку мыши, чтобы выбрать Печать в меню.

**Примечание:** В зависимости от версии Сервер Fiery может отображаться параметр Печать, Печать в очередь или Отправить в печать.

**3** Выберите размер зоны.

Размер отображается в миллиметрах или дюймах в зависимости от региональных настроек Command WorkStation.

**4** Выберите размер диаграммы.

Ширину и высоту диаграммы можно настроить в пределах от 127 до 1000 мм (от 5 до 39,37 дюйма).

Размер диаграммы также будет ограничен наибольшим материалом для печати, который может обработать принтер или печатная машина.

- **5** Выберите источник материала для печати.
- **6** Нажмите кнопку ОК, чтобы напечатать книгу образцов плашечных цветов.

Если размер диаграммы превышает формат бумаги, доступный при выборе источника бумаги, отобразится предупреждение, а кнопка ОК будет недоступна.

Задание отображается в виде файла PDF с несколькими страницами в Центре заданий Command WorkStation. В напечатанном задании под каждой цветовой зоной печатаются имя плашечного цвета и значения цветов CMYK.

### **Печать каталога образцов всех плашечных цветов в группе**

Перед тем как печатать каталог образцов, необходимо выбрать группу плашечных цветов и компоновку.

**1** В Spot Pro выберите одну группу цветов.

**Примечание:** Одновременно можно напечатать только одну группу цветов.

**2** Нажмите Печать или нажмите правую кнопку мыши, чтобы выбрать Печать в меню.

**Примечание:** В зависимости от версии Сервер Fiery может отображаться параметр Печать, Печать в очередь или Отправить в печать.

**3** Выберите размер зоны.

Размер отображается в миллиметрах или дюймах в зависимости от региональных настроек Command WorkStation.

**4** Выберите размер диаграммы.

Ширину и высоту диаграммы можно настроить в пределах от 127 до 1000 мм (от 5 до 39,37 дюйма).

Размер диаграммы также будет ограничен наибольшим материалом для печати, который может обработать принтер или печатная машина.

- **5** Выберите источник материала для печати.
- **6** Нажмите кнопку ОК, чтобы напечатать книгу образцов плашечных цветов.

Если размер диаграммы превышает формат бумаги, доступный при выборе источника бумаги, отобразится предупреждение, а кнопка ОК будет выключена.

Задание отображается в виде файла PDF с несколькими страницами в Центре заданий Command WorkStation. В напечатанном задании под каждой цветовой зоной печатаются имя плашечного цвета и значения цветов CMYK.

# Замещение цвета

Функция «Замещение цвета» служит для замены цвета, используемого в печатаемом задании, другим цветом.

Замещение цвета влияет только на текст, векторную графику и штриховые рисунки. Оно не влияет на растровые изображения.

Если задано замещение цвета, настройки цвета RGB (такие как Источник RGB) или цвета CMYK (такие как Источник CMYK) не применяются. Выполняется преобразование цвета, аналогичное процессу преобразования плашечных цветов.

<mark>внимание</mark> Функции «Замещение цвета» и Postflight нельзя использовать одновременно. На эти параметры печати наложены ограничения.

Замещение цвета не поддерживается для цветового режима CMYK+ и связанных выходных профилей.

При использовании функции замещения цвета выполняются следующие задачи.

- **•** Настройка значений замещения цвета в Command WorkStation.
- **•** Печать документа с включенным параметром Замещение цвета.

### **Создание и редактирование замещающих цветов**

Замещающие цвета хранятся в специальной группе плашечных цветов, которая называется группой замены. Для замещения цвета необходимо задать значение CMYK исходного цвета и значение CMYK того цвета, который замещает исходный цвет.

- **1** Запустите Spot Pro одним из следующих способов.
	- **•** Нажмите Spot Pro на панели инструментов в Центре заданий.
	- **•** Нажмите Сервер > Spot Pro.
	- **•** Нажмите значок «Больше» (три вертикальных точки) рядом с именем сервера на панели Серверы.
	- **•** В Центре устройств нажмите Spot Pro в разделе Ресурсы.
- **2** Нажмите Запустить Spot Pro.
- **3** Нажмите Создать и выберите Группа замены.

Для группы замены введите имя группы и нажмите кнопку ОК.

Если группа замены уже существует, выберите ее и перейдите к шагу 5.

- **4** Выберите в списке цветов место, в которое необходимо добавить новый замещающий цвет.
- **5** Нажмите Создать и выберите Замещение цвета для создания замещающего цвета.
- **6** Выберите цветовой режим для указания значения исходного цвета.
- **7** Выберите допуск для исходного цвета.

Допуск определяет, насколько точно конкретный цвет должен совпадать с исходным цветом, чтобы сработала функция замещения. Малый и большой допуски определяются следующим образом.

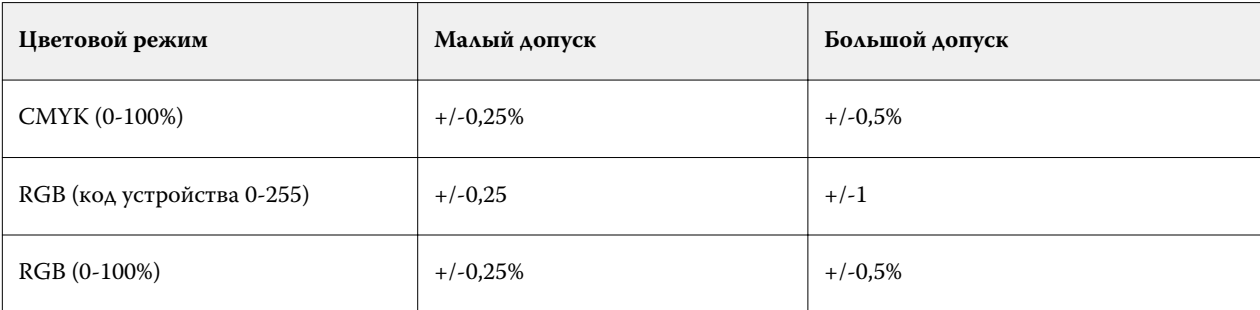

**Примечание:** Допуск не влияет на замещаемый цвет.

- **8** Введите значения для исходного цвета. Для перехода между полями используйте клавишу Tab.
- **9** Введите значения для преобразованного цвета.

**10** Выполните одно из следующих действий.

- **•** Нажмите Готово, чтобы завершить редактирование и выйти из панели Color Editor Spot Pro.
- **•** Нажмите Сохранить, чтобы сохранить изменения и перейти к другому плашечному цвету, не выходя из панели Color Editor Spot Pro.
- **11** Чтобы отредактировать замещающий цвет, на панели Color Editor Spot Pro нажмите значок

"Редактировать" (  $\blacktriangle$ ). Внесите необходимые изменения и выполните одно из следующих действий.

- **•** Нажмите Готово, чтобы завершить редактирование и выйти из панели Color Editor Spot Pro.
- **•** Нажмите Сохранить, чтобы сохранить изменения и перейти к другому плашечному цвету, не выходя из панели Color Editor Spot Pro.

# Metrix Quick Impose

Metrix Quick Impose — это программное обеспечение для спуска полос, которое автоматически и динамически определяет, сколько потребуется листов печатной машины и какая компоновка каждого такого листа будет оптимальной.

Программное обеспечение Metrix Quick Impose имеет две версии: Metrix Standard и Metrix Premium. Лицензия для Metrix Standard уже активирована на Сервер Fiery. Для использования версии Metrix Premium необходимо активировать лицензию.

**Примечание:** Metrix является дополнительным компонентом и доступен, если поддерживается Сервер Fiery.

Компонент Metrix устанавливается в составе пакета служебных программ Сервер Fiery и доступен из Fiery Command WorkStation или из приложения Metrix. Компонент Metrix можно установить на любой клиентский компьютер. Если на клиентском компьютере не установлено приложение Metrix, открыть окно Metrix Quick Impose будет невозможно.

В окне Metrix Quick Impose можно задать или изменить свойства, а также экспортировать задание с помощью профиля экспорта, например для файлов PDF или JDF и пробных копий PDF или JDF.

# Использование Metrix Quick Impose

Metrix Standard — это базовая версия, которая работает с одним устройством Сервер Fiery. Metrix Standard позволяет одновременно открыть в окне Metrix Quick Impose только одно задание. Пользователям Metrix Standard предоставляется доступ к функции автоматической компоновки, которая оптимизирует использование материалов для печати с минимальным участием пользователя.

Лицензированная версия Metrix Premium поддерживает работу с несколькими печатными машинами и позволяет пользователям открывать несколько заданий одновременно. Пользователи Metrix Premium получают доступ к функциям автоматического планирования и изготовления. Автоматическое планирование — это расширение функции автоматической компоновки, благодаря которому пользователи могут одновременно обрабатывать нескольких заданий. Автоматическое изготовление распределяет задания среди нескольких печатных машин в зависимости от их возможностей.

# Автономная версия Metrix

Приложение Metrix можно открыть в автономном режиме, не открывая ПО Metrix Quick Impose из Fiery Command WorkStation.

См. раздел [Открытие версии Metrix в автономном режиме](#page-125-0) на стр. 126.

### <span id="page-125-0"></span>**Открытие версии Metrix в автономном режиме**

Открыть отдельное приложение Metrix можно для версий Metrix Standard или Metrix Premium. Для использования приложения Metrix в автономном режиме необходимо активировать лицензию Metrix Premium. Кроме того, необходимо подключение к серверу Сервер Fiery.

Приложение Metrix можно открыть в автономном режиме, не используя Fiery Command WorkStation.

**Примечание:** Прежде чем открыть приложение Metrix в автономном режиме, необходимо завершить работу Fiery Command WorkStation.

- **1** Перейдите к местоположению приложения Metrix и дважды нажмите файл Metrix.exe. Местоположение по умолчанию указано далее.
	- **•** Windows: C: > Program Files > EFI > Metrix
	- **•** Mac OS: Выберите > Приложения > EFI > Metrix

Откроется приложение Metrix.

- **2** Нажмите Файл > Откройте проект или нажмите значок Открыть на панели инструментов.
- **3** В окне Открыть проект выберите Из Fiery.
- **4** В меню Выберите сервер Fiery выберите Сервер Fiery. В Сервер Fiery отобразится список всех заданий PDF.
- **5** Нажмите задание, которое требуется открыть. Откроется окно Metrix. Перетащите задание PDF в окно свойств Metrix, чтобы открыть Metrix Quick Impose, при условии что элементы Сервер Fiery и Substrate Catalog уже добавлены.
- **6** Укажите свойства по мере необходимости.

# Открытие Metrix Quick Impose из Fiery Command WorkStation

При открытии Metrix Quick Impose в задании автоматически выполняется спуск полос на выбранном формате листа. В компоновку включены характеристики брошюровки и фальцовки.

Обратите внимание, что перед открытием задания в Metrix Quick Impose необходимо выполнить следующие условия.

- **•** Задание должно иметь формат файла PDF.
- **•** Если задание относится к листовому продукту, оно должно содержать одну или две страницы.

**Примечание:** Если задание содержит две страницы, информация будет размещена на лицевой и оборотной стороне одного листа. Если задание содержит одну страницу, информация будет размещена только на лицевой стороне.

**•** Задание PDF должно иметь четное количество страниц, в частности 2, 6 или кратное 4. Если задание содержит нечетное число страниц, пользователям будет предложено добавить в него пустые страницы для соответствия этому требованию.

- **•** Формат документа не может превышать любой формат материалов для печати, поддерживаемых печатной машиной.
- **•** Записи Substrate Catalog должны быть определены.
- **1** Импортируйте задание в список Задержанные в Fiery Command WorkStation. Не обрабатывайте задание, поскольку обработанные задания нельзя открыть в Metrix Quick Impose.
- **2** В Metrix Quick Impose откройте задание, поставленное в очередь, одним из следующих способов.
	- **•** Нажмите задание правой кнопкой мыши и выберите Metrix Quick Impose.
	- **•** Выделите задание и выберите Metrix Quick Impose в меню Действия.

Задание откроется в окне Metrix Quick Impose и автоматически будет создана компоновка. В фоновом режиме создаются эскизы, поэтому можно просмотреть содержание размещенного задания в Metrix Quick Impose.

Задайте свойства компоновки. Параметр Приостановка построения компоновки прекращает непрерывное построение компоновок при каждом изменении свойств.

# Окно Metrix Quick Impose

В окне Metrix Quick Impose отображается компоновка задания.

В задании автоматически выполняется спуск полос в соответствии со свойствами по умолчанию. Можно изменить любые поля в списке свойств, которые имеют белый фон. Элементы с серым фоном изменить нельзя.

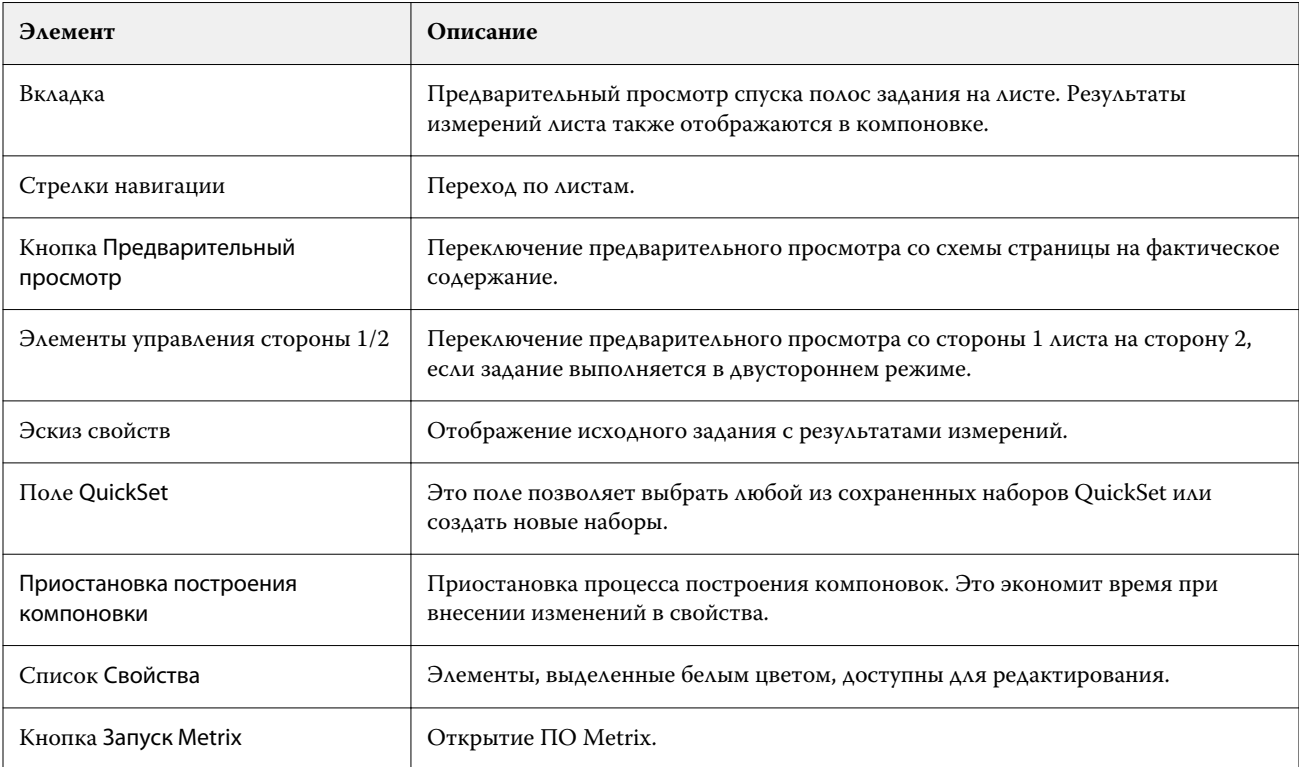

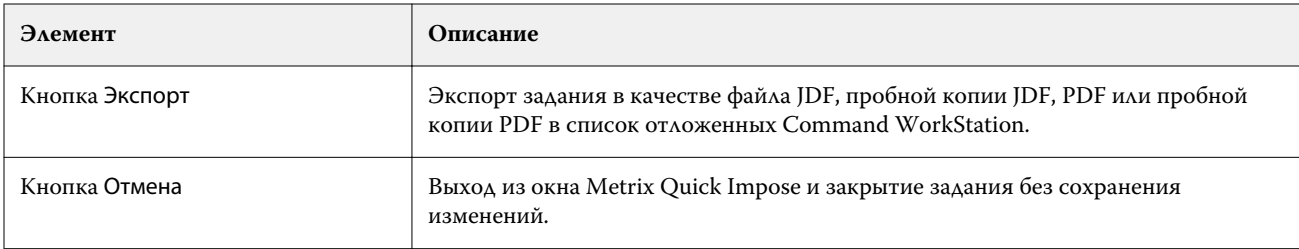

# Свойства в Metrix Quick Impose

В окне Metrix Quick Impose можно изменять некоторые свойства.

Отображаемые свойства различаются в зависимости от свойств задания. Если поле свойства выделено серым цветом, вносить изменения невозможно.

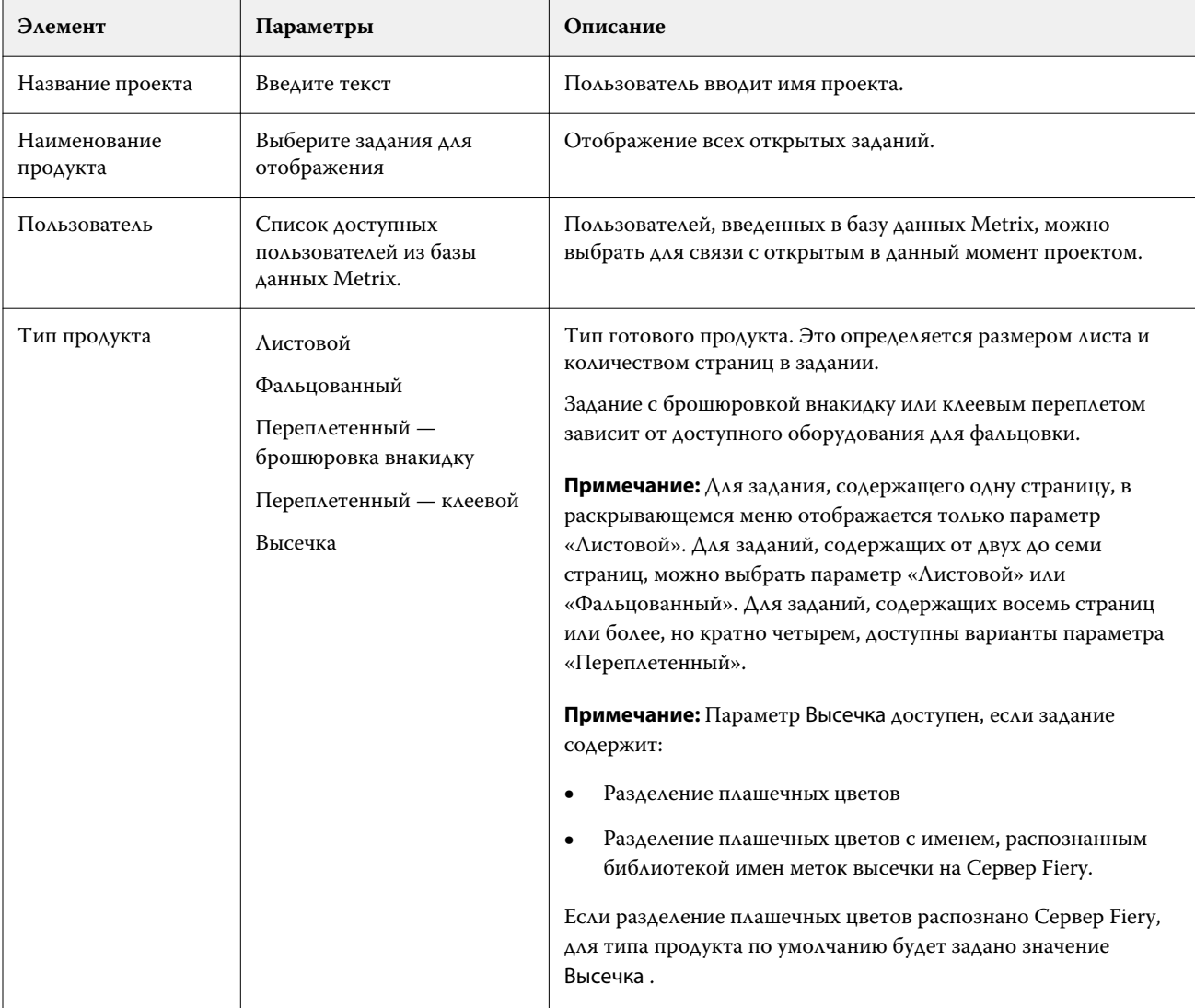

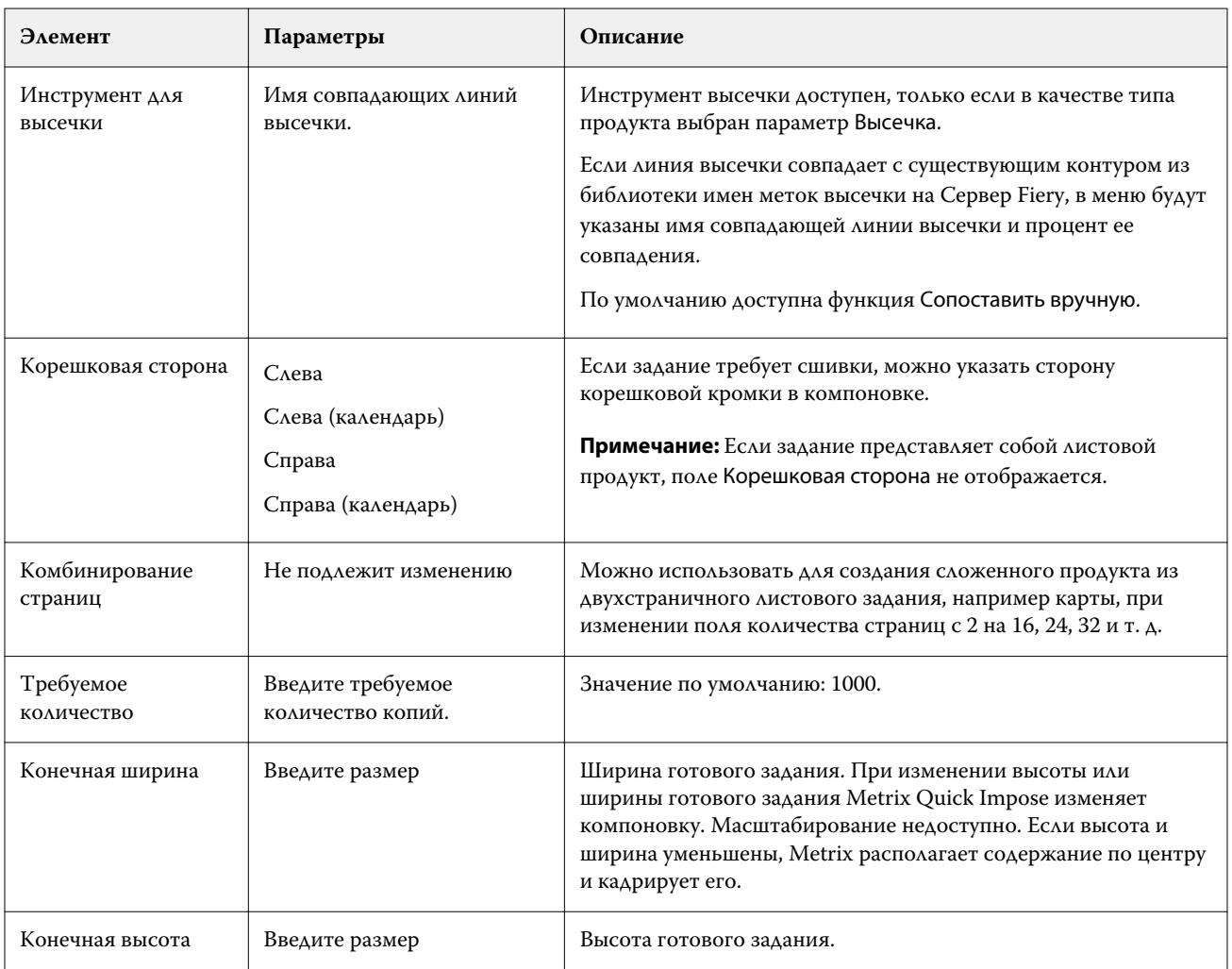

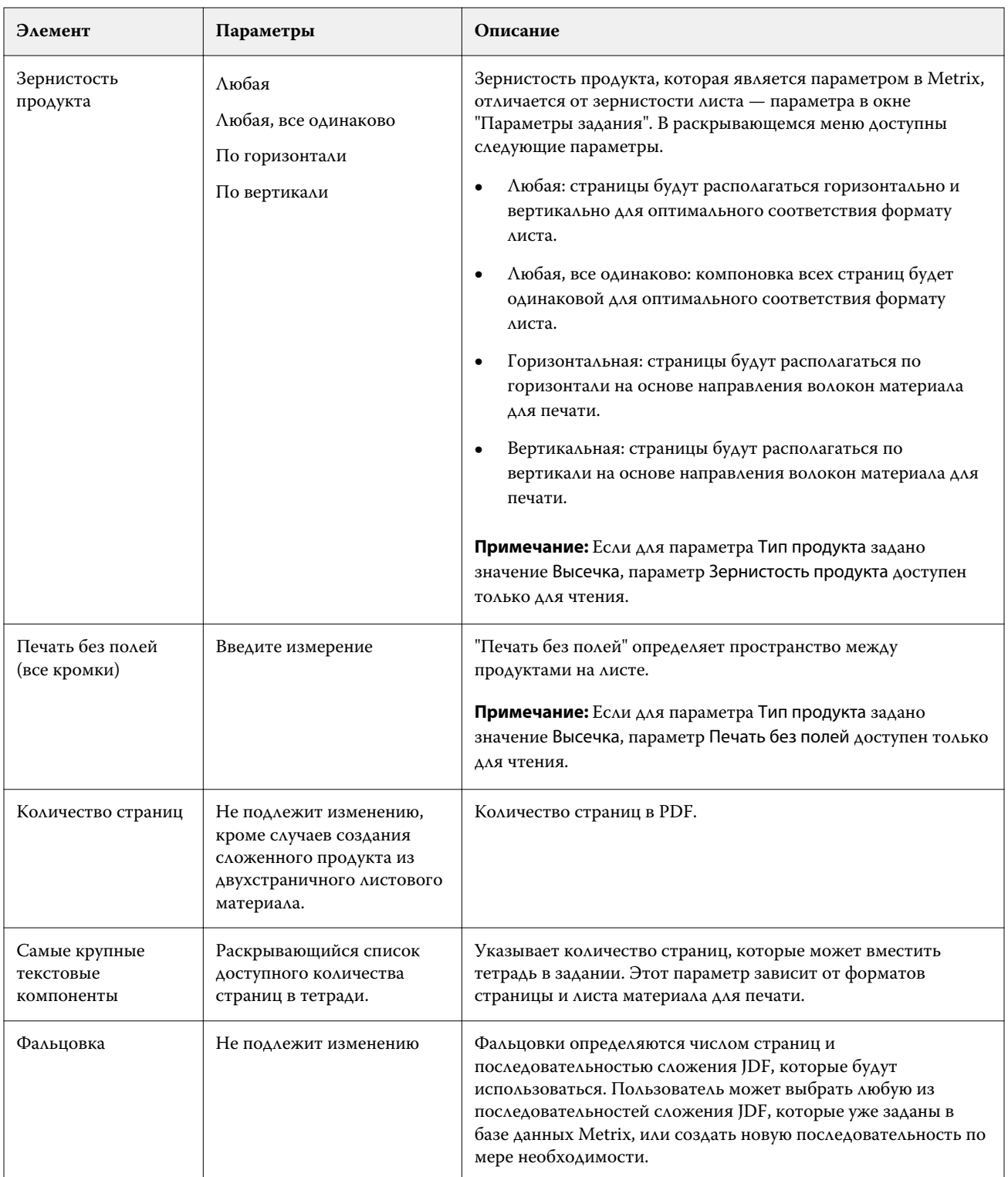

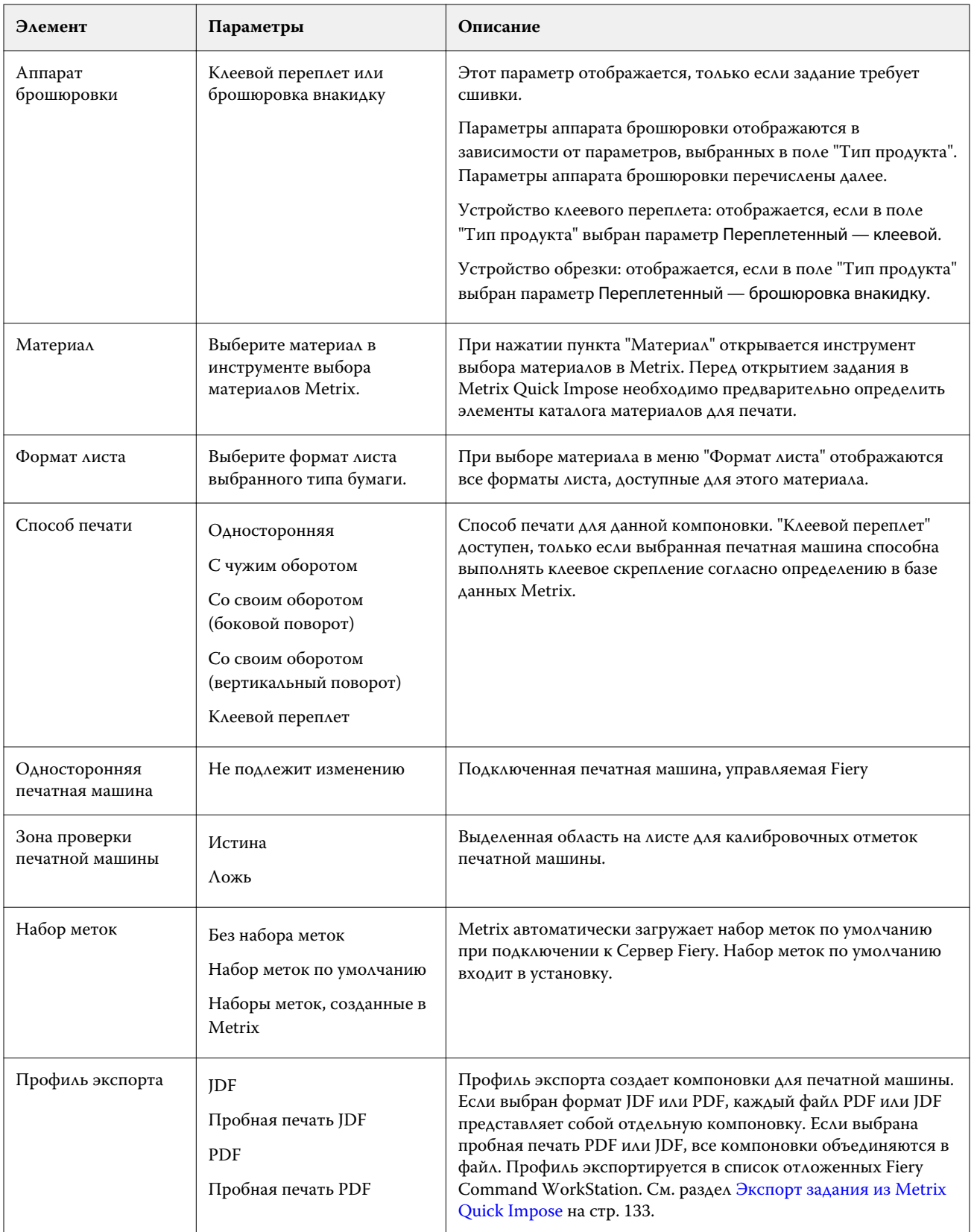

# Создание наборов QuickSet

В ПО Metrix Quick Impose можно создать новый или выбрать один из существующих наборов QuickSet.

Чтобы создать новый набор QuickSet, выберите свойства, требуемые для задания. Можно также выбрать существующий набор QuickSet в списке.

**Примечание:** При выборе существующего набора QuickSet отображаются только наборы QuickSet, которые имеют такие же тип продукта и количество страниц, что и задание.

- **1** В поле QuickSet введите имя, которое требуется назначить набору QuickSet. Станет доступен значок Сохранить.
- **2** Нажмите значок Сохранить. Набор QuickSet будет добавлен в список.
- **3** Чтобы удалить набор QuickSet, выберите его и нажмите значок Удалить.
- **4** Чтобы применить QuickSet, в списке отложенных Fiery Command WorkStation выберите задание, поставленное в очередь, и выполните одно из следующих действий.
	- **•** Нажмите задание в очереди правой кнопкой мыши и выберите Применить Metrix QuickSet.
	- **•** Выберите Применить Metrix QuickSet в меню Действия.

**Примечание:** Стрелка рядом с пунктом Применить Metrix QuickSet отображает список доступных наборов QuickSet. Для заданий, для которых уже выполнен спуск полос, функция Применить Metrix QuickSet не отображается. Это помогает избежать повторного выполнения спуска полос для одного и того же задания.

Приложение Metrix применяет набор QuickSet к заданию, создает новое задание с выражением MTX\_LYT в имени файла и отправляет его в список отложенных Fiery Command WorkStation.

При применении наборов QuickSet учитывайте следующие особенности.

- **•** Функция Применить Metrix QuickSet не отображается при выборе нескольких заданий.
- **•** Если в разделе Параметры задания указать количество копий, поле Требуемое количество не будет перезаписано набором QuickSet. Если количество копий не указано, по умолчанию используется значение 1000.

# Экспорт профилей в Metrix Quick Impose

Задания, которые были изменены в Metrix Quick Impose, можно экспортировать в очередь отложенных Fiery Command WorkStation в процессе подготовки к печати.

Чтобы экспортировать задания из Metrix Quick Impose, необходимо выбрать профиль экспорта. Доступны следующие профили экспорта:

- **•** JDF
- **•** Пробная печать JDF
- **•** PDF
- **•** Пробная печать PDF

<span id="page-132-0"></span>В зависимости от выбранного профиля экспорта действуют следующие особенности.

- **•** В очереди отложенных Fiery Command WorkStation экспортированные компоновки будут содержать выражение MTX\_LYT в составе имени файла и иметь расширение PDF или JDF в зависимости от выбранного варианта. Если выбран формат JDF или PDF, каждой компоновке будет присвоен номер, например "MTX\_LYT01", "MTX\_LYT02" и т. д.
- **•** Если выбран формат JDF или PDF, каждый файл PDF или JDF экспортируется в качестве отдельной компоновки. Файл со слоями необходимо экспортировать в формате JDF. Если файл содержит слои и выбран формат PDF, кнопка Экспорт будет неактивна.
- **•** Если выбрана пробная печать PDF или JDF, будет создан только один файл со всеми компоновками для задания. При экспорте задания добавляются метки регистрации.
- **•** Если при экспорте задания выбрана пробная печать PDF или JDF, в столбце Копии в Fiery Command WorkStation будет отображаться 1. Столбец "Копии" содержит число листов, необходимое для печати требуемого количества готового продукта.

Если выбран формат JDF или PDF, в зависимости от числового значения, указанного в поле Требуемое количество в списка Свойства в окне Metrix Quick Impose, столбец Копии в Fiery Command WorkStation будет отображать количество копий (листов), необходимых для печати задания. Например, если задание заключается в том, чтобы напечатать 1000 открыток, введите число 1000 в поле Требуемое количество списка Свойства в окне Metrix Quick Impose. При экспорте задания в формате PDF или JDF на основе применяемого способа спуска полос количество копий (листов), необходимых для печати задания, будет рассчитано и отображено в столбце Копии в Fiery Command WorkStation.

**•** При экспорте задания из Metrix Quick Impose его свойства записываются в базу данных Metrix. При удалении задания оно удаляется из базы данных Metrix и с сервера Сервер Fiery.

### **Экспорт задания из Metrix Quick Impose**

Откройте задание в очереди Metrix Quick Impose и выберите редактируемые свойства, которые требуется изменить.

Если вас устраивает компоновка задания, это задание можно экспортировать в список задержанных в Fiery Command WorkStation.

- **1** Выберите один из следующих профилей экспорта:
	- **•** JDF
	- **•** Пробная печать JDF
	- **•** PDF
	- **•** Пробная печать PDF
- **2** Нажмите кнопку Экспорт.

Экспортированная компоновка отображается в списке "Задержанные" в Fiery Command WorkStation, содержит в имени файла выражение MTX\_LYT и имеет расширение PDF или JDF в зависимости от выбранного варианта. Если в качестве профиля экспорта выбран формат JDF или PDF, каждой экспортированной компоновке будет присвоен номер, например "MTX\_LYT01", "MTX\_LYT02" и т. д.

- **3** Чтобы просмотреть экспортированную компоновку, откройте задание в очереди в окне Приложение предварительного просмотра Fiery одним из следующих способов.
	- **•** Нажмите задание правой кнопкой мыши и выберите Предварительный просмотр.
	- **•** Выберите задание и нажмите Предварительный просмотр в меню Действия.
	- **•** Выберите задание и нажмите значок Предварительный просмотр на панели инструментов.

Задание откроется в окне Приложение предварительного просмотра Fiery. Если задание содержит слои и экспортировано в качестве файла JDF, в приложении предварительного просмотра Fiery можно будет создавать версии.

**4** Обработайте и отложите задание. После того как задание будет обработано, нажмите правой кнопкой мыши и выберите ImageViewer для его просмотра.

### Компоновка с мультиплицированием для существующей высечки в Metrix

Функция компоновки с мультиплицированием для существующей высечки определяет подходящие инструменты для высечки на основе разделения плашечных цветов в задании. Инструменты для высечки приводятся в соответствие с существующим инструментом для высечки, что позволяет размещать содержимое задания с помощью компоновки, сохраненной на сервере Fiery.

Функция компоновки с мультиплицированием доступна в Metrix Quick Impose. Функция компоновки с мультиплицированием для существующей высечки ищет в библиотеке имен меток высечки на сервере Fiery соответствующее разделение плашечных цветов, чтобы определить точную или ближайшую линию высечки в задании.

Линию высечки для задания также можно выбрать вручную следующим образом.

- **•** Выбор линии высечки из базы данных инструментов для высечки.
- **•** Добавление новой линии высечки.
- **•** Создание вариации существующей линии высечки.
- **•** Импорт существующей линии высечки.

Если несколько разделений плашечных цветов точно или близко соответствуют существующему разделению плашечных цветов в библиотеке имен меток высечки, пользователь может выбрать предпочтительный вариант мультиплицирования.

Если для инструмента для высечки не найдено подходящих линий высечки, в диалоговом окне Совпадающие высечки появится сообщение "Не найдено соответствий".

### **Окно Выбор инструмента для высечки**

Окно Выбор инструмента для высечки позволяет выполнять множество задач, не выходя из Metrix Quick Impose.

В Выбор инструмента для высечки можно выполнять следующие действия.

- **•** Выбор инструмента для высечки вручную.
- **•** Добавление нового инструмента для высечки.
- **•** Создание вариации существующего инструмента для высечки.
- **•** Импорт инструмента для высечки.
- **•** Экспорт инструмента для высечки.
- **•** Поиск конкретного инструмента в библиотеке инструментов для высечки.

**Примечание:** Функции Редактировать и Удалить недоступны в окне Выбор инструмента для высечки. Чтобы отредактировать или удалить существующий инструмент для высечки, нажмите Запустить Metrix в окне Metrix Quick Impose, закройте задание и откройте окно База данных Metrix.

### **Открытие окна Выбор инструмента для высечки**

Откройте окно Выбор инструмента для высечки одним из следующих способов.

**•** Если задание автоматически сопоставляется с компоновкой линии высечки, выберите Сопоставить вручную в меню Инструмент для высечки на панели Свойства.

**Примечание:** Если разделение плашечных цветов совпадает с нескольким линиям высечки, в меню Инструмент для высечки будут перечислены все совпадающие линии высечки из базы данных и процент их совпадения.

**•** Если задание автоматически сопоставлено с несколькими линиями высечки, сохраненными на сервере Fiery, нажмите Сопоставить вручную в окне Совпадающие высечки.

### **Добавление нового инструмента для обрезки**

В базу данных инструментов для обрезки можно вручную добавить новый инструмент. В окне Выбор инструмента для обрезки выполните следующие действия.

- **1** Нажмите Создать.
- **2** В окне Новый инструмент для обрезки укажите свойства.

Настройка параметра Привязка к на панели Предварительный просмотр позволяет контролировать расположение инструмента для обрезки.

- **•** Файл высечки: перемещение инструмента для обрезки на лист ближе к правой ведущей кромке.
- **•** Обрамление: перемещение инструмента для обрезки на лист в отображаемом обрамлении.
- **3** Нажмите OK.

#### **Добавление новой линии высечки из цветоделения плашечных цветов**

В окне Добавить цвет линии высечки из можно вручную добавить необходимую линию высечки из входных файлов, содержащих 1 или несколько меток высечки на листе.

**1** Нажмите Цвет высечки в окне Совпадающие высечки, чтобы открыть окно Добавить цвет линии высечки. Или нажмите кнопку 1 высечка на листе или Несколько высечек на листе на панели Предварительный просмотр в окне Новый инструмент для высечки.

- **2** На панели Возможные цвета линии высечки выберите линию высечки.
- **3** Нажмите кнопку Добавить.
- **4** Нажмите OK.

#### **Создание вариации инструмента для высечки**

Для создания вариаций можно копировать и редактировать существующие инструменты для высечки. В окне Выбор инструмента для высечки выполните следующие действия.

- **1** Нажмите Вариация.
- **2** В окне Новый инструмент для высечки укажите свойства.

Настройка параметра Привязка к на панели Предварительный просмотр позволяет контролировать расположение инструмента для высечки.

- **•** Файл высечки: перемещение инструмента для высечки на лист ближе к правой ведущей кромке.
- **•** Обрамление: перемещение инструмента для высечки на лист в отображаемом обрамлении.
- **3** Нажмите OK.

#### **Импорт инструмента для высечки**

В окне Выбор инструмента для высечки можно импортировать инструмент для высечки напрямую в базу данных инструментов для высечки.

- **1** Нажмите Импорт на панели инструментов Выбор инструмента для высечки.
- **2** В окне Импорт MXML выберите инструмент для высечки.
- **3** Нажмите кнопку Импорт.

#### **Экспорт инструмента для высечки**

Инструмент для высечки можно экспортировать из базы данных инструментов для высечки в окне Выбор инструмента для высечки.

- **1** Выберите инструмент для высечки, который требуется экспортировать, в базе данных Выбор инструмента для высечки.
- **2** Нажмите Экспорт.
- **3** Перейдите в папку, куда необходимо экспортировать инструмент для высечки.
- **4** Нажмите Сохранить.

### **Поиск инструмента для высечки**

В окне Выбор инструмента для высечки можно выполнять поиск инструментов, используя параметры поиска, такие как имя, идентификатор устройства или конкретные значения для формата листа или смещения. Это позволяет быстро находить инструменты для высечки в базе данных, не покидая окна Выбор инструмента для высечки.

Выполните одно из следующих действий.

- **•** Простой поиск: введите критерии в поле поиска.
- **•** Расширенный поиск: нажмите Дополнительно в окне Выбор инструмента для высечки.

#### **Простой поиск инструментов для высечки**

В окне Выбор инструмента для высечки в базе данных инструментов для высечки можно выполнять поиск инструментов по конкретным критериям.

- **1** Введите критерии поиска в поле поиска, расположенное над базой данных инструмента для высечки, в окне Выбор инструмента для высечки.
- **2** Нажмите Enter или значок лупы (значок поиска), чтобы найти задания, соответствующие заданным критериям.

Напечатанный текст не чувствителен к регистру. Поиск выполняется по всем столбцам в окне Выбор инструмента для высечки.

**Примечание:** Если столбцы скрыты, разверните окно Выбор инструмента для высечки.

Нажмите X (значок очистки строки поиска), чтобы удалить текущие критерии поиска.

#### **Расширенный поиск инструментов для высечки**

Функцию Расширенный можно использовать для поиска задания в текущем представлении одновременно по нескольким параметрам (столбцам).

- **1** Чтобы открыть окно Расширенный поиск инструментов для высечки , нажмите Дополнительно рядом со значком X (значок очистки строки поиска).
- **2** Укажите критерии поиска.
- **3** Нажмите ОК, чтобы найти задания, соответствующие этим критериям.

### **Свойства инструмента для высечки**

При добавлении нового инструмента для высечки или создании вариации существующего инструмента отображаются свойства Инструмента для высечки. Некоторые свойства можно использовать для расширенного поиска.

**Примечание:** Если поле свойства выделено серым цветом, вносить изменения невозможно.

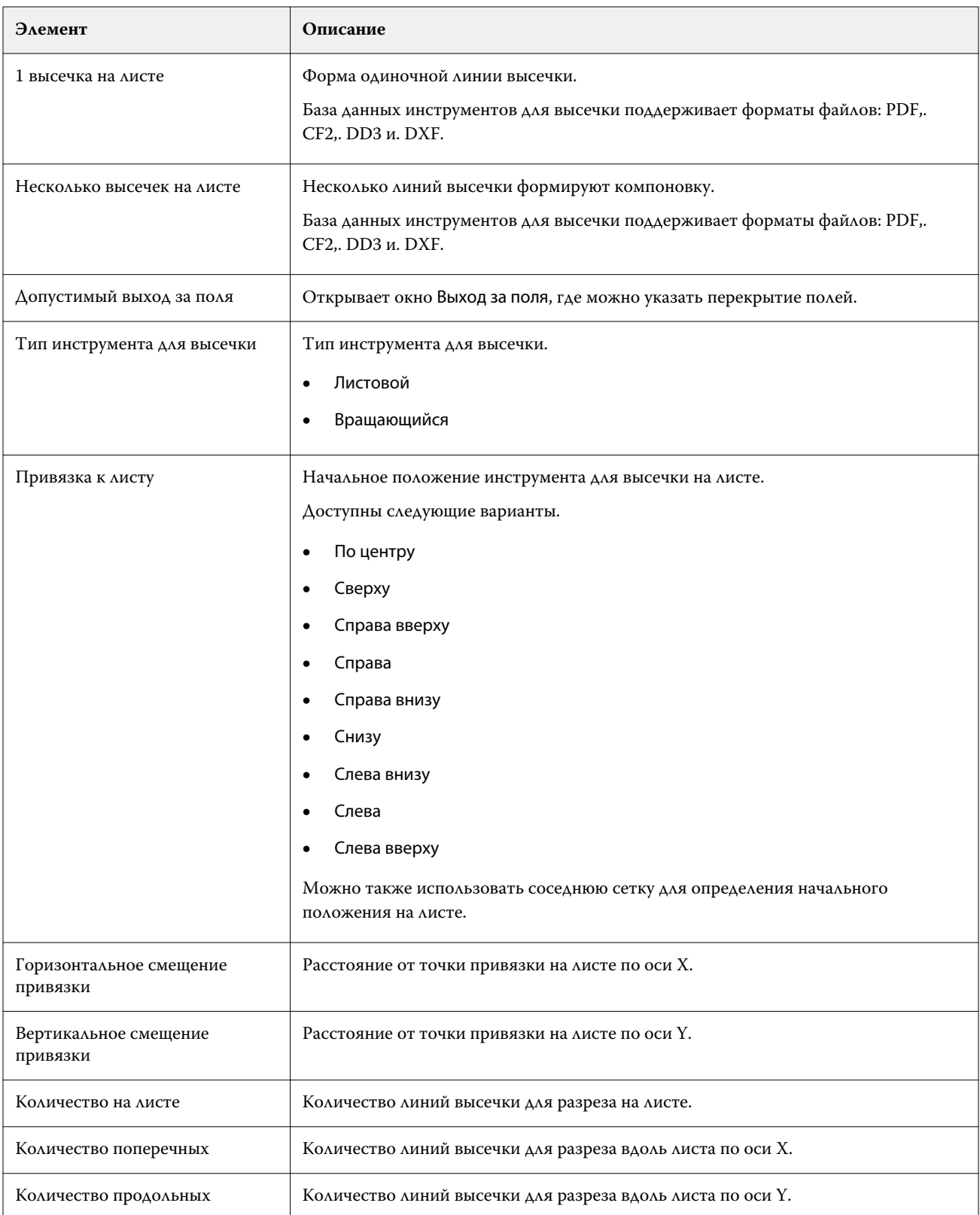

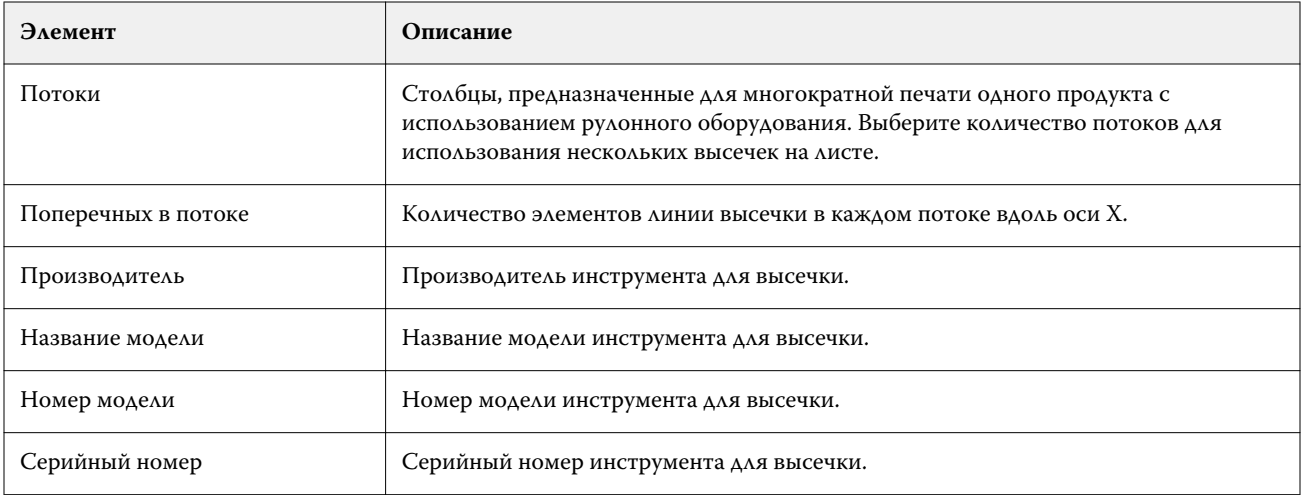

# <span id="page-139-0"></span>Управление ресурсами сервера

# Обновления и модификации ПО Fiery

Command WorkStation содержит функцию "Обновления Fiery" и средство установки обновлений и исправлений для ПО Fiery и Fiery API. Это позволяет устанавливать обновления с Сервер Fiery или удаленных компьютеров. Также устанавливать обновления и модификации можно без подключения Сервер Fiery к Интернету.

Чтобы перейти к "Обновлениям Fiery", запустите Command WorkStation.

Компьютер, на котором установлено приложение Command WorkStation, должен:

- **•** иметь доступ к Интернету;
- **•** быть в одной сети с Сервер Fiery.

Обновления и модификации можно устанавливать на Сервер Fiery только с одного компьютера одновременно. Для установки модификаций необходимо отключить обновления системы.

# **Обновление системного программного обеспечения Сервер Fiery с помощью Command WorkStation**

Системное программное обеспечение Fiery можно обновить с клиентского компьютера или локально на сервере Сервер Fiery.

Для подключения к Сервер Fiery в Command WorkStation требуются DNS-имя или IP-адрес Сервер Fiery.

**Примечание:** Клиентский компьютер должен иметь активное подключение к Интернету для выполнения обновлений системы Сервер Fiery.

**Примечание:** Для достижения оптимальных результатов рекомендуется устанавливать обновления и исправления, когда на Сервер Fiery или в Command WorkStation не производится никаких действий.

- **1** Запустите Command WorkStation.
- **2** Выберите Сервер > Центр устройств > ОБНОВЛЕНИЯ FIERY > Обновления.
- **3** Для просмотра и установки доступных обновлений нажмите Обновления в меню ОБНОВЛЕНИЯ FIERY, затем нажмите Обновить на правой панели для каждого нужного обновления.
- **4** Для просмотра доступных исправлений нажмите Исправления в меню ОБНОВЛЕНИЯ FIERY.

**5** Выберите нужные исправления.

Если выбрать то ли иное исправление, также будут добавлены предыдущие исправления, необходимые для его установки.

- **6** Когда появится сообщение о готовности установки Fiery API, нажмите OK. Устанавливать исправления с помощью функции «Обновления Fiery» можно только при наличии Fiery API.
- **7** Нажмите обновление для установки выбранных исправлений. После установки каждого исключительного исправления необходимо перезагрузить Сервер Fiery.

**Примечание:** Вместе с каждым исключительным исправлением можно установить несколько неисключительных исправлений.

**8** Когда завершится установка обновлений и исправлений, нажмите OK, чтобы перезагрузить Сервер Fiery.

**Примечание:** Администратор должен заново подключиться к Сервер Fiery в Command WorkStation после завершения перезагрузки.

**Примечание:** Сервер Command WorkStation, подключенный к Сервер Fiery, отображает уведомление во время установки исправления.

**9** Чтобы просмотреть список установленных обновлений и исправлений, нажмите История в меню под ОБНОВЛЕНИЯ FIERY.

# Обзор производительности и безопасности сервера

Fiery Health Monitor помогает обеспечить безопасность и работу Сервер Fiery в наиболее эффективном состоянии, чтобы соответствовать потребностям среды производственной печати, непрерывно отслеживая общую работоспособность системы и предлагая список профилактических действий.

### **Сохранение максимальной эффективности сервера**

- **1** Запустите Fiery Health Monitor одним из следующих способов.
	- **•** В правом верхнем углу центра заданий под логотипом партнера щелкните ссылку Fiery Health Monitor.
	- **•** Выберите Сервер > Монитор работоспособности Fiery.
	- **•** Щелкните правой кнопкой мыши имя Сервер Fiery и выберите Health Monitor.
- **2** Выберите один из инструментов.
	- **•** Инструмент Обновления Fiery (если поддерживается в Сервер Fiery) устанавливает обновления и исправления для программного обеспечения системы Fiery System и Fiery API: [Обновление системного](#page-139-0) [программного обеспечения Сервер Fiery с помощью Command WorkStation](#page-139-0) на стр. 140
	- **•** Инструмент Дисковое пространство получает доступ к функции Clear Server, позволяя удалять задания, журналы и ресурсы VDP: [Очистка сервера](#page-76-0) на стр. 77
	- **•** Инструмент Оптимизация перезапускает Сервер Fiery (то же самое действие, что и выбор параметров Сервер > Перезапуск Fiery)
- **•** Диспетчер архивов архивирует задания за пределами Сервер Fiery: [Архивация заданий](#page-71-0) на стр. 72
- **•** Инструмент График резервного копирования Fiery (если поддерживается Сервер Fiery) задает ежедневный или еженедельный график операций автоматического резервного копирования. При этом WebTools открывается в окне браузера по умолчанию. Если отображаются ошибки безопасности браузера, можно пропустить их и продолжить.

# Виртуальные принтеры

Виртуальные принтеры позволяют выполнять печать на Сервер Fiery с использованием предварительно заданных настроек задания. Виртуальные принтеры публикуются в сети, поэтому пользователи могут настроить их в качестве принтеров на своем компьютере.

Администраторы могут управлять виртуальными принтерами в Command WorkStation. Они позволяют копировать виртуальные принтеры для печати и отложенных заданий и менять их настройки. Администраторы также могут создавать новые виртуальные принтеры.

При выборе виртуального принтера в списке его параметры задания отображаются на панели справа в разделе Центр устройств > Рабочие процессы > Виртуальные принтеры, а также на панели инструментов, с которой можно перейти к различным задачам.

Администраторы могут публиковать наборы настроек задания в качестве виртуальных принтеров. См. раздел [Наборы настроек печати](#page-49-0) на стр. 50.

### **Назначение настроек по умолчанию**

Функция Назначение настроек по умолчанию позволяет настроить Сервер Fiery, изменяя параметры задания по умолчанию.

### **Создание, редактирование или дублирование виртуальных принтеров**

Создавать, редактировать и дублировать виртуальные принтеры могут только администраторы. Администраторы также могут публиковать наборы настроек задания в качестве виртуальных принтеров.

- **1** Выполните одно из следующих действий.
	- **•** Чтобы создать виртуальный принтер, на панели инструментов нажмите "Создать".
	- **•** Чтобы отредактировать виртуальный принтер, на панели инструментов нажмите "Правка".
	- **•** Чтобы дублировать виртуальный принтер, на панели инструментов нажмите "Создать копию".
- **2** Укажите следующую информацию.
	- **•** Имя принтера это цифробуквенное имя виртуального принтера.

**Примечание:** После создания виртуального принтера или его копии его имя изменить нельзя, хотя настройки печати могут быть изменены.

**•** Описание — добавьте или измените комментарии, описывающие виртуальный принтер для пользователей, например, "корпоративный для печати брошюр".

- **•** Действия с заданием выберите одно из действий Сервер Fiery, такое как "Отложить" или "Обработать и отложить".
- **•** Параметры задания выберите "Задать", чтобы открыть окно параметров задания и указать настройки печати. В списке также перечислены наборы настроек на сервере.

**Примечание:** Чтобы заблокировать любой из параметров задания, нажмите значок замка рядом с параметром.

- **3** При необходимости выберите Preflight и отредактируйте настройки.
	- **•** Набор настроек по умолчанию указывает, что будут использованы установленные по умолчанию настройки проверки перед растрированием, если их не изменить.
	- **•** Редактировать позволяет выбрать другой набор настроек или задать значения каждого параметра.
	- **•** При критической ошибке задает действие, выполняемое при обнаружении критической ошибки. Использовать действие в задании - обозначает действие, заданное для виртуального принтера.

### **Заблокированные настройки задания**

Если заблокировать настройку задания, другие пользователи не смогут ее изменить.

Обратите внимание на следующее.

- **• Импорт задания в Command WorkStation с помощью виртуального принтера** импортированное задание использует заблокированные настройки, установленные на сервере Сервер Fiery, и переопределяет любые конфликтующие настройки, установленные в исходном задании.
- **• Разблокированные настройки задания** могут быть изменены пользователем. Печать задания выполняется в соответствии с этими настройками. Однако если настройки задания не заданы, используются настройки виртуального принтера.

### **Публикация наборов настроек задания в качестве виртуальных принтеров**

Набор настроек задания можно опубликовать в качестве виртуального принтера.

- **1** В Центре устройств нажмите Последовательности действий, а затем нажмите Шаблоны задания.
- **2** Выберите набор настроек и нажмите Опубликовать в виде виртуального принтера.
- **3** Задайте настройки в диалоговом окне Новый виртуальный принтер.

**Примечание:** Можно задать все настройки, за исключением параметров задания. Параметры задания настраиваются в наборе настроек на сервере.

#### **Управление виртуальными принтерами**

Администратор Сервер Fiery может опубликовать, отменить публикацию или удалить виртуальный принтер.

- **•** Выберите виртуальный принтер в списке и нажмите один из следующих значков на панели инструментов.
	- **•** Опубликовать для публикации выбранного виртуального принтера в сети.

Для возможности общего доступа к принтеру по сети необходимо, чтобы в окне "Конфигурация сервера" была включена печать SMB.

**•** Изъять из публикации для удаления выбранного виртуального принтера из сети.

Виртуальный принтер перестает отображаться как общедоступный принтер. Он также перестает отображаться как принтер, на который можно импортировать задания в Command WorkStation.

**•** Удалить для удаления выбранного виртуального принтера.

# Ресурсы VDP

Для заданий VDP (печать переменных данных) применяются глобальные и многократно используемые ресурсы для переменных элементов внутри заданий.

Глобальные ресурсы представляют собой обязательные изображения, которые необходимо загрузить на Сервер Fiery для печати заданий VDP с переменными элементами. Эти глобальные ресурсы хранятся на Сервер Fiery в виде группы внутри каждого отдельного проекта.

Администратор может управлять дисковым пространством Сервер Fiery. С этой целью в окне Ресурсы VDP он может выполнять следующие действия:

- **•** просматривать и удалять глобальные ресурсы;
- **•** сохранять глобальные ресурсы для будущих заданий VDP;
- **•** архивировать и восстанавливать глобальные ресурсы на Сервер Fiery.

Для доступа к ресурсам VDP подключитесь к Сервер Fiery, нажмите значок "Больше" (три вертикальных точки) и выберите Центр устройств > Ресурсы > Ресурсы VDP.

### **Резервное копирование ресурсов VDP**

Можно выполнить резервное копирование глобальных ресурсов.

### **Резервное копирование глобальных ресурсов для проекта**

Используя окно "Ресурсы VDP" в Центре устройств, можно сохранить резервную копию проекта в отдельном файле.

Резервное копирование и восстановление заданий PDF/VT не поддерживается.

- **1** Подключите требуемый сервер Сервер Fiery и нажмите Центр устройств > Ресурсы > Ресурсы VDP.
- **2** Выберите папку VDP для отображения списка доступных проектов.
- **3** Выберите проект, который требуется архивировать, и нажмите Резервное копирование.
**4** Укажите папку, в которой необходимо сохранить файл, а затем нажмите ОК.

#### **Восстановление ресурсов VDP**

Можно восстановить архивированные глобальные ресурсы.

#### **Восстановление глобальных ресурсов для проекта**

Архивированные задания можно восстановить только на том Сервер Fiery, на котором файлы находились в момент архивации.

**Примечание:** Языки VDP без глобальных ресурсов не отображаются в окне "Ресурсы VDP". Языки VDP, для которых были восстановлены глобальные ресурсы, отображаются в окне "Ресурсы VDP".

- **1** Нажмите Восстановить.
- **2** Перейдите в папку, где хранится архивированный файл, выберите файл, а затем нажмите Восстановить.

#### **Просмотр и удаление глобальных ресурсов**

Можно просмотреть глобальные ресурсы, а также имя задания для проекта.

- **1** Подключите требуемый сервер Сервер Fiery и нажмите Центр устройств > Ресурсы > Ресурсы VDP.
- **2** Для просмотра глобальных ресурсов нажмите проект, а затем в меню "Просмотр" выберите В виде списка или В виде эскизов (если сервер Сервер Fiery поддерживает такую возможность).
- **3** Чтобы просмотреть имя отправленного задания и ресурсы для проекта, нажмите проект, а затем нажмите Ресурсы или Задания (если сервер Сервер Fiery поддерживает такую возможность).
- **4** Для удаления глобальных ресурсов выберите язык VDP или проект, а затем нажмите Удалить.
- **5** Для обновления текущей информации нажмите Обновить (если сервер Сервер Fiery поддерживает такую возможность).

# Шрифты

В окне управления шрифтами приведены все шрифты PostScript и PCL, имеющиеся на Сервер Fiery. Сервер Fiery позволяет выполнить резервное копирование или восстановление только шрифтов PostScript, а также выбрать Локальный принтер для печати списка шрифтов.

#### **Управление шрифтами на сервере Fiery Server**

Можно добавить, обновить или удалить шрифты, а также распечатать список шрифтов.

В Configure функция Безопасность > Средство безопасности PostScript должна быть отключена, а функция Отправка заданий > Очереди > Отобразить: Очередь шрифтов должна быть включена, чтобы обеспечить загрузку с помощью сторонних приложений загрузки шрифтов. По соображениям безопасности включайте функцию Очередь шрифтов только при установке шрифтов.

**Примечание:** Для использования языка PCL необходимо, чтобы сервер Сервер Fiery его поддерживал. Поддержка ограничена просмотром списка шрифтов PCL. Загрузка шрифтов PCL не предусмотрена.

**Примечание:** Все японские шрифты, имеющиеся на сервере или загруженные через поддерживаемую программу, заблокированы. Японские шрифты, загруженные на Сервер Fiery, можно удалить только с помощью средства установки.

- **1** Откройте Центр устройств одним из следующих способов.
	- **•** Нажмите значок «Больше» (три вертикальных точки) рядом с именем сервера на панели Серверы.
	- **•** Дважды нажмите имя сервера на панели Серверы.
	- **•** Нажмите Сервер > Центр устройств.
	- **•** Нажмите правой кнопкой мыши имя сервера и выберите Центр устройств.
- **2** Нажмите Ресурсы > Шрифты.

Отображается список шрифтов, которые в настоящий момент находятся на сервере Сервер Fiery.

- **3** Для управления шрифтами используйте кнопки на панели инструментов.
	- **•** Чтобы добавить или обновить шрифты, нажмите Добавить новый. Можно добавлять шрифты Adobe PostScript типа 1. Нажмите Добавить, найдите шрифт, который требуется загрузить, а затем нажмите ОК и Обновить.
	- **•** Чтобы удалить шрифт, выберите разблокированный шрифт в списке шрифтов и нажмите Удалить. Заблокированные шрифты удалить нельзя.
	- **•** Чтобы распечатать список шрифтов, нажмите Печать.

#### **Резервное копирование и восстановление шрифтов**

Резервное копирование и восстановление поддерживается только для шрифтов PostScript. Операция резервного копирования или восстановления выполняется для всех шрифтов PostScript, нельзя выбрать отдельные шрифты.

**Примечание:** Чтобы иметь возможность выполнить резервное копирование и восстановление шрифтов на сервере Сервер Fiery, необходимо войти в систему в качестве администратора.

- **1** Откройте Центр устройств одним из следующих способов.
	- **•** Нажмите значок «Больше» (три вертикальных точки) рядом с именем сервера на панели Серверы.
	- **•** Дважды нажмите имя сервера на панели Серверы.
	- **•** Нажмите Сервер > Центр устройств.
	- **•** Нажмите правой кнопкой мыши имя сервера и выберите Центр устройств.
- **2** Нажмите Ресурсы > Шрифты.
- **3** Нажмите Создать резервную копию или Восстановить.
- **4** В появившемся окне выберите Шрифты в списке и следуйте инструкциям на экране. Соблюдайте следующие рекомендации.
	- **•** Не сохраняйте резервную копию шрифтов на внутреннем жестком диске сервера Сервер Fiery.
	- **•** Восстановить шрифты можно только на том сервере Сервер Fiery, на котором они находились во время резервного копирования.

## Пользователи и группы

Чтобы определить полномочия пользователей, имеющих доступ к Сервер Fiery, необходимо указать, к какой группе они относятся. По умолчанию доступно несколько групп. Все пользователи в группе имеют одни и те же полномочия.

Подробную информацию о пользователях и группах см. в Configure > Учетные записи пользователей.

Помимо созданных вами пользователей, в группы также можно добавлять пользователей из глобального списка адресов организации. Для этого необходимо включить службы LDAP на Сервер Fiery.

# Просмотр групп

С помощью функции "Группы" администраторы могут добавлять пользователей в группу с определенными полномочиями.

**Примечание:** Функция "Группы" не поддерживается для некоторых серверов Серверы Fiery.

Чтобы изменить уровень полномочий пользователей и групп, нажмите Настроить. Для получения дополнительной информации см. [Изменение полномочий группы](#page-28-0) на стр. 29.

## Использование журнала заданий

В журнале заданий хранится список всех обработанных и напечатанных заданий, сведения о дате и времени печати и характеристиках заданий.

**Примечание:** Очистка сервера Сервер Fiery или установка нового программного обеспечения администратором может привести к очистке журнала заданий.

Администратор может настроить автоматизированное обслуживание журнала заданий в Configure, например, запланировать день и время, в которые будут выполняться процедуры экспорта и очистки журнала заданий.

Для получения информации об управлении журналом заданий в Configure см. *справку Configure*.

#### **Просмотр журнала заданий**

- **1** Подключите требуемый Сервер Fiery и выполните одно из следующих действий.
	- **•** Нажмите значок «Больше» (три точки) рядом с именем сервера, выберите Центр устройств, после чего выберите Журналы > Журнал заданий.
	- **•** Нажмите Сервер > Журналы.
- **2** В полях От и До укажите даты, чтобы определить временной диапазон для просмотра заданий.
- **3** Для просмотра всех заданий нажмите Сбросить фильтр.

#### **Настройка столбцов журнала заданий**

- **1** Щелкните правой кнопкой мыши заголовок столбца.
- **2** Выберите Добавить.
- **3** В списке доступных столбцов выберите столбец для добавления.
- **4** Чтобы удалить столбец, щелкните правой кнопкой мыши заголовок столбца и выберите Удалить.
- **5** Чтобы изменить порядок следования столбцов, выберите заголовок столбца и перетащите его в другое место.

#### **Просмотр сведений о записи в журнале заданий**

Более подробную информацию о записи можно просмотреть в журнале заданий. Можно скопировать текст с помощью стандартных элементов управления ОС Windows или macOS, позволяющих выбрать, выбрать все, копировать и выполнять другие действия. Кроме того, можно распечатать сведения на Сервер Fiery или локальном принтере.

**•** Выберите строку и щелкните Подробная информация в панели инструментов или дважды щелкните строку.

Первые 10 столбцов отображаются вертикально, что позволяет вывести на экран больше информации для краткого обзора и печати.

#### **Печать журнала заданий**

- **1** Подключите требуемый Сервер Fiery и выполните одно из следующих действий.
	- **•** Нажмите значок «Больше» (три точки) рядом с именем сервера, выберите Центр устройств, после чего выберите Журналы > Журнал заданий.
	- **•** Нажмите Сервер > Журналы.
- **2** Нажмите Печать.

**3** Выберите вариант Локальный принтер, выберите принтер и нажмите Печать.

#### **Экспорт содержимого журнала заданий**

- **1** Подключите требуемый Сервер Fiery и выполните одно из следующих действий.
	- **•** Нажмите значок «Больше» (три точки) рядом с именем сервера, выберите Центр устройств, после чего выберите Журналы > Журнал заданий.
	- **•** Нажмите Сервер > Журналы.
- **2** Нажмите Экспорт.
- **3** Выберите Текущее представление для экспорта текущего отображаемого диапазона дат или выберите Полный журнал для экспорта всего журнала заданий, вне зависимости от отображаемого диапазона дат.

#### **Экспорт и/или удаление содержимого журнала заданий**

- **1** Подключите требуемый Сервер Fiery и выполните одно из следующих действий.
	- **•** Нажмите значок «Больше» (три точки) рядом с именем сервера, выберите Центр устройств, после чего выберите Журналы > Журнал заданий.
	- **•** Дважды нажмите имя сервера на панели Серверы, чтобы открыть Центр устройств, а затем выберите Журналы > Журнал заданий.
	- **•** Нажмите Сервер > Журналы.
- **2** Выполните одно из следующих действий.
	- **•** Нажмите Экспорт и сброс.
	- **•** Нажмите Очистить.

# Каталог материалов для печати

Substrate Catalog — это системная база данных по запасам материалов для печати, которая может хранить атрибуты любых материалов, имеющихся в производственной типографии.

Substrate Catalog по умолчанию входит в Command WorkStation.

База данных Substrate Catalog хранится на сервере Сервер Fiery, однако на нее не влияет перезагрузка или очистка сервера Сервер Fiery.

**Примечание:** Чтобы настроить Substrate Catalog или управлять этой базой данных, необходимо войти в систему Command WorkStation в качестве администратора.

Чтобы выбрать материал для печати, в Command WorkStation выберите задание и нажмите Свойства > Материал для печати, а затем выберите элемент из Substrate Catalog.

Каждый элемент Substrate Catalog связан с определенным выходным профилем. При создании нового элемента Substrate Catalog этот элемент Substrate Catalog можно связать с существующим профилем или создать новый профиль.

**Примечание:** Понятия "материал" и "бумага" означают "материал для печати".

#### **Уровни доступа**

Набор предлагаемых функций Substrate Catalog зависит от уровня полномочий в системе Command WorkStation. Предусмотрены следующие уровни доступа.

- **•** Администратор имеет полный доступ ко всем функциям Command WorkStation иСервер Fiery. Для входа в систему необходимо ввести пароль администратора.
- **•** Оператор имеет доступ ко всем функциям Центра заданий. В Центре устройств оператору не разрешено выполнять настройку, резервное копирование и восстановление, изменение паролей и удаление журнала заданий. Оператор вправе просматривать Substrate Catalog, виртуальные принтеры и функции управления цветом, но не может их редактировать. Для входа в систему необходимо ввести пароль оператора.

Администраторы Substrate Catalog могут выполнять следующие действия:

- **•** определять различные сочетания атрибутов материалов для печати и назначать уникальное имя каждому сочетанию;
- **•** назначать цветовые профили для каждого материала;
- **•** выбирать предварительно настроенный материал при отправке задания.
- **•** выбирать столбцы Substrate Catalog, к которым будут иметь доступ пользователи;
- **•** обеспечивать централизованную поддержку своей базы данных Substrate Catalog.

<span id="page-150-0"></span>Операторы Substrate Catalog могут выполнять следующие действия:

**•** выбирать предварительно настроенный материал при отправке задания.

# Доступ Substrate Catalog

Администратор создает записи Substrate Catalog, где описаны все материалы для печати, поддерживаемые печатной машиной. Администратор имеет доступ к настройкам конфигурации Substrate Catalog и может настраивать ее для конкретных условий типографии.

Если задание, восстановленное из архива, содержит запись Substrate Catalog, которая отсутствует в базе данных, Substrate Catalog автоматически создает новую запись с атрибутами архива.

- **1** Войдите в систему требуемого сервера Сервер Fiery в качестве администратора. Введите пароль администратора, если он установлен.
- **2** Выполните одно из следующих действий.
	- **•** На панели инструментов Центра заданий нажмите значок Substrate Catalog. Если значок Substrate Catalog не отображается, выполните следующие действия.
		- **•** Если значок Substrate Catalog не отображается на панели инструментов Центр заданий, правой кнопкой мыши нажмите на панели инструментов, выберите Настроить и добавьте Substrate Catalog в список Доступные инструменты.
		- **•** Если значок Substrate Catalog не отображается на панели инструментов Центр заданий, увеличьте размер окна или нажмите значок "Больше" (три вертикальные точки), а затем нажмите Substrate Catalog.
	- **•** Выберите Substrate Catalog в меню Сервер.
	- **•** Правой кнопкой мыши нажмите Сервер Fiery в списке Серверы и выберите Substrate Catalog.
	- **•** Правой кнопкой мыши нажмите Сервер Fiery в списке Серверы и выберите Центр устройств. В разделе Центр устройств перейдите на вкладку Ресурсы, а затем выберите Substrate Catalog.

В Substrate Catalog можно создавать новые записи, редактировать записи, а также управлять базой данных Substrate Catalog.

# **Окно Substrate Catalog**

Просмотр, материалов для печати, упорядоченных различными способами.

В настроенном по умолчанию представлении окна Substrate Catalog перечислены названия всех материалов для печати в каталоге. При переходе к выбранному названию отображаются следующие атрибуты:

**Примечание:** Имена атрибутов могут отличаться в зависимости от того, что поддерживает используемый сервер Сервер Fiery.

- **•** Имя элемента каталога материалов для печати
- **•** Описание
- **•** Толщина
- <span id="page-151-0"></span>**•** Тип
- **•** Идент. формата
- **•** Размеры
- **•** Направление волокон
- **•** Идентификатор продукта

Представление в виде списка (для его настройки установите флажок) позволяет выбрать вариант отображения: всех материалов для печати или всех материалов выбранного формата. Информация, которая отображается для каждого материала, определяется выбранными заголовками столбцов.

#### **Изменение отображения столбцов в Substrate Catalog**

Заголовки столбцов в окне Substrate Catalog изменяются динамически в зависимости от используемого набора атрибутов материалов для печати: PPD или JDF.

Администраторы могут изменять порядок отображаемых столбцов и удалять/добавлять столбцы, с тем чтобы на экране отображалась информация, необходимая в конкретной среде печати. Чтобы настроить ширину столбца, перетащите его границу влево или вправо.

- **1** В окне Substrate Catalog установите флажок В виде списка и нажмите правой кнопкой мыши на панели заголовков столбцов.
- **2** Выполните одно из следующих действий.
	- **•** Нажмите Добавить, чтобы выбрать и добавить столбец.
	- **•** Нажмите Удалить, чтобы удалить столбец.
	- **•** Нажмите Переместить влево или Переместить вправо, чтобы переместить столбец в требуемом направлении.

# Выбор настроек Substrate Catalog

При создании элемента Substrate Catalog администраторы могут выбрать один из двух наборов атрибутов материалов для печати: на основе принтера (PPD) и JDF (формата определений заданий).

- **•** Набор атрибутов материалов PPD задается для конкретного сервера Сервер Fiery. Имена параметров являются стандартными для всех устройств, а список возможных вариантов зависит от конкретного устройства. Набор PPD рекомендуется использовать новичкам и не очень опытным пользователям.
- **•** Набор атрибутов JDF основан на стандартных спецификациях полиграфической отрасли для формата JDF. Этот набор атрибутов материалов не относится к конкретному серверу Сервер Fiery. Он обеспечивает возможность плавного отображения определений материалов для заданий, отправленных через системы MIS. Набор JDF рекомендуется использовать опытным пользователям, которые знакомы с рабочим процессом JDF.

**Примечание:** Сервер Сервер Fiery должен поддерживать печать JDF, и эта функция должна быть включена в Configure > Отправка заданий > Настройки JDF > Включить JDF.

Некоторые атрибуты материалов являются общими для обоих наборов, хотя их имена могут несколько отличаться. Набор JDF предоставляет больший уровень детализации.

- **1** Откройте Substrate Catalog. Дополнительные сведения см. в разделе [Доступ Substrate Catalog](#page-150-0) на стр. 151.
- **2** В окне Substrate Catalog нажмите на панели инструментов Настройки.
- **3** Для параметра Используемая спецификация выберите либо На основе PPD, либо На основе JDF и щелкните Закрыть.

# Атрибуты для новых элементов в Substrate Catalog

Атрибуты для новых элементов Substrate Catalog сгруппированы по разным вкладкам.

Перед созданием нового элемента выберите настройки PPD или JDF. Для получения дополнительной информации см. [Выбор настроек Substrate Catalog](#page-151-0) на стр. 152.

#### **Настройки PPD**

Доступны следующие вкладки:

- **•** Общие выберите настройки, чтобы указать используемый материал для печати.
- **•** Размеры редактирование существующего элемента или создание новых элементов. Выберите заранее определенный формат материала для печати из каталога форматов.
- **•** Настройки цвета выберите цветовые профили.

#### **Настройки JDF**

Доступны следующие вкладки:

**•** Общие и Другие атрибуты — добавьте ряд атрибутов JDF для более подробного описания материала для печати.

**Примечание:** Вкладки "Форматы" и "Настройки цвета" являются общими для настроек PPD и JDF.

# Создание элемента Substrate Catalog

Администраторы могут указывать в Substrate Catalog новые материалы для печати и их атрибуты.

- **1** Откройте Substrate Catalog. Дополнительные сведения см. в разделе [Доступ Substrate Catalog](#page-150-0) на стр. 151.
- **2** В окне Substrate Catalog щелкните Настройки в панели инструментов и выберите настройку На основе PPD или На основе JDF.
- **3** Нажмите Добавить новый на панели инструментов.
- **4** В окне Создать укажите атрибуты.

Необходимо выбрать значение для каждого параметра, помеченного звездочкой (\*).

# Настройка атрибутов формата для элементов Substrate Catalog

Администраторы могут задавать или изменять связанные с форматом атрибуты при создании или редактировании элемента Substrate Catalog.

- **1** Откройте Substrate Catalog и выполните одно из следующих действий.
	- **•** Нажмите Добавить новый на панели инструментов.
	- **•** Чтобы отредактировать существующий элемент каталога, выберите элемент и нажмите Редактировать.
- **2** Перейдите на вкладку Форматы.
- **3** Дважды нажмите элемент или нажмите Редактировать.
- **4** Убедитесь, что в поле Идентификатор формата указан элемент, соответствующий формату, который требуется добавить или изменить.

**Примечание:** Идентификатор формата автоматически генерируется на сервере Сервер Fiery. Идентификатор формата можно изменить, однако он должен быть уникальным. Если указан повторяющийся идентификатор формата, отобразится сообщение об ошибке.

**5** В раскрывающемся меню Каталог форматов выберите формат для элемента Substrate Catalog.

**Примечание:** Если в раскрывающемся меню Каталог форматов выбран формат материалов для печати, в поле Идентификатор формата будет отражен идентификатор, назначенный выбранному формату. Идентификатор формата можно изменять по мере необходимости.

- **6** Выберите направление волокон.
- **7** Добавьте необходимый идентификатор продукта и нажмите ОК. В главном окне Substrate Catalog выберите элемент Substrate Catalog. В результате на правой панели появится добавленный или измененный формат материала для печати. Он также появится на вкладке Форматы элемента Substrate Catalog.

# Настройка параметров цветового профиля

Администраторы могут связать цветовой выходной профиль с элементом Substrate Catalog.

Имена всех заданных по умолчанию или настраиваемых выходных профилей сервера Сервер Fiery отображаются в списке возможных атрибутов Substrate Catalog.

- **1** В окне Substrate Catalog нажмите на панели инструментов Настройки.
- **2** Задайте настройку Substrate Catalog со значением На основе PPD или На основе JDF.
- **3** Выполните одно из следующих действий.
	- **•** Нажмите Создать.
	- **•** Чтобы отредактировать существующий элемент каталога, выберите элемент и нажмите кнопку Редактировать.

**4** Перейдите на вкладку Настройки цвета.

Цветовой профиль для передней стороны — используемый по умолчанию цветовой профиль, который применяется только к передней стороне материала для печати. Выберите вариант в раскрывающемся меню со списком выходных профилей. В зависимости от задания можно выбрать CMYK или CMYKв сочетании с другими указанными цветами, если это поддерживается на сервере Сервер Fiery. Этот атрибут может быть переопределен путем указания другого цветового профиля в окне Параметры задания. Этот атрибут отображается в настройках PPD и JDF.

Цветовой профиль для задней стороны — используемый по умолчанию цветовой профиль, который применяется только к задней стороне материала для печати. Выберите вариант в раскрывающемся меню со списком выходных профилей. В зависимости от задания можно выбрать CMYK или CMYKв сочетании с другими указанными цветами, если это поддерживается на сервере Сервер Fiery. В меню Цветовой профиль для задней стороны также есть параметр Как на передней стороне. Этот атрибут может быть переопределен путем указания другого цветового профиля в окне Параметры задания. Этот атрибут отображается в настройках PPD и JDF.

**5** Нажмите OK.

Новый или измененный элемент отображается в разделе Имя в окне Substrate Catalog.

Дополнительную нформацию о выходных профилях см. в документе *Цветная печать*.

# Изменение элемента Substrate Catalog

Администраторы могут редактировать или удалять элементы Substrate Catalog, но с некоторыми ограничениями.

Элемент Substrate Catalog невозможно изменить или удалить, если он используется в задании, виртуальном принтере или наборе настроек.

**Примечание:** Если используется элемент Substrate Catalog, идентификатор продукта и настройки цветового профиля можно изменять, но удалить элемент невозможно.

## **Редактирование элемента Substrate Catalog**

Можно задать атрибуты материала и значения для элементов Substrate Catalog.

- **1** В окне Substrate Catalog выберите элемент, который требуется отредактировать, и нажмите Редактировать или дважды нажмите выбранный элемент. Элемент Substrate Catalog откроется в окне Редактировать.
- **2** Введите информацию в текстовых полях или нажмите стрелку, чтобы отобразить раскрывающееся меню атрибута. Выберите новую настройку атрибута или введите новое значение.
- **3** Нажмите кнопку ОК, чтобы сохранить изменения.

### **Удаление элемента Substrate Catalog**

В окне Substrate Catalog можно удалить один или несколько элементов Substrate Catalog.

**Примечание:** Элемент Substrate Catalog невозможно удалить, если он используется в задании, виртуальном принтере или наборе настроек.

**1** В окне Substrate Catalog выберите элемент Substrate Catalog, который необходимо удалить из списка.

Для выбора нескольких смежных элементов удерживайте нажатой клавишу Shift, для выбора несмежных элементов удерживайте нажатой клавишу Ctrl.

**2** Нажмите Удалить.

Отображается сообщение с запросом на подтверждение удаления элемента.

**3** Нажмите Да.

#### **Примечание:**

Можно также выбрать несколько элементов, нажать их правой кнопкой мыши и выбрать Удалить.

# Выбор материала для печати в Substrate Catalog

Substrate Catalog можно открыть из диалогового окна Параметры задания в Command WorkStation.

- **1** Выберите задание и выполните одно из следующих действий.
	- **•** В меню Действия нажмите Свойства.
	- **•** Нажмите задание правой кнопкой мыши и выберите Свойства.
	- **•** На панели инструментов Центра заданий нажмите значок Свойства.
	- **•** Дважды нажмите на задание.
- **2** В диалоговом окне Параметры задания нажмите кнопку Материал для печати.
- **3** Выберите материал для печати в раскрывающемся меню Substrate Catalog.
- **4** Выберите формат в раскрывающемся меню Идентификатор формата.

# Назначение временного пользовательского формата материала для печати

Материалу для печати можно назначить временный пользовательский формат. При этом нет необходимости выбирать любой из предварительно заданных форматов, которые применяются при назначении элемента Substrate Catalog заданию. При назначении пользовательского формата материалу для печати создавать новый элемент для пользовательского формата в каталоге форматов не требуется. Временный пользовательский формат рекомендуется задавать при однократном или ограниченном использовании конкретного формата материалов для печати.

- **1** Выберите задание и выполните одно из следующих действий.
	- **•** В меню Действия нажмите Свойства.
	- **•** Нажмите задание правой кнопкой мыши и выберите Свойства.
	- **•** На панели инструментов Центра заданий нажмите значок Свойства.
	- **•** Дважды нажмите задание.
- **2** В диалоговом окне Параметры задания нажмите кнопку Материал для печати.
- **3** Выберите не определено в раскрывающемся меню Substrate Catalog.
- **4** В поле Формат материала для печати нажмите Пользовательский и укажите размеры пользовательского формата материалов для печати. Пользовательский формат отображается в раскрывающемся меню Формат материала для печати.

**Примечание:** Размеры пользовательских форматов задаются временно и не будут отражаться в списке форматов, определенных в каталоге форматов.

# Назначение временного пользовательского формата материала для печати элементу Substrate Catalog

Временный пользовательский формат можно назначить материалу для печати, не добавляя при этом новый формат в каталог форматов. Идентификатор формата, заданный элементом каталога материалов для печати, можно заменить и назначить материалу временный пользовательский формат без повторной обработки задания. Другие связанные с материалами атрибуты, задаваемые в элементе каталога материалов для печати, сохраняются без изменений.

**Примечание:** Чтобы указать временный пользовательский формат, элемент каталога материалов для печати необходимо назначить заданию.

- **1** Выберите задание и выполните одно из следующих действий.
	- **•** В меню Действия нажмите Свойства.
	- **•** Нажмите задание правой кнопкой мыши и выберите Свойства.
	- **•** На панели инструментов Центра заданий нажмите значок Свойства.
	- **•** Дважды нажмите задание.
- **2** В диалоговом окне Параметры задания нажмите кнопку Материал для печати.
- **3** В раскрывающемся меню Substrate Catalog назначьте заданию элемент каталога материалов для печати.

**Примечание:** Поле Идентификатор формата активно, когда элемент каталога материалов для печати назначен заданию.

**4** В раскрывающемся меню Идентификатор формата выберите Пользовательский. Активируется поле Пользовательский формат материала для печати/формат материала для печати.

**Примечание:** Имя поля Пользовательский формат материала для печати/формат материала для печати отображается в зависимости от того, какие свойства поддерживаются на сервере Сервер Fiery.

**5** В поле Пользовательский формат материала для печати/формат материала для печати нажмите Пользовательский и укажите размеры пользовательского формата материалов для печати. Размеры пользовательского формата отображаются в раскрывающемся меню Пользовательский формат материала для печати/формат материала для печати.

**Примечание:** Размеры пользовательских форматов задаются временно и не будут отражаться в списке форматов, определенных в каталоге форматов.

# Управление базой данных Substrate Catalog

Администраторы настраивают и управляют базой данных Substrate Catalog.

После того как база данных Substrate Catalog будет настроена, ее можно экспортировать, объединить с другой базой данных Substrate Catalog или сбросить до заводских настроек по умолчанию.

## **Экспорт базы данных Substrate Catalog**

Экспортированные базы данных сохраняются в формате файлов .xml и могут быть в любое время импортированы в Substrate Catalog.

Перед заменой базы данных Substrate Catalog или переустановкой системного программного обеспечения рекомендуется создать резервную копию существующей базы данных, экспортировав ее в удаленную папку. Можно экспортировать все элементы базы данных или выбрать только необходимые элементы.

**1** В окне Substrate Catalog нажмите Экспорт на панели инструментов и выберите Экспортировать все....

Если необходимо экспортировать только часть элементов, выберите требуемые элементы в Substrate Catalog и нажмите Экспортировать выбранное.... Для выбора смежных элементов удерживайте нажатой клавишу Shift, для выбора несмежных элементов удерживайте нажатой клавишу Ctrl.

- **2** Перейдите в папку на компьютере или в сети, где требуется сохранить файл экспортированной базы данных.
- **3** Введите имя файла базы данных; затем нажмите Сохранить.

Экспортированная база данных сохраняется в формате файла .xml.

## **Замена базы данных Substrate Catalog**

Администраторы могут импортировать новую и заменить существующую базу данных Substrate Catalog.

Перед заменой базы данных Substrate Catalog рекомендуется сначала архивировать существующую базу данных, экспортировав ее в файл.

- **1** В окне Substrate Catalog нажмите Импорт на панели инструментов и выберите Заменить существующий....
- **2** Выберите XML-файл новой базы данных на компьютере или в сети и нажмите Открыть.
- **3** В ответ на сообщение с предупреждением нажмите Да.

## **Объединение баз данных Substrate Catalog**

Администраторы могут импортировать элементы из другой базы данных для создания объединенной базы данных Substrate Catalog.

Если импортированная база данных содержит элемент, атрибуты которого идентичны атрибутам элемента в исходной базе данных, новый элемент не импортируется и исходный элемент остается в объединенной базе данных без изменений.

- **1** В окне Substrate Catalog нажмите Импорт в панели инструментов и выберите Объединить с существующим....
- **2** На компьютере или в сети выберите XML-файл базы данных, который требуется импортировать, и нажмите Открыть.

Выполняется объединение текущей базы данных Substrate Catalog с выбранной базой данных.

**Примечание:** При объединении баз данных все назначения цветовых профилей в импортированной базе данных отменяются.

Повторите процедуру для других баз данных Substrate Catalog, которые требуется объединить с существующей базой данных.

#### **Восстановление заводских настроек Substrate Catalog**

Администраторы могут восстановить заводские настройки базы данных Substrate Catalog.

При восстановлении заводских настроек Substrate Catalog все добавленные и отредактированные элементы удаляются. Чтобы сохранить пользовательские элементы, перед восстановлением заводских настроек необходимо экспортировать существующую базу данных.

**1** В окне Substrate Catalog выберите на панели инструментов пункт Восстановить заводские настройки.

**Примечание:** Если значок Восстановить до заводских настроек скрыт от просмотра на панели инструментов Каталог материалов для печати, увеличьте размер окна Каталог материалов для печати либо в качестве альтернативного варианта щелкните значок "Больше" (три вертикальные точки), а затем нажмите Восстановить до заводских настроек.

**2** В ответ на сообщение с предупреждением нажмите Да.

# Элементы материалов для печати

При создании или редактировании элемента Substrate Catalog можно задать ряд атрибутов материалов для печати. Выполнить настройку атрибутов можно в главном окне Substrate Catalog или в окне Правка.

Имена обязательных атрибутов помечены звездочкой (\*). Поле обязательного атрибута нельзя оставить пустым.

Substrate Catalog поддерживает два набора атрибутов для материалов для печати.

**•** На основе PPD

Значения, доступные для каждого параметра PPD, определяются настройками PPD для подключенного сервера Сервер Fiery.

**•** JDF

Атрибуты JDF являются стандартными и не зависят от подключенного сервера Сервер Fiery.

## Общие атрибуты материалов для печати

Имена атрибутов, отображаемые в заголовках столбцов в окне Substrate Catalog, зависят от выбранного набора настроек — на основе PPD или JDF.

Атрибуты JDF описаны ниже. Соответствующие настройки PPD также включены. Атрибуты PPD, доступные для создания элемента Substrate Catalog, зависят от проекта, поэтому терминология атрибутов будет различаться. Описание настроек PPD, доступных для конкретного продукта, см. в документе *Печать*.

**Примечание:** В описании атрибутов термины "носитель" или "бумага" означают "материал для печати".

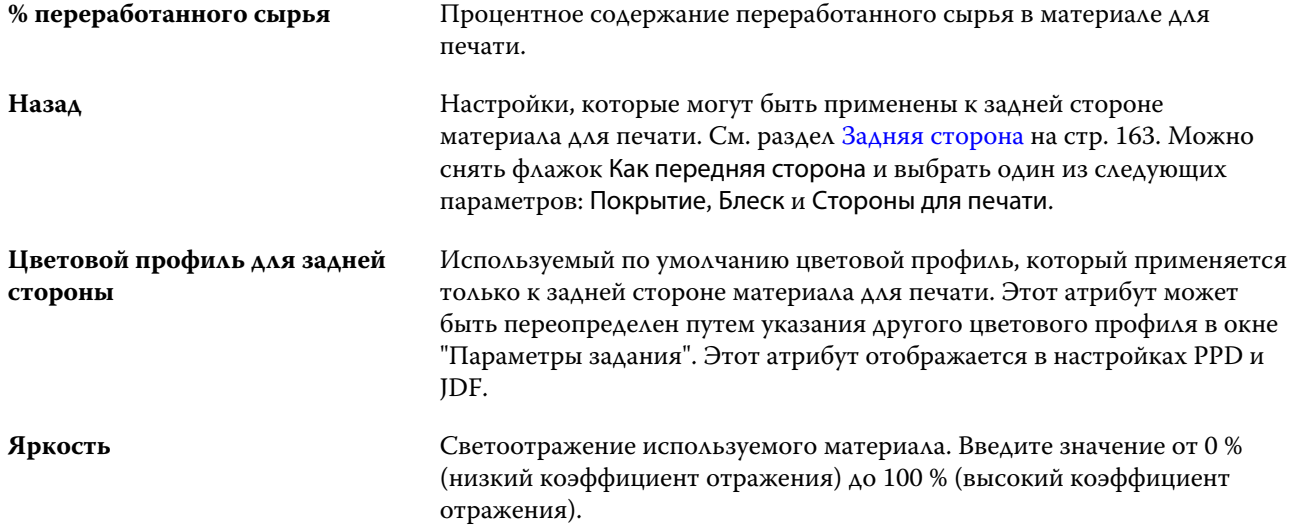

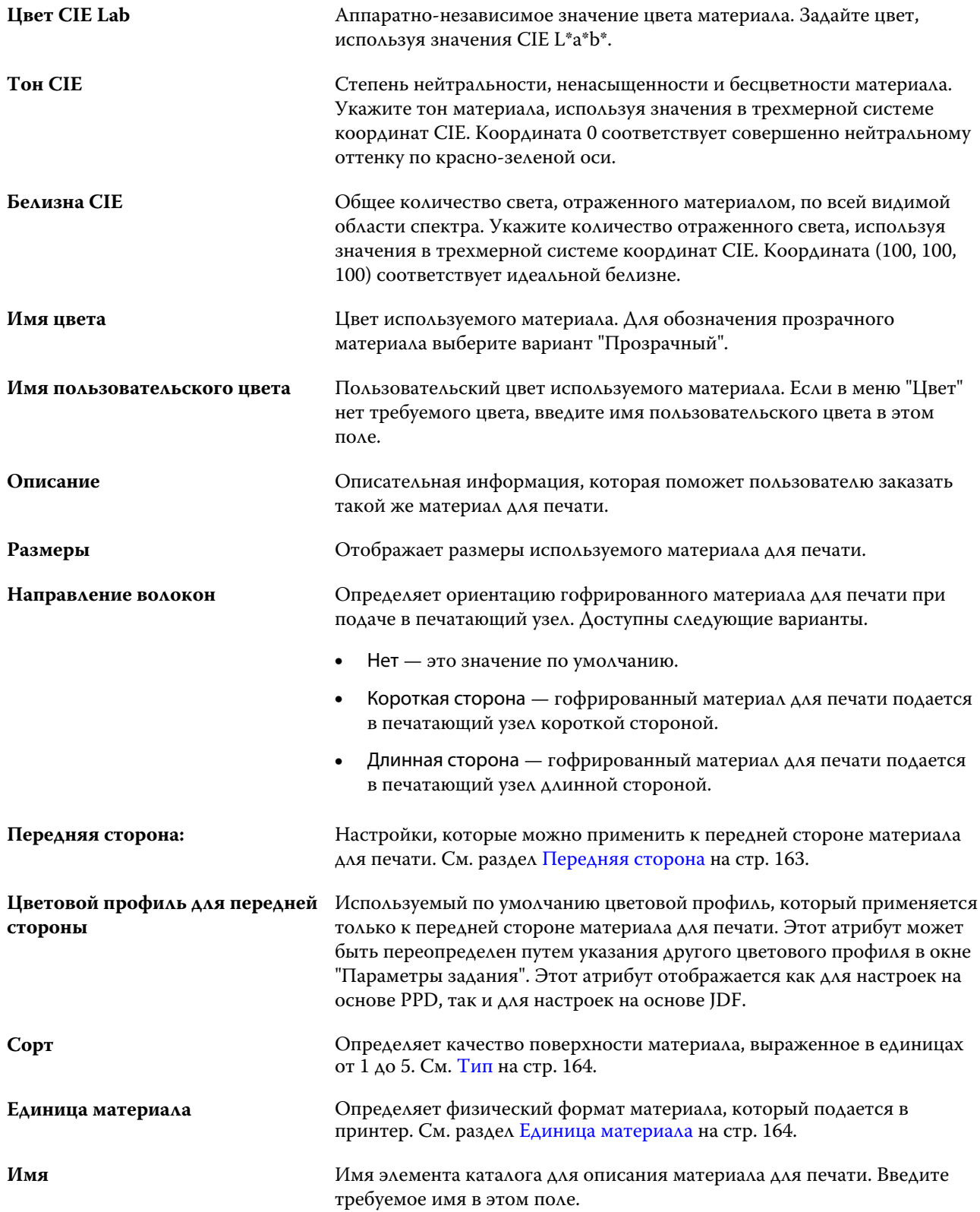

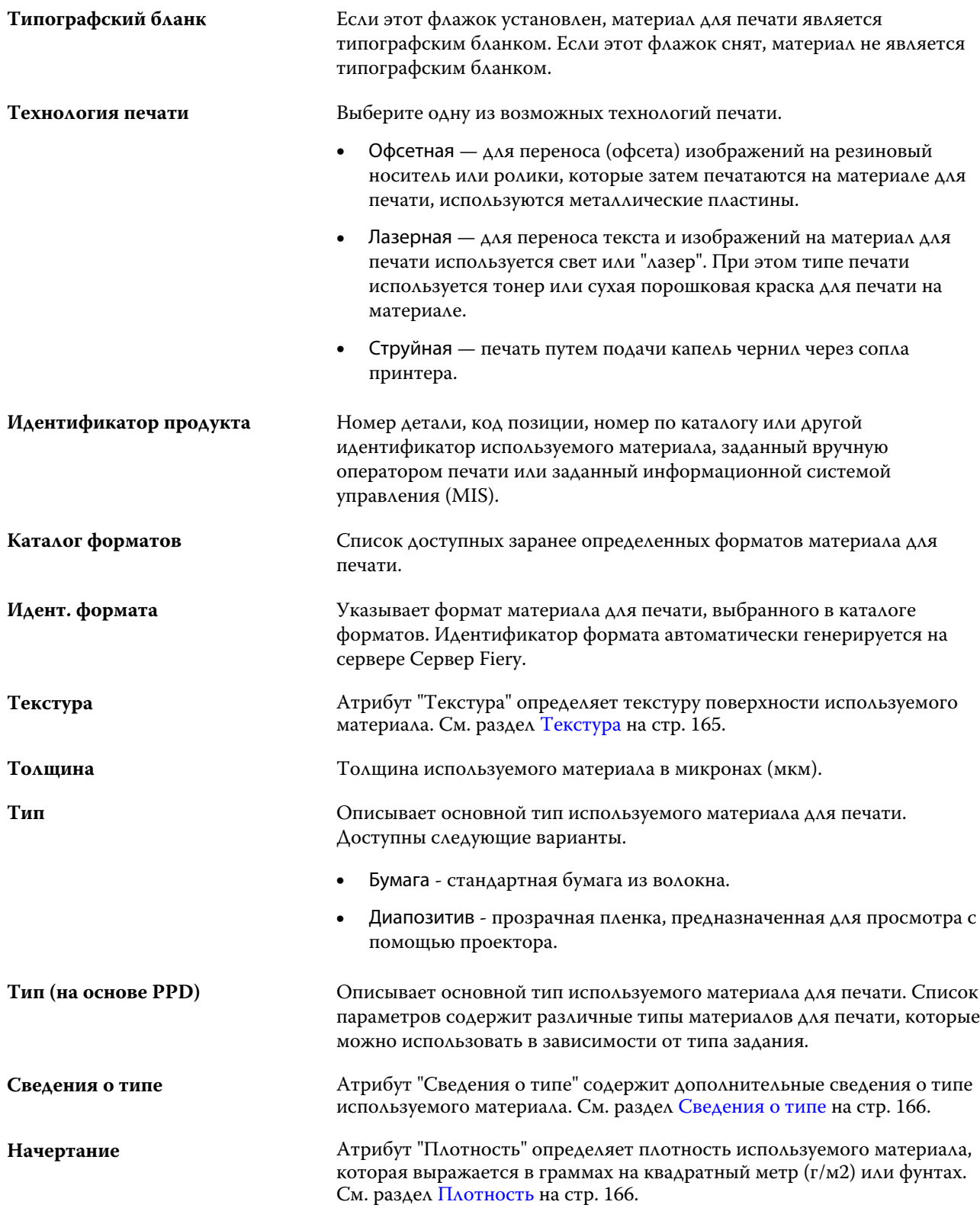

### <span id="page-162-0"></span>**Передняя сторона**

Панель Передняя сторона содержит следующие атрибуты, которые можно применить к передней стороне материала для печати.

Доступны следующие варианты.

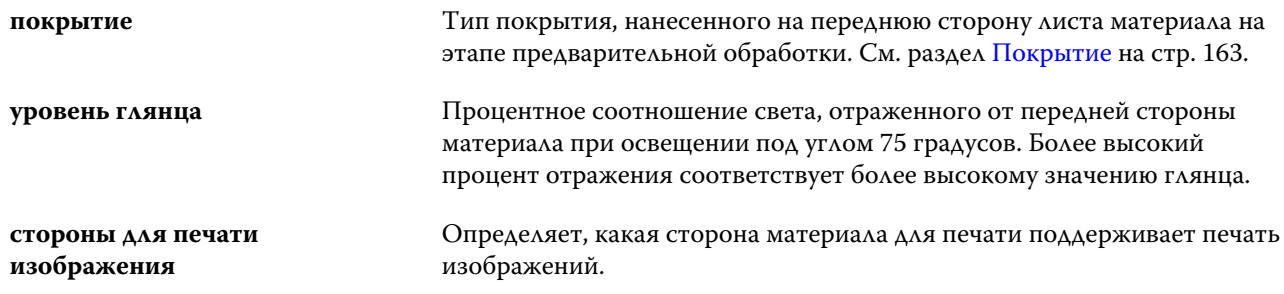

#### **Задняя сторона**

Панель Задняя сторона содержит следующие атрибуты, которые могут быть применены к задней стороне материала для печати.

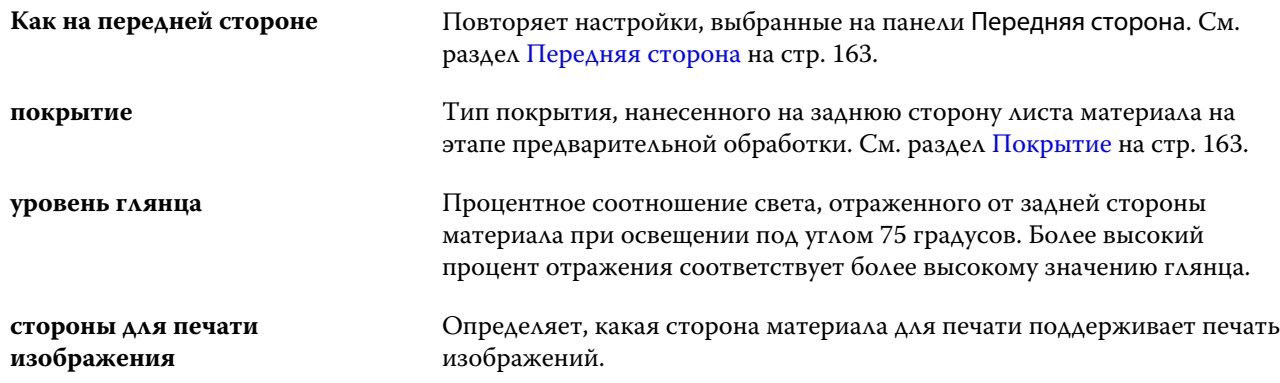

#### **Покрытие**

Атрибут "Покрытие" указывает тип покрытия поверхности, используемого для данного материала для печати.

Доступны следующие варианты.

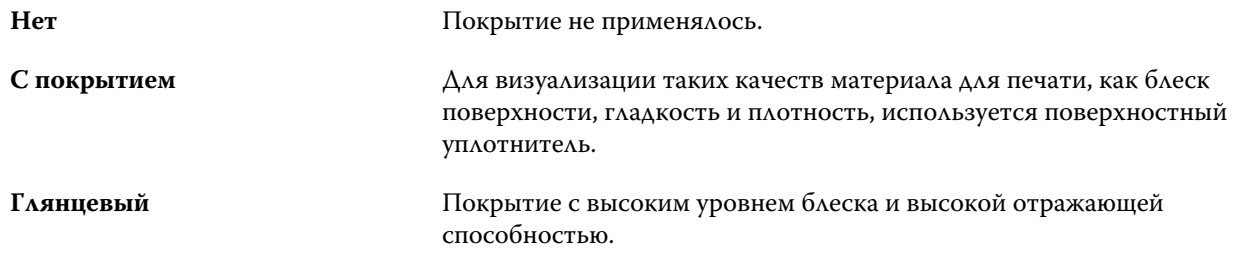

<span id="page-163-0"></span>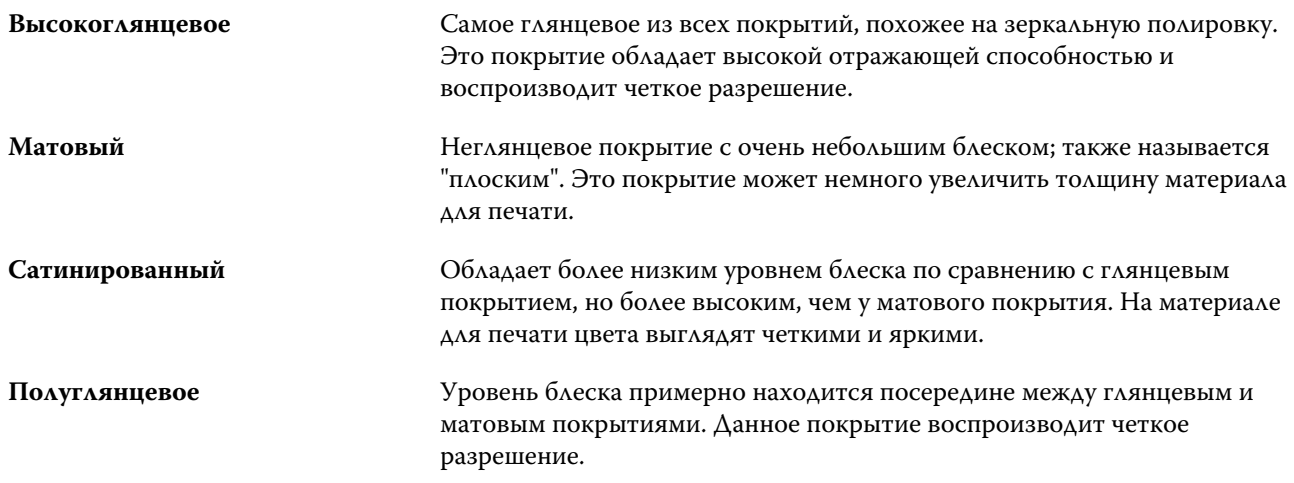

## **Тип**

Атрибут "Тип" определяет качество поверхности материала, выраженное в единицах от 1 до 5.

**Примечание:** Этот атрибут обычно не используется для описания материалов для цифровой печати.

При необходимости используйте следующие значения.

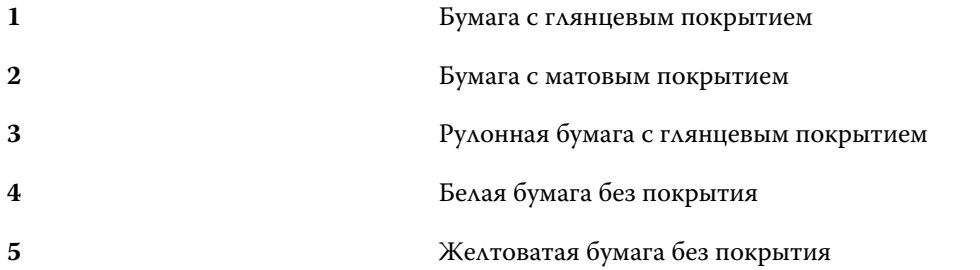

# **Единица материала**

Атрибут "Единица материала" определяет физический формат материала, который подается в печатную машину или принтер.

Доступны следующие варианты.

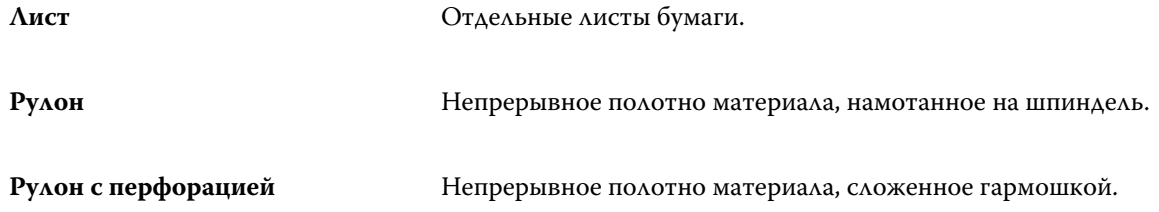

# <span id="page-164-0"></span>**Текстура**

Атрибут "Текстура" определяет текстуру поверхности используемого материала.

Доступны следующие варианты.

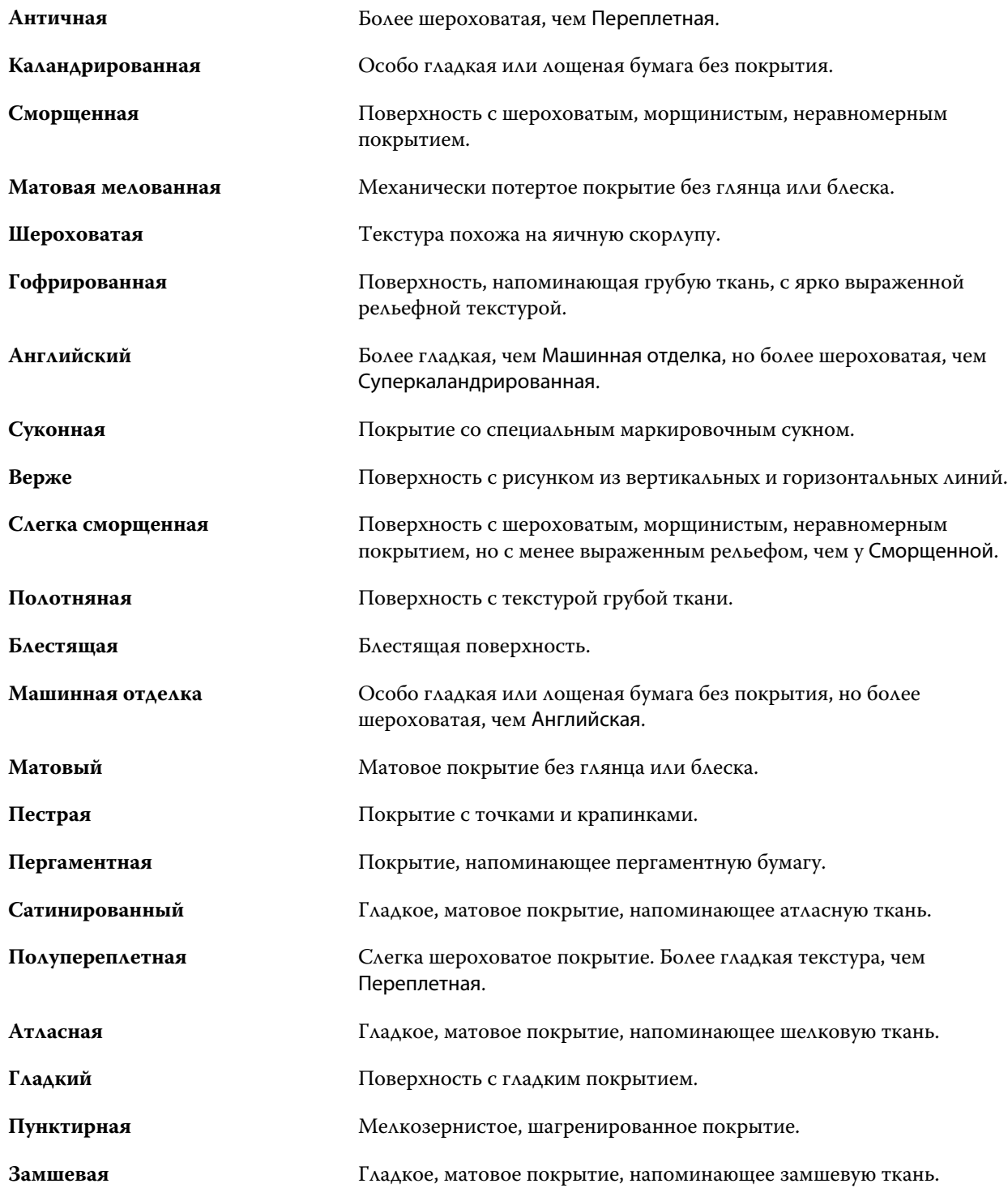

#### Fiery Command WorkStation Элементы материалов для печати 166

<span id="page-165-0"></span>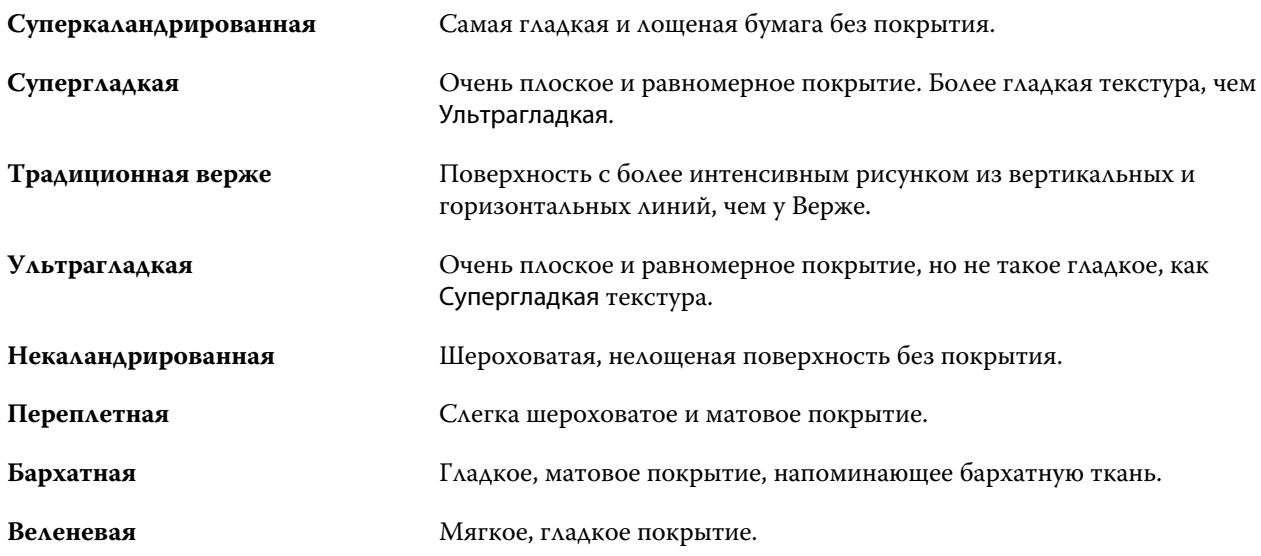

#### **Сведения о типе**

Атрибут "Сведения о типе" содержит дополнительные сведения о типе используемого материала. Доступны следующие варианты.

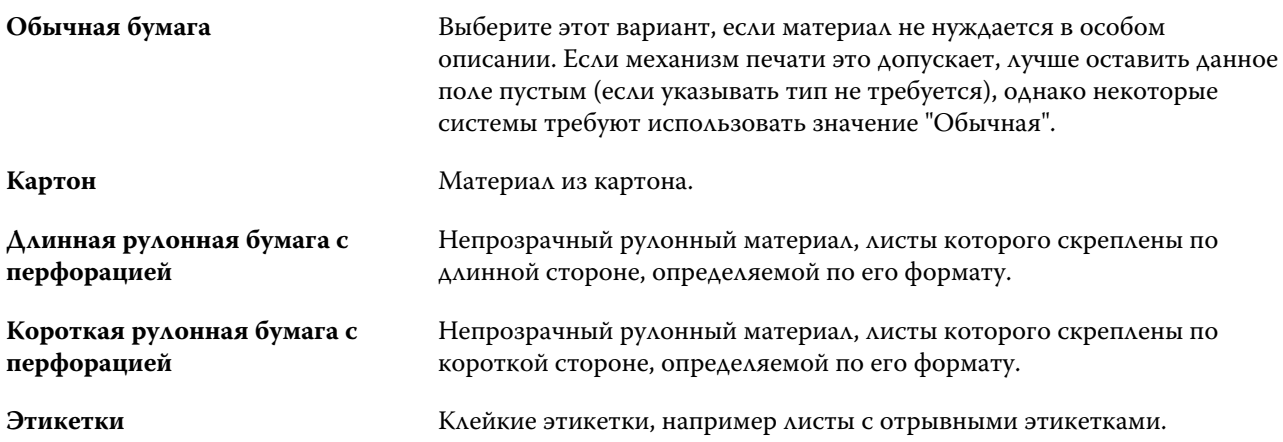

#### **Плотность**

Атрибут "Плотность" определяет плотность используемого материала, которая выражается в граммах на квадратный метр (г/м2) или фунтах.

Плотность большинства типов бумаги североамериканского стандарта измеряется в фунтах. Чтобы преобразовать значение в г/м2, умножьте плотность бумаги на соответствующий коэффициент преобразования.

Например, метрический вес документной бумаги плотностью 50 фунтов вычисляется следующим образом:

плотность бумаги x коэффициент преобразования = 50 x 3,76 = 188 г/м2.

Соответствующий коэффициент преобразования для типов бумаги указан в следующей таблице.

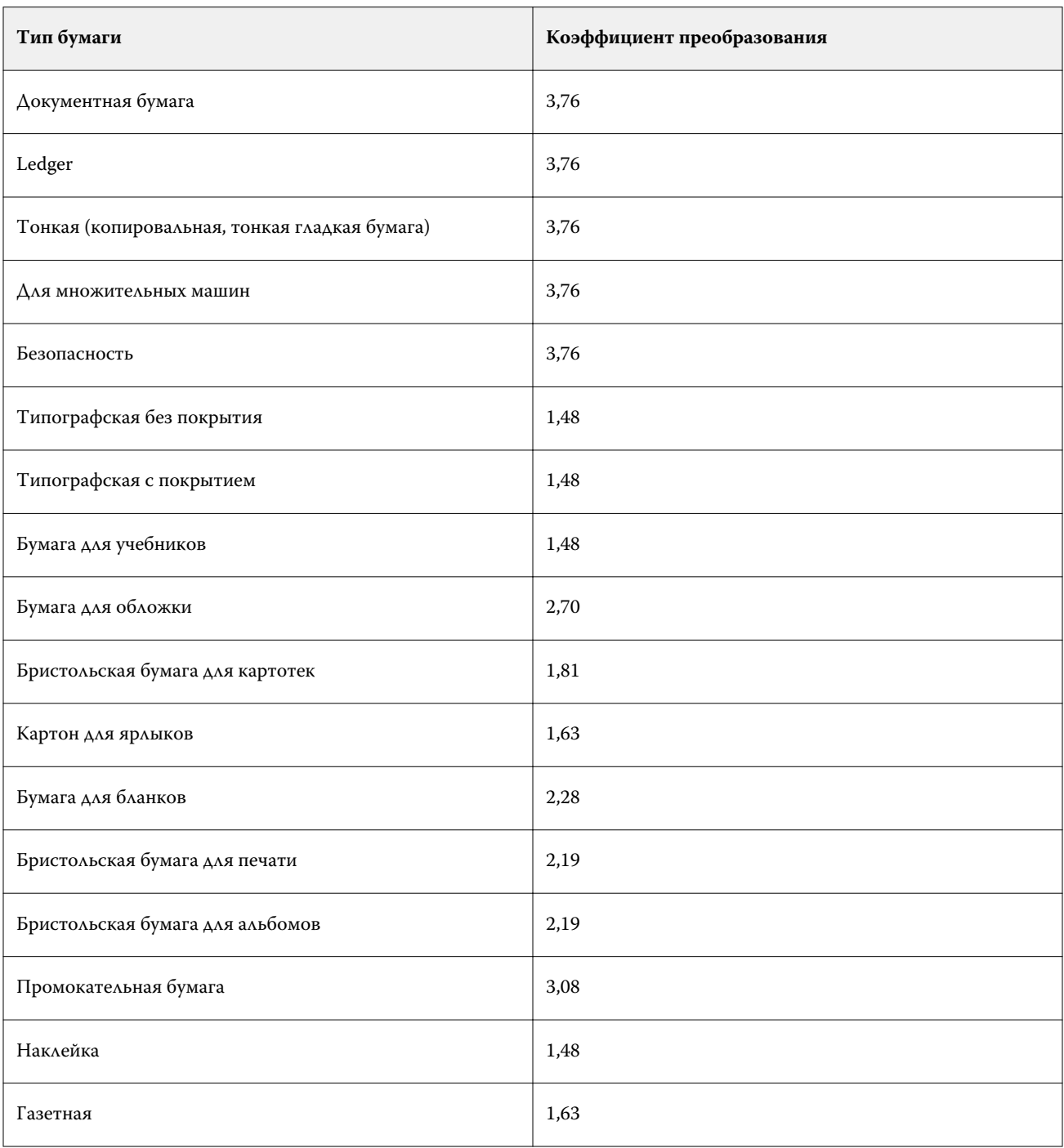

# Каталог форматов

Каталог форматов позволяет пользователям создать список часто используемых пользовательских форматов. Каталог форматов хранится на сервере Сервер Fiery. Создание каталога форматов сокращает вероятность ошибки, которая может возникнуть из-за необходимости указывать размеры формата материалов для печати в каждом задании.

**Примечание:** Для управления каталогом форматов необходимо войти в систему Command WorkStation с правами администратора.

# Доступ к каталогу форматов из Fiery Command WorkStation

Доступ к каталогу форматов можно получить из Fiery Command WorkStation > Центр устройств > Каталог форматов.

- **1** Откройте Центр устройств любым из следующих способов.
	- **•** Правой кнопкой мыши нажмите Сервер Fiery в списке Серверы и выберите Центр устройств.
	- **•** Дважды нажмите Сервер Fiery в списке Серверы.
	- **•** Выберите Центр устройств в меню Fiery Command WorkStation Сервер.
- **2** В Центре устройств нажмите Ресурсы и выберите Каталог форматов.

**Примечание:** Если значки Экспорт и Восстановить заводские настройки не отображаются на панели инструментов каталога форматов, разверните окно Центр устройств или нажмите значок "Больше" (три вертикальных точки), чтобы просмотреть параметры для каждого значка.

## Управление каталогом форматов

При открытии каталога форматов в первый раз он будет содержать элемент, настроенный по умолчанию и отображающий название и размеры материала для печати. После настройки каталога форматов можно добавлять, изменять, удалять, публиковать и изымать из публикации, импортировать и экспортировать элементы, а также восстанавливать их заводские настройки по умолчанию.

#### **Создание и редактирование элемента каталога форматов**

Для часто используемых пользовательских форматов материалов для печати можно создать или отредактировать элементы каталога форматов.

**Примечание:** Элементы каталога форматов по умолчанию недоступны для редактирования.

- **1** В разделе Центр устройств > Ресурсы > Каталог форматов выполните одно из следующих действий.
	- **•** Нажмите значок Добавить новый для создания элемента каталога форматов.
	- **•** Чтобы отредактировать существующий элемент, выберите его и нажмите значок Редактировать.

**Примечание:** Чтобы отредактировать элемент, можно также дважды нажать его или нажать элемент правой кнопкой мыши и выбрать Редактировать.

**2** В окне Добавить или Редактировать укажите или измените имя элемента, а также его размеры.

Обратите внимание на следующие аспекты.

- **•** Каждый элемент каталога форматов должен иметь уникальное имя. Два элемента каталога форматов не могут иметь одинаковые имена.
- **•** Несколько элементов каталога форматов могут иметь одинаковые размеры, если имя каждого из них является уникальным.
- **•** Для настройки единиц измерения, в которых по умолчанию выражаются размеры элемента каталога форматов, перейдите в: Command WorkStation > Правка > Предпочтения > Региональные > Единицы измерения.
- **•** Ширина элемента каталога форматов обозначает передний/подаваемый/захватываемый край материала для печати.
- **3** Нажмите OK.

Новый или измененный элемент указывается в каталоге форматов.

**Примечание:** Элементы каталога форматов, используемые по умолчанию, могут различаться в зависимости от возможностей печатной машины.

#### **Удаление элемента каталога форматов**

Из каталога форматов можно удалить один или несколько элементов.

**Примечание:** Элементы каталога форматов по умолчанию недоступны для удаления.

**1** В разделе Центр устройств > Ресурсы > Каталог форматоввыберите один или несколько элементов, которые требуется удалить.

Для выбора нескольких смежных элементов удерживайте нажатой клавишу Shift, для выбора несмежных элементов удерживайте нажатой клавишу Ctrl.

- **2** Выполните одно из следующих действий.
	- **•** Нажмите элементы правой кнопкой мыши и выберите Удалить.
	- **•** Нажмите значок Удалить на панели инструментов.

Отображается сообщение с запросом на подтверждение удаления элемента.

**3** Нажмите Да.

Выбранный элемент или элементы будут удалены из каталога форматов.

#### **Публикация или изъятие из публикации элементов каталога форматов**

По умолчанию все элементы каталога форматов отображаются и могут быть выбраны для заданий пользователями; другими словами, они "опубликованы".

Можно изъять элемент, указанный в каталоге форматов, из публикации. Если такой элемент изымается из публикации, он становится недоступен в списке элементов каталога форматов. Кроме того, изъятый из публикации элемент каталога форматов не может быть выбран пользователем при указании формата материалов для печати. В разделе Каталог форматов можно установить флажок Скрыть изъятые из публикации записи, чтобы скрыть неопубликованные элементы.

Можно в любой момент снова опубликовать элементы, изъятые из публикации.

**1** В разделе Центр устройств > Ресурсы > Каталог форматов выберите элементы, которые требуется опубликовать или изъять из публикации.

Для выбора нескольких смежных элементов удерживайте нажатой клавишу Shift, для выбора несмежных элементов удерживайте нажатой клавишу Ctrl.

- **2** Выполните одно из следующих действий.
	- **•** Чтобы изъять элемент из публикации, нажмите значок Изъять из публикации на панели инструментов.
	- **•** Чтобы опубликовать элемент, нажмите значок Опубликовать на панели инструментов.

**Примечание:** Можно также нажать правой кнопкой мыши один или несколько элементов каталога форматов и выбрать Изъять из публикации или Опубликовать.

#### **Импорт элементов каталога форматов**

Ранее созданные элементы можно импортировать для добавления к существующему каталогу форматов.

Если при импорте обнаруживаются форматы с одинаковыми именами и разными размерами, при сохранении размеров к имени формата добавляется суффикс "\_1, \_2,...".

- **1** Если при настройке параметров Центр устройств > Ресурсы > Каталог форматов, нажмите значок Импорт на панели инструментов.
- **2** На компьютере или в сети выберите JSON-файл, который требуется импортировать, и нажмите Открыть. JSON-файл импортируется и указывается в каталоге форматов. Если JSON-файл содержал несколько записей каталога форматов, каждый элемент каталога форматов указывается в списке по отдельности.

Повторите процедуру для других элементов, которые требуется добавить в существующий каталог форматов.

#### **Экспорт элементов каталога форматов**

Экспортированные элементы каталога форматов сохраняются в качестве файлов JSON и могут быть в любое время импортированы в каталог форматов.

В каталог форматов можно экспортировать все или отдельные элементы. Можно экспортировать как опубликованные, так и неопубликованные элементы каталога форматов.

**1** Если при настройке параметров Центр устройств > Ресурсы > Каталог форматов, нажмите значок Экспорт на панели инструментов и выберите Экспортировать все...

Чтобы экспортировать только часть элементов каталога форматов, выберите несколько элементов и нажмите Экспортировать выбранное... Для выбора смежных элементов удерживайте нажатой клавишу Shift, для выбора несмежных элементов удерживайте нажатой клавишу Ctrl.

- **2** Перейдите в папку на компьютере или в сети, где требуется сохранить экспортированные элементы каталога форматов.
- **3** Укажите имена экспортированных элементов и нажмите кнопку Сохранить. Экспортированные элементы каталога форматов сохраняются в виде файла JSON.

**Примечание:** Если выбрано несколько элементов каталога форматов или использовалась функция Экспортировать все..., для сохранения экспортированных элементов каталога форматов создается один файл JSON.

#### **Восстановление заводских настроек каталога форматов**

Команда "Восстановить заводские настройки" позволяет восстановить заданные на заводе элементы и атрибуты каталога форматов.

При восстановлении заводских настроек каталога форматов все добавленные или отредактированные элементы удаляются, если они не назначены заданию. Чтобы сохранить пользовательские элементы, перед восстановлением заводских настроек необходимо экспортировать существующий каталог форматов.

- **1** Откройте Центр устройств > Ресурсы > Каталог форматов, а затем нажмите Восстановить заводские настройки на панели инструментов.
- **2** В ответ на сообщение с предупреждением нажмите Да.

# Инструменты для работы с графическими изображениями

# Полиграфические функции Fiery

Возможность использования ряда полиграфических функций сервера Сервер Fiery предоставляется с помощью пакетов функций. Чтобы определить, какие пакеты поддерживаются сервером Сервер Fiery, см. документацию сервера Сервер Fiery.

**•** Fiery Graphic Arts Package, Premium Edition на стр. 172

## **Fiery Graphic Arts Package, Premium Edition**

Fiery Graphic Arts Package, Premium Edition - это пакет функций для Сервер Fiery. Если этот пакет установлен на Сервер Fiery, в Command WorkStation поддерживаются следующие функции.

- **•** [Шкала контроля](#page-172-0) на стр. 173
- **•** [Треппинг](#page-174-0) на стр. 175 (возможность настройки)
- **•** [Редактирование точки белого при имитации бумаги](#page-177-0) на стр. 178
- **•** [Проверка перед растрированием](#page-178-0) на стр. 179
- **•** [Fiery ImageViewer](#page-180-0) на стр. 181

**Примечание:** Функция "Пробные оттиски" больше недоступна в Центре устройств и в окне "Параметры задания". Настройку и печать пробных оттисков можно выполнить с помощью Fiery ImageViewer. См. раздел [Пробные оттиски](#page-177-0) на стр. 178.

Следующие функции Fiery Graphic Arts Package, Premium Edition не входят в состав Command WorkStation.

- **•** Фильтры Hot Folders
- **•** Ugra/Fogra Media Wedge
- **•** Встроенный визуальный тест Altona

## <span id="page-172-0"></span>Шкала контроля

Если Сервер Fiery поддерживает функцию "Контрольная шкала", на каждую напечатанную страницу в определенное пользователем место можно добавить контрольную шкалу (содержащую статическую цветовую полосу и динамическую информацию о задании).

Это удобно для получения пробных оттисков задания и проверки его точности цветопередачи. Контрольную шкалу можно использовать для оценки качества цветопередачи вместе с любыми аналитическими инструментами, например Fiery Color Profiler Suite.

Можно включить печать контрольной шкалы для отдельного задания или задать настройки сервера таким образом, чтобы печать контрольной шкалы по умолчанию выполнялась для всех заданий.

Можно изменить существующую контрольную шкалу или создать новую контрольную шкалу. Поскольку контрольная шкала не становится частью задания, можно напечатать задание с одной контрольной шкалой, а затем изменить определение контрольной шкалы и напечатать задание снова, но уже с другой (измененной) контрольной шкалой.

Печать контрольных шкал поддерживается для заданий PostScript и PDF.

Контрольную шкалу (с именем Fiery) и любые пользовательские контрольные шкалы можно применять к странице любого формата. Параметр печати "Контрольная шкала" позволяет указать, нужно ли печатать контрольную шкалу и какую контрольную шкалу следует использовать для задания. Кроме того, при редактировании определения контрольной шкалы предусмотрен предварительный просмотр того, как контрольная шкала будет размещена на странице заданного формата.

#### **Печать контрольной шкалы по умолчанию**

На версиях системного ПО Fiery от FS200/200 Pro можно настроить сервер таким образом, чтобы контрольная шкала для всех заданий печаталась по умолчанию.

- **1** Нажмите значок Больше (три точки) и выберите Задать знач. по умолч..
- **2** В окне Настройки по умолчанию выберите Информация о задании.
- **3** Прокрутите страницу вниз до раздела Отчеты и выберите параметр меню Контрольная шкала. В заводских настройках Сервер Fiery по умолчанию выбрана контрольная шкала Fiery. Можно также создавать пользовательские контрольные шкалы.
- **4** Выберите один из следующих вариантов.
	- **•** Выкл.: контрольная шкала не печатается.
	- **•** Fiery: печатается контрольная шкала, заданная в заводских настройках по умолчанию.
	- **•** Пользовательские контрольные шкалы: здесь перечислены все пользовательские контрольные шкалы. Печатается одна выбранная шкала.

Параметр Контрольная шкала можно заблокировать, чтобы пользователи не могли его переопределять.

**Примечание:** В заводских настройках по умолчанию ему присвоено значение Выкл. Чтобы вернуться к заводским настройкам по умолчанию, нажмите Сброс в окне Настройки по умолчанию.

#### **Просмотр и редактирование контрольной шкалы**

Можно ознакомиться с описанием контрольной шкалы и изменить настройки.

- **1** В Центре устройств нажмите пункт Контрольная шкала в разделе Настройка цвета.
- **2** Выберите контрольную шкалу в списке и просмотрите определение в правой части окна.
- **3** Чтобы изменить настройки, нажмите Редактировать и задайте значения всех параметров.
	- **•** Имя контрольной шкалы имя, используемое для выбора контрольной шкалы.

**Примечание:** В драйвере принтера это имя отображается только в том случае, если включена двунаправленная связь.

**•** Цветовая полоса - позволяет включить или отключить отображение цветовой полосы, выбрать одно из заводских изображений или импортировать пользовательское изображение (в формате EPS или PDF), а также задать положение изображения.

**Примечание:** Если изображение представлено в формате PDF, используется только первая страница.

**•** Информация о задании - позволяет включить или отключить отображение информации о задании, выбрать отображаемые настройки задания, а также указать внешний вид и положение текста.

**Примечание:** Доступные настройки задания зависят от модели сервера Сервер Fiery.

- **•** Настройки страницы позволяет выбрать размер страницы предварительного просмотра, задать поля (используемые для отображения цветовой полосы и информации о задании), а также выбрать зеркальное изображение (для прозрачных материалов).
- **4** Нажмите кнопку ОК, чтобы сохранить изменения.

## **Создание пользовательской контрольной шкалы или дублирование контрольной шкалы**

Можно дублировать контрольную шкалу для создания пользовательской контрольной шкалы, которая лучше соответствует конкретным условиям, или создать совершенно новую контрольную шкалу. Например, можно создать контрольную шкалу, которая будет использовать другой файл EPS.

- **1** В Центре устройств нажмите Контрольная шкала в разделе Настройка цвета.
- **2** Выполните одно из следующих действий.
	- **•** Чтобы дублировать контрольную шкалу, выберите контрольную шкалу и нажмите Создать копию.
	- **•** Чтобы создать пользовательскую контрольную шкалу, нажмите Создать новый.
- **3** Задайте значения всех параметров.

Дополнительные сведения см. в разделе Просмотр и редактирование контрольной шкалы на стр. 174

**4** Нажмите ОК для сохранения контрольной шкалы.

#### <span id="page-174-0"></span>**Экспорт, импорт или удаление пользовательской контрольной шкалы**

Можно экспортировать пользовательскую контрольную шкалу с Сервер Fiery на компьютер в виде файла и предоставить локальную копию другому пользователю или импортировать ее на другой Сервер Fiery. Импортированные контрольные шкалы можно сразу же использовать на Сервер Fiery.

**Примечание:** Можно удалить пользовательскую контрольную шкалу, но нельзя удалить заводскую контрольную шкалу.

Контрольную шкалу, созданную на Сервер Fiery с программным обеспечением FS200/200 Pro, нельзя импортировать на Сервер Fiery с программным обеспечением более ранней версии, и наоборот.

Если экспортированная контрольная шкала содержит какие-либо функции, которые не поддерживаются на Сервер Fiery, на который она импортирована (например, настройки задания, связанные с определенным Сервер Fiery), эти функции скрываются.

- **1** В Центре устройств нажмите Контрольная шкала в разделе Настройка цвета.
- **2** Выполните одно из следующих действий.
	- **•** Чтобы экспортировать контрольную шкалу, выберите нужную, нажмите Экспорт, перейдите к папке, в которой требуется сохранить файл, и нажмите Выбор папки.
	- **•** Чтобы импортировать контрольную шкалу, нажмите Импорт, найдите и выберите файл контрольной шкалы, а затем нажмите Открыть.
- **3** Чтобы удалить пользовательскую контрольную шкалу, выберите контрольную шкалу, нажмите Удалить, а затем нажмите Да для подтверждения.

#### **Восстановление заводских настроек контрольной шкалы**

Для заводской контрольной шкалы можно восстановить исходное состояние (заводские параметры по умолчанию).

Следующая процедура предназначена для системного ПО Fiery версии FS200/200 Pro и более ранней.

- **1** В Центре устройств нажмите Контрольная шкала в разделе Настройка цвета.
- **2** Выберите контрольную шкалу и нажмите Редактировать.
- **3** Нажмите Восстановить заводские настройки, затем нажмите Сброс.

# Треппинг

Треппинг - это метод предотвращения образования белых контуров вокруг объектов, вызываемого несовершенством приводки цветных печатных форм. При использовании треппинга размер печатаемых объектов немного увеличивается по краям, что позволяет заполнить промежутки между объектами.

Треппинг применяется к заданию, если включен параметр печати Автоматический захват цвета.

Если Сервер Fiery поддерживает настраиваемый треппинг, имеется возможность полностью контролировать настройки треппинга, которые используются функцией Автоматический захват цвета. Заводские настройки Сервер Fiery являются оптимальными для принтера, который использует обычную бумагу. Для многих

заданий достаточно заданных по умолчанию настроек треппинга; однако если они не позволяют получить требуемый результат для используемого материала, необходимо настроить параметры треппинга в соответствии с конкретными условиями печати. Настройки треппинга можно в любой момент восстановить до заводских параметров по умолчанию, нажав кнопку Заводские параметры на панели Треппинг в Центре устройств.

**Примечание:** Для настройки треппинга необходимо войти в систему от имени администратора. Операторы могут просматривать настройки треппинга, но не изменять их.

Подробнее о треппинге см. в документе *Цветная печать* из комплекта документации пользователя.

#### **Настройка автоматического захвата цвета для всех заданий**

Если поставить флажок Автоматический треппинг в окне Настройки по умолчанию, ко всем заданиям, отправленным на Сервер Fiery, будет применен треппинг.

- **1** Нажмите значок Больше (три точки) и выберите Задать знач. по умолч..
- **2** В окне Настройки по умолчанию выберите Цвет.
- **3** Прокрутите страницу вниз до раздела Настройки цвета и выберите Автоматический треппинг. Этот параметр можно заблокировать, чтобы запретить пользователям переопределять его в меню "Параметры задания".

#### **Настройка ширины зоны треппинга**

Значения ширины зоны треппинга определяют ширину зоны треппинга между объектами. Значения ширины определяются относительно направления подачи бумаги: горизонтальное перпендикулярно к направлению подачи, а вертикальное - параллельно.

- **1** В Центре устройств нажмите Треппинг в разделе Настройка цвета.
- **2** В разделе Ширина зоны треппинга укажите значения ширины по горизонтали и вертикали. Если необходимо, чтобы значения были равны между собой, нажмите значок связи между значениями ширины по горизонтали и вертикали. Если значения в момент нажатия значка отличались друг от друга, для обоих параметров используется наибольшее из двух значений.
	- **•** По горизонтали определяет горизонтальную толщину зон треппинга (от 0 до 10 пикселов).
	- **•** По вертикали определяет вертикальную толщину зон треппинга (от 0 до 10 пикселов).

Результат применения выбранных значений динамически отображается на растровом изображении.

#### **Настройка ослабления цвета при треппинге**

Значения параметра ослабления цвета при треппинге определяют количество каждого цвета, применяемое в зоне треппинга. Зона треппинга между двумя объектами разных цветов может оказаться линией третьего цвета, который представляет собой сочетание двух этих цветов. Проявление этой линии можно уменьшить, используя параметр "Ослабление цвета при треппинге".

Задаваемые значения соответствуют уменьшению количества используемого тонера в процентах. 100%-ное уменьшение означает, что тонер не применяется к зоне треппинга. 0%-ное уменьшение означает, что интенсивность тонера в зоне треппинга совпадает с интенсивностью тонера на кромке объекта.

- **1** В Центре устройств нажмите Треппинг в разделе Настройка цвета.
- **2** В разделе Ослабление цвета при треппинге укажите значения для цветовых каналов.
	- **•** Голубой определяет ослабление голубого цвета при треппинге (от 0 до 100 %).
	- **•** Пурпурный определяет ослабление пурпурного цвета при треппинге (от 0 до 100 %).
	- **•** Желтый определяет ослабление желтого цвета при треппинге (от 0 до 100 %).
	- **•** Черный определяет ослабление черного цвета при треппинге (от 0 до 100 %).
- **3** (Необязательно.) Если требуется, чтобы все значения ослабления цвета были одинаковыми, нажмите значок связи между значениями ослабления цвета при треппинге. Если в момент нажатия значка значения отличались друг от друга, для всех параметров используется наибольшее из значений.

Значок слева от каждого цвета позволяет получить наглядное представление о выбранном значении.

#### **Настройка формы зоны треппинга**

Форма зоны треппинга задает внешний вид одиночного пиксела при треппинге на контрастном фоне. Если размер элемента превышает один пиксел, форма (или ее часть) будет видна только в углах объекта.

- **1** В Центре устройств нажмите Треппинг в разделе Настройка цвета.
- **2** В разделе Форма зоны треппинга выберите Эллипс, Ромб или Прямоугольник.

#### **Настройка типов объектов для треппинга**

Если значение параметра "Типы объектов для треппинга" не задано, треппинг будет применяться только к объектам (тексту и графике) рядом с объектами. Чтобы применить треппинг к изображениям, следует настроить параметр "Типы объектов для треппинга".

- **1** В Центре устройств нажмите Треппинг в разделе Настройка цвета.
- **2** В разделе Типы объектов для треппинга выберите любые из следующих параметров.
	- **•** При треппинге превращать объекты в изображения треппинг применяется к граничным областям между объектами и изображениями.
	- **•** Выполнять треппинг изображений внутренними средствами треппинг применяется по отдельности к каждому пикселу изображения. Такая возможность предусмотрена только при выборе параметра При треппинге превращать объекты в изображения.

# <span id="page-177-0"></span>Пробные оттиски

Термин "пробные оттиски" обозначает печать любого сочетания цветоделений C, M, Y и K для многоцветного документа. Пробная печать и проверка цветоделений могут помочь выявить ошибки в задании.

Настроить или напечатать пробные оттиски с помощью Центра устройств или меню "Параметры задания" невозможно. При этом можно выполнить похожую операцию, просмотрев и напечатав цветоделения в ImageViewer. Выровняв кривую определенного красителя, можно сохранить ее в качестве набора настроек. Для получения дополнительной информации см. [Fiery ImageViewer](#page-180-0) на стр. 181.

Последовательность печати пробных оттисков не обязательно должна соответствовать фактической последовательности печати на принтере. Изменение последовательности может быть полезно для анализа композиции изображения.

Используя пробные оттиски, можно оценить влияние треппинга, проверить полутоновое взаимодействие двух красителей, проверить приводку двух печатных форм относительно друг друга и посмотреть параметры цветоделения (например, для более удобного визуального представления уровня GCR при печати только черной формы или всех форм, кроме черной).

Функция "Пробные оттиски" отображает цветоделения, используемые заданием при печати на принтере. Она не предназначена для проверки другого принтера.

## Редактирование точки белого при имитации бумаги

Функция «Имитация бумаги» выводит белый цвет бумаги с помощью комбинации красителей, а не просто оставляя белые области страницы незапечатанными. Редактирование точки белого позволяет настроить тон, яркость и насыщенность имитированной белой бумаги, которая задается во входном профиле CMYK как точка белого.

Если сервер Сервер Fiery поддерживает имитацию бумаги с редактированием точки белого, при необходимости можно настроить точку белого, чтобы достичь требуемого результата.

**Примечание:** Если задано замещение цвета C=0, M=0, Y=0, K=0, значения, определенные в параметре «Замещение цвета», переопределяют значения, заданные в параметре «Имитация бумаги».

#### **Редактирование значений точки белого при имитации бумаги**

Функция редактирования точки белого при имитации бумаги позволяет настроить существующий входной профиль CMYK и изменить заданную в нем точку белого. Можно также связать пользовательский профиль с определенным выходным профилем. Чтобы увидеть результат редактирования точки белого при имитации бумаги, во время печати задания необходимо выбрать настроенный входной профиль CMYK и связанный с ним выходной профиль.

Чтобы сохранить существующий входной профиль CMYK, перед редактированием точки белого следует создать его копию. Для создания копии профиля можно экспортировать его, а затем импортировать с другим именем.

**Примечание:** Редактирование точки белого поддерживается только для входного профиля CMYK. Изменить точку белого для выходного профиля нельзя.

<span id="page-178-0"></span>При наличии спектрофотометра (например, ES-2000) можно импортировать измеренные значения цвета напрямую. Эта функция позволяет сопоставить настройки с фактическим цветом бумаги. Для использования спектрофотометра его необходимо установить и настроить перед началом редактирования точки белого.

**Примечание:** Для использования X-Rite i1Pro 2 необходимо приобрести прибор в компании EFI.

- **1** В Центре устройств выберите Ресурсы > Профили.
- **2** Выберите входной профиль CMYK, который требуется настроить, и нажмите Имитация бумаги.
- **3** Выберите выходной профиль, который будет связан с этим входным профилем CMYK, и нажмите ОК.

**Примечание:** При печати задания с использованием пользовательского профиля необходимо выбрать тот же выходной профиль.

**4** Убедитесь, что в поле Профиль монитора отображается правильный профиль для используемого монитора.

Для правильного отображения цветов на мониторе необходимо настроить монитор в соответствии с рекомендациями производителя и выбрать подходящий профиль монитора.

- **5** Чтобы изменить новую точку белого с помощью спектрофотометра, нажмите значок спектрофотометра.
- **6** Поместите спектрофотометр в калибровочную подставку и нажмите Калибровать. Калибровка повышает точность измерений.
- **7** Наведите спектрофотометр на целевой цвет, расположив считывающее отверстие по центру образца.
- **8** Нажмите кнопку на спектрофотометре, чтобы выполнить измерение. Измеренные значения CMYK импортируются в поля CMYK, и отображаются соответствующие значения Lab.
- **9** Вместо этого или в дополнение к этому можно отредактировать значения «Тон», «Яркость» и «Насыщенность» вручную.
	- **•** Тон от 0,0 до 359,9.
	- **•** Яркость от 0,0 до 100,0 (включительно).
	- **•** Насыщенность от 0,0 до 100,0 (включительно).

Измените значения с помощью ползунков или введите значения в текстовых полях. Ползунки показывают не абсолютные значения. Положение ползунка и соответствующие значения указываются относительно определения белой бумаги, действующего в момент открытия диалогового окна. Просмотрите изменения в области предварительного просмотра в левом верхнем углу диалогового окна и в значениях Lab, расположенных справа.

**10** Чтобы распечатать тестовую страницу, нажмите Печать.

**11** Если вас устраивает, как выглядит тестовая страница, нажмите Сохранить и закройте диалоговое окно Точка белого при имитации бумаги.

# Проверка перед растрированием

Функция Проверка перед растрированием позволяет проверить задание перед печатью, чтобы сократить количество дорогостоящих ошибок. Эта функция проверяет области, в которых наиболее часто возникают ошибки, что позволяет гарантировать успешную печать задания на выбранном принтере и достичь ожидаемого качества печати.

По результатам проверки перед растрированием выдается отчет, содержащий перечень ошибок, а также информацию о задании, в том числе сведения о настройках безопасности, формате страницы и цветовых пространствах.

Включить проверку перед растрированием можно в Hot Folders, в окне Виртуальные принтеры и в Command WorkStation.

**Примечание:** Если задание уже обработано, проверка перед растрированием невозможна.

Функция Проверка перед растрированием поддерживает следующие форматы файлов: PostScript, PDF, EPS, PPML, Creo VPS и PDF/VT.

Форматы TIFF и PCL не поддерживаются.

В ходе проверки перед растрированием выявляются следующие категории ошибок:

- **•** Шрифты проверка наличия шрифтов и подстановки шрифта Courier.
- **•** Плашечные цвета проверка наличия плашечных цветов. Добавить отсутствующие плашечные цвета можно в окне Плашечные цвета Command WorkStation.
- **•** Разрешение изображения выявляет ситуации, когда разрешение изображения меньше заданного значения.
- **•** Ресурсы VDP проверка наличия ресурсов VDP. Чтобы избежать задержек при обработке, можно указать количество проверяемых записей.
- **•** Тонкие линии выявляет ситуации, когда толщина тонких линий меньше заданного значения.
- **•** Надпечатка проверка на наличие надпечатки.
- **•** PostScript проверка на наличие ошибок PostScript.

Для настройки проверки перед растрированием можно указать, какие категории ошибок необходимо выявлять и как следует сообщать об ошибках. Заданные настройки проверки перед растрированием можно сохранить в виде набора настроек. Это позволит быстро выбирать требуемую конфигурацию для конкретного задания.

#### **Настройка и выполнение проверки перед растрированием**

Для настройки проверки перед растрированием можно указать, какие категории ошибок необходимо выявлять и как следует сообщать об ошибках. Заданные настройки проверки перед растрированием можно сохранить в виде набора настроек. Это позволит быстро выбирать требуемую конфигурацию для конкретного задания.

- **1** В Центре заданий выберите отложенное задание и выберите Действия > Preflight.
- **2** При необходимости выберите в списке Наборы настроек требуемый набор.
- **3** Выберите категории ошибок, которые будут выявляться, и задайте требуемые настройки. Снимите флажок, если какую-то категорию ошибок следует пропустить. Пропущенные категории отображаются как Не проверено.
- **4** Выберите уровень уведомления (Критическая ошибка или Предупреждение) для каждой категории ошибок.
- **5** Выберите Остановить проверку перед растрированием при первой же критической ошибке, если необходимо останавливать проверку перед растрированием при обнаружении критической ошибки.
- **6** Чтобы сохранить настройки в виде нового набора настроек, в списке Наборы настроек выберите Сохранить как
- **7** Чтобы выполнить проверку перед растрированием с использованием этих настроек, нажмите Preflight. Выполняется проверка перед растрированием, после которой отображается отчет с результатами. Этот отчет можно напечатать и сохранить, а также просмотреть его еще раз, нажав задание правой кнопкой мыши в Центре заданий и выбрав в меню пункт Показать отчет о проверке перед растрированием.

# Fiery ImageViewer

Fiery ImageViewer позволяет создавать пробные изображения и изменять цвета или уровни серого (если поддерживается) в задании перед его печатью. Можно выполнить предварительный просмотр ориентации, содержимого, общей точности цветопередачи, а также предварительный просмотр обработанного задания (растрового изображения).

## **Цветная печать**

Fiery ImageViewer отображает задание с фактическими значениями CMYK, отправляемыми на печатную машину, и, следовательно, предоставляет точное пробное изображение на экране монитора. Однако пробное изображение не отражает результатов калибровки, что может повлиять на цвета.

Можно изменить отдельные характеристические кривые цветов C, M, Y и K. Модификации можно сохранить и применить к другим заданиям цветной печати. Также можно применить кривые калибровки G7, созданные с использованием CHROMiX Curve2, Curve3 или Curve4.

Можно отобразить цветоделения для каждого составного цвета в отдельности или в сочетании с другими составными цветами. Если в задании имеются настройки Имитация передачи полутонов, при предварительном просмотре отображается составное представление всех цветоделений на уровне точки. Если выполняется печать изображений из Fiery ImageViewer, результаты печати включают комбинированную информацию о цветах для цветоделений, выбранных в Fiery ImageViewer.

# **Требования к ImageViewer**

Command WorkStation включает в себя Fiery ImageViewer версии 4.0. Эта версия используется, если ваш компьютер соответствует следующим требованиям.

- **•** Видеокарта с поддержкой OpenGL версии 3.2 и новее.
- **•** Минимум 750 МБ памяти, доступной для видеокарты.

Если компьютер не соответствует указанным требованиям или требованиям к перечисленным ниже типам подключений, будет использоваться Fiery ImageViewer 3.0.

- **•** Подключение к удаленному рабочему столу
- **•** Решение Command WorkStation подключено к серверу Сервер Fiery для черно-белой печати.

Для проверки версии OpenGL можно использовать стороннее программное обеспечение, такое как OpenGL Extension Viewer.

# **Запуск ImageViewer**

Можно запустить ImageViewer из задания в Command WorkStation.

**1** В Центре заданий Command WorkStation выберите задание, которое было обработано и задержано.

При необходимости выберите Действия > Обработать и отложить, чтобы перевести задание в состояние обработано/задержано.

- **2** Выполните одно из следующих действий.
	- **•** Выберите Действия > ImageViewer.
	- **•** Правой кнопкой мыши нажмите выбранное задание (Windows) или, удерживая клавишу Ctrl, нажмите выбранное задание (Mac OS) и в появившемся меню выберите ImageViewer.

# **Панель инструментов Fiery ImageViewer для быстрого доступа к общим действиям**

Панель инструментов Fiery ImageViewer обеспечивает быстрый доступ к общим действиям, которые могут быть применены к заданию. Чтобы показать или скрыть панель инструментов, щелкните клавишу "t" для переключения.

С некоторыми значками панели инструментов можно работать только в том случае, если их поддерживает сервер Сервер Fiery.

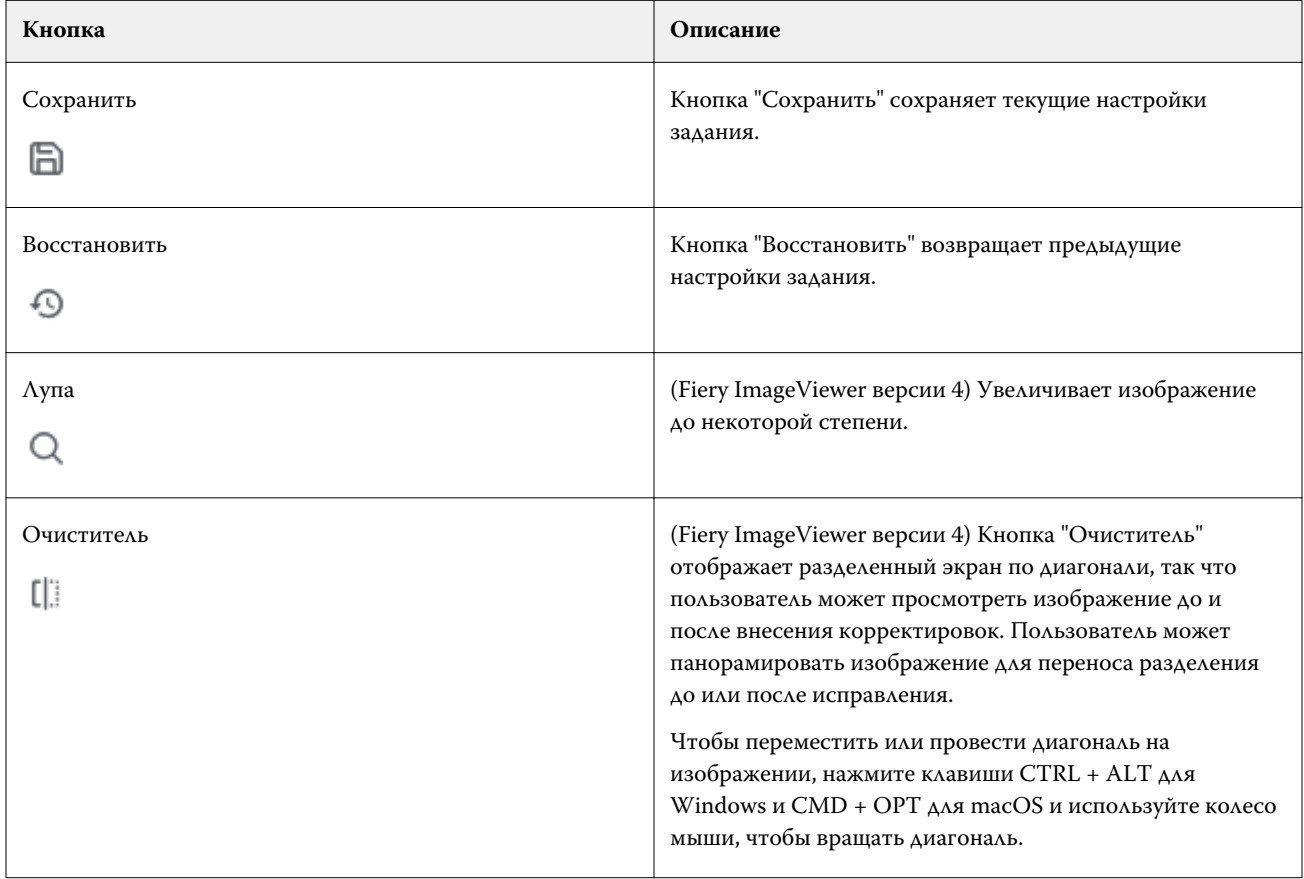

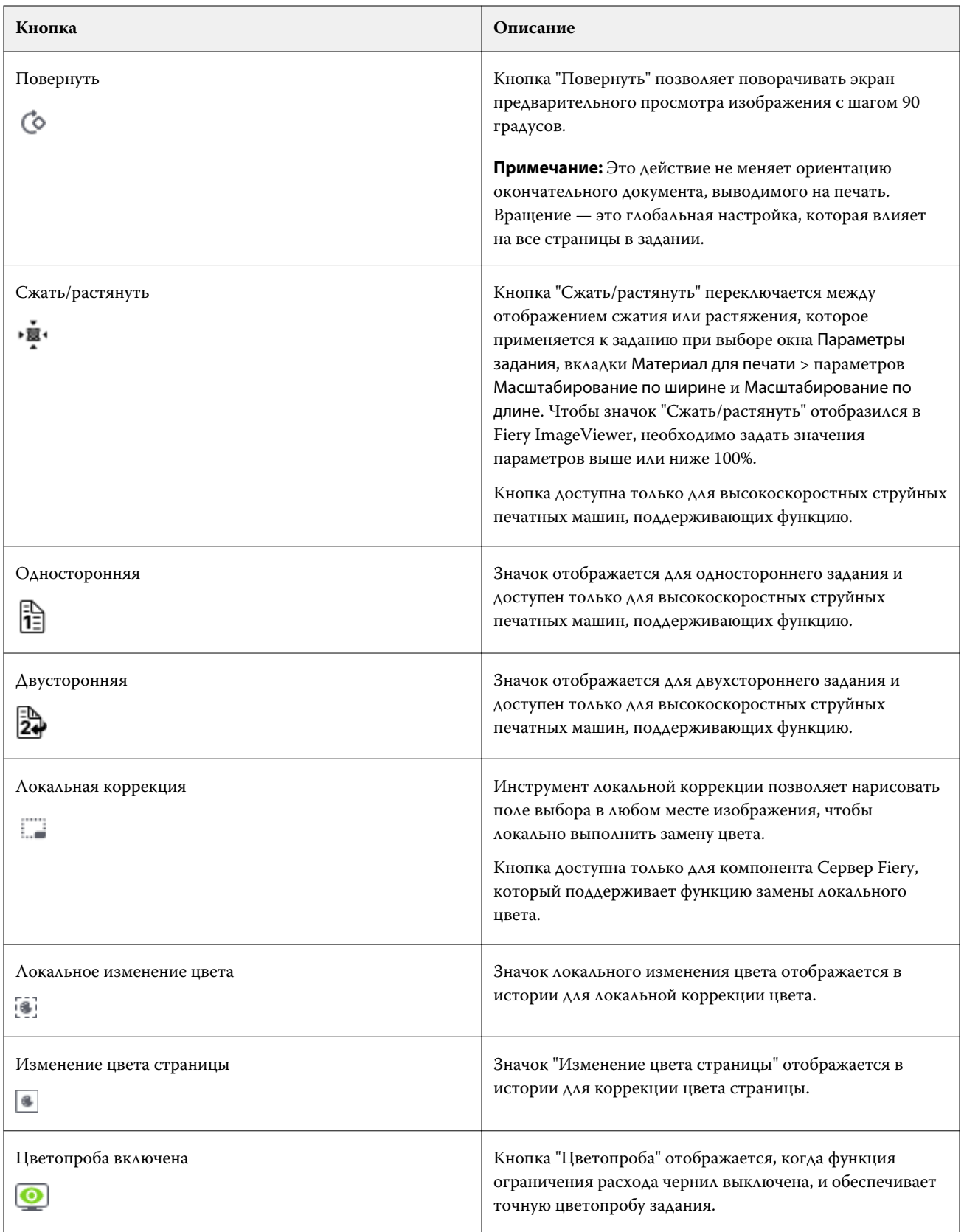

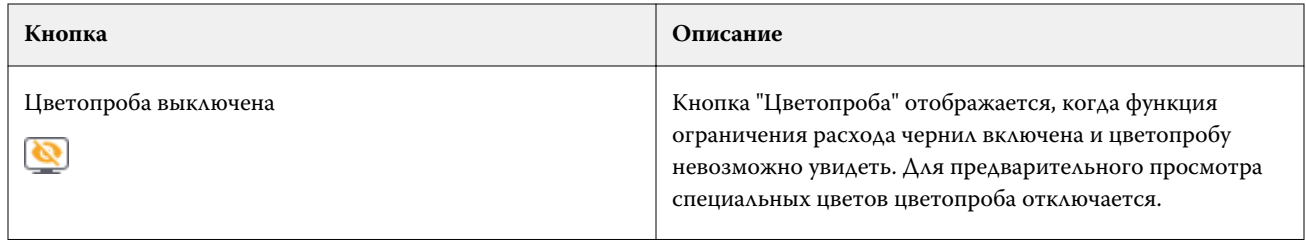

# **Настройка предварительного просмотра изображения**

С помощью панели Средство навигации можно управлять предварительным просмотром изображения. Область предварительного просмотра изображения можно увеличить, подогнав ее под размер экрана.

Обрамление на панели Средство навигации содержит часть изображения, видимую в области предварительного просмотра. Если ограничивающий прямоугольник недостаточно заметен, можно изменить его цвет в разделе Правка > Предпочтения.

- **1** Чтобы переместить часть изображения, видимую в области предварительного просмотра, выполните одно из следующих действий.
	- **•** Перетащите обрамление на панели Средство навигации.
	- **•** Перетащите изображение.
	- **•** Чтобы поместить определенную точку изображения по центру области предварительного просмотра, удерживайте нажатой клавишу Shift и нажмите в необходимой точке.
- **2** Чтобы повернуть изображение по часовой стрелке, выполните одно из следующих действий.
	- Выберите 90°, 180° или 270° в списке или щелкните значок Повернуть ( $\degree$ ).
	- **•** Нажмите Просмотр > Повернуть и выберите подходящий вариант.

Поворот применяется только к предварительному просмотру, а не к печатаемому заданию.

Чтобы восстановить первоначальную ориентацию предварительного просмотра, нажмите Просмотр > Повернуть > Сброс.

**3** (Для Fiery ImageViewer 4.0) Чтобы разделить экран по диагонали для просмотра изображения до и после настройки, нажмите значок Очистка.

Область растра выше диагональной линии отображает результаты редактирования, а область растра ниже диагональной линии отображает исходное изображение до редактирования. Можно изменить представление изображения для перемещения разделителя в сторону области до или после корректировки. Изображение будет перемещаться в том направлении, в котором его перетаскивают.

Средство очистки можно перемещать по экрану, используя сочетания клавиш Ctrl+Alt (Windows) или Cmd+Option (Mac OS) и прокручивая колесико мыши.

**4** Чтобы увеличить область предварительного просмотра, нажмите Просмотр > Во весь экран.

Для возврата к стандартному виду нажмите клавишу F.

## **Изменение размера изображения**

В дополнение к элементу управления масштабом в нижней части экрана существует несколько способов изменения размера изображения.

**1** Можно увеличить изображение так, чтобы каждый пиксел изображения отображался на экране как отдельный пиксел. Для этого нажмите Просмотр > Фактический размер.

Настройка разрешения монитора определяет фактический размер отображения пикселов.

**Примечание:** (Для Fiery ImageViewer 3.0) Если в задании имеются настройки Имитация передачи полутонов и масштаб установлен на значение 100 % или выше, отображаются структура и форма точек растра. В зависимости от частоты структуры точек растра точка будет состоять из нескольких пикселов.

- **2** Можно уменьшить масштаб так, чтобы вся страница поместилась в область предварительного просмотра. Для этого нажмите значок По размеру окна рядом с элементом управления масштабом или выберите Просмотр > По размеру окна.
- **3** (ImageViewer 3.0) Чтобы отобразить увеличенное представление области вокруг курсора, которое будет соответственно изменяться при перемещении курсора, нажмите значок Лупа или выберите Просмотр > Лупа.

#### **Просмотр значений цветов в изображении**

ImageViewer отображает задание с фактическими значениями цвета, которые отправляются на печатную машину. Можно просмотреть значения цвета в любой точке изображения.

**•** Наведите курсор на пиксель изображения.

Значения для каждого красителя отображаются на панели Цветоделения.

Общая площадь покрытия сообщает сумму процентных значений цветоделения для выбранного пиксела растра.

С помощью средства проверки объектов можно также просматривать тип объекта, из которого был преобразован пиксел растра. См. раздел Средство проверки объектов на стр. 185.

# **Средство проверки объектов**

Средство проверки объектов показывает тип объекта, из которого был преобразован выбранный пиксел в растре.

Для выбранного пиксела также отображаются процентные значения цветоделений. Типы объекта включают изображение, графику, текст, а также пикселы кромки (маркированные для улучшения качества передачи).

Если выбранный пиксел преобразован в результате слияния многостраничных объектов, то тип объекта отображается как неизвестный.

**•** Чтобы воспользоваться средством проверки объектов, переместите курсор на нужный пиксел на панели Предварительный просмотр изображения.

## **Замена цвета**

Функция замены цвета позволяет заменять цвета в растре вывода. Наиболее оптимально она работает с чистыми цветами и однородными тонами.

**Примечание:** Функция замены цвета доступна только в Fiery ImageViewer 4.0 и более поздних версий.

Можно ввести значения оттенков, которые необходимо заменить, или выбрать исходный цвет для замены с помощью пипетки. Можно ввести значение оттенка для замены или указать образец цвета для замены с помощью пипетки. Можно изменять порядок замен цвета, а также удалять или скрывать отдельные замены.

Для замены цвета можно выполнить увеличение области на изображении вплоть до пиксела.

Чтобы использовать функцию замены цвета, перейдите на панель Предварительный просмотр изображения, щелкните и наведите пипетку (значок селектора цвета) на пиксел исходного цвета на изображении, а затем переместите пипетку на пиксел цвета для замены. Большой квадрат определяет область, которая в настоящее время просматривается, а меньший квадрат является пикселом. Нажмите кнопку Применить, чтобы сохранить изменения.

Значки "Страница" ( ) и "Локально" ( ) определяют тип выполненной цветовой коррекции. Изменения страницы и локальные правки выделены сплошной или пунктирной линией. При изменении элемента флажок, если применимо, снимается, поскольку элемент действителен только для текущей страницы. Можно применить локальное изменение цвета или изменение цвета страницы на всех страницах, установив соответствующий флажок Все страницы.

Результаты замены цвета страницы можно сохранить в качестве отдельного шаблона задания или вместе с шаблонами регулировки кривых, а затем применить замену цвета в Command WorkStation или Fiery Hot Folders с помощью Параметры задания. Локальная замена цвета не может быть сохранена в качестве шаблона задания. Если объединить локальную замену цвета с регулировкой кривой, как шаблон задания будет сохранена только регулировка кривой.

После применения изменений можно выполнить еще до тридцати одной дополнительной замены цвета. В общей сложности доступно тридцать две замены. Можно изменять порядок замен цвета, а также удалять или скрывать отдельные замены. Замещенный цвет можно изменить позже, выбрав замену цвета в истории.

В ImageViewer 4.2 при применении изменения замены цвета оно будет применяться только к текущей странице, кроме случая когда установлен флажок Все страницы в списке "История". Изменения применяются во время печати задания.

Необходимо учитывать следующее.

- **•** При снятии флажка Все страницы с любой страницы для изменения замены цвета, это изменение будет удалено со всех страниц, кроме текущей страницы.
- **•** При подключении Сервер Fiery к высокоскоростной струйной печатной машине замена цвета не будет отображаться в режиме "Наложение спереди и сзади".
- **•** Можно выполнить не более тридцати двух замен цвета на страницу.
- **•** Изменение кривой применяется после замещения исходного цвета. Поэтому замену цвета всегда необходимо выполнять до настройки кривых.
- **•** Пробное изображение в формате PDF не отображает результаты замены цвета, примененные к заданию.
- **•** Для достижения оптимальных результатов при применении замены цвета просматривайте растр в Fiery ImageViewer в масштабе 100%. При просмотре растра в масштабе меньше 100 % сглаживание в режиме предварительного просмотра растра может привести к искажению результатов замены цвета по краям. Это не влияет на печать.
- **•** Замена цвета, выполненная в фоновом режиме (белые области на бумаге), не будет отображаться в результатах печати.
- **•** Функция замены цвета доступна только для заданий, при обработке которых использовался параметр печати Композитное наложение.
- **•** Когда элемент замены цвета удаляется с любой страницы, он удаляется со всех страниц документа, только если выбрано изменение замены цвета (флажок Все страницы). Если изменение замены цвета (флажок Все страницы) очищается, удаление изменения будет применяться только к текущей странице.

#### **Локальная замена цвета**

Функция локальной замены цвета позволяет выполнять коррекцию цвета локально в выбранной области страницы.

**Примечание:** Функция локальной замены цвета доступна только в Fiery ImageViewer 4.2 и более поздних версий.

Чтобы использовать локальную замену цвета, выполните следующие действия.

- **•** Нажмите кнопку локальной коррекции ( $\Box$ ) и выберите область на изображении, чтобы применить локальную коррекцию цвета. Область выбора будет показана пунктирной линией, и замена цвета будет применяться только к этой выбранной области.
- **•** Для замены цвета используйте большой квадрат, чтобы увеличить область изображения до пикселя (меньший квадрат).
- **•** Нажмите значок палитры для выбора исходного цвета и перейдите к изображению, чтобы выбрать цвет или изменить значения цветового режима (такие как CMYK, CMYK +, "Оттенки серого" и "CMYK + специальный краситель") в столбце Замена . Большой квадрат, используемый при замене цвета, определяет область, которая в настоящее время просматривается, а меньший квадрат является пикселом выбранного цвета.

Для переключения между режимом локальной замены цвета и исходным цветом нажмите значок глаза в любой из строк журнала. Чтобы применить локальную замену цвета ко всем страницам документа, установите флажок Все страницы для конкретной замены цвета. На всех страницах документах в указанной области замена цвета будет проведена одинаково.

Чтобы настроить локальную область замены цвета щелкните замещающий цвет в одной из строк журнала, а затем измените нужным образом рамку выделения для определенной области.

#### **Наложение спереди и сзади**

Функция наложения спереди и сзади обеспечивает предварительный просмотр листов с выполненным спуском полос.

Чтобы просмотреть четыре стиля спуска полос (Тип печати или Способ печати), следует настроить параметр Наложение со следующими значениями: С чужим оборотом, Двусторонняя печатная машина, Со своим оборотом (боковой поворот) и Со своим оборотом (вертикальный поворот).

Если задание двусторонней печати на большинстве двусторонних печатных машин принимается с включенной двусторонней печатью, для параметра Наложение передней и задней сторон будет доступна единственная настройка Двусторонняя печатная машина.

Функция "Наложение передней и задней сторон" на двусторонних печатных машинах отобразит четыре варианта ручной двусторонней печати или стили спуска полос, определяемые параметром Двусторонняя печать в окне Параметры задания для растрового изображения.

Во всех случаях предварительный просмотр в режиме Наложение передней и задней сторон можно отключить, задав элемент управления со значением Выкл.. Элемент управления наложением предназначен исключительно для предварительного просмотра и не влияет на настройки двусторонней печати задания.

Параметр Сравнить поверхности обеспечивает сравнение любых двух поверхностей в задании.

Для Режима отображения можно настроить следующие параметры.

- **•** Полутоновый позволяет выбрать просмотр спусков полос в точном цвете.
- **•** Пользовательский позволяет выбрать пользовательский цвет для предварительного просмотра каждого спуска полос на передней и задней сторонах.
- **•** Прозр. передней пов. позволяет настроить прозрачность передней поверхности таким образом, чтобы можно было просмотреть заднюю поверхность.
- **•** Прозр. задней пов. позволяет настроить прозрачность задней поверхности для управления видимостью в окне предварительного просмотра.

# **Положение изображения**

Функция позиционирования изображения позволяет точно располагать растровое изображение поверхности спуска полос на материале для печати, чтобы соответствовать механическим требованиям печатной машины, таким как поле для захвата, а также обеспечить надлежащее использование листов в рабочих процессах заключительной обработки для фальцовки, обрезки и брошюровки.

В Fiery ImageViewer можно точно размещать задания на материале для печати с числовыми значениями смещения или визуальным позиционированием. Fiery ImageViewer отображает кромки материала для печати, а также границы печатаемой области на материале для печатной машины.

Преимущества функции позиционирования изображения перечислены далее.

- **•** Просмотр положения растрового изображения на материале для печати без проб и ошибок.
- **•** Просмотр области печати на листе так, чтобы спуск полос можно было переместить к кромке области печати или обрезать спуск полос, если это необходимо.
- **•** Точное размещение места спуска полос, чтобы оставить поле для захвата печатной машиной или изготовить листы, готовые к заключительной обработке.

По умолчанию граница страницы выделяется черным цветом. Цвет границы страницы можно изменить в окне Предпочтения.

Область печати материала для печати выделяется зеленым цветом.

Для использования функции позиционирования изображения предусмотрены следующие параметры.

- **1** Исходное положение материалов для печати, на основе которого рассчитывается смещение. Варианты выбора: По центру материала для печати, По центру печатаемой области, По центру пользовательской печатаемой области и Снизу в центре к передней кромке.
- **2** Смещение (можно включить или отключить) позволяет установить величины смещения по осям X и Y для позиционирования растрового изображения на материале для печати. Для печатных машин с режимом двусторонней печати также доступен элемент управления смещением на задней стороне, если параметр Наложение передней и задней сторон не задан со значением Выкл..
- **3** Единицы смещения установка единиц измерения, в которых настраиваются смещения (миллиметры или дюймы).
- **4** Выравн. перед. и зад. изображений блокировка выравнивания передней и задней поверхностей так, чтобы смещение передней стороны в противоположном порядке применялось к задней стороне.

При использовании функции позиционирования изображения необходимо учитывать следующее.

- **•** На печатной машине с режимом двусторонней печати элементы управления положением изображения на обратной стороне доступны только в случае, если включен параметр Наложение передней и задней сторон.
- **•** Выравн. перед. и зад. изображений включается, только если активирован параметр Наложение передней и задней сторон.

#### **Анимация предела краскозаполнения**

Fiery ImageViewer помогает определить пиксели в задании, значения которых близки к значению предела краскозаполнения (TAC), а также все пиксели, которые были ранее изменены с помощью кривых Fiery ImageViewer или редактирования плашечных цветов.

Чтобы включить функцию анимации, запустите Fiery ImageViewer, откройте обработанное и задержанное задание и нажмите сочетание клавиш Ctrl+Shift+L.

Области задания с пикселями, значения которых близки к значению предела краскозаполнения (TAC), будут мигать желтым цветом.

Области задания с пикселями, значения которых равны пределу краскозаполнения (TAC) или превышают его, будут мигать красным цветом.

Значение предела краскозаполнения загружается с подключенного сервера. Предельное значение можно настроить или изменить вручную. Для этого в окне Предпочтения в Fiery ImageViewer включите функцию Предел краскозаполнения для анимации, чтобы просматривать изображения только в Fiery ImageViewer.

**Примечание:** Если анимация предела краскозаполнения включена, вы не сможете посмотреть точное пробное изображение. Значок глаза в верхнем правом углу окна Fiery ImageViewer станет желтым с диагональной линией. Это означает, что просмотр пробных изображений отключен. Чтобы отключить анимацию, нажмите сочетание клавиш Ctrl+Shift+L. Значок с изображением глаза станет зеленым. Это означает, что просмотр пробных изображений включен.

**Примечание:** Функция анимации предела краскозаполнения доступна не для всех серверов Серверы Fiery.

# **Отображение и печать цветоделений**

Настройки на панели Цветоделения определяют, какие цветоделения отображаются в предварительном просмотре изображения и на выходе при печати задания с помощью ImageViewer. Для каждой страницы в задании могут быть включены свои цветоделения.

- **•** Чтобы отобразить цветоделения, выполните одно из следующих действий.
	- **•** Чтобы включить или отключить отображение и печать цветоделения, установите или снимите флажок рядом с названием нужного цветоделения на панели Цветоделения.

**Примечание:** Fiery ImageViewer 4.0 напечатает все цветоделения независимо от того, выбраны они на панели Цветоделения или нет.

**•** Чтобы инвертировать текущий выбор цветоделений, нажмите Просмотр > Цветоделения > Инвертировать выделенное.

Инвертирование выделения приводит к отмене предыдущего выбора и выделению ранее не отмеченных цветоделений. Например, если доступны цветоделения CMYK и выбраны варианты Голубой и Пурпурный, инвертирование приводит к отображению цветоделений Желтый и Черный.

**•** Чтобы быстро отобразить все цветоделения, выберите Просмотр > Цветоделения > Выбрать все.

# **Изменения ImageViewer**

Параметр печати Изменения ImageViewer позволяет применить изменения цветовых кривых, сохраненные на сервере в качестве шаблона задания.

ImageViewer в Command WorkStation можно использовать для изменения кривых CMYK для любого задания на сервере Сервер Fiery. Настройки параметра Изменения ImageViewer перечислены в области Шаблон задания на панели Настройка цвета. Эти изменения кривых можно сохранить в качестве шаблона задания и применять к другим заданиям.

Используйте параметр Изменения ImageViewer, чтобы выбрать шаблон для своего задания.

Заводские настройки коррекции кривых применяют ряд типичных параметров цветокоррекции.

- **•** Без корректировки
- **•** Высветл. светлых уч.
- **•** Выделение полутонов
- **•** Детали в тенях
- **•** Ослабление оттенка C (голубого)
- **•** Ослабление оттенка M (пурпурного)
- **•** Ослабление оттенка Y (желтого)

#### **Редактирование характеристик с помощью кривых**

Кривые характеристик можно отредактировать на панели Регулировка цвета, чтобы наиболее точно отредактировать задание. Эта функция позволяет настроить кривую характеристик для каждого цветоделения в задании.

**Примечание:** После модификации кривых для задания цветной печати необходимо сохранить задание перед переходом на вкладку Цветовой круг. В противном случае все выполненные модификации кривых будут потеряны.

## **Графическое редактирование кривой**

- **1** Выберите вкладку Кривые на панели Регулировка цвета.
- **2** При необходимости настройте способ отображения цветовых кривых.
	- **•** Чтобы отобразить или скрыть цветовую кривую, нажмите на значок глаза под соответствующим цветовым блоком.
	- **•** Чтобы выбрать конкретную цветовую кривую, нажмите на ее цветовой блок, в результате чего кривая отобразится на переднем плане.
	- **•** Для переключения между кривыми используйте клавиши Page Up и Page Down.
- **3** Выполните одно из следующих действий.
	- **•** Чтобы добавить точку на кривой, нажмите в любом месте кривой.
	- **•** Чтобы изменить кривую, перетащите точку на кривой в положение, соответствующее требуемому значению характеристики.

**Примечание:** В Windows можно выбрать точку и использовать клавиши со стрелками для перемещения точки на 1 % в любом направлении. Чтобы переместиться на большое расстояние, нажмите клавишу со стрелкой, удерживая нажатой клавишу Shift.

**•** Чтобы удалить точку на кривой, выберите точку и нажмите Удалить.

Также можно выбрать точку и перетащить ее на точку, которую требуется удалить.

**•** В Windows после выбора точки на кривой можно перемещаться между точками посредством сочетаний клавиш Shift + Page Up и Shift + Page Down.

#### **Редактирование данных цветовой кривой**

- **1** Нажмите вкладку Кривые на панели Регулировка цвета, затем нажмите Правка кривой.
- **2** В появившейся таблице измените численные значения.

Каждая строка таблицы соответствует точке редактирования на графике.

- **3** Выполните одно из следующих действий.
	- **•** Чтобы отобразить заранее заданный набор строк, выберите набор в списке Контрольные точки.
	- **•** Чтобы добавить строку, введите значение в пустой строке.
	- **•** Чтобы удалить строку, нажмите в любом месте строки и нажмите Удалить строку.

#### **Изменение цветов с помощью цветового круга**

Можно изменять цвета с помощью цветового круга на панели Регулировка цвета.

**Примечание:** При переключении на вкладку Кривые модификации, выполненные с помощью цветового круга, сохраняются. Однако при переключении на вкладку Цветовой круг без сохранения задания модификации, выполненные с помощью кривых, теряются.

- **1** Нажмите на вкладку Цветовой круг на панели Регулировка цвета.
- **2** Чтобы задать диапазон тонов для изменения, выберите диапазон тонов (Засветы, Всего или Тени).

**Примечание:** Выбор диапазона тонов не применяется к параметру Яркость. Яркость всегда применяется ко всему диапазону тонов.

**3** Чтобы изменить тон или насыщенность, нажмите в новом месте цветового круга.

Предварительный просмотр изображения отображает выполненную модификацию.

**4** Чтобы выполнить точную настройку, перетащите ползунки Тон, Насыщенность, Черный или Яркость либо введите новое числовое значение справа от соответствующего ползунка.

## **Применение модификаций цветов к одной или всем страницам**

Можно скопировать модификации цветов из текущей страницы и вставить их на другую страницу или на все страницы задания.

- **1** Нажмите вкладку Кривые на панели Регулировка цвета, затем нажмите Применить к.
- **2** Укажите номера страниц и нажмите ОК.

# **Применение модификаций цветов с помощью локального файла**

Можно сохранить модификации цветов в локальный файл на компьютере и затем импортировать эти модификации из файла в Fiery ImageViewer для применения к текущей странице. Текущая страница может относиться к тому же или другому заданию.

**Примечание:** Для некоторых типов сервера Сервер Fiery можно также сохранить модификации цветов в качестве набора настроек на сервере и применить этот набор настроек к другому заданию.

#### **Сохранение модификаций цветов в файл**

- **1** Выберите Файл > Экспорт > Регулировка цвета.
- **2** Введите имя файла и выберите тип файла.
- **3** Перейдите к папке, в которой требуется сохранить файл, и сохраните его.

#### **Импорт модификаций цветов из файла**

- **1** Выберите Файл > Импорт > Регулировка цвета.
- **2** Найдите и выберите требуемый файл модификаций цветов.
- **3** Нажмите Открыть. Модификации цветов применяются к текущей странице.

### **Применение модификаций цветов с помощью набора настроек на сервере**

Если сервер Сервер Fiery поддерживает эту функцию, модификации цветов можно сохранить в качестве набора настроек на сервере. Использование набора настроек позволяет применить те же модификации цветов к другому заданию в Fiery ImageViewer, а также применить набор настроек к задержанному заданию в окне в Command WorkStation без использования Fiery ImageViewer.

**Примечание:** Кроме того, можно сохранить модификации цветов в локальном файле на компьютере и применить их к другому заданию в ImageViewer.

#### **Сохранение модификаций цветов в качестве набора настроек**

- **1** На панели Регулировка цвета внесите требуемые изменения.
- **2** Перейдите на вкладку Кривые и нажмите Набор настроек > Сохранить как.
- **3** Введите имя для набора настроек и нажмите ОК.

Набор настроек добавляется в список.

**Примечание:** В Fiery ImageViewer 4.0 можно выполнить замены цвета и сохранить в качестве набора настроек для глобальной корректировки. Замены цвета недоступны для использования на отдельных страницах.

#### **Применение модификаций цветов с помощью набора настроек в ImageViewer**

**1** На панели Регулировка цвета нажмите вкладку Кривые и выберите набор настроек в списке Набор настроек.

**2** Нажмите Файл > Сохранить.

Набор настроек применяется к текущему заданию.

#### **Применение модификаций цветов с помощью набора настроек в окне "Параметры задания"**

- **1** В Центре заданий Command WorkStation выберите отложенное задание и нажмите Действия > Свойства.
- **2** Нажмите вкладку Цвет, выберите набор настроек в параметре ImageViewer Curves и нажмите ОК.
- **3** Убедившись, что выбрано то же задание, нажмите Действия > Обработать и отложить. Модификации цветов из набора настроек применяются к обрабатываемому заданию.

**Примечание:** После обработки задания модификации цветов встраиваются в задание и более не отображаются в ImageViewer как модификации.

#### **Удаление шаблона заданий**

- **1** На панели Регулировка цвета выберите шаблон задания в списке Шаблон задания. Шаблон задания применяется к изображению.
- **2** В списке Шаблон задания выберите настраиваемый шаблон задания, примененный к изображению, затем нажмите Удалить. Нажмите Да для подтверждения. Шаблон задания будет удален из списка и из изображения.

**Примечание:** Если вы заметили несогласованные или неправильные кривые, которые не применяются в Fiery ImageViewer и их невозможно удалить, а также в окне «Параметры задания» не отображается полный список кривых, для устранения этой проблемы нажмите ctrl+shift+D (Windows) или cmd+shift+D (Mac OS) в Fiery ImageViewer. Это приведет к внутреннему удалению всех неправильных кривых, а в окне «Параметры задания» отобразится полный список кривых шаблонов заданий.

# **Применение цветовой кривой из файла Curve2/Curve3/Curve4**

Можно импортировать кривую характеристик CMYK, которая была создана в CHROMiX Curve2, Curve3 или Curve4 (программном обеспечении для калибровки G7) и экспортирована в текстовый файл. При импорте кривой в Fiery ImageViewer она применяется к текущей странице, заменяя существующую кривую характеристик.

Файл может иметь стандартный формат или формат Delta.

- **1** Нажмите вкладку Кривые на панели Регулировка цвета, затем нажмите Правка кривой.
- **2** Нажмите Импорт кривой, найдите и выберите файл, содержащий кривую, а затем нажмите Открыть.

#### **Печать задания с модификациями**

После выполнения модификаций задания его можно напечатать.

Напечатанные страницы содержат комбинированную информацию о цветах для цветоделений, выбранных на панели Цветоделения. Для каждой страницы в задании могут быть включены свои цветоделения.

- **1** Для каждой страницы в задании на панели Цветоделения задайте цветоделения, которые требуется напечатать.
- **2** Нажмите Файл > Сохранить.

# **Экспорт пробного изображения в PDF**

Можно сохранить пробное изображение в формате PDF для просмотра в другое время или в другом месте. При экспорте в PDF можно выбрать диапазон страниц и разрешение.

**Примечание:** Пробное изображение не отображает результаты калибровки, что может повлиять на цвета, а также не отображает результаты замены цвета, примененные к заданию.

Разрешения пробного изображения и задания могут различаться, поскольку пробное изображение не предназначено для печати.

- **1** Нажмите Файл > Экспорт > PDF с пробным изображением.
- **2** Укажите диапазон страниц. Для разделения номеров и диапазонов страниц используются запятые.
- **3** Выберите необходимое разрешение.
- **4** Нажмите ОК.
- **5** Введите имя файла. Файлы всегда сохраняются в формате PDF.
- **6** Перейдите к папке, в которой требуется сохранить файл, и нажмите Сохранить.

**Примечание:** Пробное изображение в формате PDF не отображает результаты замены цвета, которые могли быть применены в Fiery ImageViewer 4.0.

#### **Сравнение профиля монитора с выходным профилем**

Если на компьютере установлено программное обеспечение Fiery Color Profiler Suite, можно использовать Fiery Profile Inspector для сравнения модели гаммы профиля монитора с гаммой выходного профиля, выбранного для задания.

Такое сравнение помогает сгенерировать точное пробное изображение. Оно позволяет понять, как изображение в Fiery ImageViewer соотносится с результатом печати.

Для монитора, на котором используется приложение Fiery ImageViewer, будет использоваться текущий профиль монитора. Для достижения оптимальных результатов создайте профиль монитора с помощью Fiery Color Profiler Suite.

**Примечание:** (Для Fiery ImageViewer 3.0) Если на компьютере установлено программное обеспечение Fiery Color Profiler Suite, нажмите Создать профиль монитора в разделе "Предпочтения" Fiery ImageViewer, чтобы создать новый профиль монитора в Fiery Monitor Profiler.

**•** В Fiery ImageViewer выберите Просмотр > Сравнить профиль монитора с выходным профилем.

# **Настройка предпочтений для Fiery ImageViewer**

Для заданий цветной печати можно указать предпочтения Fiery ImageViewer, такие как единицы измерения и профиль монитора.

Размеры и разрешение изображения отображаются в нижней части экрана.

- **1** Выберите Правка > Предпочтения (Windows) или ImageViewer > Предпочтения (Mac OS).
- **2** Задайте любые из следующих предпочтений в окне Предпочтения.
	- **•** Единицы задает единицы измерения для отображения размеров и разрешения.
	- **•** Настройки отображения "прозрачного" цветоделения если сервер Сервер Fiery поддерживает цветоделение для прозрачного лака в дополнение к цветоделениям C, M, Y и K, используйте эту функцию для настройки параметров Цвет маски и Непрозрачность прозрачного цветоделения, как показано в Fiery ImageViewer.
	- **•** Средство выбора цвета в виде перекрестья нажмите на цветовой блок, чтобы выбрать цвет ограничительного прямоугольника на панели средства навигации.
	- **•** (Для Fiery ImageViewer 3.0) Профиль монитора отображение настроек операционной системы для профиля монитора или возможность выбора профиля монитора. Для получения точного пробного изображения используйте профиль, точно соответствующий вашему монитору.

Если на компьютере установлено программное обеспечение Fiery Color Profiler Suite, можно нажать Создать профиль монитора для создания нового профиля монитора в Fiery Monitor Profiler.

- Сброс предпочтений сброс настроек предпочтений Fiery ImageViewer до значений по умолчанию.
- **•** Граница изображения нажмите цветовой блок, чтобы выбрать цвет границы вокруг страницы, как показано на материале для печати в области предварительного просмотра.
	- **•** Передняя нажмите цветовой блок, чтобы выбрать цвет границы для формата документа, как показано на материале для печати в области предварительного просмотра.
	- **•** Непечатаемая область нажмите цветовой блок, чтобы выбрать цвет полупрозрачной заливки для непечатаемой области, например между областью печати и материалом для печати, как показано на материале для печати в области предварительного просмотра.
	- **•** Зона осмотра печатной машины нажмите цветовой блок, чтобы выбрать цвет границы для зоны осмотра печатной машины на странице, как показано на материале для печати в области предварительного просмотра.
- **•** Предельный уровень чернил для анимаций позволяет вручную настроить значение, которое представляет собой общий предельный уровень чернил (соответствующий значению по умолчанию) и выделить пиксели, которые близки к пределу, так чтобы при правке, выполняемой из Fiery ImageViewer, вы могли видеть пиксели, которые превысили предельный уровень.
- **•** (Для Fiery ImageViewer 3.0) Всегда запускать ImageViewer 3 снимите флажок, чтобы запустить Fiery ImageViewer 4.0 для будущих сеансов.
- **•** (Для Fiery ImageViewer 4.0) Всегда запускать ImageViewer 3 запуск Fiery ImageViewer 3.0 в текущем сеансе и во всех последующих.

# **Замена Fiery ImageViewer 3.0 на Fiery ImageViewer 4.0**

Описание различий между Fiery ImageViewer 3.0 и Fiery ImageViewer 4.0.

- **1** Решение Fiery ImageViewer 4.0 основано на архитектуре визуализации OpenGL. Поэтому для Fiery ImageViewer 4.0 требуется видеокарта (графический процессор), поддерживающая OpenGL версии 3.2 и выше. Если это требование не выполняется, будет использоваться приложение Fiery ImageViewer 3.0. Для проверки версии OpenGL можно использовать стороннее программное обеспечение, такое как OpenGL Extension Viewer.
	- Для Windows [http://download.cnet.com/OpenGL-Extensions-Viewer/3001-18487\\_4-34442.html](http://download.cnet.com/OpenGL-Extensions-Viewer/3001-18487_4-34442.html)
	- **•** Для Mac OS <https://itunes.apple.com/in/app/opengl-extensions-viewer/id444052073?mt=>
- **2** Приложение Fiery ImageViewer 3.0 используется, если Fiery ImageViewer 4.0 невозможно запустить из-за ограничений видеокарты.
- **3** Приложение Fiery ImageViewer 4.0 будет недоступно, если вход на клиентский компьютер выполнен с помощью подключения к удаленному рабочему столу Microsoft. Для подключений к удаленному рабочему столу обычно используется Fiery ImageViewer 3.0.
- **4** Fiery ImageViewer 4.0 поддерживает только пять одновременно открытых сеансов.
- **5** Fiery ImageViewer 4.0 отображает растровое изображение по центру холста. Fiery ImageViewer 4.0 поддерживает центрированное панорамирование изображения.
- **6** Функция Профиль монитора и информация для загрузки Fiery Color Profiler Suite удалены из окна Предпочтения. Для монитора, в том числе и для нескольких мониторов, приложение Fiery ImageViewer 4.0 использует профиль операционной системы, установленный по умолчанию.
- **7** Область расфокусировки на панели Средство навигации неактивна.
- **8** Функция Имитация передачи полутонов не поддерживается.
- **9** Инструмент "Лупа" не поддерживается.
- **10** Приложение Fiery ImageViewer 4.0 не поддерживается на черно-белых устройствах. Вместо него запускается Fiery ImageViewer 3.0.

Fiery Command WorkStation Инструменты для работы с графическими изображениями | 198